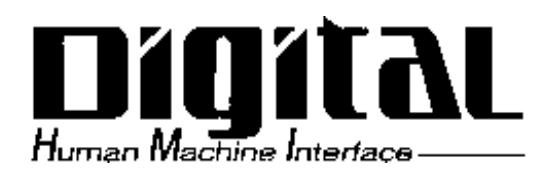

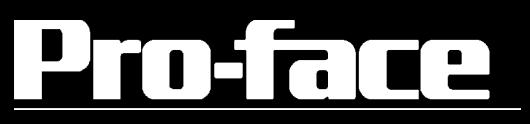

# PL-5900 Series User Manual

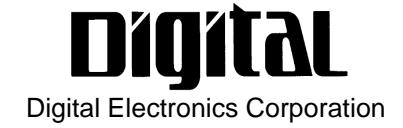

# <span id="page-1-0"></span>**Introduction**

Thank you for purchasing Proface's PL-5900 series Panel Computer, hereafter referred to as "the PL". This unit embodies Proface's latest, cost-effective architecture and is designed for Industrial Automation users.

Prior to using your PL, be sure to read this manual thoroughly to familiarize yourself with the unit's operation procedures and functions.

#### **NOTE:**

- 1. It is forbidden to copy the contents of this manual in whole, or in part, without the permission of the Digital Electronics Corporation.
- 2. The information in this manual is subject to change without notice.
- 3. This manual was written with care; however, if you should find any errors or omissions, please contact Digital and inform them of your findings.
- 4. Please be aware that Digital Electronics Corporation shall not be held liable by the user for any damages, losses, or third party claims arising from the uses of this product.

© 2000 Digital Electronics Corporation

MS-DOS®, Windows® 98, Windows® 2000 and WindowsNT®4.0 are registered trademarks of the Microsoft Corporation.

IBM®, and DOS® are registered trademarks of IBM.

AMD-K6®-III E+ is a trademark of Advanced Micro Devices, Inc.

Product names used in this manual are the trademarks of their respective manufacturers.

# <span id="page-2-0"></span>**Essential Safety Precautions**

This manual includes the following cautions concerning procedures that must be followed to operate the PL correctly and safely. Prior to operating the PL, be sure to read this manual and any related materials thoroughly to understand the correct operation and functions of this unit.

#### **Safety Icons**

To allow you to use the PL correctly, throughout this manual, the following icons are provided next to items requiring special attention.

These icons indicate the following levels of danger:

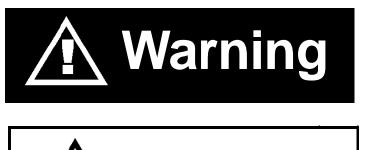

Indicates situations where severe bodily injury, death or major equipment damage may occur.

**Caution** Indicates situations where slight bodily injury or machine damage can occur.

# **WARNINGS**

- **To avoid the possiblity of an electric shock, be sure to connect the power cord to the PL before connecting it to the main power supply.**
- **A fire or electrical shock may occur if voltages used with the PL are beyond the specified range. Be sure to use only the specified voltage.**
- **Before opening the PL's protective cover, be sure to turn the unit's power OFF. This is because the PL's internal parts carry high voltages.**
- **To avoid fires or electrical hazards, do not modify the PL in any way.**
- **Do not create touch panel switches that are used to either control or to ensure the safety of equipment and personnel. Mechanical switches, such as an emergency stop switch, a deadman (two-handed) start switch, etc., must be installed and operated via a separate control system.**

# **WARNINGS**

• **After the PL's backlight burns out, unlike the PL's "Standby Mode", the touch panel is still active. If the operator fails to notice that the backlight is burned out and touches the panel, a potentially dangerous machine operation mistake can occur.**

**If your PL's backlight suddenly turns OFF, use the following steps to determine if the backlight is actually burned out.**

- **1) If your PL is not set to "Standby Mode" and the screen has gone blank, your backlight is burned out.**
- **2) Or, if your PL is set to Standby Mode, but touching the screen does not cause the display to reappear, your backlight is burned out.**
- **If metal particles, water or other types of liquids contact any of the PL's internal parts, immediately turn the unit's power OFF, unplug the power cord, and contact either your PL distributor or the Digital Electronics Corporation.**
- **Read and understand Chapter 4 "Installation and Wiring" thoroughly in order to select an appropriate installation location for the PL.**
- **Before either plugging in or unplugging a board or interface connector, be sure to turn the PL's power OFF.**
- **To prevent a possible explosion, do not install the PL in areas containing flammable gases.**
- **The PL is not appropriate for use with aircraft control devices, aerospace equipment, central trunk data transmission (communication) devices, nuclear power control devices, or medical life support equipment, due to these devices' inherent requirements of extremely high levels of safety and reliability.**
- **When using the PL with transportation vehicles (trains, cars and ships), disaster and crime prevention devices, various types of safety equipment, non-life support related medical devices, etc. redundant and/or failsafe system designs should be used to ensure the proper degree of reliability and safety.**

# **CAUTIONS**

- **Never strike the touch panel with a hard, heavy or pointed object, or press on the touch panel too strongly, since it may damage the unit.**
- **Avoid exposing the PL to, or operating the PL in direct sunlight, high temperatures and humidity, and in areas where excessive dust and vibration will occur.**
- **Avoid using the PL in areas where sudden, extreme changes in temperature can occur. This may cause condensation to form inside the unit, possibly leading to an accident.**
- **To prevent the PL from overheating, be sure its air circulation vents are clear and clean, and keep the unit's operation area well-ventilated.**
- **Avoid operating or storing the PL near chemicals, or where chemicals can come into contact with the unit.**
- **When the Standard display is connected to the PL, after turning the display OFF, be sure to wait at least three (3) seconds before turning it ON again.**

**When PL Hard Disk (HDD) data is lost:**

- **The Digital Electronics Corporation cannot be held responsible or provide any compensation for damage(s) caused by the loss of data stored in the PL's hard disk drive (HDD). It is therefore strongly suggested that all important data and software be backed up regularly to an external data backup device.**
- **Please be aware that the Digital Electronics Corporation bears no responsibility for any damages resulting from the customer's application of this unit's hardware or software.**
- **Since the PL unit's hard disk drive (HDD) is a consumable item, i.e. it has a limited lifetime, be sure to back up its data regularly and prepare a spare HDD unit.**
- **To prevent file data damage, be sure to shut down the PL's OS before turning OFF the main power.**
- **After turning OFF the PL's power, wait until the internal HDD stops spinning before turning on the power again (approx. 5 seconds).**

# **About the PL's Display Panel**

- The PL's currently displayed data, its voltage and brightness setting each affect the intensity of *Contouring*. (i.e, when some parts of the screen are brighter than others, creating a wavelike pattern)
- There are minute grid-points (dark and light) on the Display Panel's surface. This is part of the PL's design and not a defect.
- Shadows may appear at the top of the LCD. This is normal for an LCD display.
- Sometimes the display area may look as if the display colors have changed. This is a common attribute of LCD's and is not a defect.
- Displaying a single image for long periods can cause an afterimage to remain when the display is changed to another screen. To prevent this, periodically turn the PL OFF and then ON again to remove this afterimage.

# **Table of Contents**

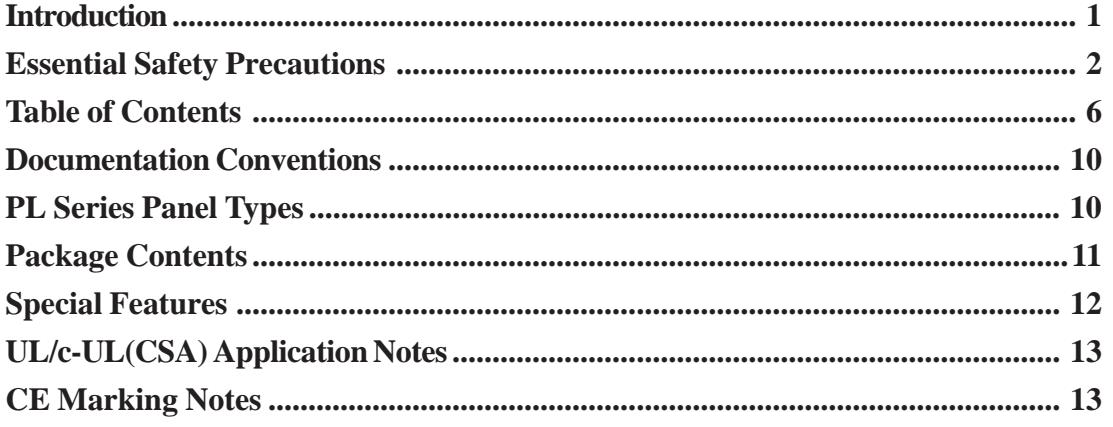

## **Chapter1 PL Basics**

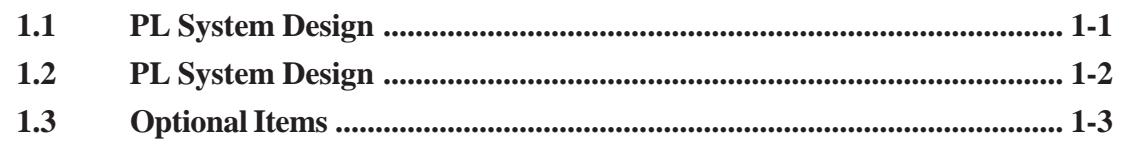

## **Chapter2 Specifications**

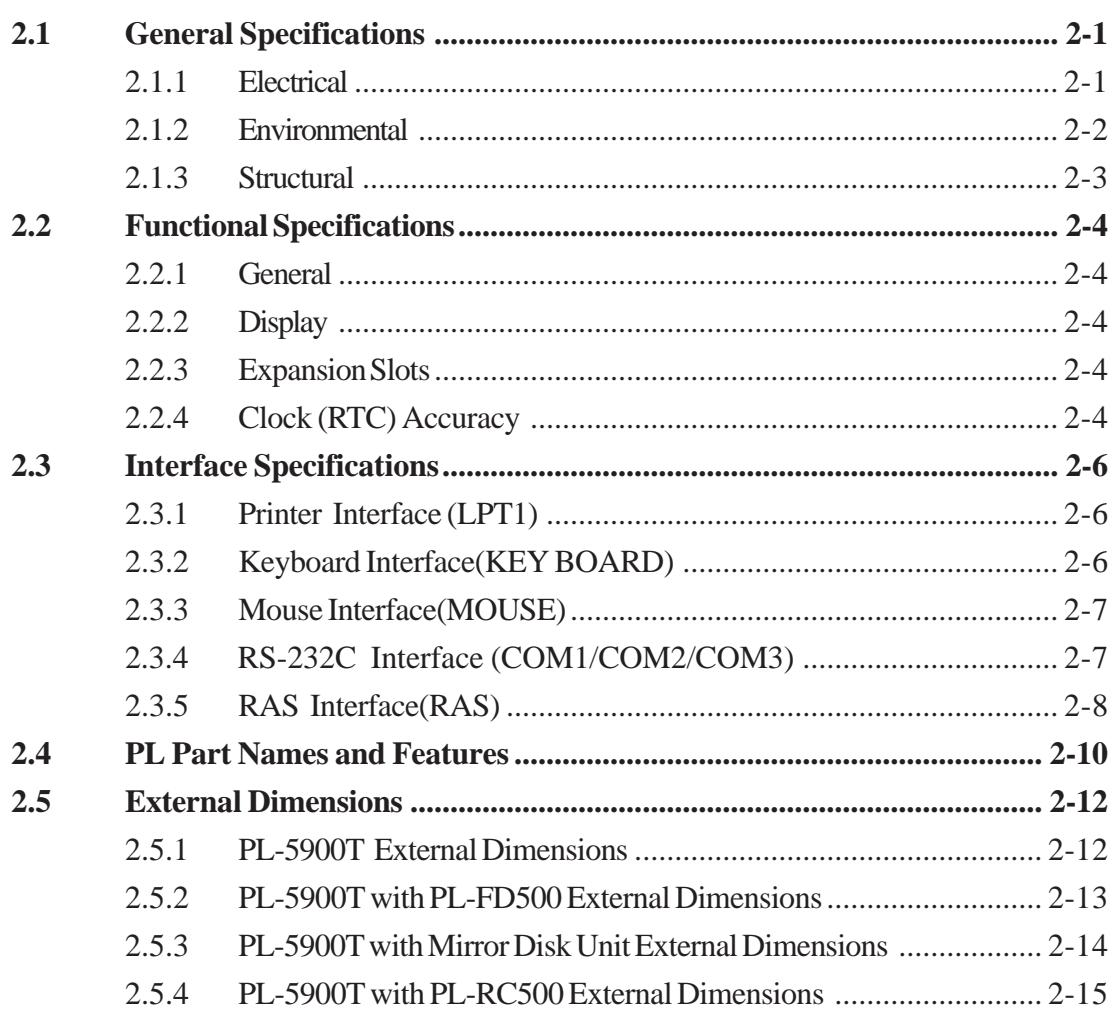

#### **Preface**

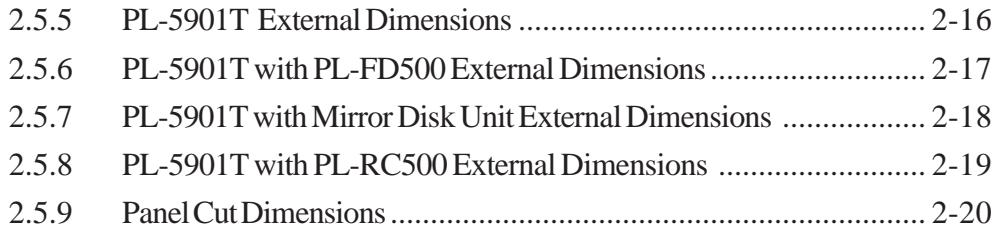

### **Chapter3 Installing Optional Units and Expansion Boards**

## **3.1 Installation [................................................................................................ 3- 1](#page-41-0)**

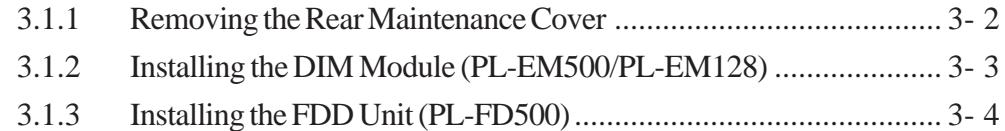

- 3.1.4 [Removing/ Installing the HDD Unit \(PL-HD220\)............................ 3- 7](#page-47-0)
- 3.1.5 Installing an Expansion Board [........................................................ 3- 8](#page-48-0)
- 3.1.6 [Connecting the CD-ROM Drive Unit \(PL-DK200\)](#page-49-0) ....................... 3- 9

### **Chapter4 Installation and Wiring**

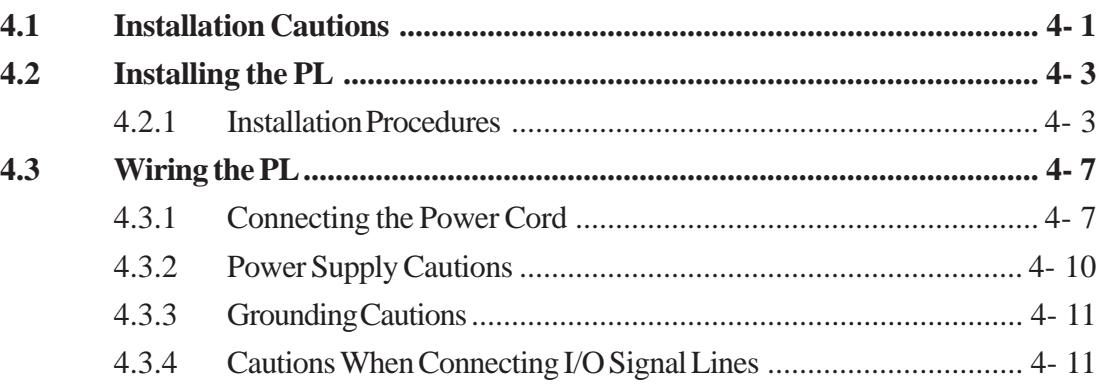

## **Chapter5 System Setup**

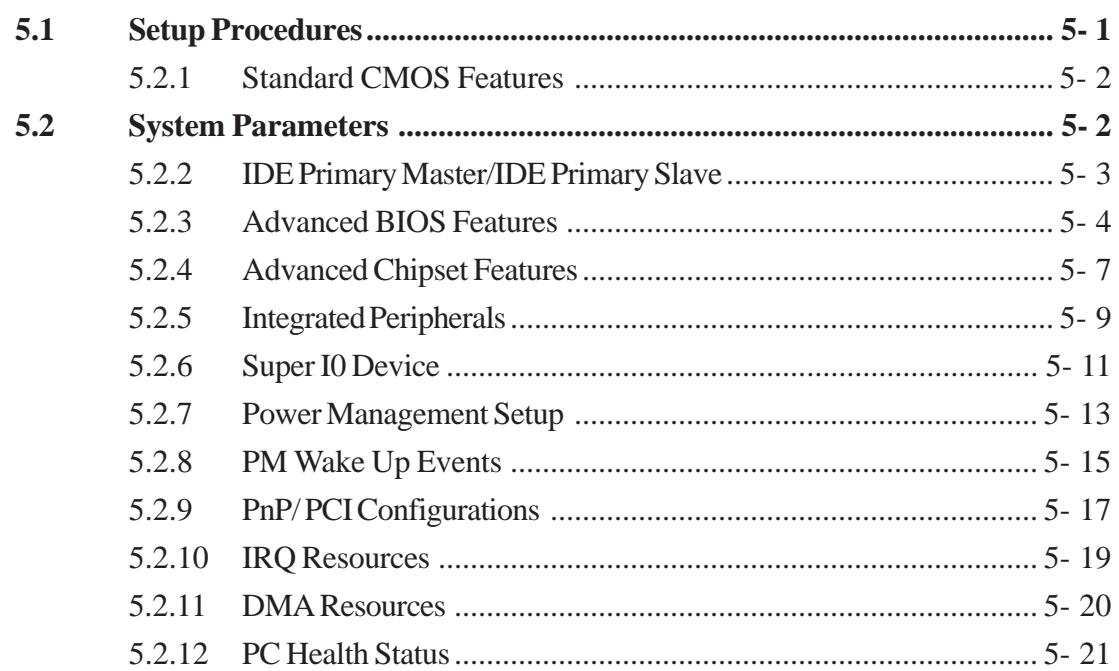

#### **Preface**

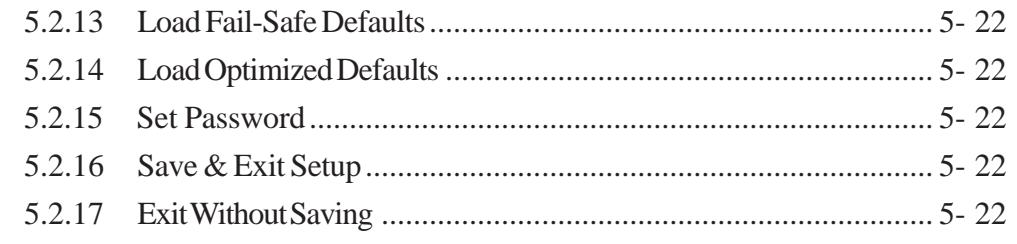

#### **Chapter6 OS Setup**

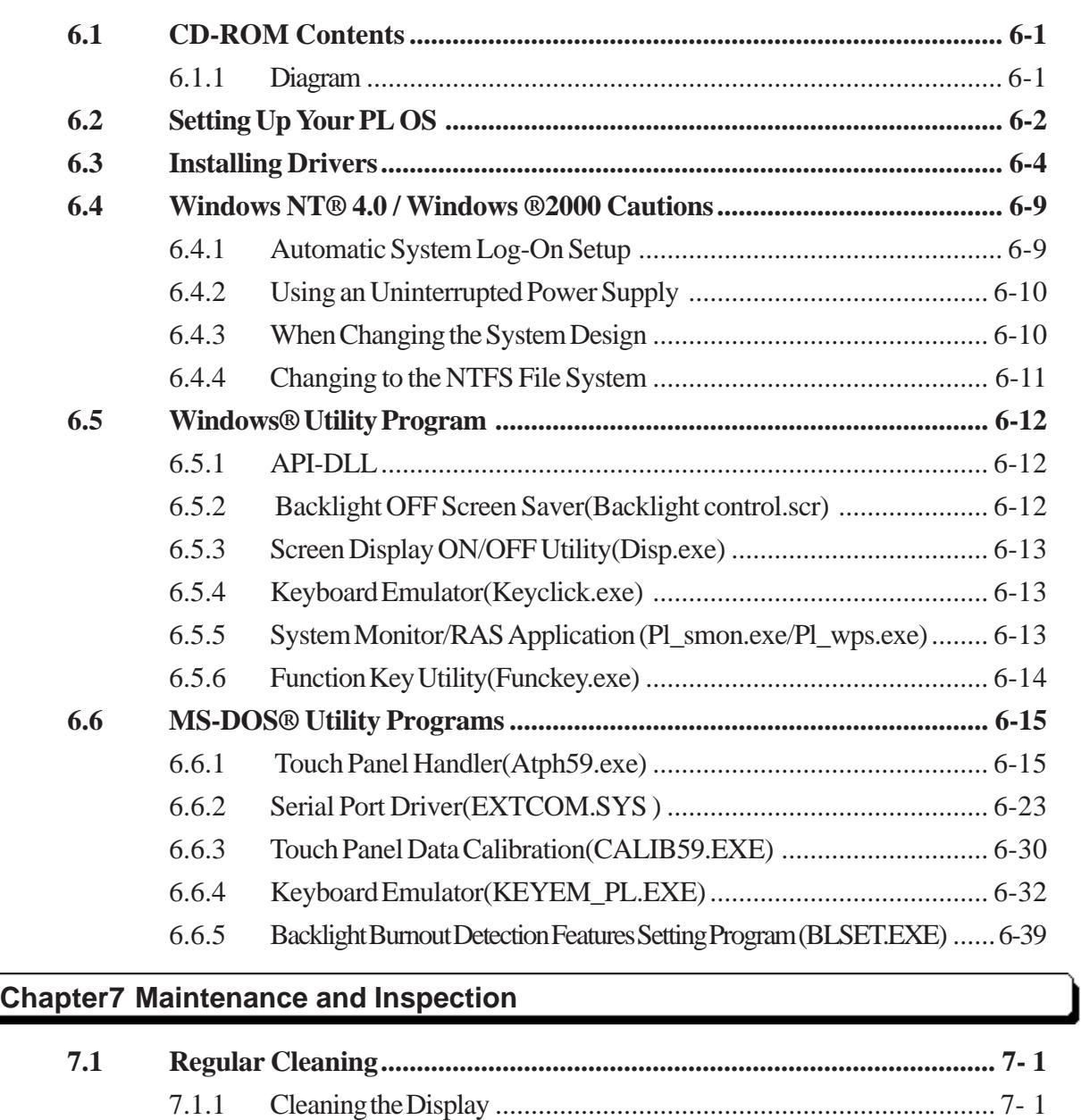

**[7.2 Replacing the Backlight........................................................................... 7- 2](#page-125-0) 7.3 Periodic Maintenance Points [................................................................... 7- 6](#page-129-0)**

7.1.2 [Replacing the Installation Gasket.................................................... 7- 2](#page-125-0)

#### **Appendices**

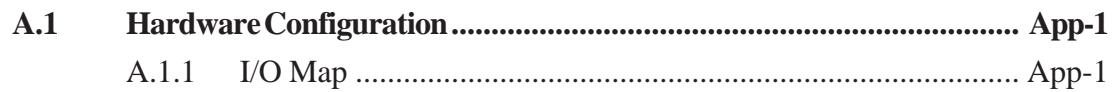

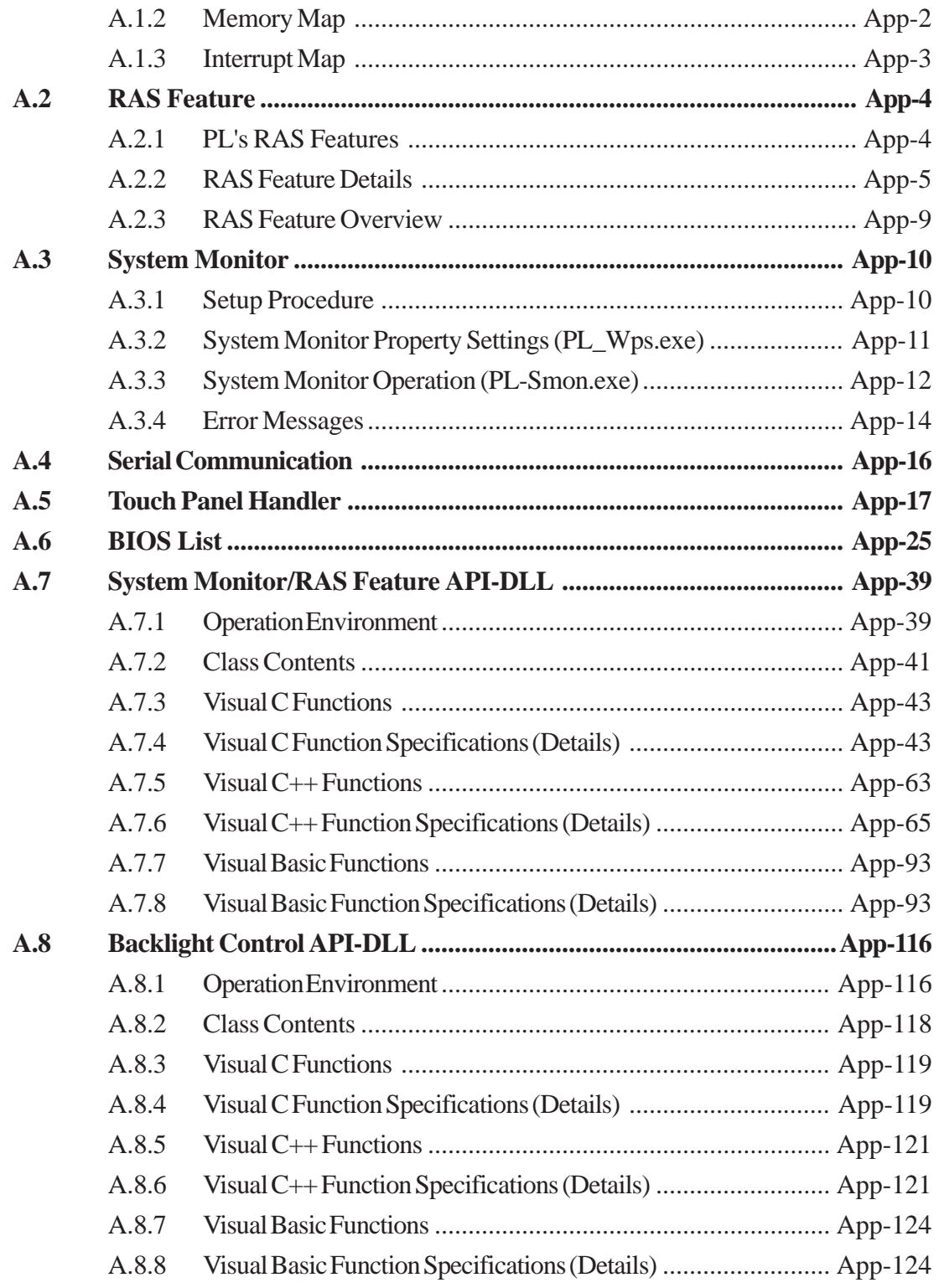

# <span id="page-10-0"></span>**Documentation Conventions**

The list below describes the documentation conventions used in this manual.

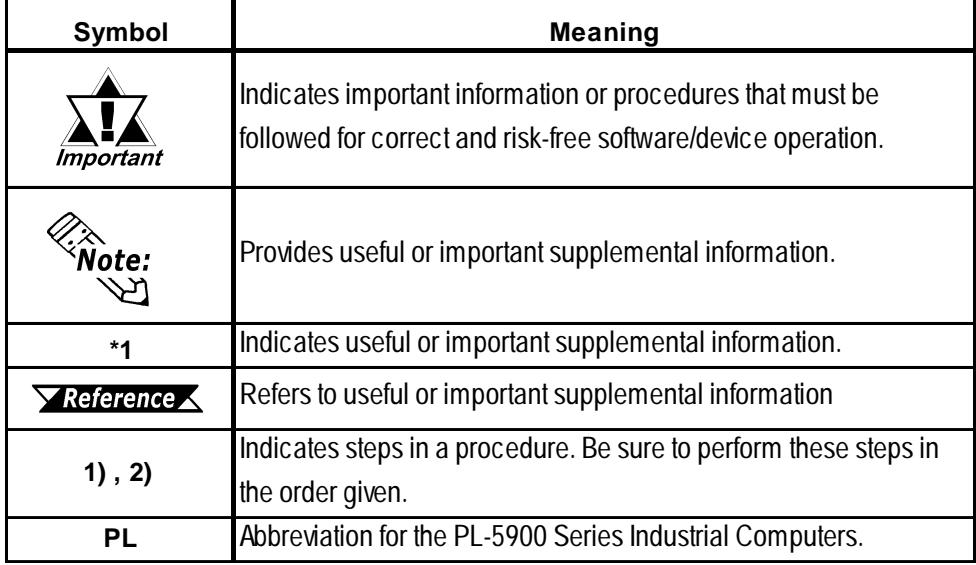

# **PL Series Panel Types**

DC24V Series Unit Model Numbers:

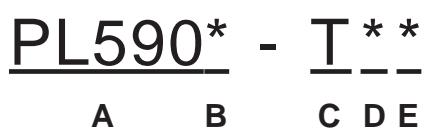

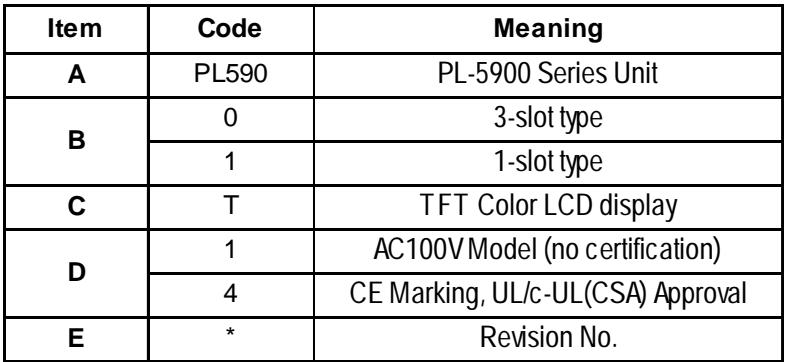

# <span id="page-11-0"></span>**Package Contents**

The PL's packing box contains the items listed below. Please check to confirm that all items shown below have been included.

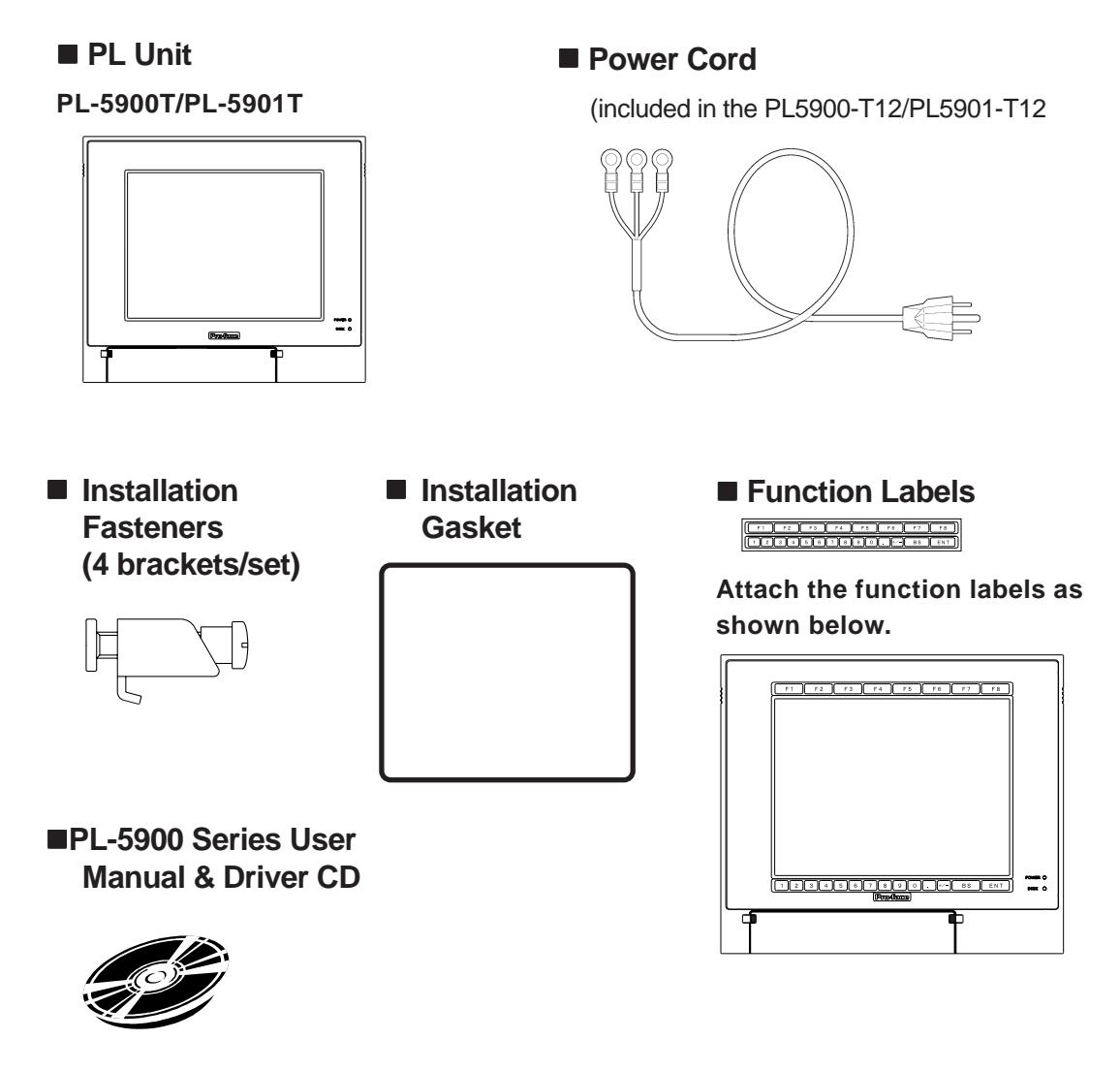

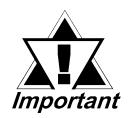

*- Be careful when handling the PL not to damage the built-in HDD*

*- This cord is designed only for AC100V use. Any other voltage will require a different cord.*

*- If your PL unit contains a built-in accessory, that accessory's Installation Guide will also be included in the PL's packing box. Please check that all items normally included with that accessory are also included in this box.*

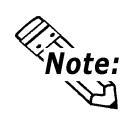

**- The CD-ROM contains User Manual and PL-5900 Series Utility and Driver. Fordetails, Chapter6 -Setting Up Your PL OS.**

# <span id="page-12-0"></span>**Special Features**

The PL-5900 series displays are equipped with the following features:

#### ■ The Latest, High-Performance Architecture

Designed around the AMD-K6<sup>®</sup>-III E+ 500 MHz CPU, the PL utilizes the type of high-performance architecture that offers you superior compatibility.

#### ■ Bright 10.4" LCD with a Wide Viewing Angle

The PL's large 10.4-inch 640 x 480 dot TFT LCD display offers excellent visibility and brightness.

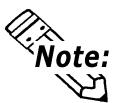

**This top of the line TFT color LCD model allows you to create detailed and powerful visual images, with excellent brightness, a wide viewing angle, and a display capable of 64k colors.**

#### **Easy Front Panel Installation**

The PL is designed to be installed easily into the front of any panel or device. It is also rugged enough for use in harsh, industrial environments, such as those found in the factory automation industry and its front panel boasts an IP65f equivalent rating.

#### **High Resolution, Analog Type Resistive Film Touch Panel**

Standard equipment with the PL is a high resolution 1024 x 1024 touch panel. Also, the separately sold mouse emulation utility provides mouse-like functionality and pointer control.

#### **Highly Expandable**

The PL units consist of two types; a 1-slot type (with 1 PCI bus also available), and a 3-slot type (with 2 PCI buses available). These slots can accommodate both Digital's own optional boards as well as other commercially available expansion boards.

Digital also offers a wide variety of optional products, such as FDD units, DIM memory modules and others.

# <span id="page-13-0"></span>**UL/c-UL(CSA) Application Notes**

The PL5900-T42-24V/PL5901-T42-24V series units are UL/c-UL (CSA) 1950 recognized products. (UL File No. E171486). Please pay special attention to the following instructions when applying for UL/c-UL approval for machinery which includes any of these PL units.

Equipment with a PL mounted in it requires UL/c-UL evaluation for the combination of the PL and equipment.

#### **The PL conforms as a component to the following standards:**

UL 1950, Third Edition, dated March 1,1998 (Standard for Safety of Information Technology Equipment, including Electrical Business Equipment) CSA-C22.2 No. 950-M95 (Standard for Safety of Information Technology Equipment, including Electrical Business Equipment)

PL5900-T4\* (UL Registration Model: 2880065-02)

PL5901-T4\* (UL Registration Model: 2880065-01)

- The PL should be used as a built-in component of another product.
- Use the PL indoors only.
- **-** When connecting the PL's power cord, be sure to use a cord that is appropriate for the current and voltage used, and that has conductive wires that are  $0.75 \text{ mm}^2$  or larger.
- **-** When an end-use product will include the PL, be sure to design the PL's power cut-off switch as a separate disconnect device and locate it where the operator can easily reach it.
- **-** Danger of explosion if backup battery is incorrectly replaced. Replaced only with same or equivalent type recommended by the manufacturer. Dispose of used batteries according to the manufacturer's instructions.
- **-** Be sure the unit the PL is built into is a (c)UL1950 approved structure.

# **CE Marking Notes**

The PL5900-T42-24V/PL5901-T42-24V series units are CE marked product that conforms to EMC directive EN55011 (Group 1 Class A) and EN61000-2.

# *Memo*

<span id="page-15-0"></span>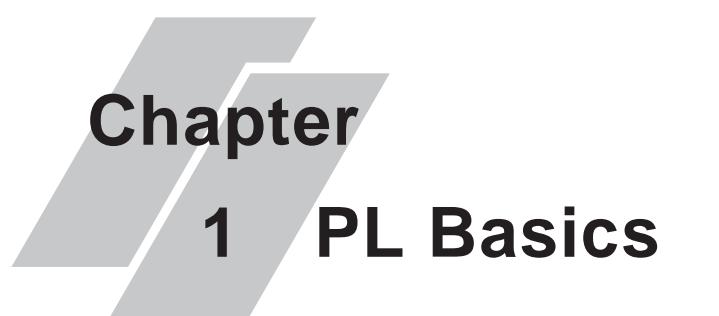

- **1. PL System Design**
- **2. Optional Items**
- **3. PL Series Panel Types**

# **1.1 PL System Design**

Prior to actual use, be sure to setup your PL as follows.

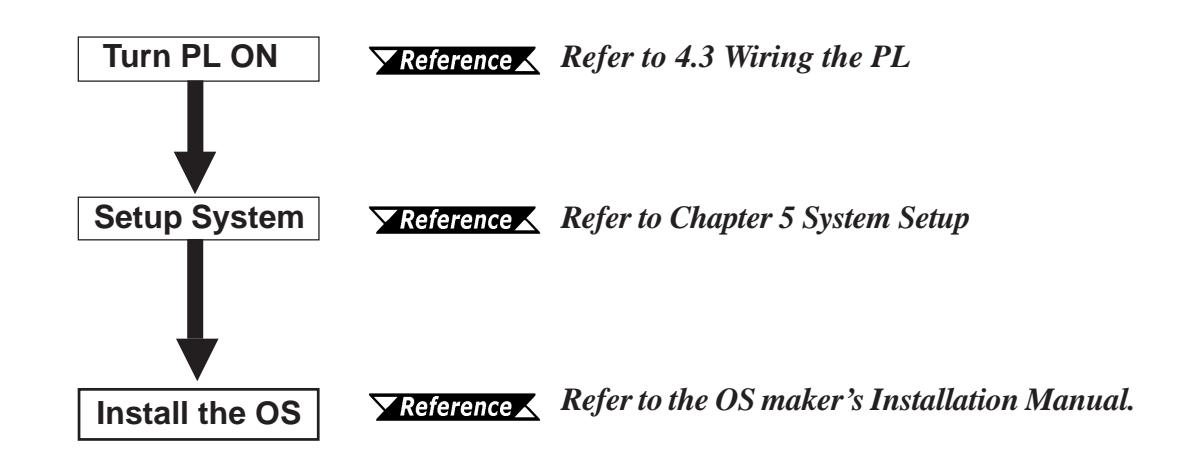

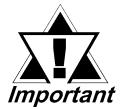

- *After completing the hardware setup, before any data or applications can be installed on the hard disk drive, the OS (Windows® or MS-DOS®) must be used to initialize the HDD and create partitions. For details concerning these procedures, refer to the OS maker's installation manual.*
- *After turning the PL OFF, be sure to wait at least 5 seconds before turning ON again. If the unit is stated within 5 seconds, it may not start up correctly.*
- *The PL is designed for use with the MS-DOS®, Windows®98 (SR2), or WindowsNT® 4.0, Windows®2000 operating systems. Other operating systems are not supported by this PL's driver software.*

<span id="page-16-0"></span>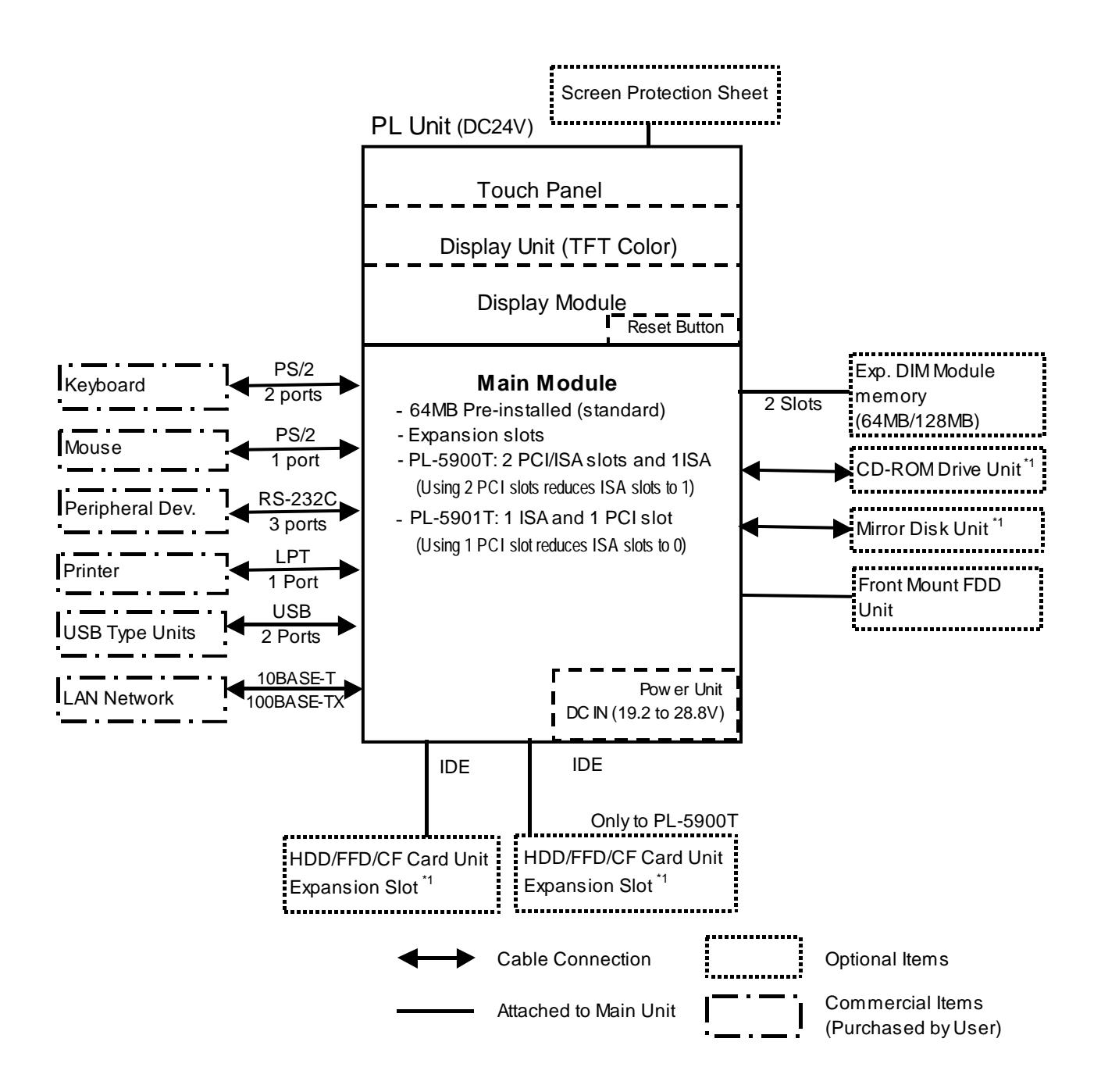

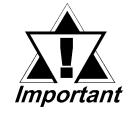

*The above system configuration illustrates the PL's internal design and range of connectable peripherals. The user's actual configuration may differ.*

*\*1 Certain limitations exist for the combinations of the HDD Unit, FDD Unit, the CF Card unit, the Mirror Disk Unit and the CD-ROM drive. 1.3 Optional Items*

## <span id="page-17-0"></span>**Options**

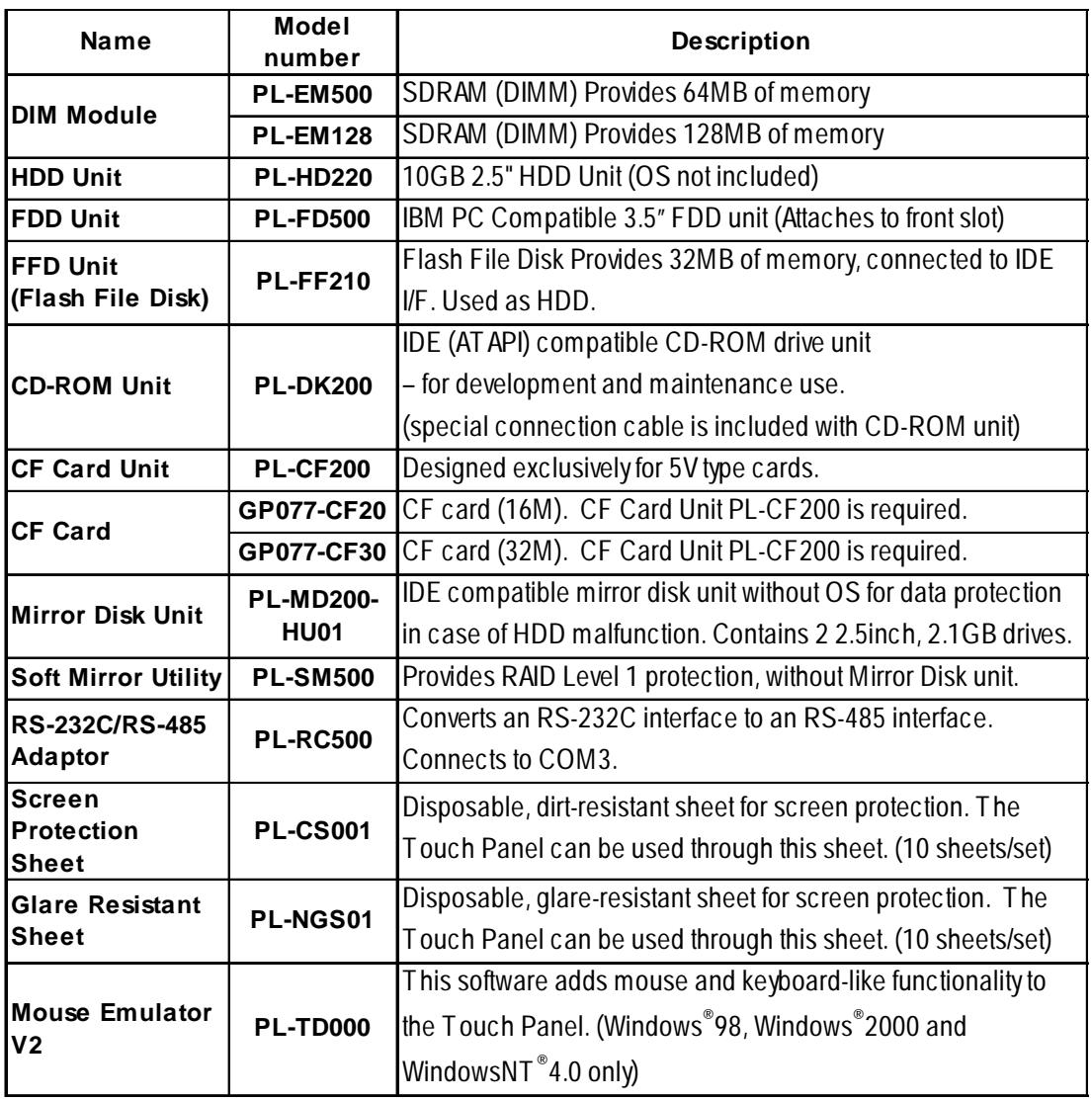

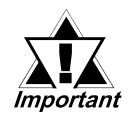

- *Since the PL's hard disk drive (HDD) is a consumable item, i.e. it has a finite usage lifetime, be sure to back up its data frequently and perform regular maintenance.*
- *The Hard Disk lifetime given here may be reduced due to unforeseen environmental factors, however, generally speaking, at an operating* temperature of 20°C the disk should last for 20,000 hours (of opera*tion) or approximately 5 years, whichever comes first.*

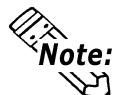

**• The PL is equipped with three IDE interfaces, two of which can be used by the HDD or FFD units (PL-5901T can use only one), and one which can be used by either the CD-ROM drive or the Mirror Disk unit. Physically, even though up to three IDE drive units can be connected at the same time, IDE interface specifications require that a controller's simultaneous operation be limited to a single master and slave unit, for a total of two devices. The following chart shows the combinations available when using two IDE units (PL-5901T can use only one).**

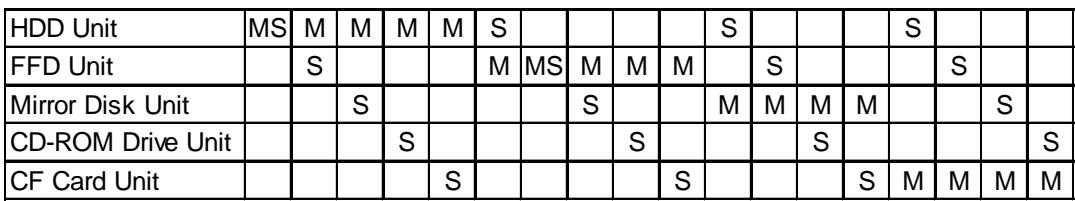

MS: Combination of 2 units - Master or Slave, is possible.

M: Used only for Master.

S: Used only for Slave.

### **Maintenance Options**

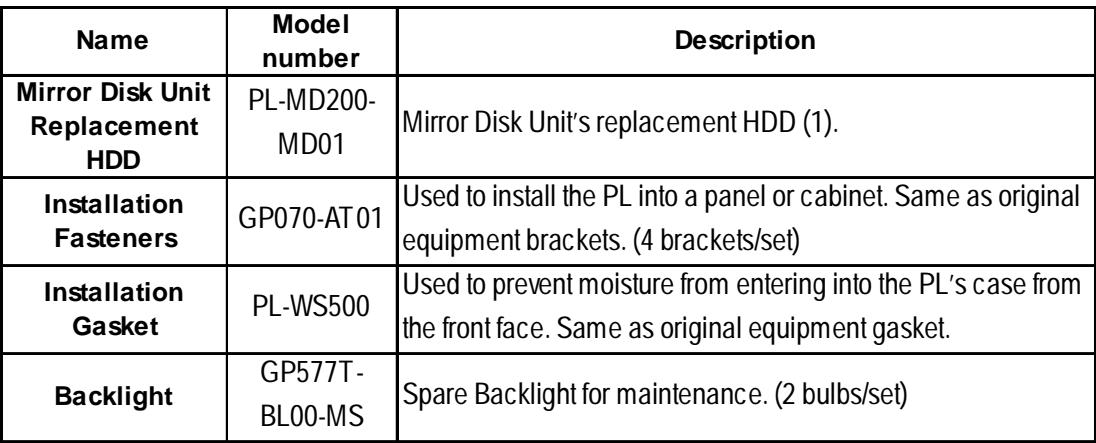

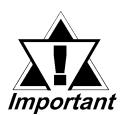

- *Since the PL's hard disk drive (HDD) is a consumable item, i.e. it has a finite usage lifetime, be sure to back up its data frequently and perform regular maintenance.*
- *The Hard Disk lifetime given here may be reduced due to unforeseen environmental factors, however, generally speaking, at an operating* temperature of 20°C the disk should last for 20,000 hours (of opera*tion) or approximately 5 years, whichever comes first.*

### **Commercially Available Items**

The PL-5900 Series units can all use commercially available expansion boards (PCI/ISA compatible) as well as a standard keyboard, mouse, printer, etc. However, among the commercially available USB devices, not all will be compatible with the PL unit. For a list of the USB devices that can be used with your PL, please contact your local PL distributor.

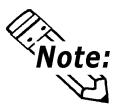

- **Be sure to use only DIM modules manufactured by Digital. Installing other DIM modules may result in either damage to or failure of the PL, and will void your warranty.**
- **When using USB type devices, be sure they are USB compatible, and be sure to read that device's installation guide prior to connecting it to the PL.**

# *Memo*

# <span id="page-21-0"></span>**Chapter**

**1. General Specifications**

**2. Functional Specifications**

- **4. PL Part Names and Features**
- **5. PL Dimensions**
- **3. Interface Connector Specifications**

# **2 Specifications**

# **2.1 General Specifications**

# **2.1.1 Electrical**

## **PL5900-T12, PL5901-T12**

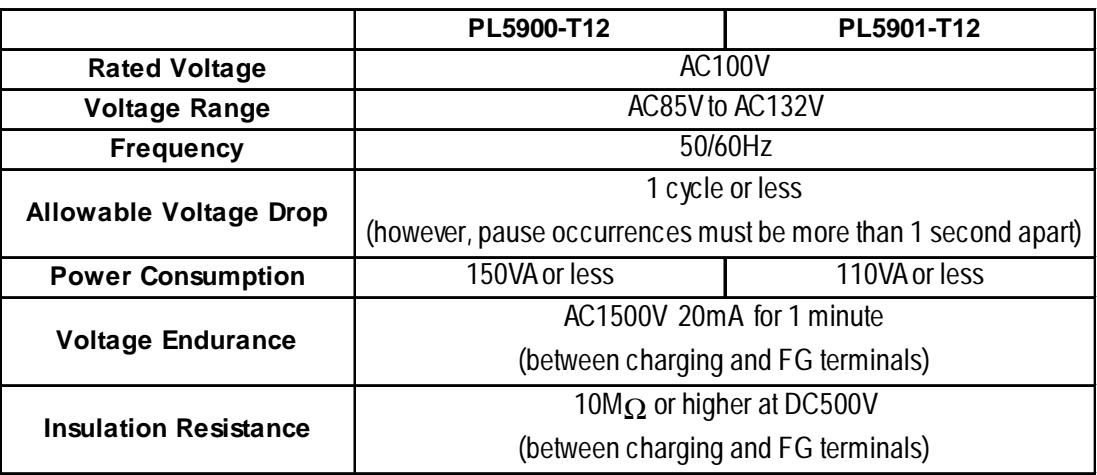

## **PL5900-T42-24V, PL5901-T42-24V**

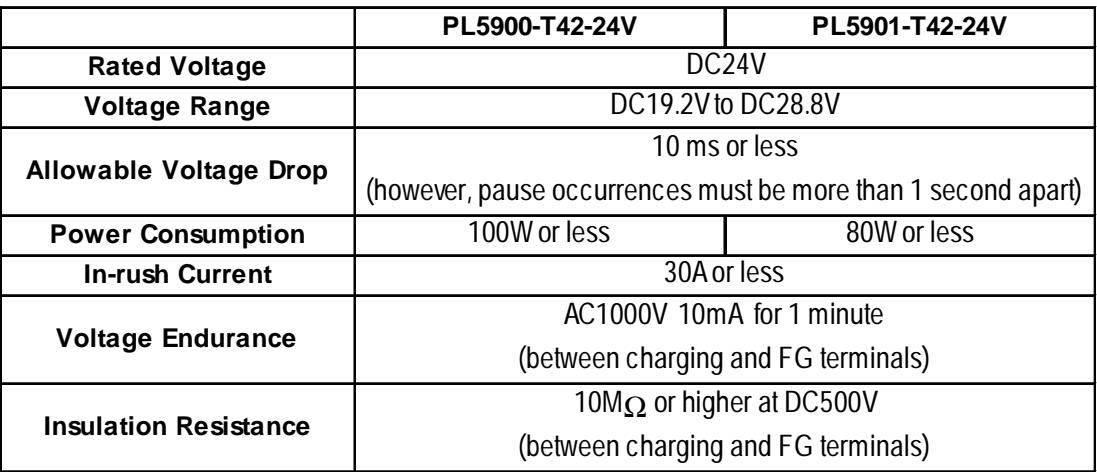

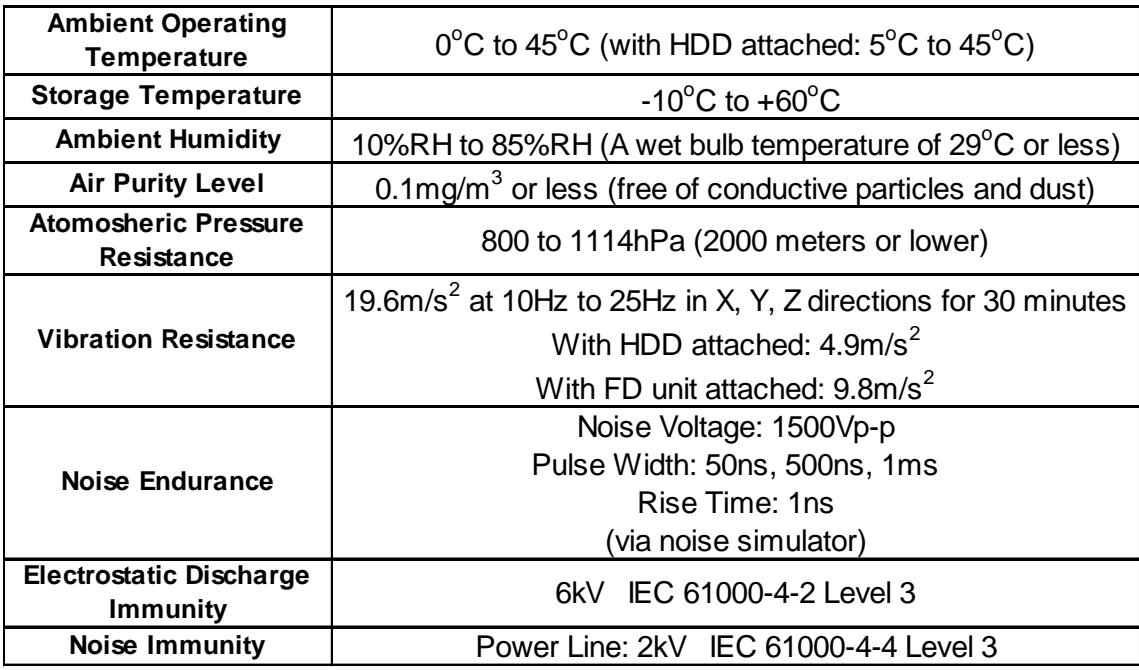

## <span id="page-22-0"></span>**2.1.2 Environmental**

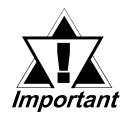

- *When using any of the PL's optional devices, be sure to check that device's specifications for any special conditions or cautions that may apply to its use.*
- *Since the PL unit's hard disk drive (HDD) is a consumable item, i.e. it has a limited lifetime, be sure to back up its data regularly and prepare a spare HDD unit.*
- *The Hard Disk lifetime given here may be reduced due to unforeseen environmental factors, however, generally speaking, at an operating* temperature of 20°C the disk should last for 20,000 hours (of opera*tion) or approximately 5 years, whichever comes first.*
- *Using the Hard Disk in an environment that is excessively hot and/or humid will shorten the disk's usage lifetime. A wet bulb temperature* of 29°C or less is recommended. This is equivalent to the following *data.*

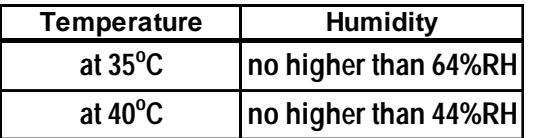

### <span id="page-23-0"></span>**2.1.3 Structural**

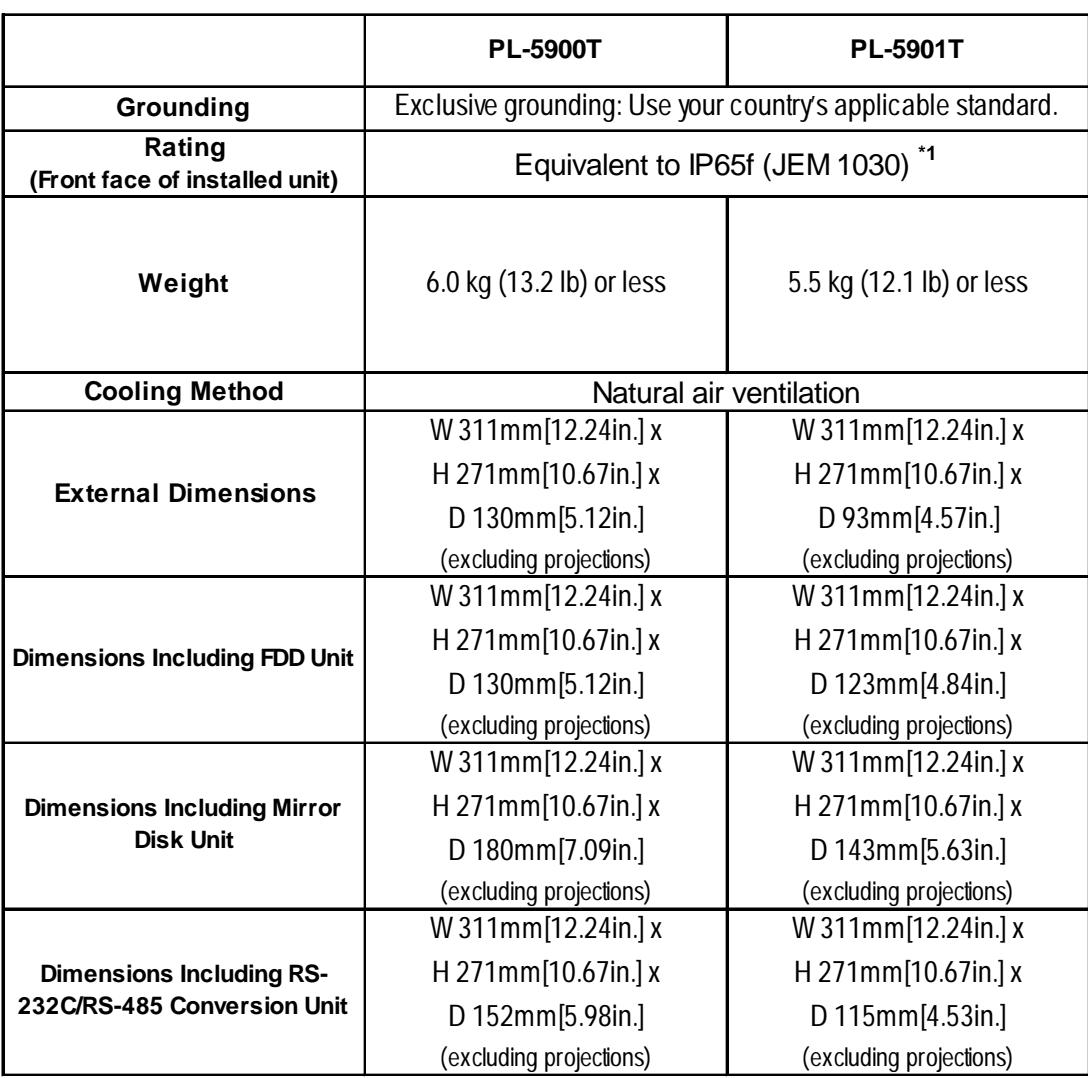

*\*1 The front face of the PL unit, installed in a solid panel, has been tested using conditions equivalent to the standard shown in this specification . However even though the PL unit's level of resistance is equivalent to the standard, oils that should have no effect on the PL can possibly harm the unit. This can occur in areas where either vaporized oils are present, or where low viscosity cutting oils are allowed to adhere to the face of the unit for long periods of time. If the PL's front face protection sheet becomes peeled off, these conditions can lead to the ingress of oil into the PL and separate protection measures are suggested. Also, if non-approved oils are present, it may cause deformation or corrosion of the front panel's plastic cover. Therefore, prior to installing the PL be sure to confirm the type of conditions that will be present in the PL's operating environment.*

# <span id="page-24-0"></span>**2.2 Functional Specifications**

## **2.2.1 General**

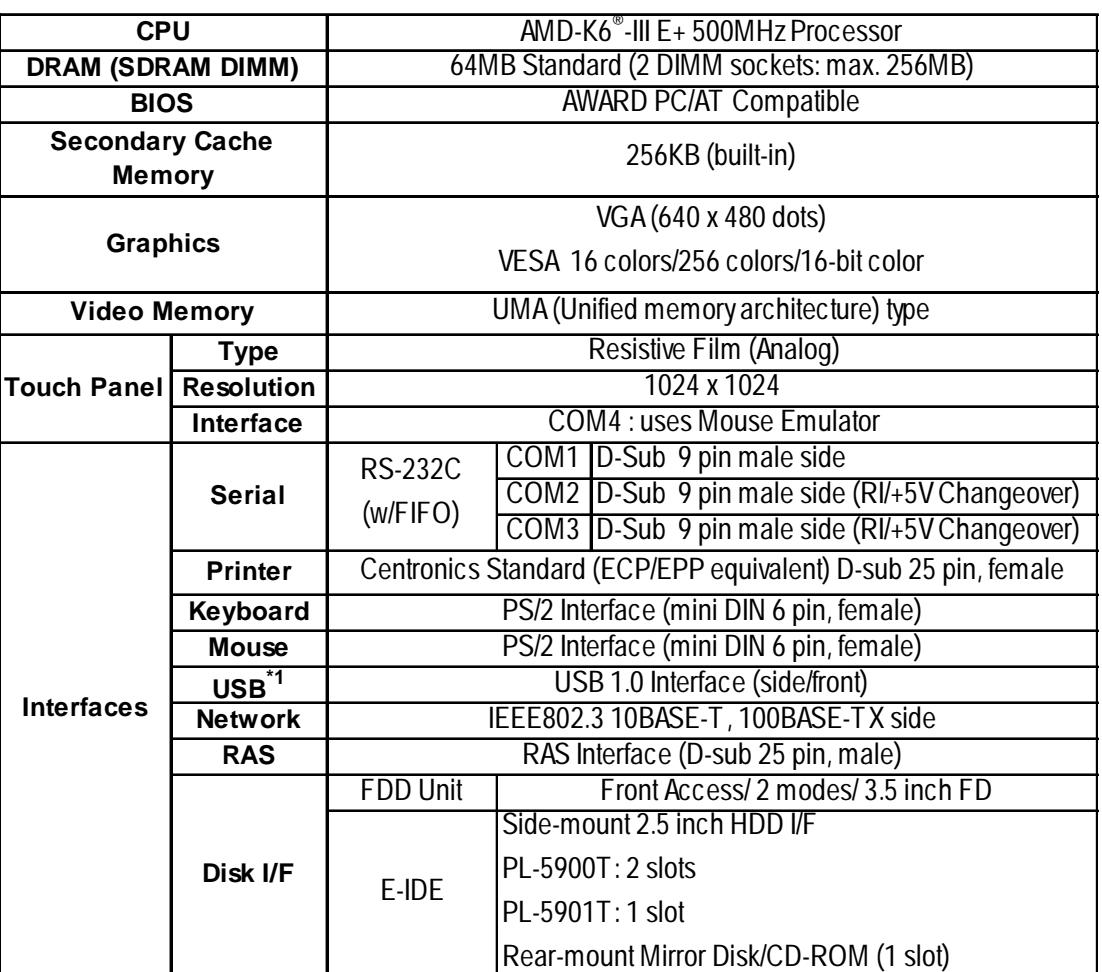

*\*1 Since MS-DOS® and WindowsNT®4.0 do not support this function, this feature cannot be used if those OS types are installed in the PL.*

## **2.2.2 Display**

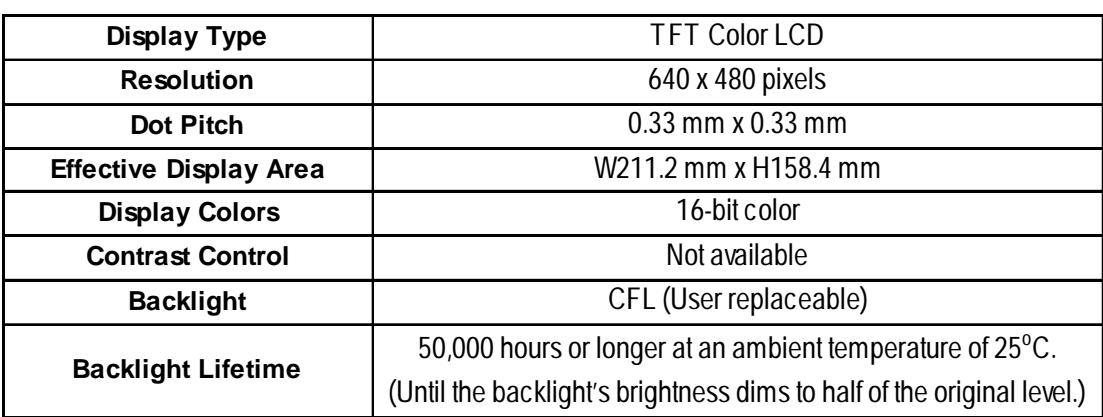

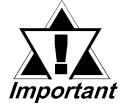

*When it is time to change the backlight, please contact your local PL distributor.*

 $\blacktriangleright$  Reference  $\blacktriangle$ *7.2 Replacing the Backlight.*

### <span id="page-25-0"></span>**2.2.3 Expansion Slots**

#### **PL-5900T**

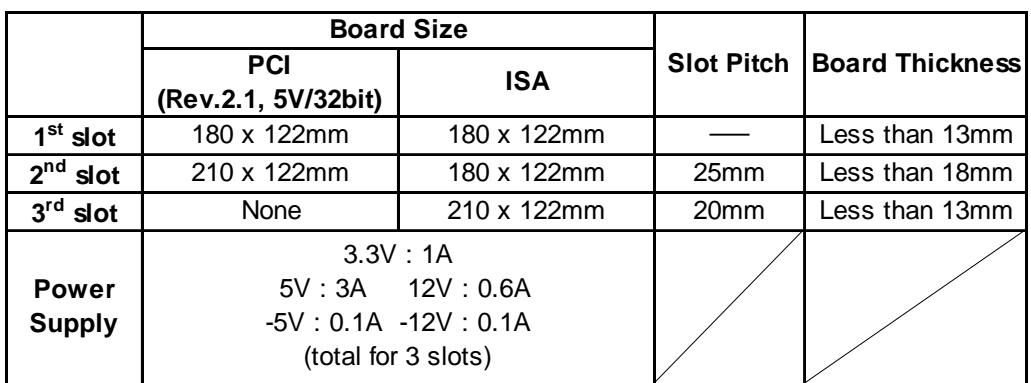

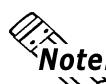

**For the 1st and 2nd slots either a PCI or an ISA type expansion board can be used.**<br>**For the 1st and 2nd slots either a PCI or an ISA type expansion board can be used.** 

#### **PL-5901T**

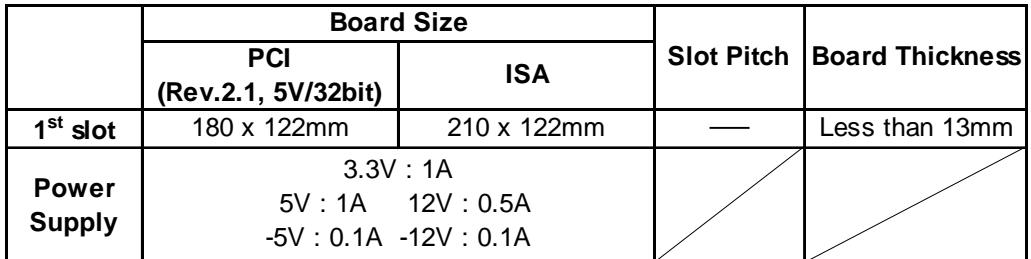

## **2.2.4 Clock (RTC) Accuracy**

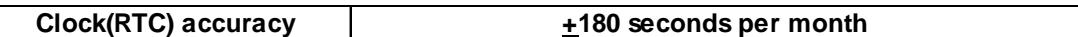

The PL unit's built-in clock (RTC) has a slight error. At the PL's specified ambient temperature and with the power turned OFF the error is  $\pm 180$  seconds per month. However, ambient temperature fluctuations and the age of the unit may increase this error to +300 seconds per month. If the PL unit's RTC clock accuracy is vital to system performance, regular adjustment of this clock is required.

# <span id="page-26-0"></span>**2.3 Interface Specifications**

# **2.3.1 Printer Interface (LPT1)**

#### **D-sub 25 Pin (Female)**

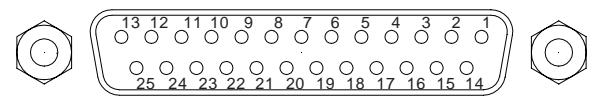

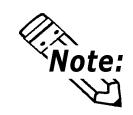

- **O.D.: Open Drain**
- **T.S.: 3-state Input • TTLIN: TTL Input**

Screw Size: **(4-40UNC): Inch Type**

| Pin<br>No.     | <b>SPP/ECP Mode</b><br><b>Signal Name</b> | <b>EPP Mode</b><br><b>Signal Name</b> | <b>Direction</b> | Electrical<br>Specif. | Pin<br>No.      | <b>SPP/ECP Mode</b><br><b>Signal Name</b> | <b>EPP Mode</b><br><b>Signal Name</b> | <b>Direction</b> | Electrical<br>Specif. |
|----------------|-------------------------------------------|---------------------------------------|------------------|-----------------------|-----------------|-------------------------------------------|---------------------------------------|------------------|-----------------------|
| $1^*1$         | <b>STRB</b>                               | <b>WRITE</b>                          |                  | In/Output   O.D/T.S   | $14^{*1}$       | <b>AUTOFD</b>                             | <b>DSTRB</b>                          | In/Output        | O.D/T.S               |
| $\overline{2}$ | DATA0                                     | DATA0                                 | In/Output        | T.S                   | 15              | <b>ERROR</b>                              | <b>ERROR</b>                          | Input            | TTL                   |
| 3              | DATA1                                     | DATA1                                 | In/Output        | T.S                   | $16^{*1}$       | <b>INIT</b>                               | <b>INIT</b>                           | In/Output        | O.D/T.S               |
| 4              | DATA <sub>2</sub>                         | DATA <sub>2</sub>                     | In/Output        | T.S                   | $17^{*1}$       | <b>SLCTIN</b>                             | <b>ADSTRB</b>                         | In/Output        | O.D/T.S               |
| 5              | DATA3                                     | DATA3                                 | In/Output        | T.S                   | 18              | <b>GND</b>                                | <b>GND</b>                            |                  |                       |
| 6              | DATA4                                     | DATA4                                 | In/Output        | T.S                   | $\overline{19}$ | <b>GND</b>                                | <b>GND</b>                            |                  |                       |
| 7              | DATA <sub>5</sub>                         | DATA <sub>5</sub>                     | In/Output        | T.S                   | 20              | <b>GND</b>                                | <b>GND</b>                            |                  |                       |
| 8              | DATA6                                     | DATA6                                 | In/Output        | T.S                   | 21              | <b>GND</b>                                | <b>GND</b>                            |                  |                       |
| 9              | DATA7                                     | DATA7                                 | In/Output        | T.S                   | 22              | <b>GND</b>                                | <b>GND</b>                            |                  |                       |
| 10             | <b>ACKNLG</b>                             | <b>ACKNLG</b>                         | Input            | TTL                   | 23              | <b>GND</b>                                | <b>GND</b>                            |                  |                       |
| 11             | <b>BUSY</b>                               | WAIT                                  | Input            | <b>TTL</b>            | 24              | <b>GND</b>                                | <b>GND</b>                            |                  |                       |
| 12             | <b>PE</b>                                 | PE.                                   | Input            | <b>TTL</b>            | 25              | GND                                       | <b>GND</b>                            |                  |                       |
| 13             | <b>SLCT</b>                               | <b>SLCT</b>                           | Input            | <b>TTL</b>            |                 |                                           |                                       |                  |                       |

*<sup>\*1</sup> When using the printer interface in SPP mode, pins 1, 14, 16 and 17 become O.D. When using ESC or EPP modes, these pins will change to T.S.*

## **2.3.2 Keyboard Interface(KEY BOARD)**

#### **Mini - DIN 6 pin (Female)**

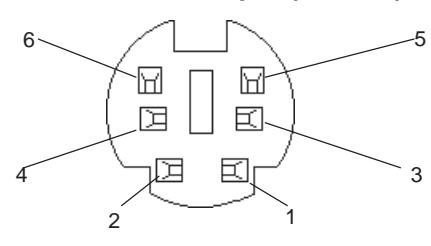

#### **(Both front and side)**

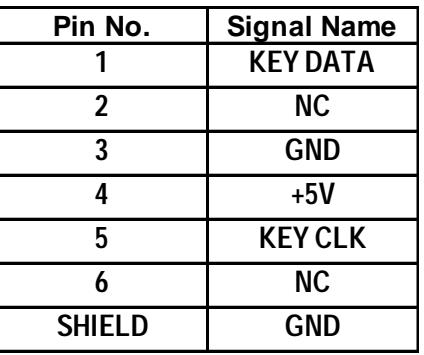

## <span id="page-27-0"></span>**2.3.3 Mouse Interface(MOUSE)**

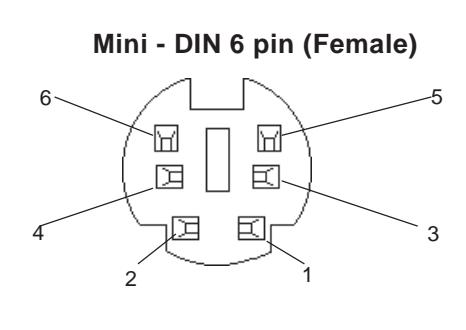

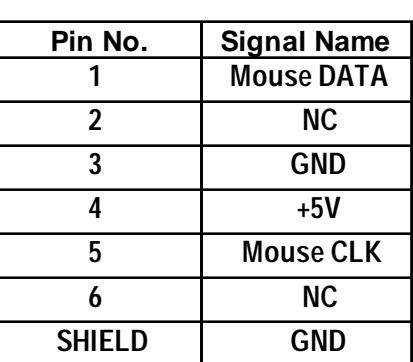

## **2.3.4 RS-232C Interface (COM1/COM2/COM3)**

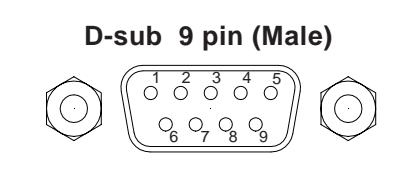

Screw Size: **(4-40UNC): Inch Type**

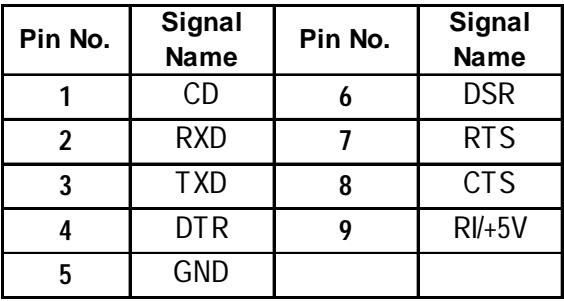

# *Important*

*The GND terminal is the signal ground. Be sure to connect it with the cable's opposite side SG terminal.*

No. 9 pin (RI/+5V) is used by COM2 and COM3 only. If COM1 is used, the pin becomes RI. The change over from RI to  $+5V$  is set via the PL side face slide switch.

 *2.4 PL Part Names and Features*

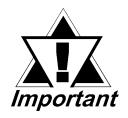

*Be sure to confirm what settings will be used by the other device and set the dip switches accordingly. Failure to do so can result in a unit malfunction or damage.*

*Whenever changing the PL dip switches, be sure to first turn the PL's power supply OFF. Failure to do so can cause a PL malfunction.*

# <span id="page-28-0"></span>**2.3.5 RAS Interface(RAS)**

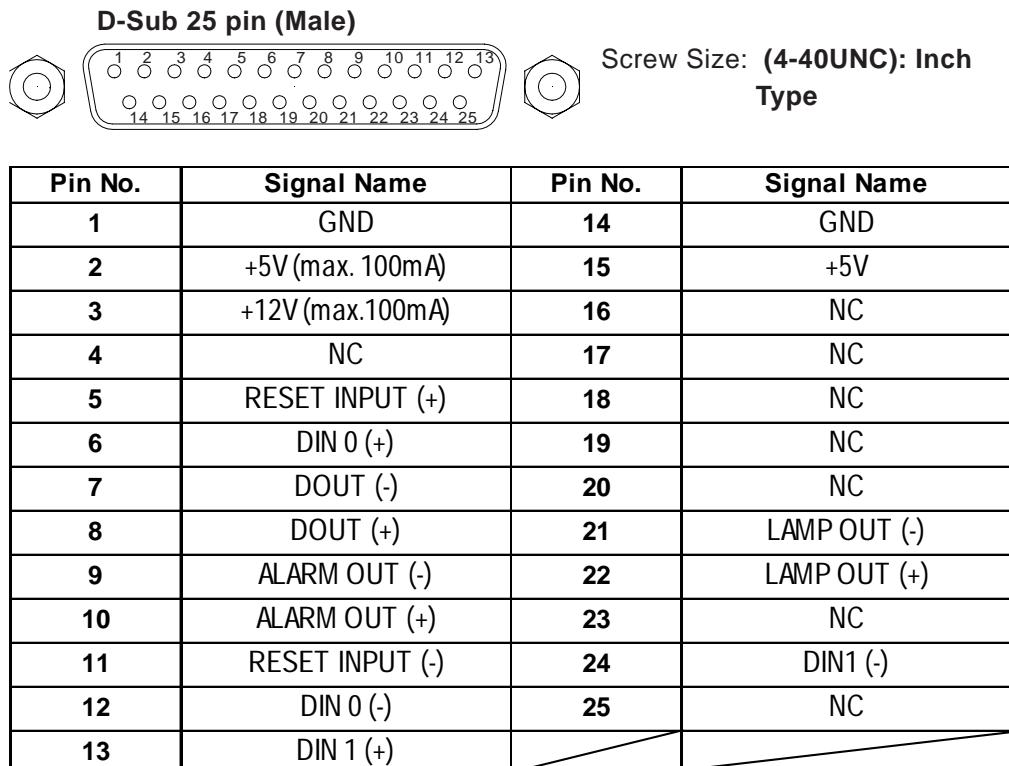

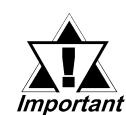

*Be sure to use only the rated voltage level when using the No.2[+5V] and No.3 [+12V] for external power output. Failure to do so can lead to a unit malfunction or accident.*

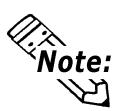

**For detailed RAS Feature information,**  *Appendix 2 RAS Feature.*

# **External Input Signal (Used for both DIN and Remote Set Input)**

- External Power : DC12V to DC24V
- Input Hold : Hold Diode
- Isolation : Used (Photo isolation)

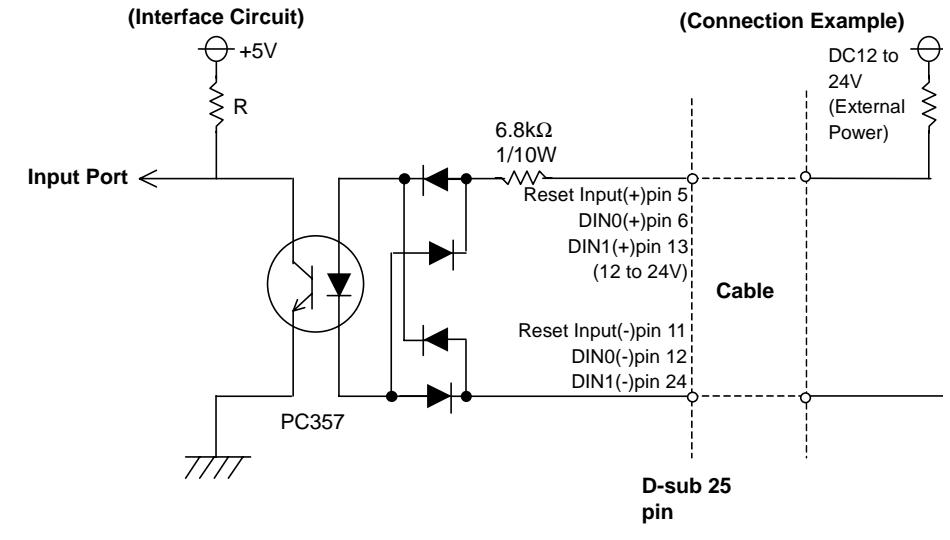

lote:

The power supply used for sink/source type input can use either polar or non-polar **connection.**

#### **External Output Signal (DOUT, Alarm Output, Lamp Output Port)**

- Output Specifation : DC24V 100mA (MAX)
- Isolation : Used (Photo isolation)

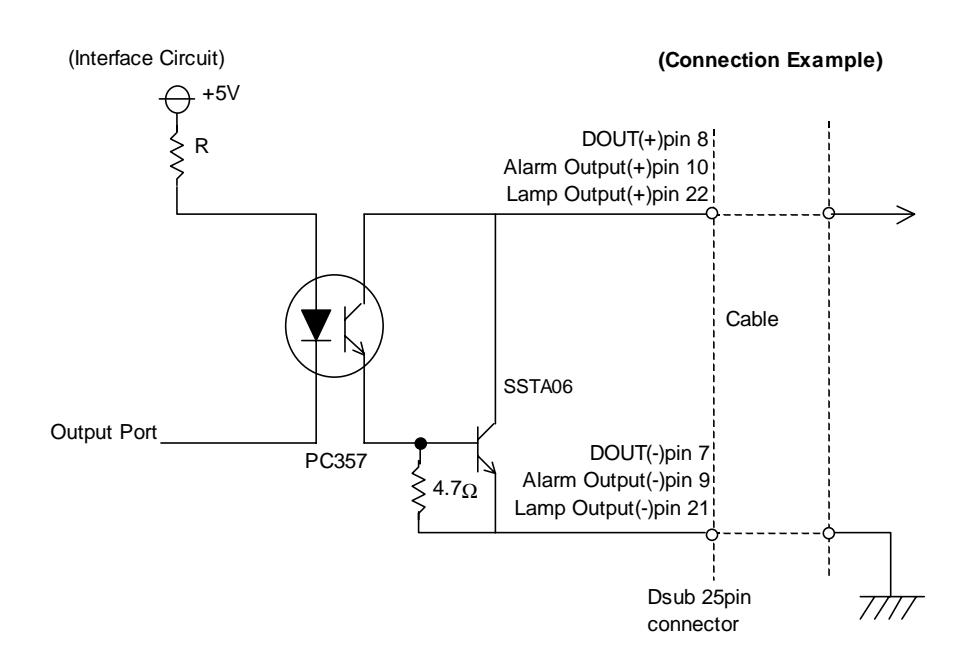

## **External Power Output**

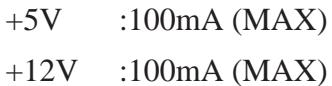

# <span id="page-30-0"></span>**2.4 PL Part Names and Features**

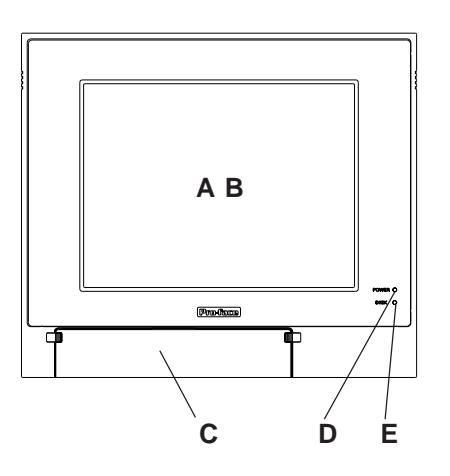

<Inside the front maintenance cover>

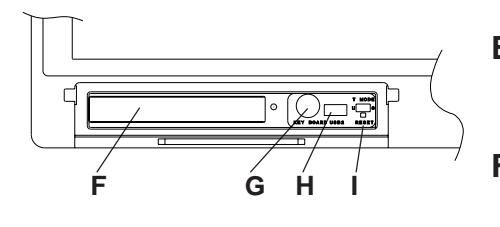

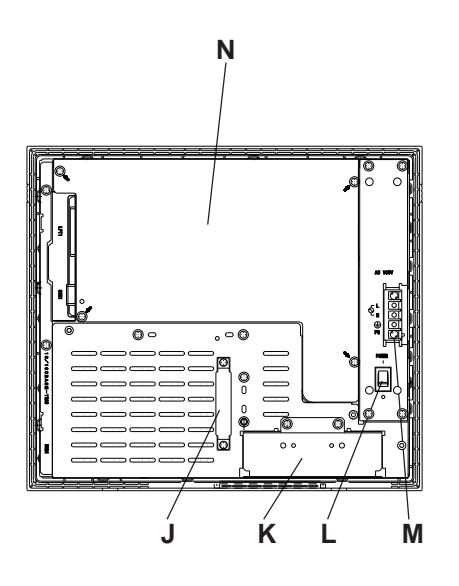

### **A: Display**

Display output area. The built-in VGA controller supports PC compatible architecture.

#### **B: Touch Panel**

This high-resolution analog touch panel allows you to configure a keyboard-less system.

#### **C: Front Maintenance Cover**

Open this cover to access the Keyboard I/F, Reset Switch and connect the optional FDD unit.

#### **D: Power Lamp LED (POWER)**

The status of the lamp changes according to the alarm type detected by the RAS feature.

 *2.3.5 RAS Interface*

### **E: Hard Disk Access LED (DISK)**

The LED lights during accesses to the hard disk/flash file disk.

#### **F: FDD Front Face Blank Panel**

Remove this cover to install the optional FDD Unit.

#### **G:Keyboard Connector**

A PS/2 compatible keyboard is connected here.

#### **H: USB Connector (USB2)**

To use the USB connector, you must install Windows 98 (SR2).

#### **I: Hardware Reset Switch (RESET)**

#### **J: IDE I/F Cover**

To connect the optional CD-ROM drive unit (PL-DK200), the Mirror Disk Unit(PL-MD200-HU01), or RS-232C/RS-485 Adapter remove this cover and use this connector.

#### **K: FDD Rear Face Blank Panel** Remove this cover to install the optional FDD Unit.

**L: Power Switch (POWER)**

Turns the PL's power ON or OFF.

#### **M:Power Terminals**

The PL's AC100V/DC24V power cord terminals are connected here.

#### **N:Rear Maintenance Cover**

Remove this cover to install the optional DIM module, or an expansion board.

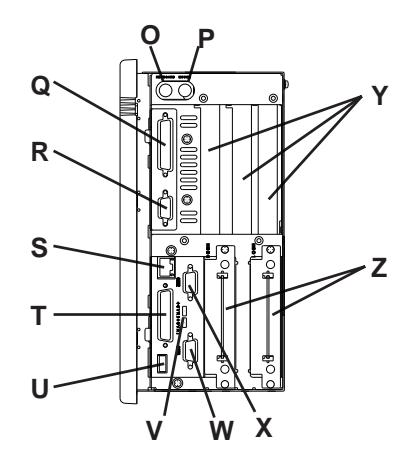

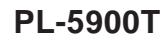

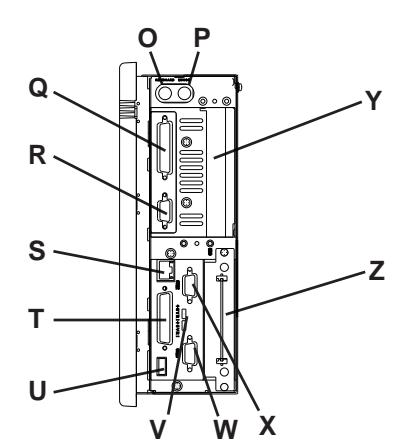

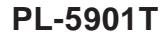

**O: Keyboard Connector (KEYBOARD)**

A PS/2 compatible keyboard can be connected here.

**P: Mouse Connector (MOUSE)**

A PS/2 compatible mouse can be connected here.

**Q: Printer Connector (LPT1)**

Centronics standard interface (D-sub 25 pin female connector), which connects a parallel device, such as a printer (supports ECP/EPP).

- **R: RS-232C Connector (COM1)**.
- **S: Ethernet Connector (10/100BASE-TX)** IEEE802.3 standard Ethernet interface. 10BASE-T/100BASE-TX auto changeover.
- **T: RAS Connector (RAS)** Interface for DIN, DOUT, Watchdog, and Remote Reset. (D-sub 25 pin male connector)
- **U: USB Connector (USB1)**

To use the USB connector, you must install Windows 98 (SR2).

**V:Signal Changeover Slide Switch (+5VRI)**

This switch changes the COM2/COM 9-pin current from RI to 5V.

**W: RS-232C Connector (COM2)**

RI/+5V Changeover

- **X: RS-232C Connector (COM3)** RI/+5V Changeover
- **Y: Expansion Slot(s)**

**Z: HDD/FFD/CF Card Unit Expansion Slot** Houses an additional HDD unit, FFD unit or CF Card unit.

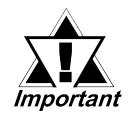

- *When attaching peripheral units to the PL, be sure the PL's power cord is disconnected from the main power supply.*
- *To avoid an electrical shock, be sure to disconnect the PL's power cord from the power supply before connecting the cord's power terminals or any peripheral devices to the PL.*

*4.3.1 Connecting the Power Cord*

# <span id="page-32-0"></span>**2.5 External Dimensions**

# **2.5.1 PL-5900T External Dimensions**

**(Unit: mm [in.] - excluding projections)**

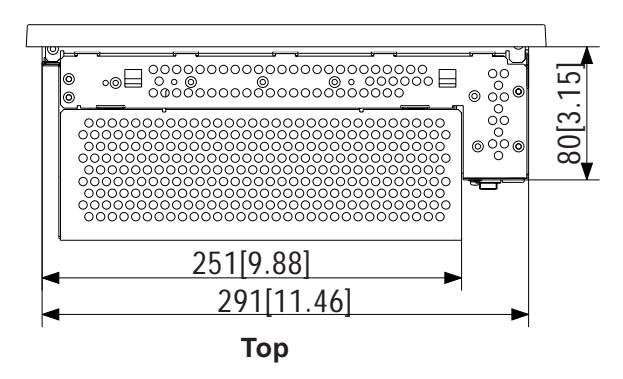

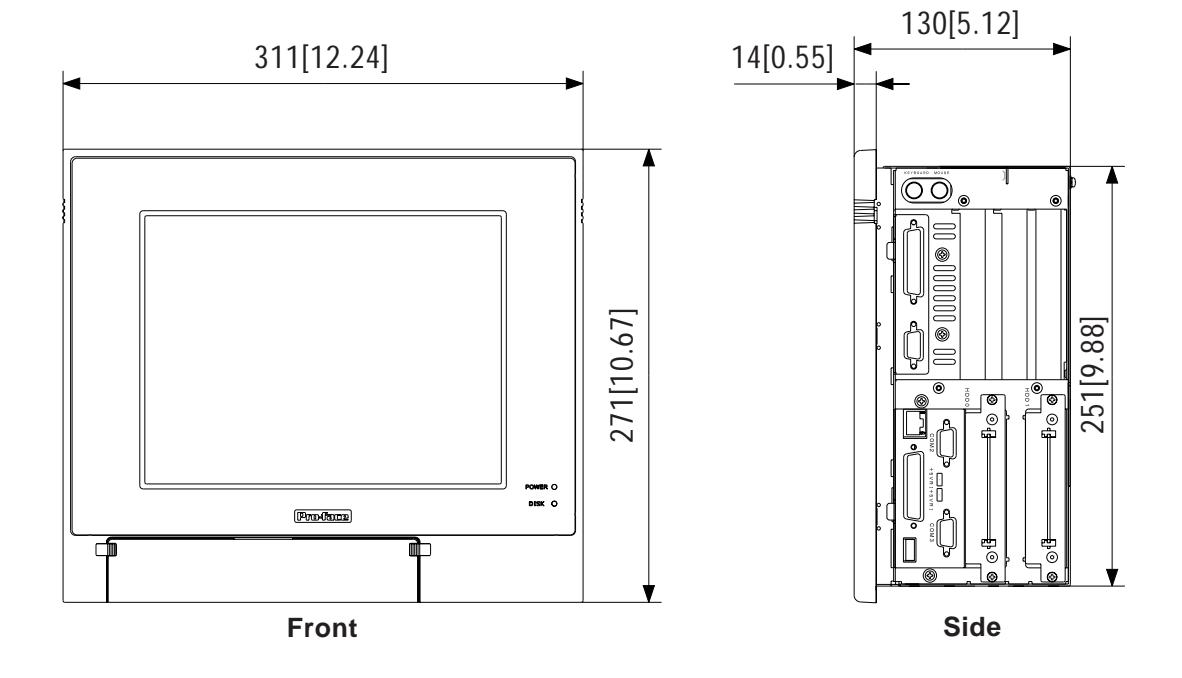

## <span id="page-33-0"></span>**2.5.2 PL-5900T with PL-FD500 External Dimensions**

#### **(Unit: mm [in.] - excluding projections)**

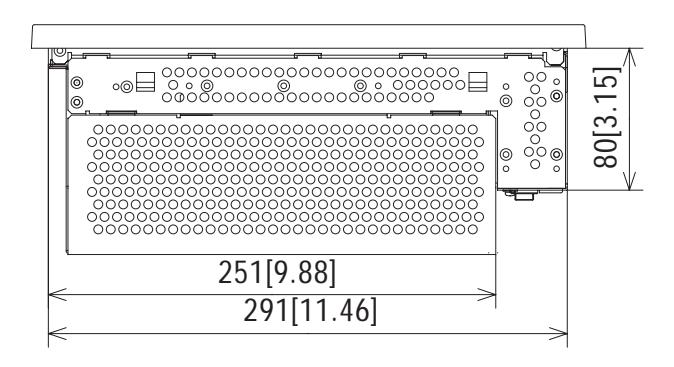

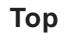

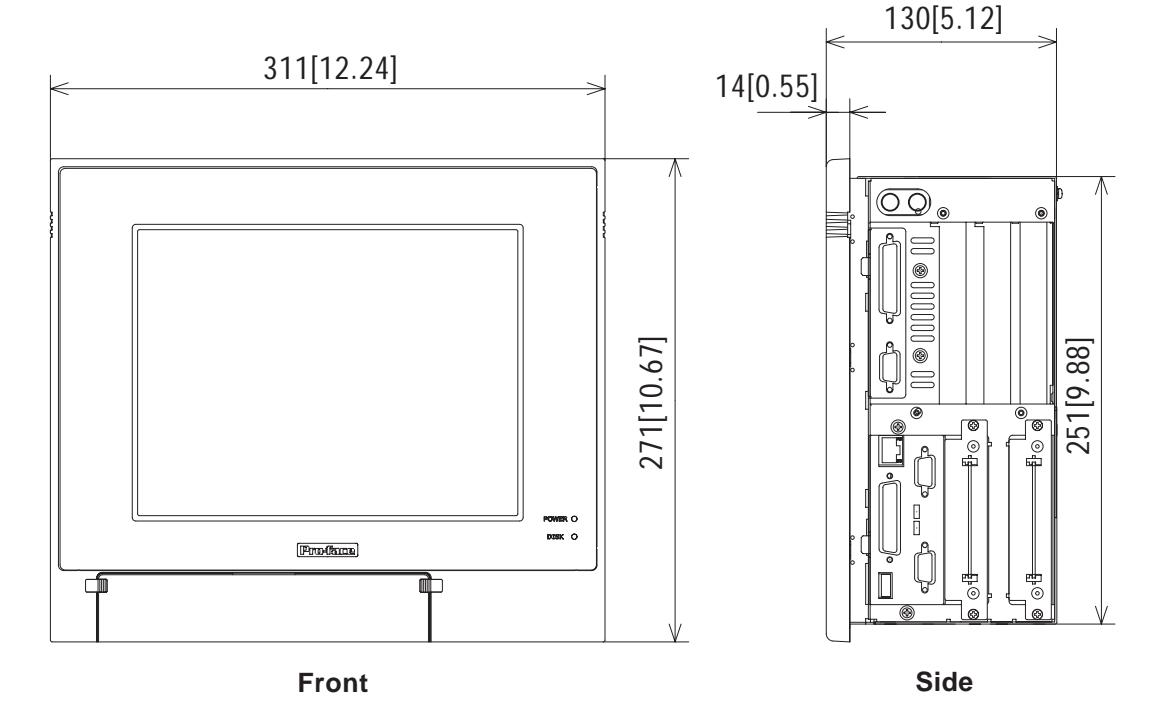

## <span id="page-34-0"></span>**2.5.3 PL-5900T with Mirror Disk Unit External Dimensions**

**(Unit: mm [in.] - excluding projections)**

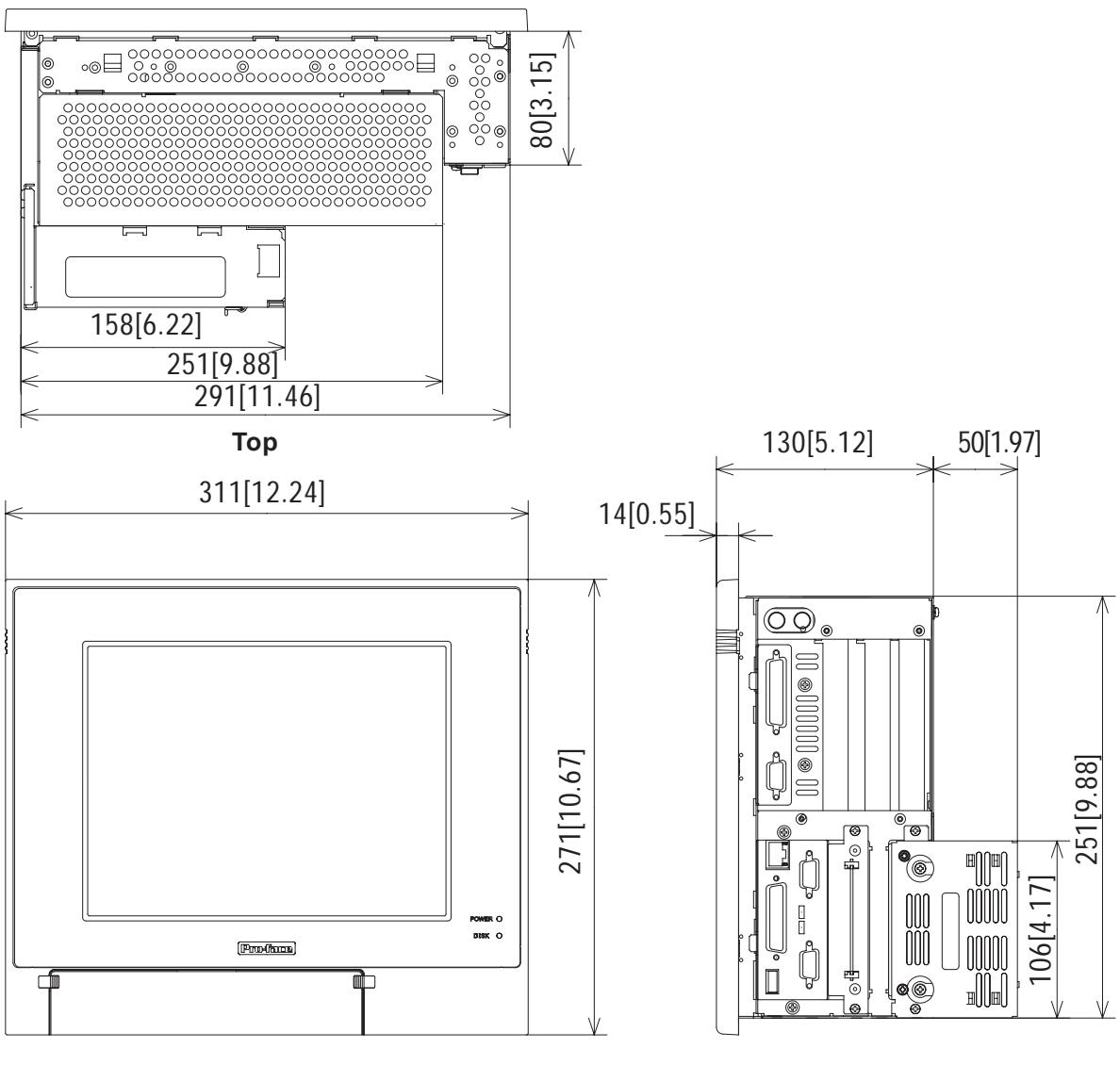

**Front Side**

## **2.5.4 PL-5900T with PL-RC500 External Dimensions**

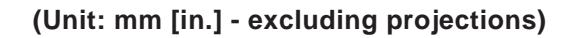

<span id="page-35-0"></span>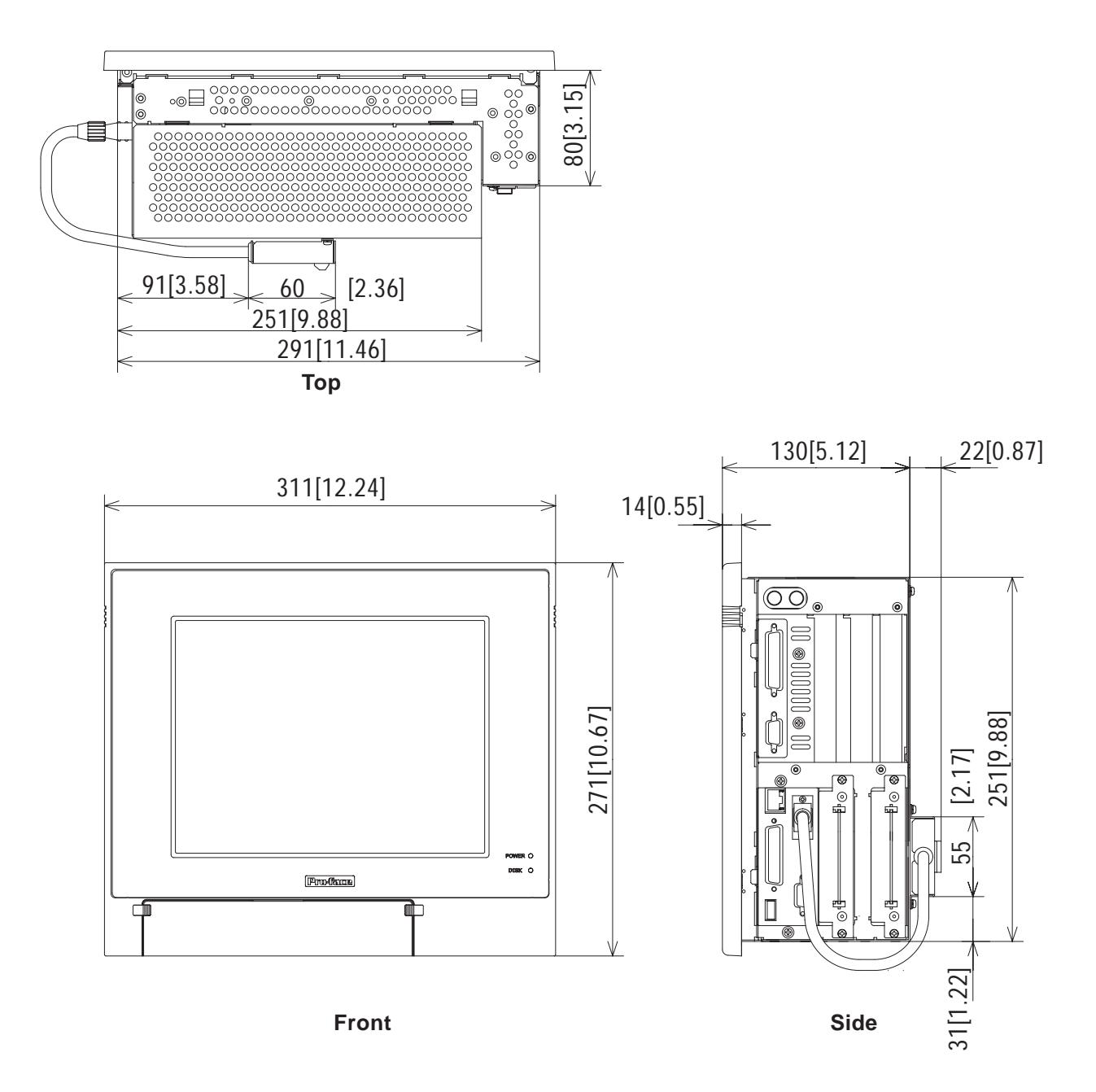
# **2.5.5 PL-5901T External Dimensions**

**(Unit: mm [in.] - excluding projections)**

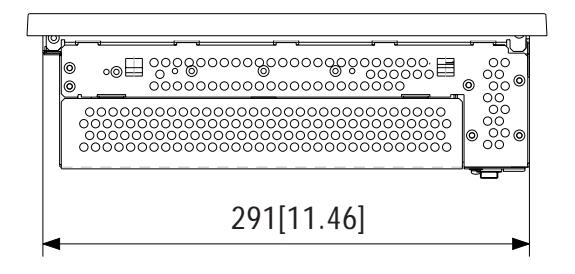

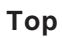

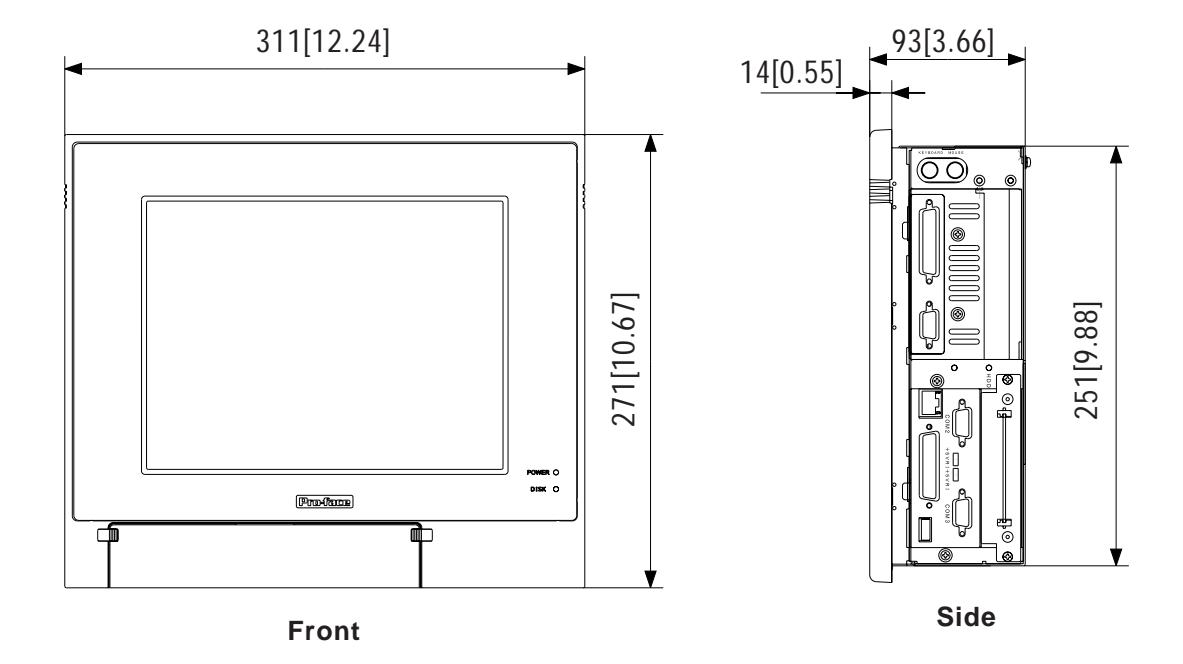

# **2.5.6 PL-5901T with PL-FD500 External Dimensions**

# **(Unit: mm [in.] - excluding projections)**

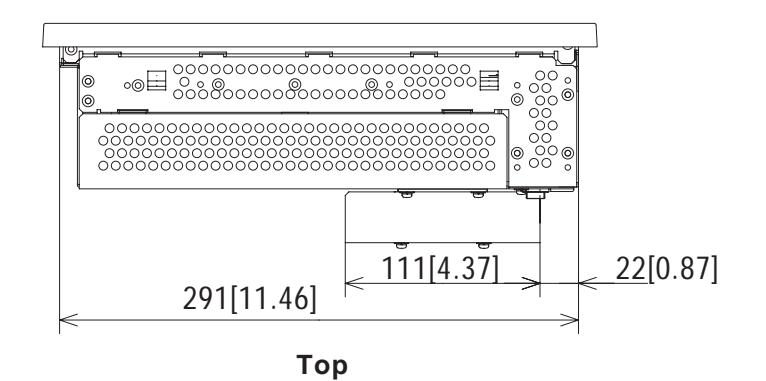

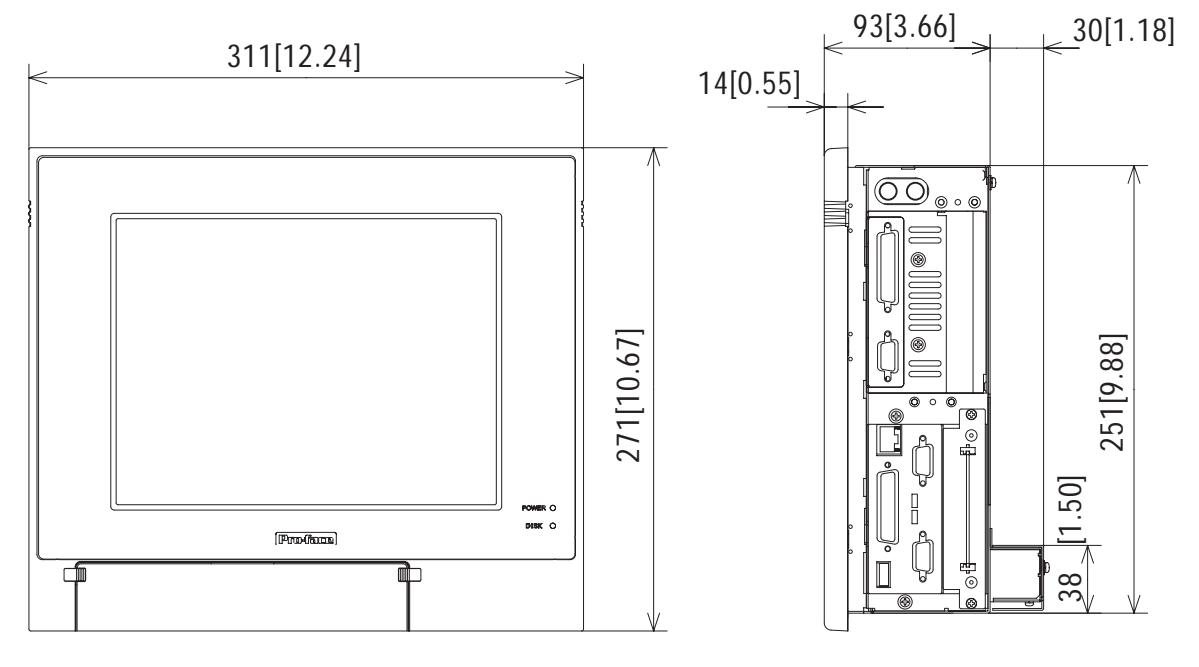

**Front Side**

# **2.5.7 PL-5901T with Mirror Disk Unit External Dimensions**

**(Unit: mm [in.] - excluding projections)**

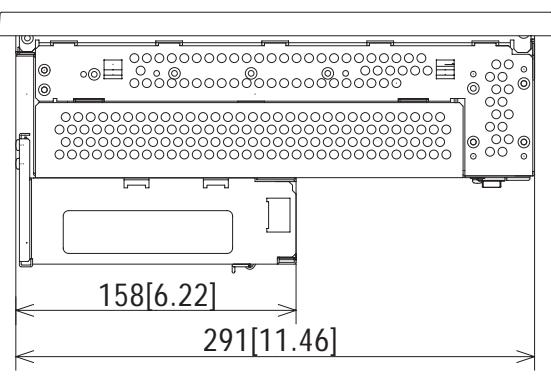

**Top**

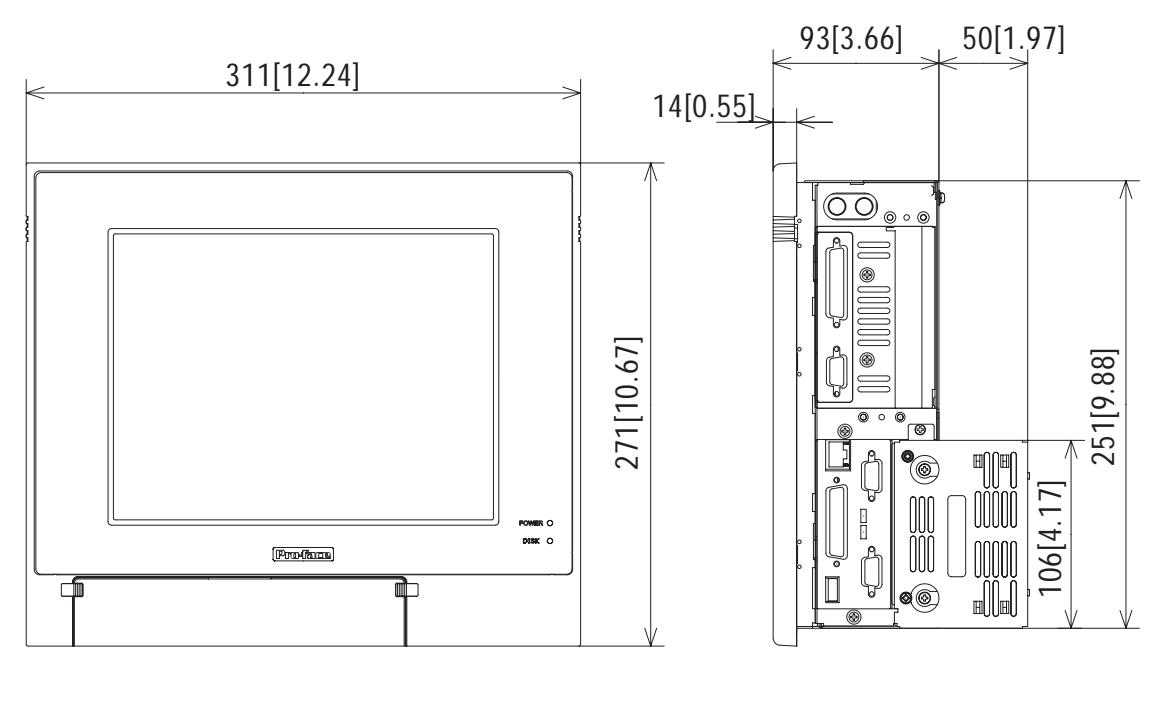

**Front Side**

# **2.5.8 PL-5901T with PL-RC500 External Dimensions**

**(Unit: mm [in.] - excluding projections)**

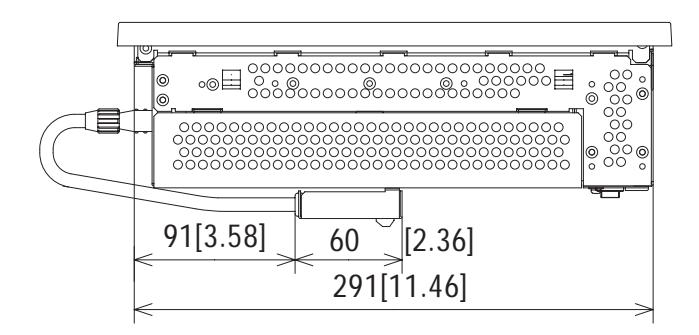

**Top**

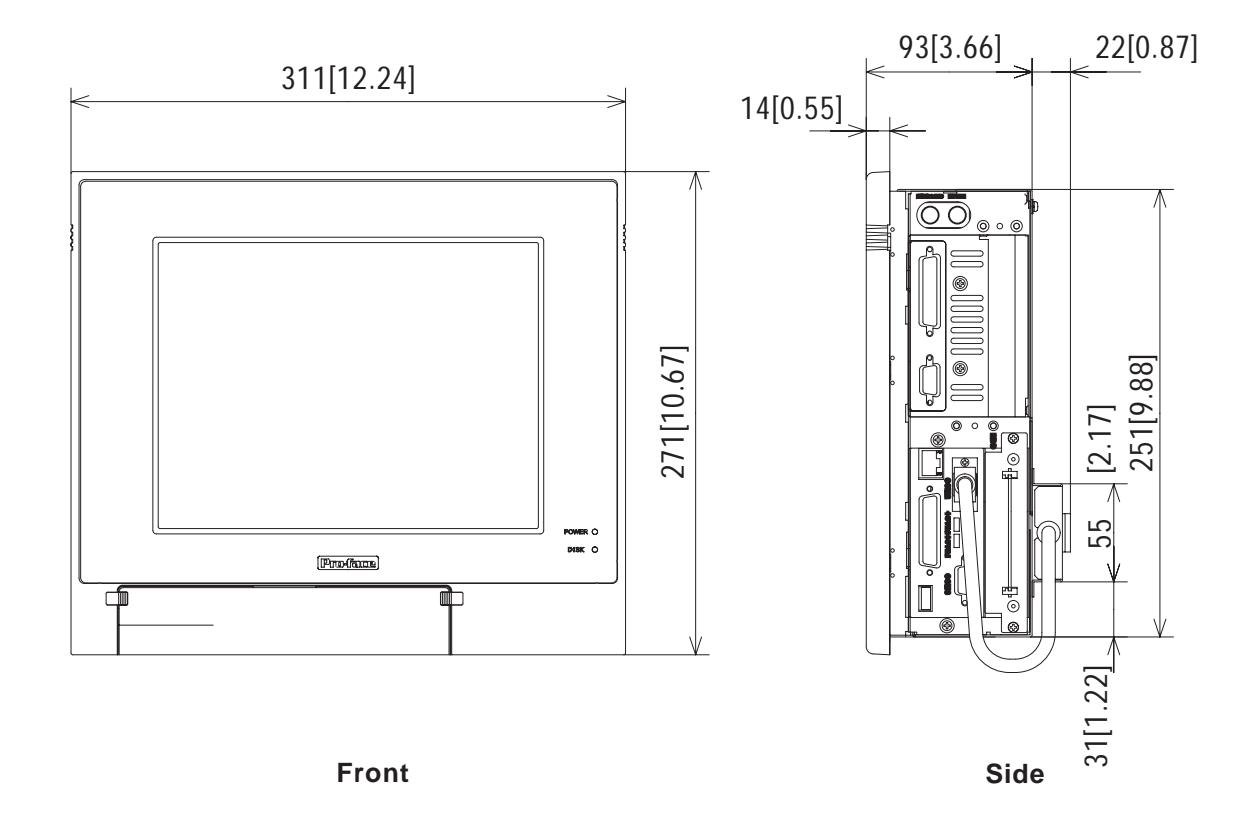

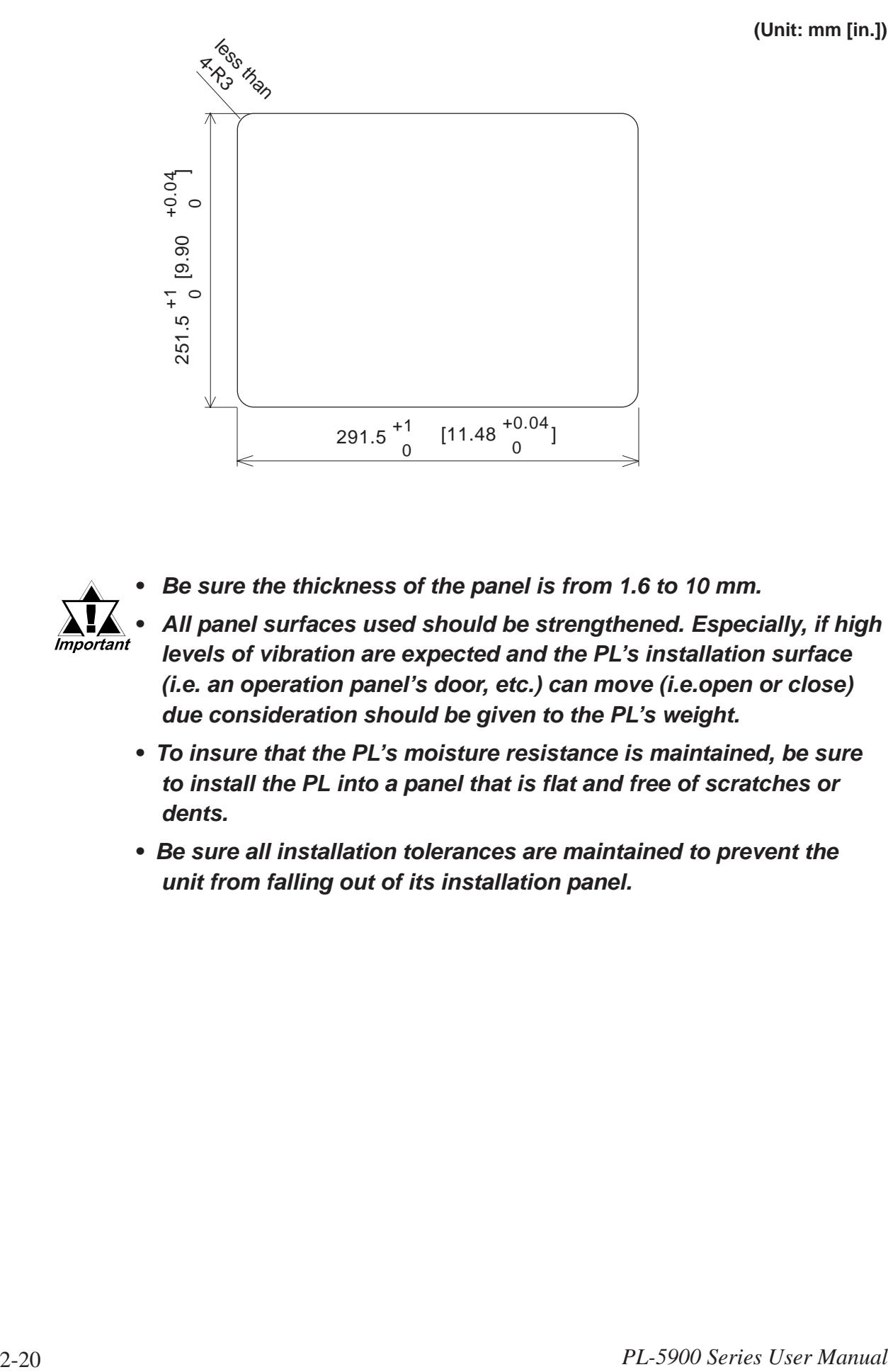

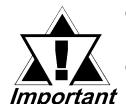

*• Be sure the thickness of the panel is from 1.6 to 10 mm.*

*• All panel surfaces used should be strengthened. Especially, if high levels of vibration are expected and the PL's installation surface (i.e. an operation panel's door, etc.) can move (i.e.open or close) due consideration should be given to the PL's weight.*

- *To insure that the PL's moisture resistance is maintained, be sure to install the PL into a panel that is flat and free of scratches or dents.*
- *Be sure all installation tolerances are maintained to prevent the unit from falling out of its installation panel.*

**(Unit: mm [in.])**

**1. Installation**

# **Chapter**

# **3 Installing Optional Units and Expansion Boards**

A wide variety of optional units and expansion boards made by Digital can be installed in the PL, as well as a number of commercially available PCI-bus or ISA-bus compatible boards. This chapter describes how to install these products in the PL.

# **3.1 Installation**

The following explanation pages describe the installation procedures for the PL's DIM module(PL-EM500/PL-EM128), FDD unit(PL-FD500), HDD unit(PL-HD220), expansion boards and CD-ROM drive unit(PL-DK200).

**For** information about the installation of other option units, please refer to those unit's individual *[Installation Guide]*.

# **WARNING**

**To prevent an electric shock or PL damage, confirm that the PL unit's power has been turned OFF before installing any optional units or expansion boards.**

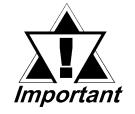

*• Use a screwdriver to loosen or tighten the screws. Be careful not to tighten screws too tightly, since it may damage the equipment.*

*• Be careful when removing or inserting any screws that they do not fall inside the PL.*

# **3.1.1 Removing the Rear Maintenance Cover**

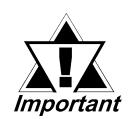

*Be sure to handle the rear maintenance cover carefully, since it is made of aluminum and is easily bent.*

1) Unscrew the four attachment screws used to hold the rear maintenance cover and half cover.

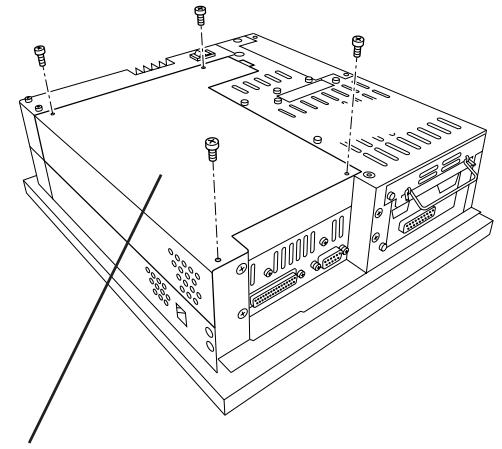

**Rear Maintenance Cover**

2) Remove the rear maintenance cover by lifting the cover in the direction shown.

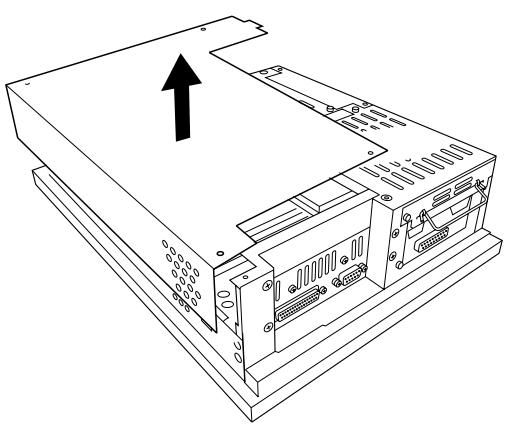

# **3.1.2 Installing the DIM Module (PL-EM500/PL-EM128)**

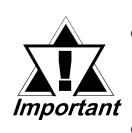

*• Since DIM module sockets are fragile and break easily, be sure to install the DIM module carefully.*

*• Do not change the factory installed DIM module's socket position.*

The PL comes with a single , 64MB DIM module pre-installed. There is one more empty socket that can be used to expand your PL unit's memory. Use the following procedure to install a second DIM module in that socket.

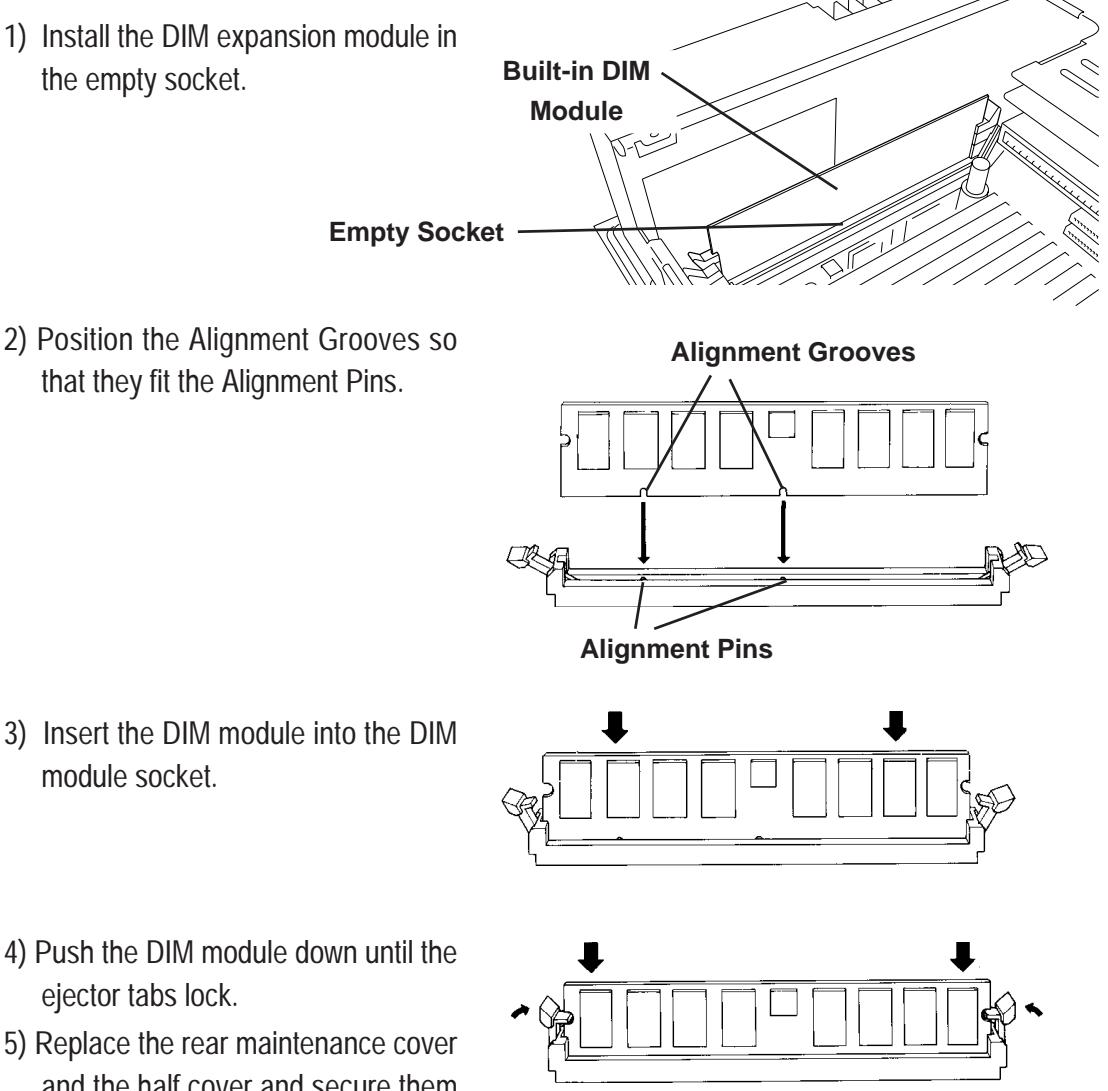

- 4) Push the DIM module down until the
- 5) Replace the rear maintenance cover and the half cover and secure them in place with their attachment screws.

# **To Remove the DIM Module**

To remove a module, press down on the socket's ejector tabs to release the module.

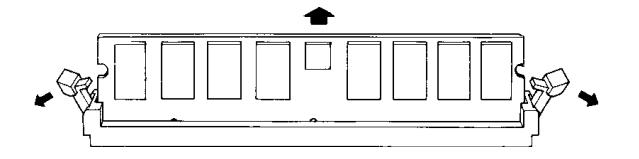

# **3.1.3 Installing the FDD Unit (PL-FD500)**

The attachment procedures for the PL-5900T and the PL-5901T are different. The following steps, up to 3), are the same. After that, refer to your unit's specific instructions.

1) Open the front maintenance cover and remove the FDD front face blank panel.

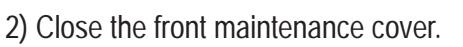

- $\left( \left\vert \mathbf{\hat{u}}\right\vert \right)$  [ **FDD front face blank panel**
- 3) Remove the two attachment screws from the FDD rear face blank panel and remove the cover.

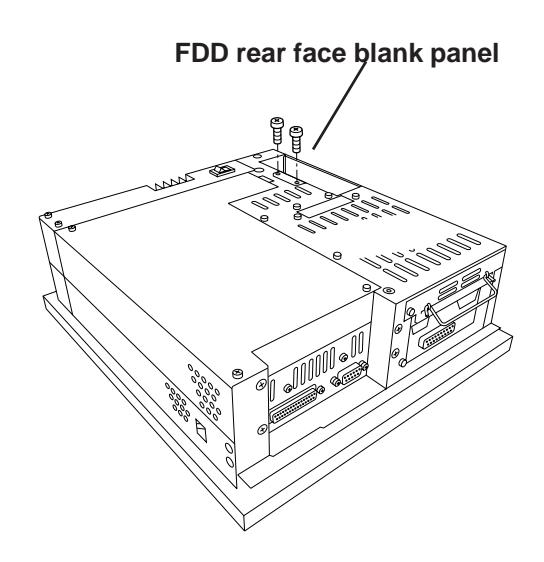

# **PL-5900T (3-Slot model)**

- 4) Attach the FDD rear face blank panel removed in step 3 to the FDD unit and secure it with the two attachment screws. (Do not use the branket that comes with the FDD Unit.)
- 5) Insert the FDD unit so that the PL and FDD unit connectors are securely connected.
- 6) Secure the FDD unit to the PL using all four attachment screws. (Two FDD unit and two PL bottom face screws)

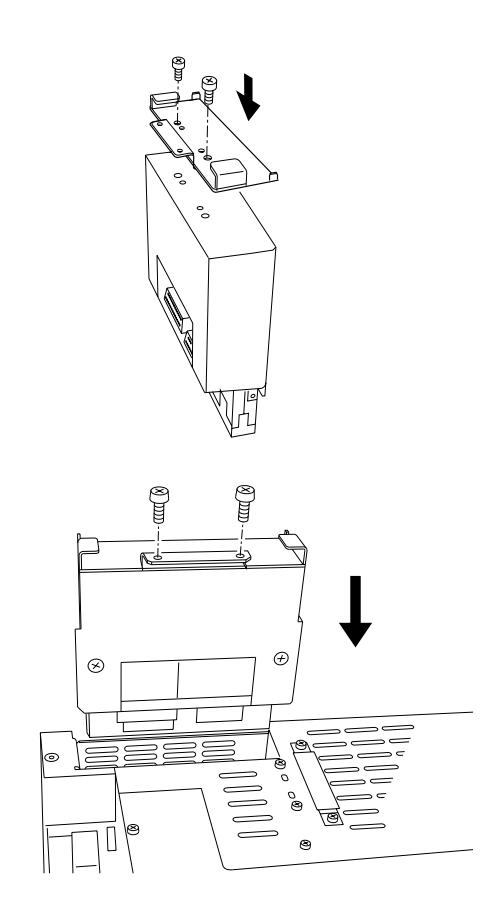

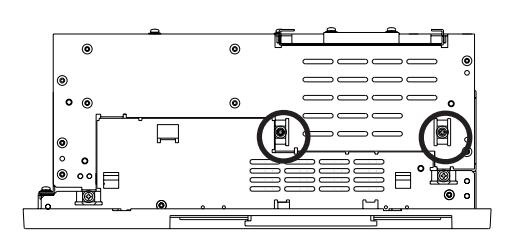

# **Chapter 3 - Installing Optional Units and Expansion Boards**

# **PL-5901T (1-Slot model)**

- 4) Attach the branket that comes with the FDD unit and secure it with the two attachment screws. ( Do not use the FDD rear blank panel removed in step 3. )
- 5) Insert the FDD unit so that the PL and FDD unit connectors are securely connected.
- 6) Secure the FDD unit to the PL using all four attachment screws. (Two FDD unit and two PL bottom face screws)

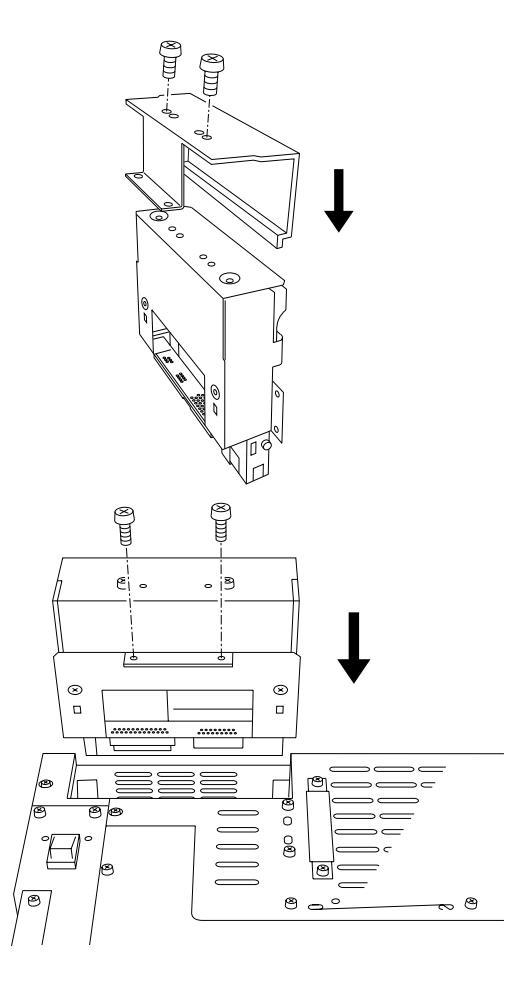

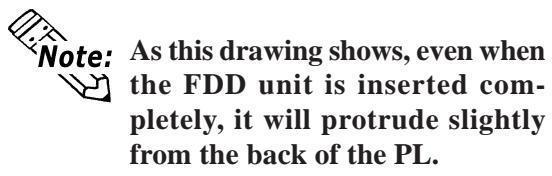

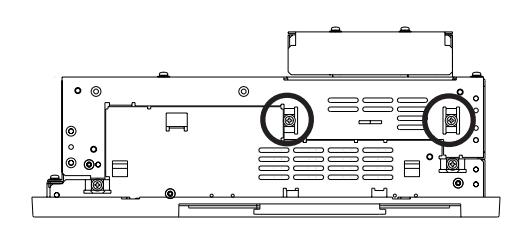

# **3.1.4 Removing/ Installing the HDD Unit (PL-HD220)**

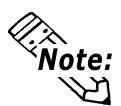

- **The following insertion/removal procedure is the same for the FFD unit (PL-FF210) and CF Card unit (PL-CF200).**
- **Certain usage limitations apply to the HDD, FFD, CF Card Mirror Disk and CD-ROM Drive unit.**

 *1.3 Optional Items*

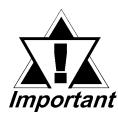

*Since the HDD unit is a precision instrument, be sure not to subject it to excessive vibration or sudden shocks.*

1) Remove the two attachment screws from the Expansion Slot Cover. (Middle cover on the PL-5900)

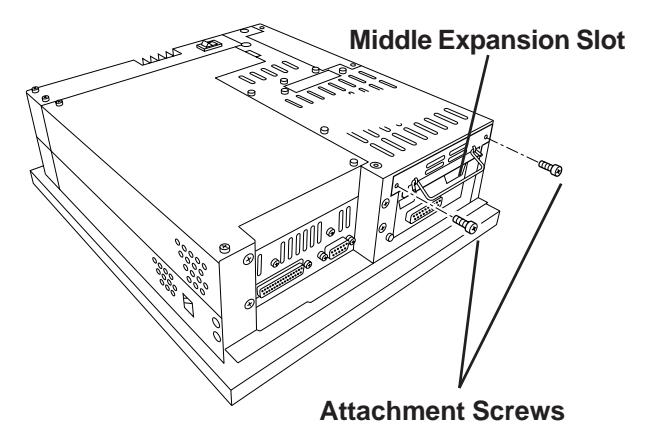

- 2) Grasp the HDD unit's handle and pull the unit slowly out of the PL. Be sure you do not damage the unit.
- 3) Insert the new HDD unit into the PL's guideways and push it in until its rear connector is securely connected.
- 4) Secure the unit in place with its two attachment screws.

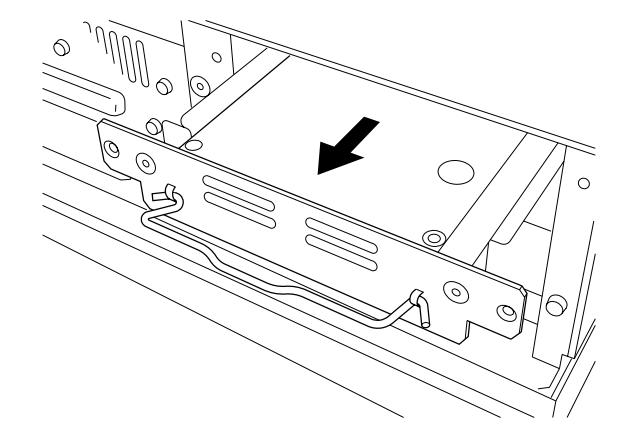

# **3.1.5 Installing an Expansion Board**

1) Unscrew the desired expansion slot's cover attachment screw, and remove the cover.

 *3.1.1, Removing the Rear Maintenance Cover*

Unscrew the Blank Panel's attachment screw to remove the Blank Panel.

2) Remove the expansion slot's duster cover.

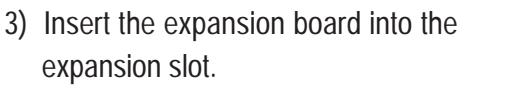

- 4) Secure the expansion board's metal positioning strip in place with its attachment screw.
- 5) Last, replace the rear maintenance cover and half cover and secure them in place with their attachment screws.

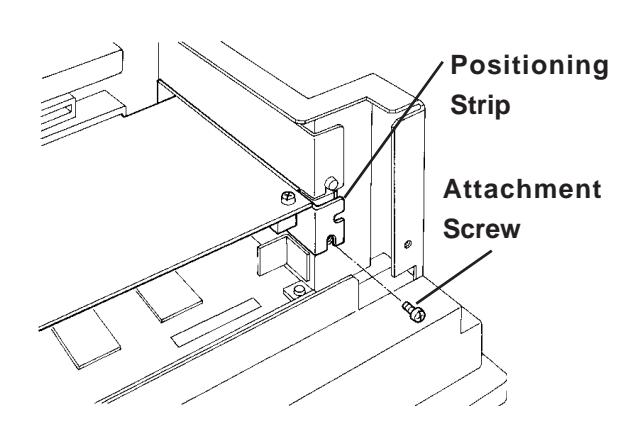

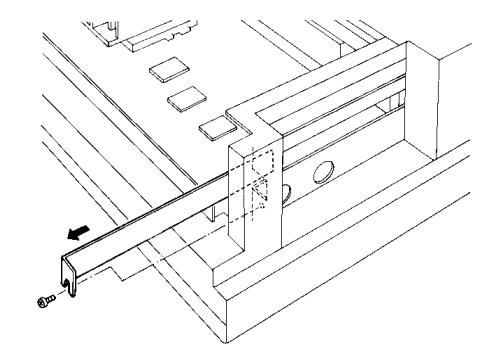

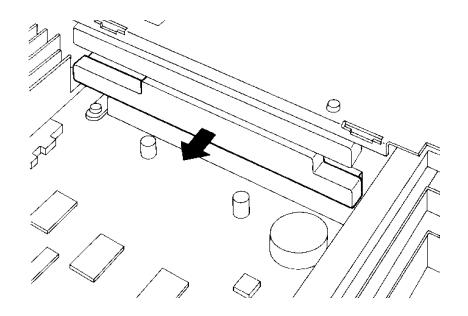

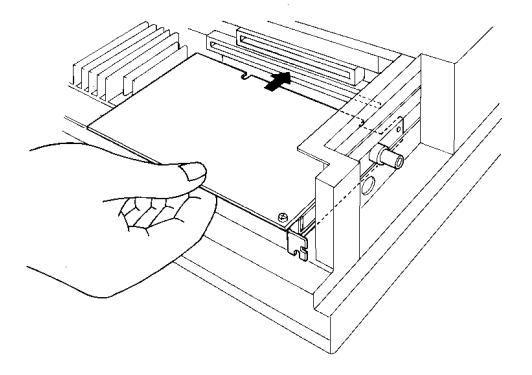

# **3.1.6 Connecting the CD-ROM Drive Unit (PL-DK200)**

- 1) Unscrew the two IDE I/F cover attachment screws, and remove the cover.
- 2) Connect the CD-ROM unit cable to the PL's IDF I/F connector.

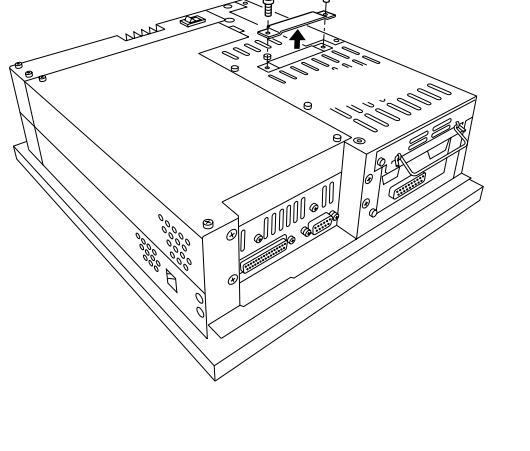

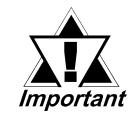

*Be sure that the cable is securely connected before turning ON the PL's power switch.*

**Connected to CD-ROM**

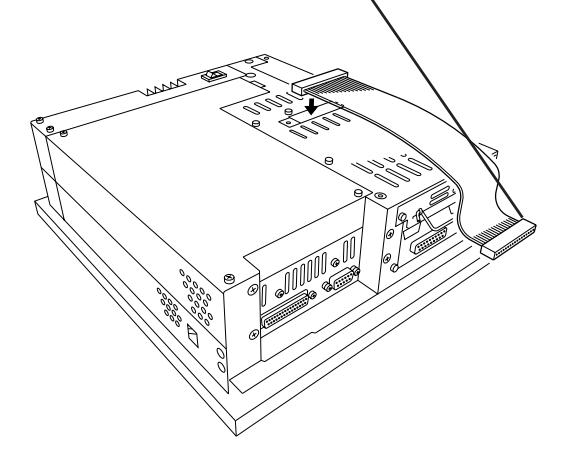

# *Memo*

- **4-1 Installation Cautions**
- **4-2 Installing the PL**
- **4-3 Wiring the PL**

**Chapter**

**4 Installation and Wiring**

This chapter explains how to install and wire the PL-5900 series units, as well as the cautions required both before and during installation.

# **4.1 Installation Cautions**

1) Temperature Cautions

**The PL should be installed in a vertical position, and forced air cooling should be used, instead of natural air circulation.**

**Also, be sure to confirm that the area near the PL will be within the allowable temperature range by placing a temperature sensor in the location shown in the left-side drawing. If this area's temperature exceeds the allowed limit, a machine breakdown can occur.**

2) Installation Cautions

**Be sure to install the panel in an upright (vertical) position.**

**Also, be sure that the panel's viewing angle is tilted no more than 30 degrees from parallel to the operator (i.e. directly in front).**

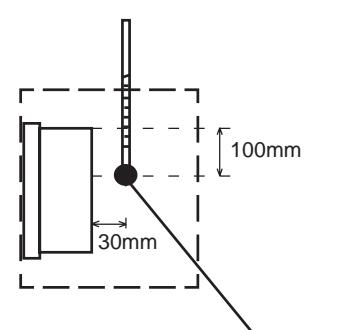

**Temperature Sensor**  $0^{\circ}$ C to 45 $^{\circ}$ C (without HDD unit)  $5^{\circ}$ C to 45 $^{\circ}$ C (with HDD unit)

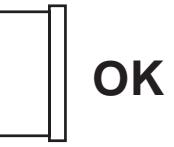

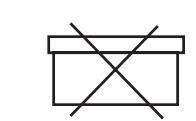

**Vertical Installation Horizontal Installation**

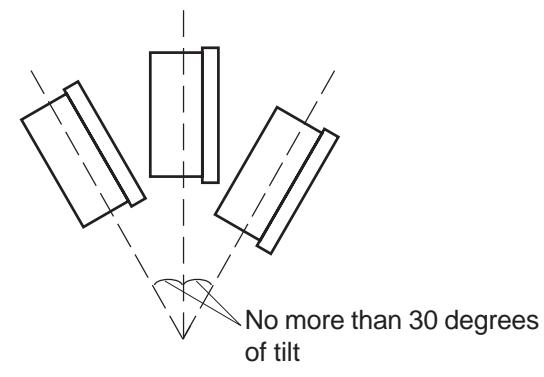

# **Installation Location**

- Avoid placing the PL next to other devices that might cause overheating.
- Keep the PL away from arc-generating devices such as magnetic switches and non-fuse breakers.
- Avoid using the PL in environments where corrosive gases are present.
- To ensure the reliability, operability and ventilation of the PL, be sure to install it in locations that are more than 50mm away from adjacent structures or equipment. Also, consider the need for installing or removing expansion boards, or connectors when designing and installing your PL.

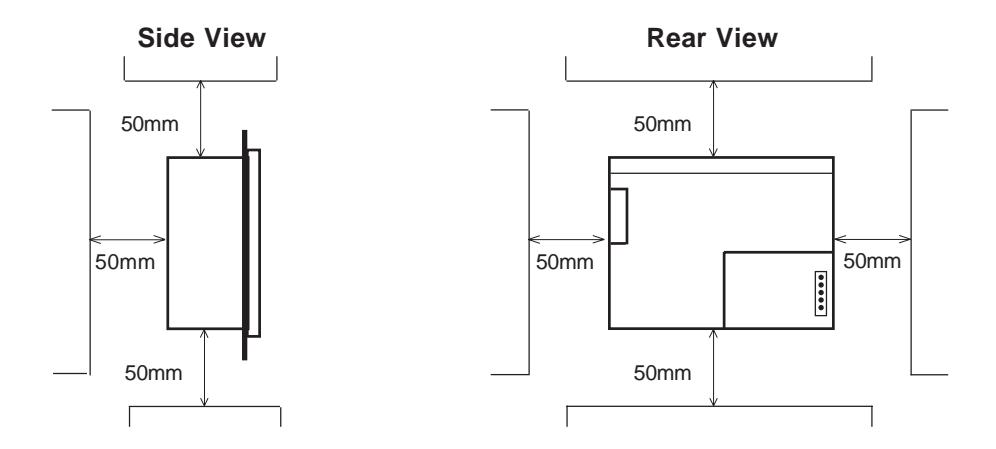

# **Vibration and Shocks**

If the PL is moved when its enclosure doors are open, or while it is installed in a rack equipped with caster wheels, the hard disk can receive excessive vibration or jolting. Be especially careful at this time.

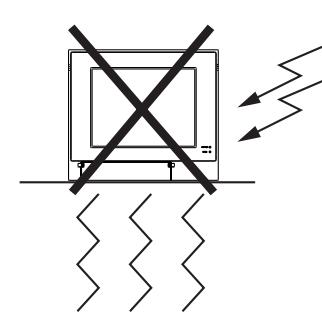

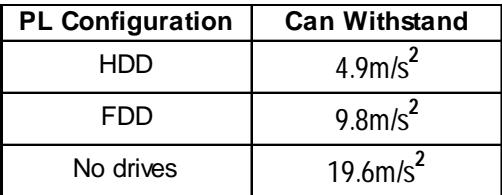

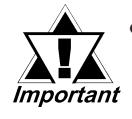

- *The Hard Disk Drive is precision equipment and should not be moved or jolted . Especially when the PL is turned ON, even changing the PL's direction while it is on a table, or repositioning the unit should not be performed, since it can lead to a hard disk crash or malfunction.*
- *When using a fan to cool the PL unit, be sure that the fan does not point directly at any of the PL's disk drive units, since it can lead to a hard disk crash or malfunction.*

# **4.2 Installing the PL**

# **4.2.1 Installation Procedures**

Follow the steps given below when installing the PL.

# **Attaching the Installation Gasket**

Even if the your PL's Installation Gasket is not needed to prevent water from entering the unit, the gasket also acts as a vibration absorber and should always be attached. To install the gasket, place the PL face down on a soft surface and attach the gasket to the rear side of the display face, in the plastic bezel's groove (see picture below). Be sure the grooved face of the gasket is vertical.

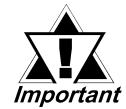

*Before mounting the PL into a cabinet or panel, check that the Installation Gasket is attached to the unit.*

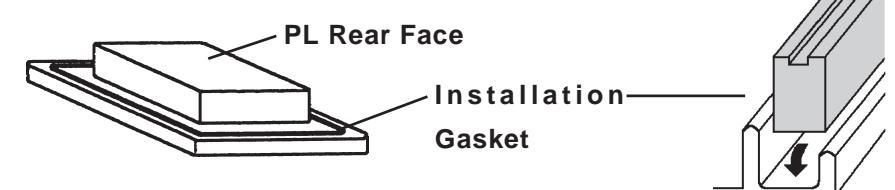

# **Create a Panel Cut**

Create a panel cut for the PL, like that pictured here. Two additional items, the installtion gasket and the installation fasteners are also required when installing the PL.

```
\nabla Reference
```
*2.5 PL Dimensions*

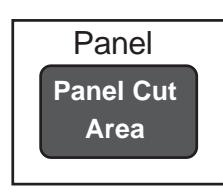

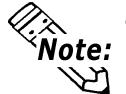

**• To obtain the maximum degree of moisture resistance, be sure to attach the PL to a smooth, flat surface.**

**• The panel itself can be from 1.6 to 10.0 mm thick.**

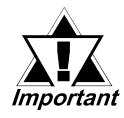

*Strengthening may be required for the panel. Be sure to consider the weight of the PL when designing the panel.*

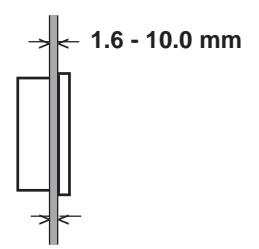

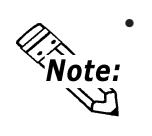

**• To enhance the PL's maintainability, operability and ventilation, allow at least 50 mm clearance between the PL and any other objects. (The clearance must be large enough to allow you to insert or remove expansion boards and to attach connectors.)**

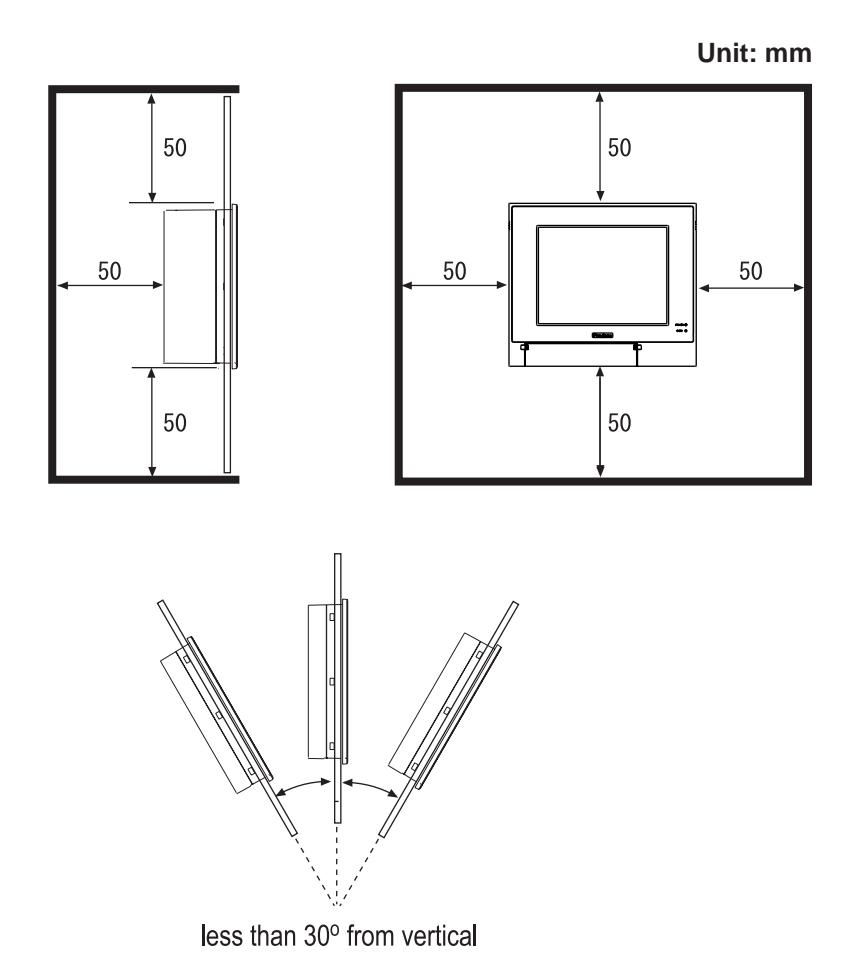

- **Avoid using the PL where the ambient temperature will exceed 45°C.**
- **Avoid placing the PL next to other devices that might cause overheating.**
- Be sure that the panel's viewing angle is tilted no more than 30 degrees from par**allel to the operator (i.e. operator is directly in front).**
- **Keep the PL away from arc-generating devices such as magnetic switches and non-fuse breakers.**
- **Avoid using the PL in environments where corrosive gases are present.**

.<br><sup>∢</sup>Note:

# **Installation**

1) Insert the PL into the panel.

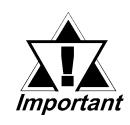

*Be sure the panel cut's actual measurements are the same as those given here, otherwise the PL may slip or fall out of the panel.*

#### $\nabla$  Reference

*2.5.9 Panel Cut Dimensions*

2) Insert the installation fastener hooks into the four installation fastener holes on PL's top and bottom sides.

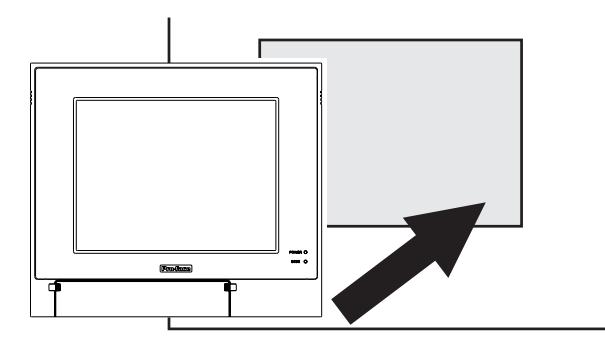

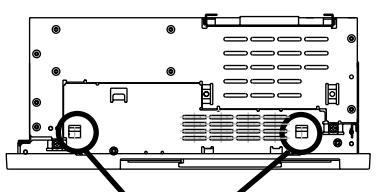

**Installation Fastener Attachment Holes**

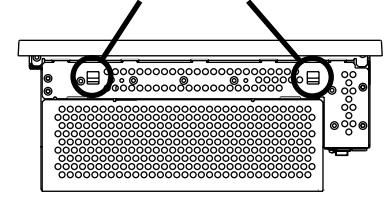

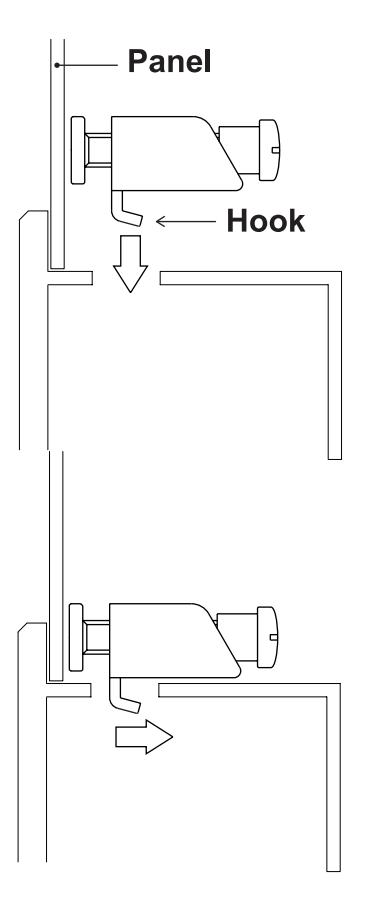

3) Slide the installation fasteners to the rear face.

4) Tighten the screws of the installation fasteners. Be sure to tighten the four screws in an even, crisscross pattern.

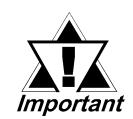

*Do not use excessive force when tightening the main unit attachment screws. The torque required to render it waterproof is 0.5 N•m.*

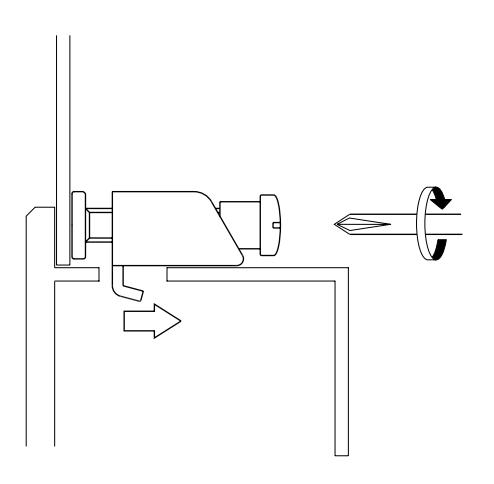

# **4.3 Wiring the PL**

# **4.3.1 Connecting the Power Cord**

Connect the PL's power cord to the PL's rear face power terminals.

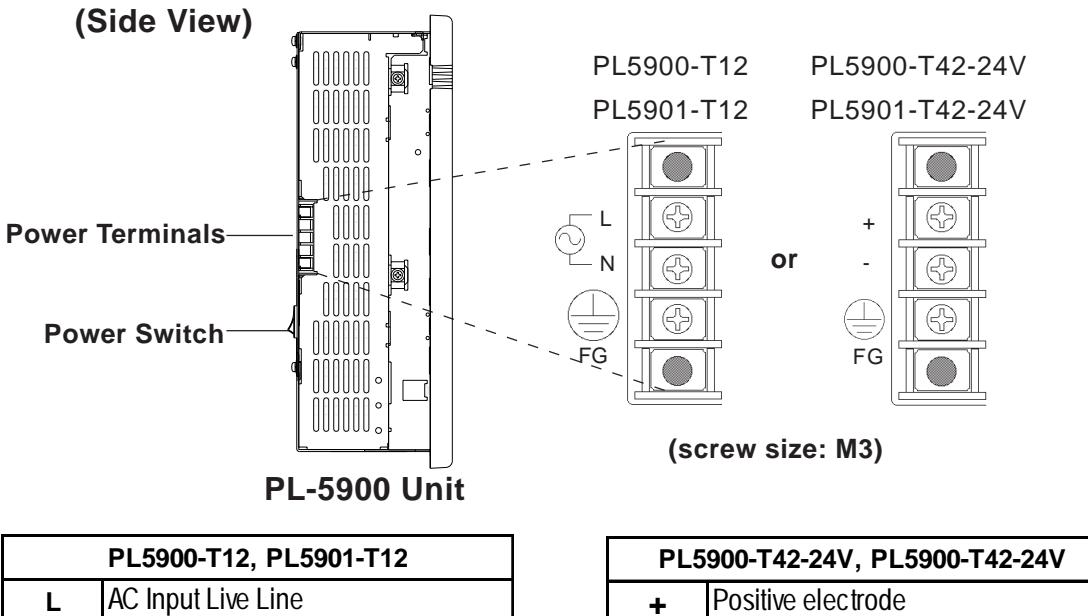

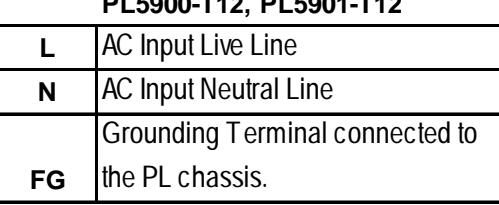

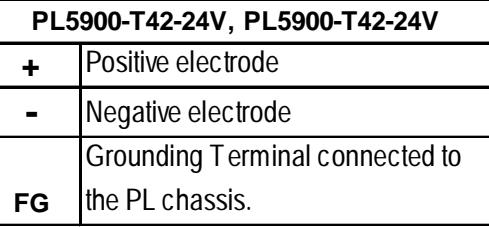

Use the following steps when connecting the power cord to the PL's power terminals.

# **WARNINGS**

- **To prevent an electric shock, be sure to turn the PL's power supply OFF before connecting the power cord terminals to the PL.**
- **To prevent fires, electrical hazards and equipment damage, be sure to use only the specified power supply voltage when operating the PL.**
- 1) Confirm that the PL's power switch is turned OFF. Then, remove the power terminal's transparent plastic cover.

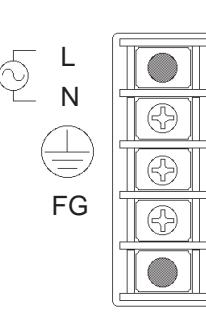

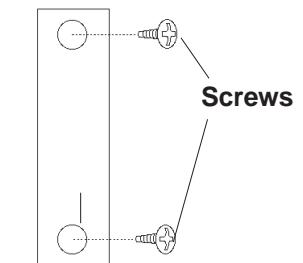

**Transparent Cover**

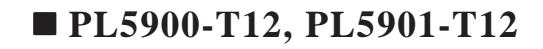

2) Loosen and remove the middle three screws from the terminal strip. Align the crimp terminals with each screw hole, and tighten the screws.

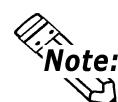

#### **Crimp Terminal Types :**

- **V1.25-3, by J.S.T. or equivalent (JIS standard part number : RAV1.25-3)**
- **Crimp terminals must be the same as shown below.**

Over  $\phi$  3.2mm[0.13in.]

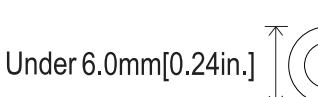

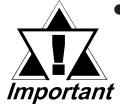

- *The colors used in these figures are for the cable which came with the PL.*
- *This power cable is designed only for AC100V/ 115V use. Any other power level should use its own specially designed cable.*
- 3) Reattach the terminal strip's transparent cover and secure it in place with its attatchment screws.

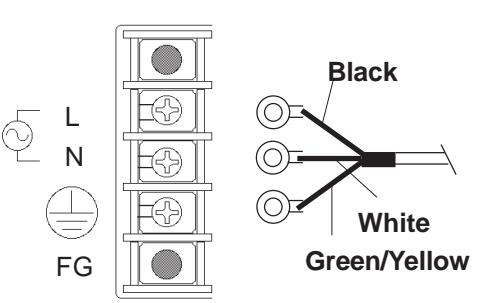

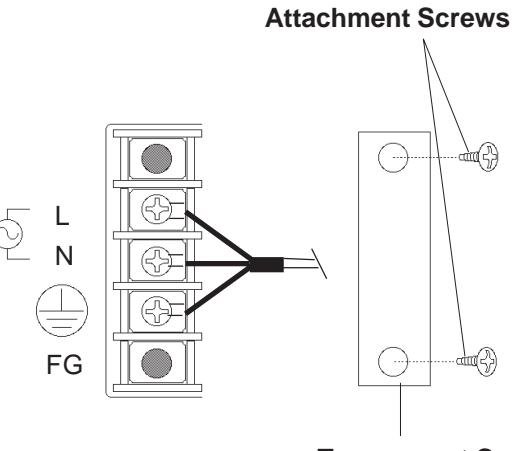

**Transparent Cover**

# **PL5900-T42-24V, PL5901-T42-24V**

2) Loosen and remove the middle three screws from the terminal strip. Align the crimp terminals with each screw hole, and tighten the screws.

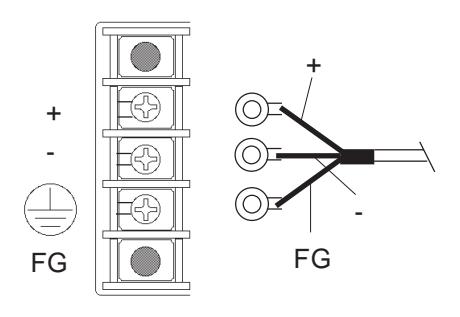

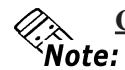

**Crimp Terminal Types : V1.25-3, by J.S.T. or equiva-**

- 勾 **lent (JIS standard part number : RAV1.25-3)**
	- **Crimp terminals must be the same as shown below.**

Over  $\phi$  3.2mm[0.13in.]

Under 6.0mm[0.24in.]

3) Reattach the terminal strip's transparent cover and secure it in place with its attatchment screws.

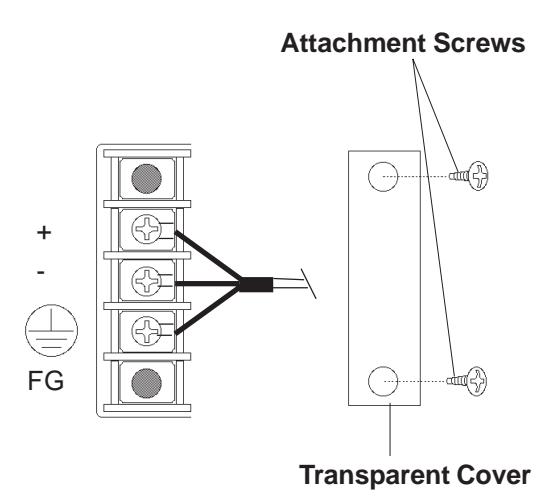

*PL-5900 Series User Manual* 4-9

# **4.3.2 Power Supply Cautions**

When connecting the PL unit's AC power terminals, please be aware of the following:

• If voltage fluctuations are expected to vary beyond the specified range, connect a constant voltage transformer.

# *2-1 General Specifications*

• Use a low-noise power supply both between the lines and between the PL and its ground. If there is still excess noise, connect an insulating transformer (noise-prevention type).

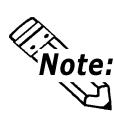

**Be sure any constant or insulating transformer used has a capacity of 200VA or more.**

- Wire the power cords of the PL, I/O devices, and power supply devices separately.
- Attaching a ferrite core to the power cord will improve noise immunity.
- Isolate the main circuit (high voltage, large current) line, I/O signal lines, and power cord, and do not bind or group them together.
- To prevent damage from lightning, connect a lightning surge absorber.

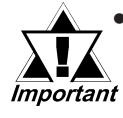

*• Ground the lightning surge absorber (E1) and the PL (E2) separately.*

*• Select a lightning surge absorber which will not exceed the allowable circuit voltage, even when the voltage rises to the maximum.*

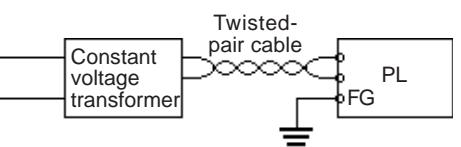

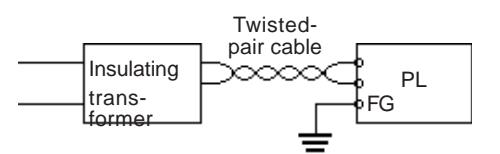

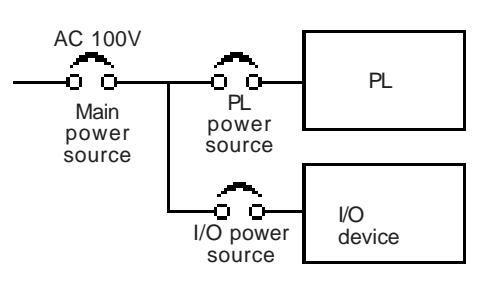

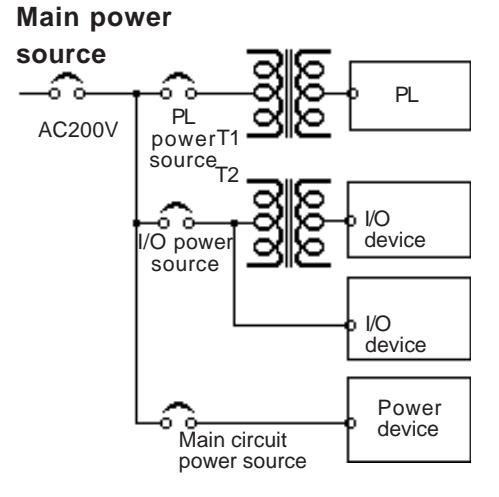

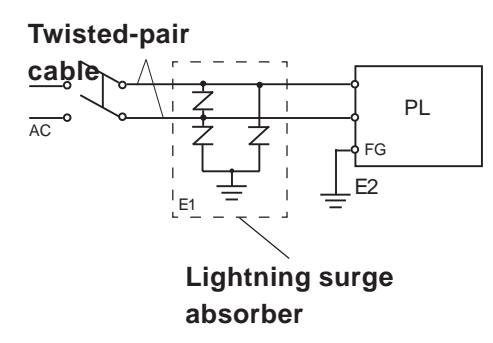

# **4.3.3 Grounding Cautions**

- Set up a dedicated ground when using the rear panel's FG terminal.
- If a dedicated ground is not possible, use a shared ground, as shown in figure (b).
- The grounding point must be as close to the PL as possible, and the grounding wires must be as short as possible. If the wires must be long, use thick, insulated wires and run them through conduits.
- **(a) Dedicated Ground best \*1** PL | Other device  $\frac{1}{2}$
- **(b) Shared Ground allowed \*1**

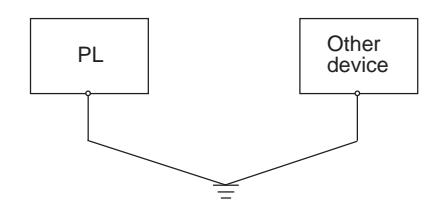

#### **(c) Shared ground - not allowed**

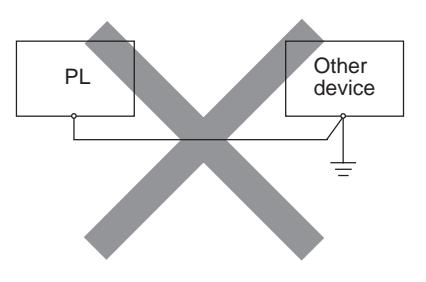

# **4.3.4 Cautions When Connecting I/O Signal Lines**

- I/O signal lines must be wired separately from charged lines. If the power cord needs to be wired together with the (I/O) signal lines for any reason, use shielded lines and ground one end of the shield to the PL's FG terminal.
- To improve noise immunity, attaching a ferrite core to the power cord is recommended.

<sup>&</sup>lt;sup>\*</sup>*1 Use a grounding resistance of less than 100Ω and a 2mm<sup>2</sup> or thicker wire, or your country's applicable standard. For details, contact your local PL distributor.*

# *Memo*

**Chapter**

**5-1 Setup Procedures**

**5-2 System Parameters**

# **5 System Setup**

# **5.1 Setup Procedures**

This chapter explains how to enter a PL unit's system settings, as well as the cautions required both before and during set up.

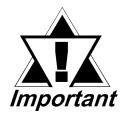

# *Normmally, use only the factory (default) settings.*

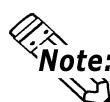

**The following settings are those pre-set at the factory.**

- 1) Connect a PS/2 keyboard to the PL.
- 2) Turn the PL unit's power ON.
- 3) After the message "Press <DEL> to Enter SETUP" appears, press the [DEL] key until the following screen is displayed.

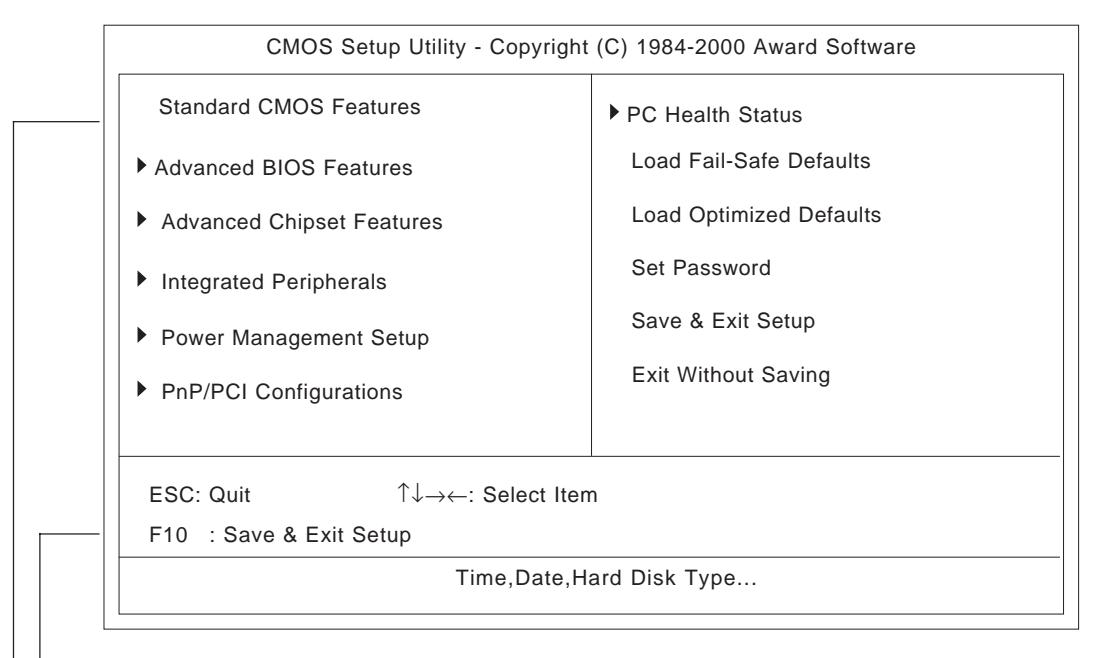

# **KEYBOARD ACTION KEYS**

A summary of the keyboard keys used to move through screens and make selections.

# **SYSTEM SETTING SELECTION AREA**

Each of the titles (areas) listed refers to a system setting area.

4) Use the arrow keys to move the cursor to the desired selection and use the [Enter] key to select an item.

# **5.2 System Parameters**

Use the menu screen to select a System Item, and then enter the desired system information. Each item's detailed settings are shown here.

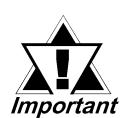

*Normmally, use only the factory (default) settings.*

# **5.2.1 Standard CMOS Features**

Select Standard CMOS Features and the following screen will appear.

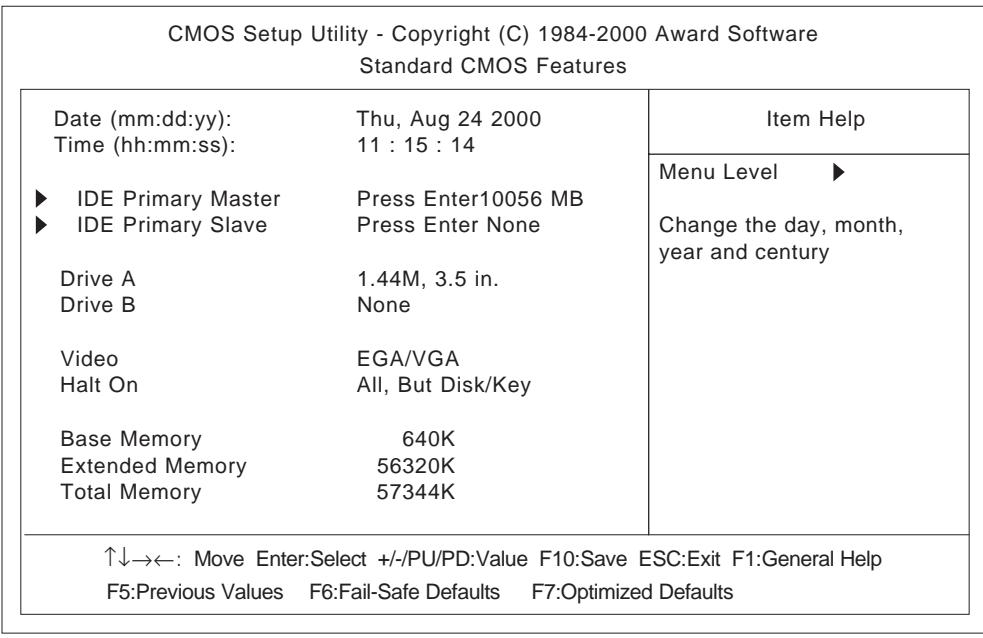

# **Date/Time**

This data sets the PL's internal time and date.

Hours :00 - 23 Minutes :00 - 59

Seconds :00 - 59

# **IDE Primary Master/ IDE Primary Slave**

This display shows the capacity of the PL's IDE hard disk drive. Press [Enter] to display the parameter setting menu.

# *"5.2.2 IDE Primary Master/IDE Primary Slave"*

#### **Drive A/Drive B**

This setting determines the format used by the PL's internal floppy disk drive.

The available settings are [360K - 5.25in], [1.2M - 5.25in], [720K - 3.5in], [1.44M - 3.5in.], [2.88M - 3.5in.] and [None].

The A: drive's [1.44M - 3.5in] and the B: drive is [None]. These selections are factory set and recommended for most users.

#### **Video**

The selections for the screen (video) mode. The [EGA/VGA] and is recommended for most users. The other available settings are [CGA40], [CGA80] and [Mono].

# **Halt On**

Designates the type of processing that will be performed when an error occurs during the Initial Start-Up Self Test. The [All But Disk /Key] and is recommended for most users.

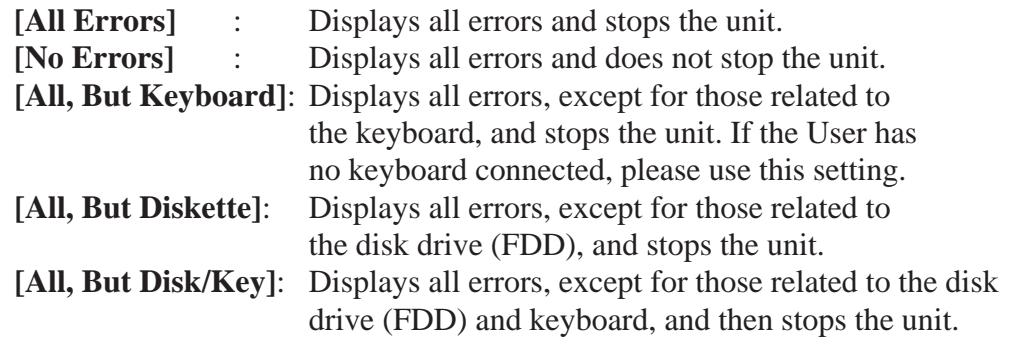

# **5.2.2 IDE Primary Master/IDE Primary Slave**

Selecting IDE Primary Master or IDE Primary Slave from the Standard CMOS Features menu brings up the following screen.

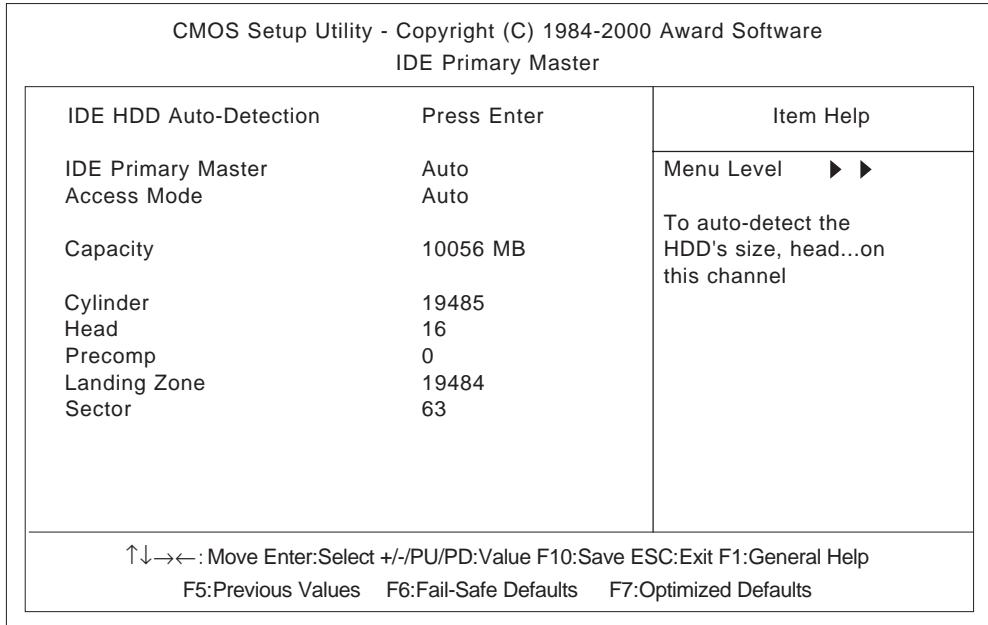

#### $\blacksquare$  **IDE HDD Auto-Detection**

This setting enables auto-detection of the IDE hard disk drive.

#### ■ Access Mode

This setting determines the access mode of the PL's IDE hard disk drive. The available settings are [CHS], [LBA], [Large], and [Auto]. The factory default setting is [Auto] and is recommended for most users.

#### **IDE Primary Master (Slave)**

This setting sets the method for determining the parameter settings of the PL's IDE hard disk drive. The available settings are [None], [Auto], and [Manual]. The factory default setting is [Auto] and is recommended for most users.

#### **Capacity/ Cylinder/ Head/ Precomp/ Landing Zone/ Sector** This setting determines the parameters of the PL's IDE hard disk drive. The setting is required when the [IDE Primary Master (Slave)] is set to [Manual] and the [Access Mode] is set to [CHS]. When the [IDE Primary Master (Slave)] is set to [None] or [Auto], the auto-detected values will be used. Capacity is set automaticaly.

# **5.2.3 Advanced BIOS Features**

Select Advanced BIOS Features from the Main Menu and the following screen will appear.

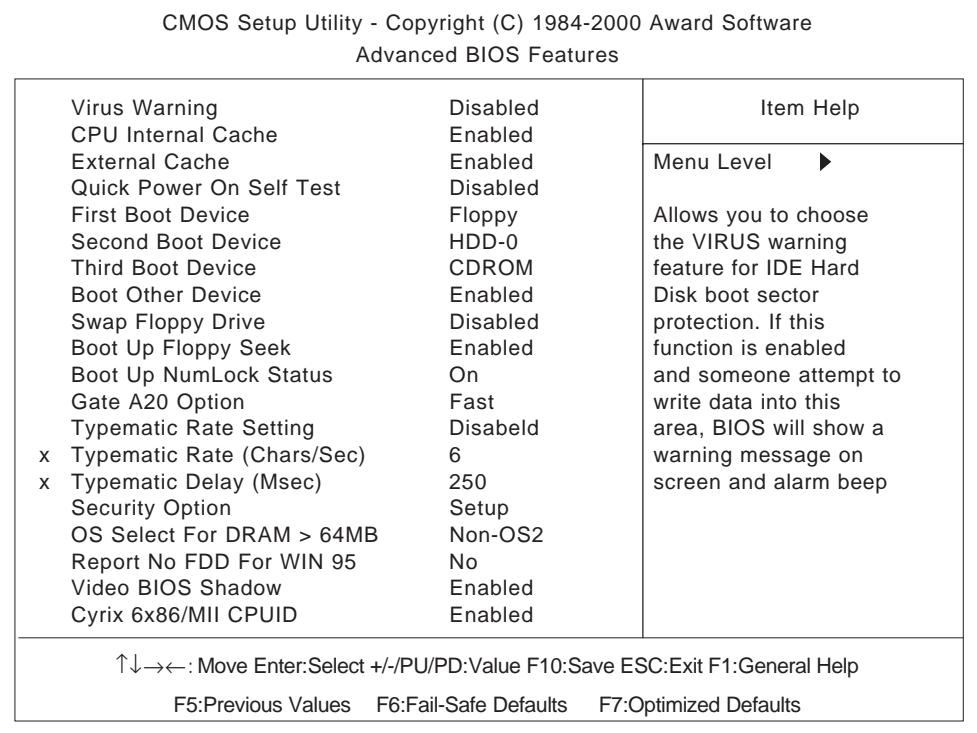

# **Virus Warning**

This setting determines whether to display a warning when a write to the boot sector is attempted. The available settings are [Enabled] or [Disabled]. The factory default setting is [Disabled] and is recommended for most users.

# **CPU Internal Cache**

This setting determines the usage of the CPU's internal cache memory. The available settings are [Disabled] or [Enabled]. The factory default setting is [Enabled] and is recommended for most users.

# **External Cache**

This setting determines the usage of the external cache memory (L2). The available settings are [Disabled] or [Enabled]. The factory default setting is [Enabled] and is recommended for most users.

# **Quick Power On Self Test**

This setting determines whether the quick self test is performed when the power is turned on. The available settings are [Disabled] or [Enabled]. The factory default setting is [Disabled] and is recommended for most users.

#### **First Boot Device/ Second Boot Device/ Third Boot Device**

The selections for the search drive sequence of the operating system. The available settings are [Floppy], [HDD-0], [CDROM], [HDD-1], and [Disabled]. The factory default settings are [Floppy] for the [First Boot Device], [HDD-0] for the [Second Boot Device], and [CDROM] for the [Third Boot Device].

#### ■ Boot other Device

This setting determines whether to allow the startup from devices other than those selected as [First Boot Device], [Second Boot Device], and [Third Boot Device]. The available settings are [Disabled] or [Enabled]. The factory default setting is [Enabled] and is recommended for most users.

# **Swap Floppy Drive**

This setting swaps Drive A with Drive B for the recognition. The available settings are [Disabled] or [Enabled]. The factory default setting is [Disabled] and is recommended for most users.

# **Boot Up Floppy Seek**

The setting specifies the function to check whether the floppy disk drive is installed upon the system boot-up process. The available settings are [Disabled] or [Enabled]. The factory default setting is [Enabled] and is recommended for most users.

#### ■ Boot Up Numlock Status

This setting specifies the Numlock key status upon the startup. The available settings are [On] and [Off]. The factory default setting is [On] and is recommended for most users.

# **Gate A20 Option**

The available settings are [Normal] and [Fast]. When [Normal] is selected, the Keyboard control will be employed to control Gate A20. When [Fast] is selected, the Chipset will be employed. The factory default setting is [Fast] and is recommended for most users.

# **Typematic Rate Setting**

The setting specifies the keyboard speed for the repeat process of the character. The available settings are [Enabled] and [Disabled]. The factory default setting is [Disabled] and is recommended for most users.

# **Typematic Rate (Chars/ Sec)**

This setting specifies the actual typematic rate (repeated character input per second) when the [Typematic Rate Setting] option is set to [Enabled]. The available settings are [6], [8], [10], [12], [15], [20], [24], [30]. The factory default setting is [6] and is recommended for most users.

# **Typematic Delay (Msec)**

When [Typematic Rate Setting] is set to [Enabled], this setting determines the delay period until the initial repetition is started. (msec)=millisecond. The available settings are [250], [500], [750], and [1000]. The [250] selection is factory set.

# **Security Option**

This setting designates the area to request a password. Select [Setup] or [System] upon BIOS setup, or [System] upon system startup. This setting is NOT available when the password is set using [Set Password] in the menu items. The factory default setting is [Setup] and is recommended for most users.

*"5.2.15 Set Password"*

# **OS Select For DRAM > 64MB**

The available settings are [Non-OS2] and [OS2]. The factory default settting is [Non-OS2] and is recommended for most users.

# **Report No FDD For WIN 95**

This setting determines if the FDD node is reported by BIOS to WIN95. The available settings are [No] and [Yes]. The factory default setting is [No] and is recommended for most users.

# **Video BIOS Shadow**

This setting determines whether to expand the Video BIOS ROM in RAM (C0000-C7FFF). The factory default setting is [Enabled] and is recommended for most users.

# **Cyrix 6x86/MII CPUID**

This setting determines whether to send CPUID when Netware ver. 5.0 is used. The available settings are [Enabled] and [Disabled]. The factory default setting is [Enabled] and is recommended for most users.

# **5.2.4 Advanced Chipset Features**

Select Advanced Chipset Features from the Main Menu and the following screen will appear.

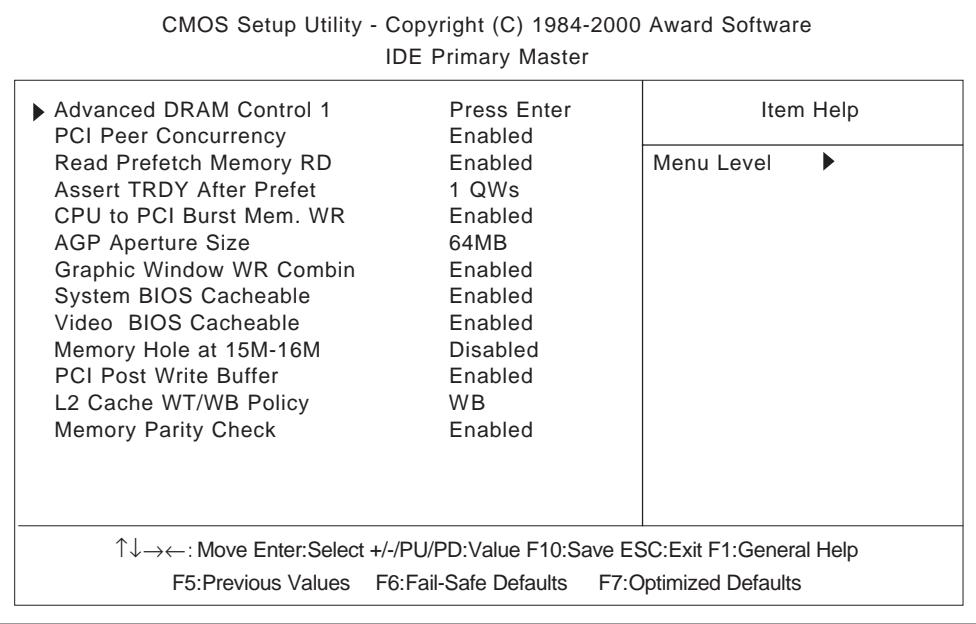

#### **Advanced DRAM Control 1**

These selections display the DRAM setting. Press [Enter] to display the setting item menu. The available settings are [100MHz] or [Manual]. The factory default setting is [100MHZ] and is recommended for most users.

#### ■ **PCI Peer Concurrency**

This setting determines if the CPU will use L2/DRAM in parallel with PCI-to-PCI access. The available settings are [Disabled] and [Enabled]. The factory default setting is [Enabled] and is recommended for most users.

#### ■ Read Prefetch Memory RD

This setting determines if the Memory Read command is used by the chipset to prefetch data. The available settings are [Disabled] and [Enabled]. The factory default setting is [Enabled] and is recommended for most users.

#### **Assert TRDY After Prefet**

This setting determines the TRDY assert data used for memeory processing by the chipset. The available settings are [2QWs] and [1QWs]. The factory default setting is [1QWs] and is recommended for most users.

#### **CPU to PCI Burst Mem. WR**

The setting determines whether the PCI write buffer is used. The write buffer is not used when the [Disabled] option is selected. The available settings are [Disabled] and [Enabled]. The factory default setting is [Enabled] and is recommended for most users.

# **AGP Aperture Size**

This setting specifies the memory used by the graphic board. The available settings are [4MB], [8MB], [16MB], [32MB], [64MB], [128MB], and [256MB]. The factory default setting is [64MB] and is recommended for most users.

#### **Graphic Window WR Combin**

This setting determines if the value designated in the GWBA register is accepted as the Graphic Window Base Address. The available settings are [Disabled] and [Enabled]. The factory default setting is [Enabled] and is recommended for most users.

# **System BIOS Cacheable**

This setting determines whether to cache the system BIOS. An OS that uses the system BIOS operate faster. The available settings are [Enabled] and [Disabled]. The factory default setting is [Enabled] and is recommended for most users.

# **Video BIOS Cacheable**

This setting determines whether to cache the video BIOS. The available settings are [Enabled] and [Disabled]. The factory default setting is [Enabled]. When this feature is [Enabled], the OS' BIOS ROM range available for caching is from C0000h - C7FFFh, which will improve the video performance. However, if another program tries to write to this area of memory, a system error may occur.

# **Memory Hole At 15M-16M**

This setting determines whether to designate the memory space from 15MB to 16MB as the buffer area for the ISA bus card. The available settings are [Disabled] and [Enabled]. The factory default setting is [Disabled] and is recommended for most users.

# **PCI Post Write Buffer**

This setting determines if the PCI Post Write Buffer is controlled or not. The available settings are [Disabled] and [Enabled]. The factory default setting is [Enabled] and is recommended for most users.

# ■ L2 Cache WT/WB Policy

This setting determines degree of similarity between the L2 Cache and the System DRAM. The available settings are [WT] and [WB]. The factory default setting is [WB] and is recommended for most users.

# **Memory Parity Check**

This setting determines whether parity checks are performed when parity protected memory is used. The available settings are [Disabled] and [Enabled]. The factory default setting is [Enabled] and is recommended for most users.

# **5.2.5 Integrated Peripherals**

Select Integrated Peripherals from the Main Menu and the following screen will appear.

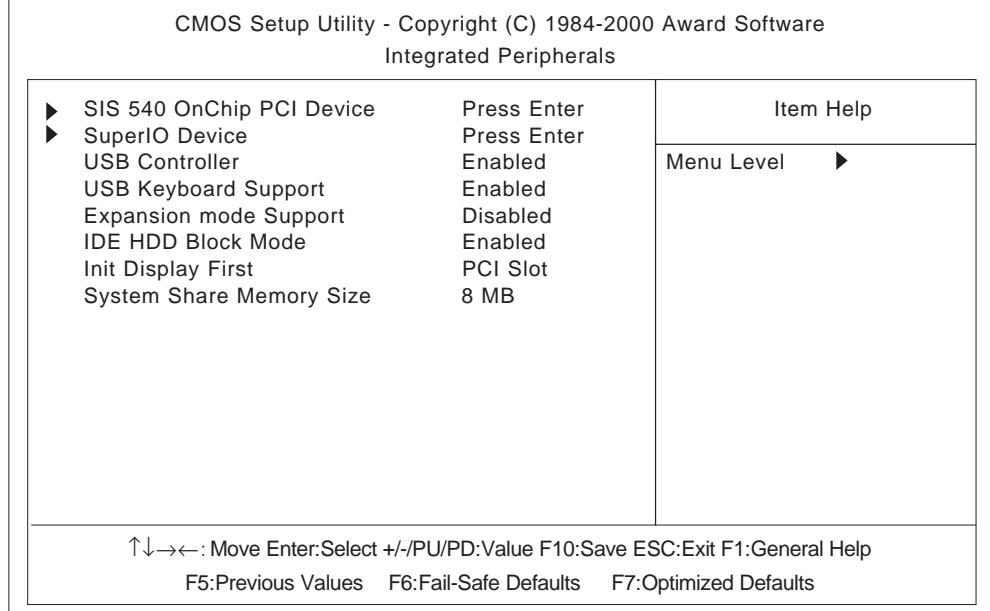

#### **SIS 540 Onchip PCI Device**

This setting enables the onboard Ethernet interface. Press [Enter] to display the menu items for this setting. The available settings are [Enabled] and [Disabled]. The factory default setting is [Enabled] and is recommended for most users.

#### **Super 10 Device**

This setting configures the various onboard interfaces. Press [Enter] to display the menu items for the setting.

#### *"5.2.6 Super 10 Device"*

#### **USB Controller**

This setting determines whether to use the USB controller. The available settings are [Disabled] and [Enabled]. The factory default setting is [Enabled] and is recommended for most users.

#### **USB Keyboard Support**

This setting determines whether to use the USB interface keyboard. The available settings are [Disabled] and [Enabled]. The factory default setting is [Enabled] and is recommended for most users.

#### **Expantion mode Support**

This setting determines if the VGA Expansion Mode is supported or not. Settings available are [Disabled] and [Enabled]. The factory setting is [Disabled].
### **IDE HDD Block Mode**

This setting determines whether to enable the Block Mode on the HDD supporting the Block Mode. The available settings are [Disabled] and [Enabled]. The factory default setting is [Enabled] and is recommended for most users.

### **Init Display First**

This setting determines the type of VGA card that is given priority - AGP or PCI. The available settings are [PCI Slot] and [AGP]. The factory default setting is [PCI Slot] and is recommended for most users.

# **System Share Memory Size**

This setting determines the amount of system memeory used for video. The available settings are [2MB], [4MB], [6MB], [8MB], [16MB], [32MB] and [64MB]. The factory default setting is [8MB] and is recommended for most users.

# **5.2.6 Super I0 Device**

Select Super I0 Device from the Integrated Peripherals menu and the following screen will appear.

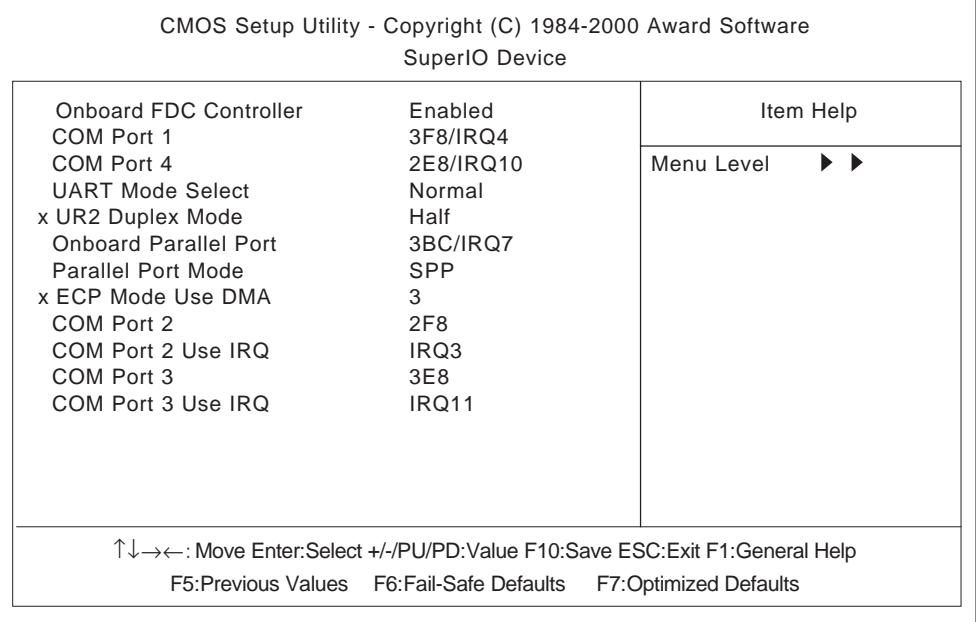

### ■ Onboard FDC Controller

This setting enables or disables the onboard floppy disk controller. The available settings are [Disabled] and [Enabled]. The factory default setting is [Enabled] and is recommended for most users.

### ■ COM Port 1

This setting determines the port address and the interrupt request number used by the onboard serial port 1. The available settings are [Disabled], [3F8/IRQ4], [2F8/ IRQ3], [3E8/IRQ11], [2E8/IRQ10] and [Auto]. The factory default setting is [3F8/IRQ4] and is recommended for most users.

### **COM Port 4**

This setting determines the port address and the interrupt request number used by the onboard serial port connected to the touch panel inside the PL. The available settings are [Disabled], [3F8/IRQ4], [2F8/IRQ3], [3E8/IRQ11], [2E8/IRQ10] and [Auto]. The factory default setting is [2E8/IRQ10] and is recommended for most users

### **UART Mode Select**

This setting determines the operation mode of the onboard serial port 2. The available settings are [Normal], [IrDA], [ASKIR] and [SCR]. The factory default setting is [Normal] and is recommended for most users.

### **UR2 Duplex Mode**

This setting determines the communication mode when serial port 2 is set to [IrDA] or [ASKIR] mode in [UART Mode Select]. The available settings are [Full] and [Half]. The factory default setting is [Half].

# **Onboard Parallel Port**

This setting determines the port address and the interrupt request number used by the onboard parallel port. The available settings are [Disabled], [3BC/IRQ7], [278/IRQ5] and [3BC/IRQ7]. The factory default setting is [378/IRQ7] and is recommended for most users.

# **Parallel Port Mode**

This setting determines the operation mode of the onboard parallel port. The available settings are [SPP], [EPP], [ECP] and [ECP+EPP]. The factory default setting is [SPP]. The available settings are [SPP] and [EPP] for the factory default setting. When the [Onboard Parallel Port] is [378/IRQ7] or [278/IRQ5], the available setting are [SPP], [EPP], [ECP] and [ECP+EPP].

# **ECP Mode Use DMA**

This setting determines the DMA channel used in ECP mode. The available settings are [1] and [3]. This setting is user-definable when the Parallel Port Mode is set to [ECP] or [ECP+EPP].

# ■ COM Port 2

This setting determines the port address used by the onboard serial port 2. The available settings are [Disabled], [3F8], or [2F8], [3E8] and [2E8]. The factory default setting is [2F8] and is recommended for most users.

# **COM Port 2 Use IRQ**

This setting determines the interrupt request number used by the onboard serial port 2. The available settings are [IRQ15], [IRQ3], [IRQ4], [IRQ9], [IRQ10] and [IRQ11]. The factory default setting is [IRQ3] and is recommended for most users.

# ■ COM Port 3

This setting selects the port address used by the onboard serial port 3. The available settings are [Disabled], [3F8], [2F8], [3E8] and [2E8]. The factory default setting is [3E8] and is recommended for most users.

# **COM Port 3 Use IRQ**

This setting determines the interrupt request number used by the onboard serial port 3. The available settings are [IRQ15], [IRQ3], [IRQ4], [IRQ9], [IRQ10] and [IRQ11]. The factory default setting is [IRQ11] and is recommended for most users.

# **5.2.7 Power Management Setup**

Select Power Management Setup from the Main Menu and the following screen will appear.

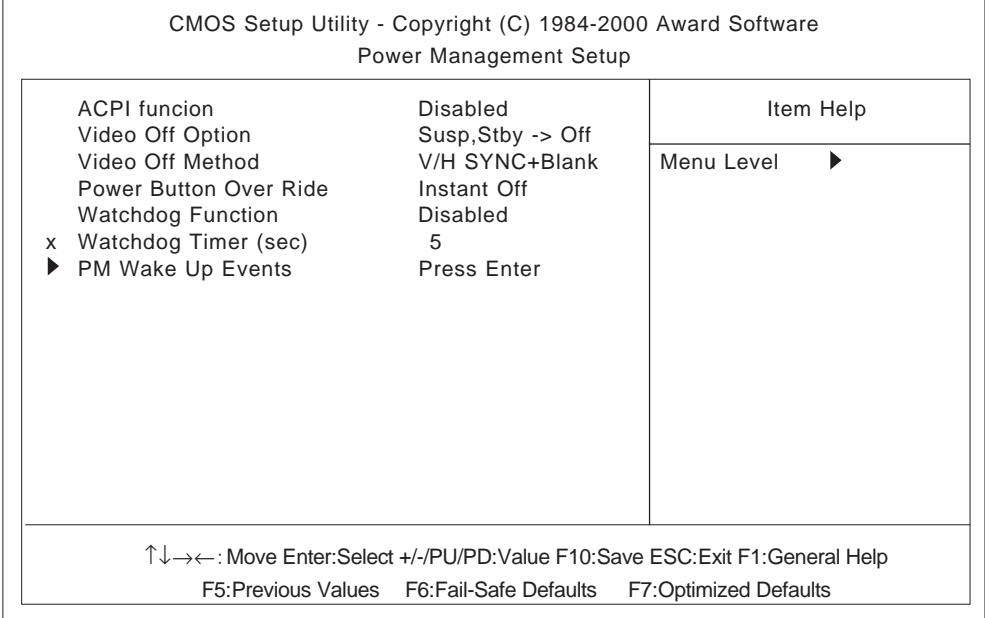

### ■ **ACPI Function**

This setting enables the ACPI function when ACPI-compatible peripherals are connected. The available settings are [Enabled] and [Disabled]. The factory default setting is [Disabled] and is recommended for most users.

### **Video Off Option**

This setting determines the On/Off condition of the display. The available settings are [Always On], [Suspend  $\rightarrow$  Off], [Susp, Stby  $\rightarrow$  Off], and [All Modes  $\rightarrow$  Off]. The factory default setting is [Susp, Stby  $\rightarrow$  Off] and is recommended for most users.

### **Video Off Method**

This setting determines the method to blank the display screen. The available settings are [Blank Screen], [V/H SYNC+Blank], and [DPMS Supported]. The [Blank Screen] selection blanks the display. The [V/H SYNC+Blank] blanks the display and also suspends the Vertical/Horizontal synchronization signal of the display. The [DPMS Supported] selection controls the operation when a CRT that supports DPMS is used. The factory default setting is [V/H SYNC+Blank] and is recommended for most users.

### **Power Button Over Ride**

When enabled, this feature forces the system to enter the Soft-Off state if the power button is pushed for more than 4 seconds. The available settings are [Delay 4 sec] and [Instant Off]. The factory default setting is [Instant Off].

### **Watchdog Function**

This setting enables or disables the Watchdog function. The available settings are [Enabled] and [Disabled]. The factory default setting is [Disabled] and is recommended for most users.

### **Watchdog Timer (sec)**

This setting determines the length of time of the Watchdog Timer. The available setting range is between [5] and [255]. The factory default setting is [5]. This setting is effective when the [Watchdog Function] is set to [Enabled].

### **PM Wake Up Events**

This selection displays the settings for system wake up. Press [Enter] to display the Parameter Setting menu.

*"5.2.8 PM Wake Up Events"*

# **5.2.8 PM Wake Up Events**

Select PM Wake Up Events from the Power Management Setup Menu and the following screen will appear.

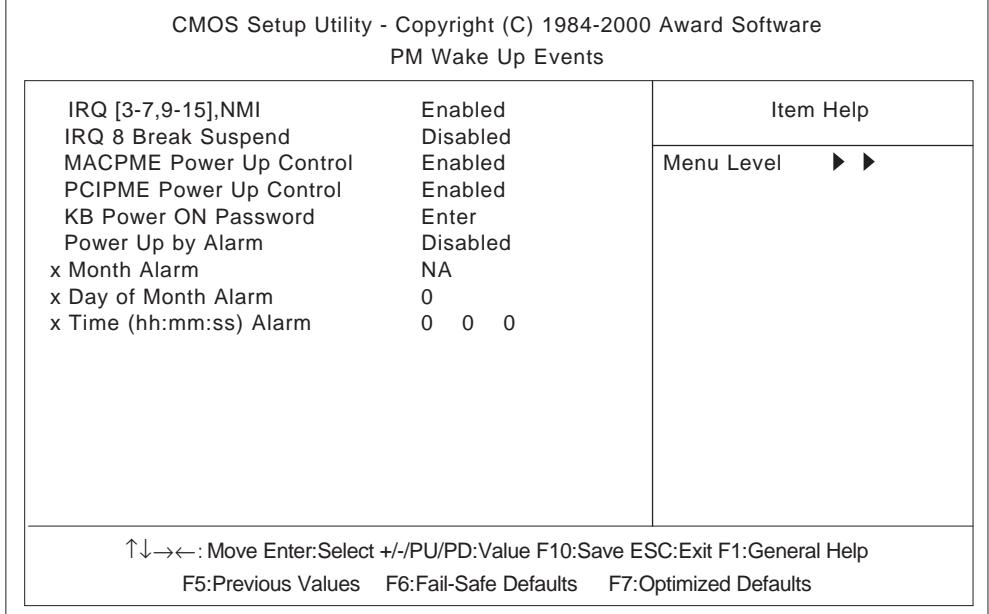

### **IRQ [3-7, 9-15], NMI**

This setting determines if the system is reset when an allowed interrupt is detected. The available settings are [Disabled] and [Enabled]. The factory default setting is [Enabled] and is recommended for most users.

### **IRQ 8 Break Suspend**

This setting determines if the data required to trigger the power-saving suspend mode is allocated to IRQ8 or not. The available settings are [Disabled] and [Enabled]. The factory default setting is [Disabled] and is recommended for most users.

### **MACPME Power Up Control**

This setting determines if the PL starts via input from a LAN or not. The available settings are [Disabled] and [Enabled]. The factory default setting is [Enabled] and is recommended for most users.

### **PCIPME Power Up Control**

This setting determines if the PL starts via input from a PCI card or not. The available settings are [Disabled] and [Enabled]. The factory default setting is [Enabled] and is recommended for most users.

### **KB Power ON Password**

This setting defines the password when the system is powered-on by the keyboard switch. Press [Enter] to display the setup menu.

### **Power Up by Alarm**

This setting determines whether to set the timer to start automatic startup. The available settings are [Disabled] and [Enabled]. The factory default setting is [Disabled] and is recommended for most users.

### **Month Alarm**

This setting selects the month when the system starts up automatically. The available settings are [NA] and [1] through [12]. This function is available when the [Power Up by Alarm] option is set to [Enabled].

# **Day of Month Alarm**

This setting selects the day when the system starts up automatically. The available settings are from [0] to [31]. This function is available when the [Power Up by Alarm] option is set to [Enabled].

# **Time (hh:mm:ss) Alarm**

This setting specifies the time when the system starts up automatically. The available settings are [00] to [23] for "hh" (hour), [00] to [59] for "mm" (minute), and [00] to [59] for "ss" (second). This function is available when the [Power Up by Alarm] option is set to [Enabled].

# **5.2.9 PnP/ PCI Configurations**

Select PnP/ PCI Configuration from the Main Menu and the following screen appears.

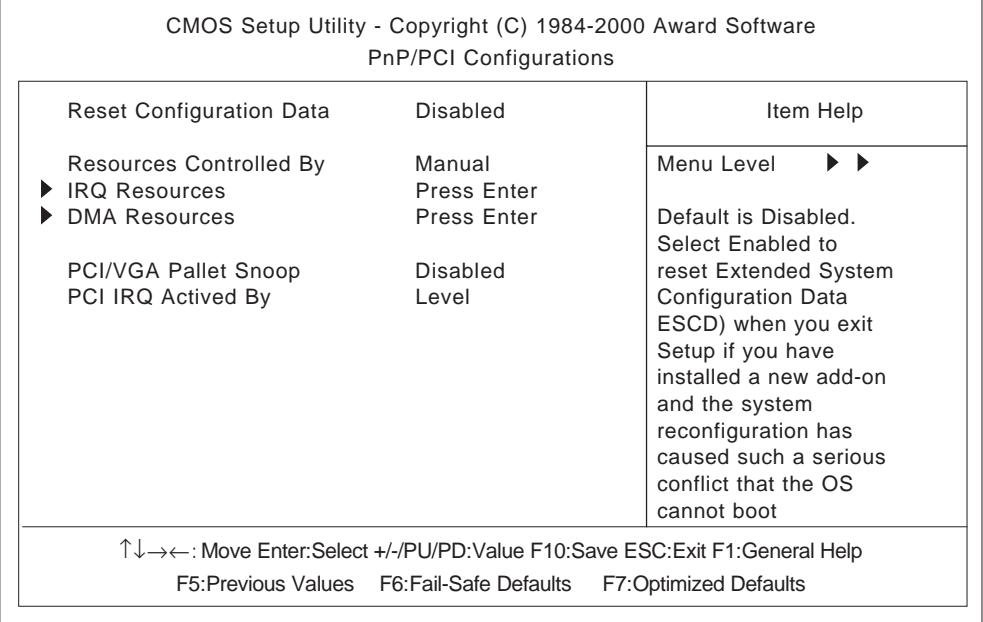

### **Reset Configuration Data**

This setting determines whether to initialize the ESCD (Extended System Configuration Data) used by Plug and Play devices when setup is complete. The available settings are [Disabled] and [Enabled]. The factory default setting is [Disabled] and is recommended for most users.

### ■ Resources Controlled By

This setting selects the method for allocating the Plug and Play I/0 Port, IRQ, and DMA resources. The available settings are [Auto (ESCD)] and [Manual]. If [Auto(ESCD)] is selected, the IRQ Resources and DMA Resources selection will be disabled. The factory default setting is [Manual] and is recommended for most users.

### **IRQ Resources**

This selection displays the configuration settings for devices assigned an IRQ. Press [Enter] to display the setup menu. When Resources Controlled By is set to [Manual], device IRQ assigning settings must be performed manually.

#### $\nabla$  Reference *5.2.10 IRQ Resources*

### ■ **DMA** Resources

This selections displays the configuration settings for devices assigned a port address. Press [Enter] to display the setup menu.

#### $\nabla$  Reference *5.2.11 DMA Resources*

### **PCI/VGA Pallet Snoop**

This setting is used when a MPEG card and a VGA card are both installed in the PL. The available settings are [Disabled] and [Enabled]. The factory default setting is [Disabled] and is recommended for most users.

### **PCI IRQ Activated By**

This setting defines the method of interruption used by the PCI slot. The available settings are [Level] and [Edge]. The factory default setting is [Level] and is recommended for most users.

# **5.2.10 IRQ Resources**

Select IRQ Resources from the PnP/ PCI Configurations menu and the following screen will appear.

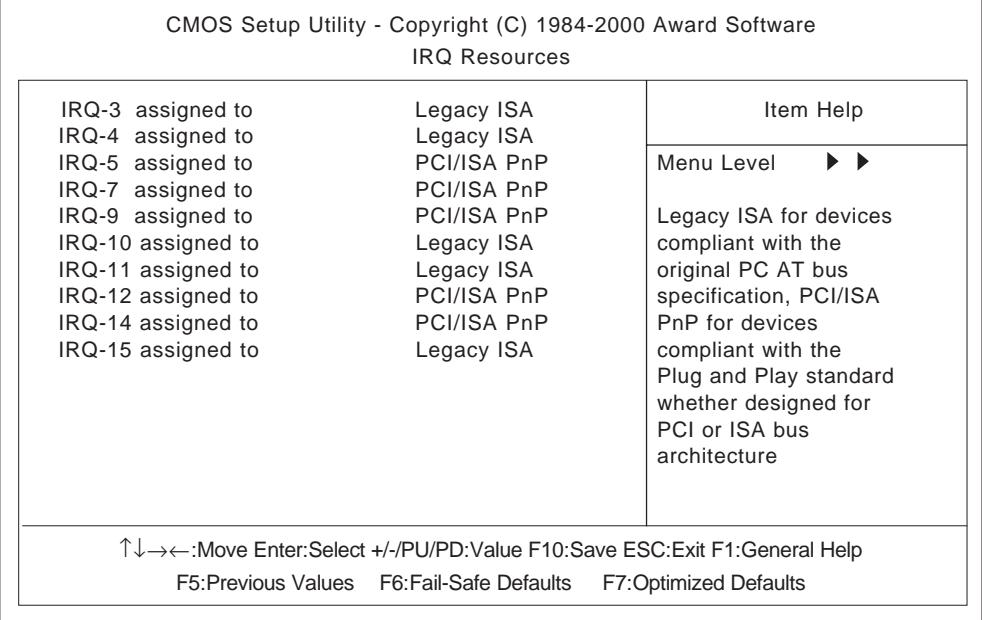

# **IRQ-3 assigned to ~ IRQ-15 assigned to**

This setting determines the type of device assigned to the IRQ. This function is available when the [Resource Control By] option under the [PnP/ PCI Configurations] menu is set to [Manual].

[PCI/ISA PnP] .. Select to use a PnP-ready PCI or ISA card.

[Legacy ISA] .... Select to use a non-PnP ISA card.

The initial settings are as shown below.

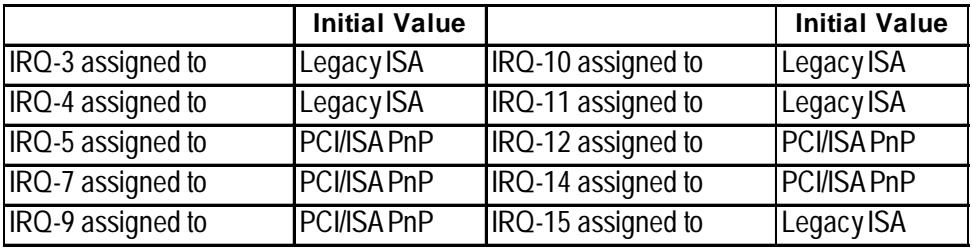

# **5.2.11 DMA Resources**

Selecting DMA Resources from the PnP/PCI Configuration menu and the following screen will appear.

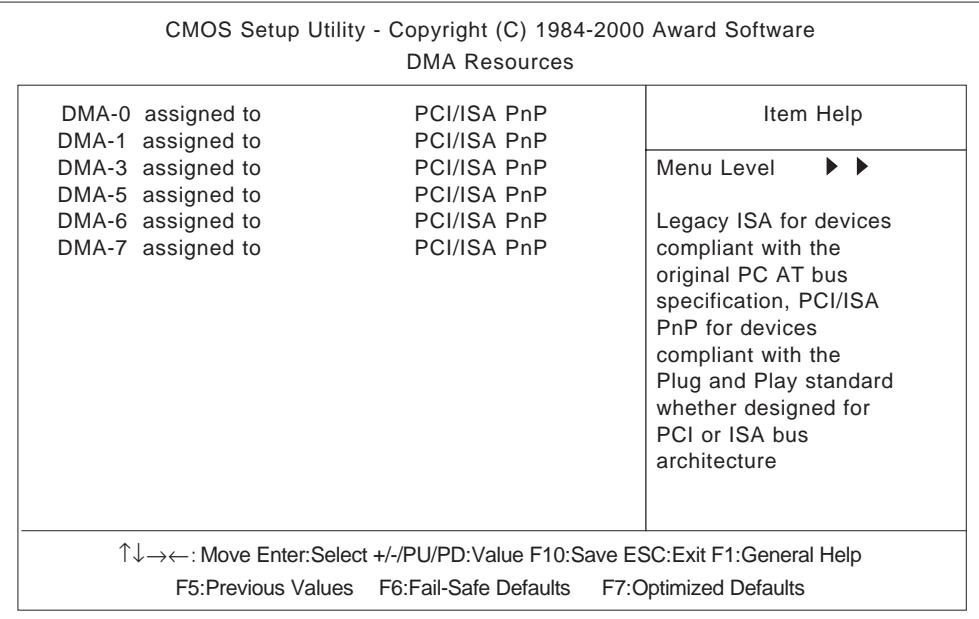

### ■ DMA-0 assigned to ~ DMA-7 assigned to

This setting determines the type of device assigned to the port address. This function is available when the [Resource Control By] option under the [PnP/PCI Configurations] menu is set to [Manual].

[PCI/ISA PnP]...Select to use a PnP PCI or ISA card.

[Legacy ISA]...Select to use a non-PnP ISA card.

The initial settings are as shown below.

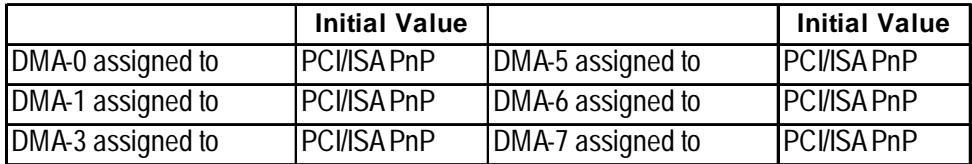

# **5.2.12 PC Health Status**

Select PC Health Status from the Main Menu and the following screen will appear.

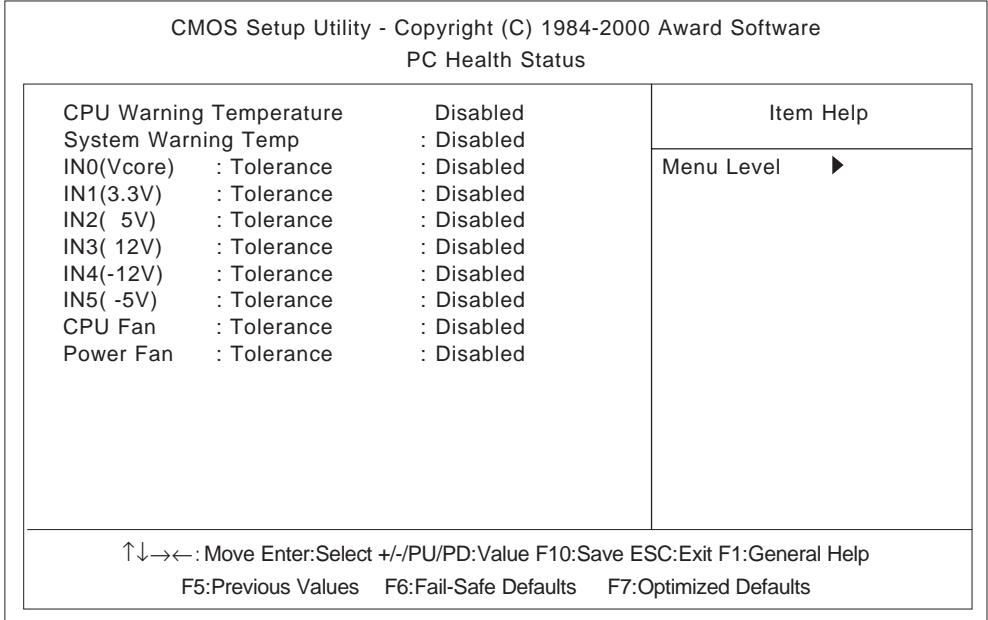

### **CPU Warning Temperature**

This setting defines the CPU temperature at which a warning will be issued. The available settings are [40°C/104°F], [45°C/113°F], [50°C/122°F], [55°C/131°F], [60°C/140°F], [65°C/149°F], [70°C/158°F], [75°C/167°F], [80°C/176°F] and [Disabled]. The factory default setting is [Disabled].

### **System Warning Temp**

This setting defines the motherboard temperature at which a warning will be issued. The available settings are [40°C/104°F], [45°C/113°F], [50°C/122°F], [55°C/131°F], [60°C/140°F], [65°C/149°F], [70°C/158°F], [75°C/167°F], [80°C/ 176°F] and [Disabled]. The factory default setting is [Disabled].

### **IN0 (Vcore)/ In1 (3.3V)/ IN2 (5V)/ IN3 (12V)/ IN4 (-12V)/ IN5 (-5V)**

This setting determines the allowable range of the voltage of IN0 (Vcore)/ In1  $(3.3V)$ / IN2  $(5V)$ / IN3  $(12V)$ / IN4  $(-12V)$ / IN5  $(-5V)$ . The available settings are [+/-4%], [+/-6%] and [Disabled]. The factory default setting is [Disabled].

### **CPU FAN**

This setting determines the allowable range of CPU FAN speed. The available settings are  $[\pm 30\%]$ ,  $[\pm 50\%]$  and [Disabled]. The factory default setting is [Disabled] and is recommended for most users.

### **POWER FAN**

This setting determines the allowable range of the Power Fan speed. The available settings are  $[\pm 30\%]$ ,  $[\pm 50\%]$  and [Disabled]. The factory default setting is [Disabled] and is recommended for most users.

# **5.2.13 Load Fail-Safe Defaults**

When the Menu screen's [Load Fail-Safe Defaults] is selected, you are able to designate if the minimum number of System Settings is used or not. The selections are [Y] and [N].

# **5.2.14 Load Optimized Defaults**

Selecting [Load Optimized Defaults" designates whether or not you revert to the PL unit's factory settings. The selections are [Y] and [N].

# **5.2.15 Set Password**

This password is used to view system information settings. It is designed to prevent unapproved users from viewing the system information settings. Entering up to 8 characters here will overwrite the current password.

When you wish to have no password, click on the [Enter] key. Next, the words "PASSWORD DISABLE" will appear, providing confirmation that the Password is no longer set.

When password input is required, use the [Advanced BIOS Features] area's [Security Option] feature to enter the password. See 5.2.3 ADVANCED BIOS FEA-TURES

# **5.2.16 Save & Exit Setup**

This feature saves the settings entered in the Setup Utility and restarts the PL unit.

# **5.2.17 Exit Without Saving**

This feature quits the Setup Utility program without saving any settings entered.

# **Chapter**

- **6.1 CD-ROM Contents**
- **6.2 Setting Up Your PL OS**
- **6.3 Installing Drivers**
- **6.4 Application Features**
- **6.5 WindowsNT®4.0 / Windows®2000 Cautions**
- **6.6 MS-DOS® Utility Programs**

Pro-face has prepared the following additional program files which are not supported by the standard versions of the Windows®98 Second Edition, Windows® 2000 and WindowsNT®4.0 operating systems. These files are located on the PL unit's additional "PL-5900 Series User Manual & Driver CD".

# **6.1 CD-ROM Contents**

**6 OS Setup**

# **6.1.1 Diagram**

The following tree-structure diagram shows the contents of the CD-ROM disk.

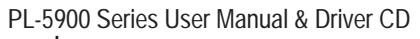

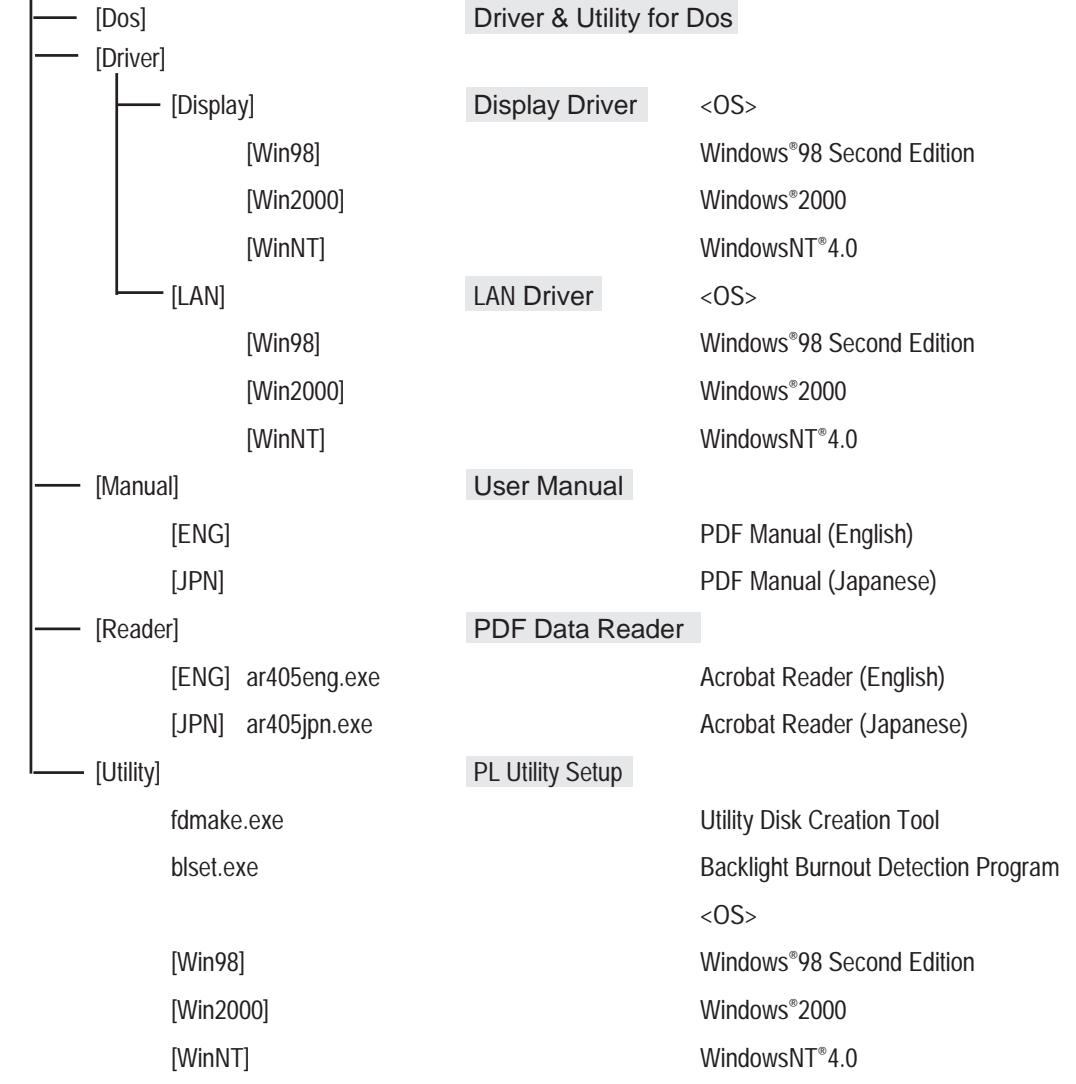

# **6.2 Setting Up Your PL OS**

Prior to using the PL unit with the MS-DOS*®*/Windows*®*98 Second Edition/WindowsNT*®*4.0/Windows*®*2000 operating system, certain utility software must be installed.

# ■ Installing the HDD Unit

A hard disk unit must be installed in the PL unit. Refer to **PL-HD220 Installation Guide.**

### **System Parameters Setup**

System Parameters Setup must also be entered into the PL unit. After these setting are entered, check that the HD drive is correctly recognized by the PL.

Refer to **PL-HD220 Installation Guide.**

### ■ OS Setup

The PL unit is designed to operate using the following OS types.

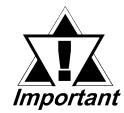

*The PL unit is designed to operate under the following standard Windows OS versions. PL operation with any other maker's OS is not guranteed.*

*MS-DOS® Windows® 98 Second Edition Windows NT® 4.0 (Windows Service Pack 3 or higher) Windows® 2000*

### **PL Utility Setup**

Use the "PL-5900 Series User Manual & Driver CD" to install the necessary drivers and utility software.

- **To set up the PL, a PS/2 type (Mini DIN) keyboard is required.**
- **To use the PL unit's touch panel, the touch panel device driver (PL-TD000) is required. When installing this driver, be sure to designate the COM port as COM4.**

For installation details,  $\sqrt{\text{Reference}}$  the Installation Guide included with the PL-TD000.

# **Installing Software from the CD-ROM**

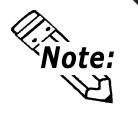

**To install the software on the PL, Digital's CD-ROM drive (PL-DK200) is required.**

To set up the correct software for your PL unit's OS, be sure to use the "Disk1" folder's "Setup.exe" file.

Ex. When running Windows®98 Second Edition, and the CD-ROM drive is "D":

D:Utility\Win98**\*1**\Disk1\Setup.exe

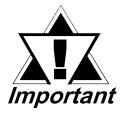

*When installing utility software included in the PL unit's CD-ROM, certain display problems may occur, such as icons darkening, etc. To solve this problem, after installing any utility software, be sure to also install the Graphics Accelerator driver.*

### ◆ Installing Software from a FD

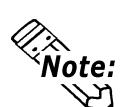

**To install the software on the PL, Digital's FDD drive (PL-FD500) is required.**

Use the PL's floppy disk drive to create a floppy disk that can be used to install the Driver & Utility programs designed specifially for your PL unit's OS. This floppy disk creation program is designed to run on Windows®.

- Step 1 Insert the PL unit's additional CD-ROM disk "PL-5900 Series User Manual & Driver CD" in the PL's CD-ROM drive.
- Step 2 Double click on the "Fdmake.exe" program, that is located in the CD-ROM disk's [OS] -> [Disk 1] folder. This will create the FD (Utility Disk). D:Utility\Fdmake.exe (CD-ROM drive is "D")
- Step 3 Insert the FD(Utility Disk) in the PL's FDD unit.
- Step 4 Insert the FD into drive A: and double click on the "Setup.exe" file. Follow the instructions given by the Installer program to complete the installation.

# **Proface Folder Contents (on PL hard disk)**

When you set up the PL unit's utility software, the folder [Proface] will automatically be created on the C: drive. Inside that folder are the following programs.

(Same for all Windows OS types.)

[Proface]

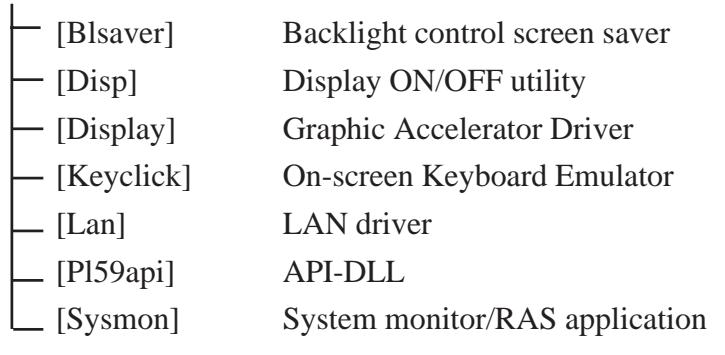

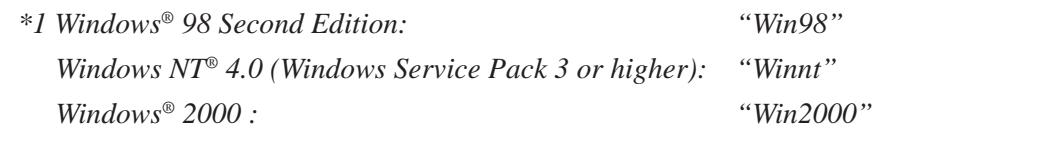

# **6.3 Installing Drivers**

In order to use the PL unit's special features, 2 types of drivers have been created. ([Graphic Accelerator] and [LAN])

If your PL has no pre-installed OS, or has had its OS recovered, please install the following drivers as required.

The following explanation assumes the utility progams have been previously installed on your PL unit's hard disk in the [Proface] folder.

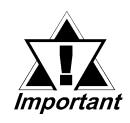

### *Drivers set up manually cannot be uninstalled.*

### ■ Installing the Graphic Accellerator Driver

Use the following explanation to install the PL-5900 series Graphic Accellerator driver in your PL unit. Installing this driver will speed up your PL unit's display, using special hardware features.

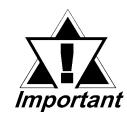

*Once the Graphics Accelerator driver is installed, the screen's resolution (display area) can be changed [640 x 480], [600 x 800] or [1024 x 768]. The resolution supported by PL-5900 Series units is 640 x 480 pixels. Also, the display color can be changed [256], [16bit] or [32bit]. The maximum display color supported by PL-5900 Series units is 16bit color.*

### **With Windows®98 Second Edition**

- 1) Double click on [Display] from [Start] -> [Settings] -> [Control Panel (C)].
- 2) Click on [Advanced] from [Display] -> [Settings] tab.
- 3) Click on [Adapter] tab from [ATI Graphic Pro Turbo PCI Property] and then click on [Change].
- 4) Select [Search for a better driver than the one your device is using now] from [Update Device Wizard].
- 5) Enter C:\Proface\Display in [Specify a location] and then click on [Next].
- 6) Confirm [SiS540] exists and then click on [Next].
- 7) Click on [Update Device Wizard]'s [Enabled] button.
- 8) Click on [System Settings Change]'s [Yes] and then restart your PL.

### **WindowsNT®4.0**

- 1) Double click on [Display] from [Start] -> [Settings] -> [Control Panel].
- 2) Click on [Display Details] from [Display] tab in [Display Property].
- 3) Click on [Change] from [Display type].
- 4) Click on [Using Disk] from [Change Display].
- 5) In [Install from Froppy Disk], enter C:\Proface\Display\ in [Copy from] from and then click on [OK].
- 6) Confirm [SiS540] exists and then click on [OK].
- 7) Select [SiS540] from [Change Display] and then click on [OK].
- 8) Click on [System Settings Change]'s [Yes] button and then restart your PL.

### ◆ Windows<sup>®</sup>2000

- 1) Double click on [Tool] from [Start] -> [Settings(S)] -> [Control Panel].
- 2) Double click on[ Computer].
- 3) Double click on [Device Manager]'s [Video Controller].
- 4) Click on [Video Controller Property]'s [Install driver].
- 5) Select [Search for a better driver than the one your device is using now] from

[Hardware Device Driver Install] and then click on [Next].

- 6) Enter C:\Proface\Display in [Copy from] and then click on [OK].
- 7) Select [Specify allocation] from [Specify Driver Files] and then click on [Next].
- 8) Click on [Search for Driver Files]'s [Next].
- 9) Click on [Finished] and then restart your PL.

# ■ Installing the LAN Driver

Use the following explanation to install the PL-5900 series LAN driver in your PL unit. Installing this driver allows you to access a LAN.

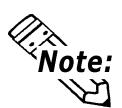

- **Before installing the LAN Driver, be sure the [Integrated Peripherals]'s [SIS 540 Onchip PCI Device] is set to [Enabled]. The factory default setting is [Enabled]. 5.2.5 Integrated Peripherals**
- **Be sure the PL unit's optional CD-ROM drive (PL-DK200) is connected and operating correctly prior to inserting the your OS's CD-ROM into the CD-ROM drive.**

### **With Windows**® **98 Second Edition**

- 1) Double click on [System] from [Start] -> [Settings] -> [Control Panel].
- 2) Select [ PCI Ethernet Controller] from [System Property] -> [Device Manager].
- 3) Click on [Property].

PCI Ethernet Controller Property Dialog will appear.

4) Click on [Chnage Driver] in [Driver] tab.

Device Driver wizard will appear.

- 5) Click on [Next] button.
- 6) Select [Search for a better driver than the one your device is using now. (Recommended)] and click on [Next].
- 7) Click on the [Specify a location] check box, enter "C:\Proface\Lan" in the location window, and click on [Next].
- 8) Click on [Next].
- 9) Click on [Finish].

The system settings dialog box will appear.

10) Click on the [Specify a location] check box, enter "C:\Proface\Lan" in the location window, and click on [Next].

Files will be copied from the Windows95 CD-ROM to the PL unit.

- 11) Click on [Finished].
- 12) Click on [Yes] and restart the PL unit to complete the installation.

#### **With Windows NT**® **4.0**

- 1) Double click on [Network] icon from [Start] -> [Settings] -> [Control Panel]. The [Network Configuration] dialog box will appear.
- 2) Click on [Yes]. The Network Setup Wizard will appear.
- 3) Select [Wired to the network: ], and click on [Next].
- 4) Click on [Select from list].

The Network Adaptor selection dialog box will appear.

5) Click on [Have disk].

The "Insert floppy disk" dialog box will appear.

6) Enter "C:\Proface\lan" and click [OK].

The "Select OEM Option" dialog box will appear.

7) Click on [OK].

The Network Setup wizard will appear.

- 8) Click on [Next].
- 9) Select the desired network protocol and click on [Next].
- 10) Select the desired service to install and click on [Next].
- 11) Click on [Next].

The WindowsNT setup dialog box will appear.

- 12) Enter "D:\I386" and click [Continue].
- 13) Enter "C:\Proface\Lan" and click [Continue].

The "Speed /Duplex mode" dialog box will appear.

14) Enter the appropriate settings for your Network.

The "Input Network Address" dialog box will appear.

- 15) Click on [Next].
- 16) Click on [Next].
- 17) Enter the settings to connect with your network.

The Network Setup Wizard will appear.

- 18) Click on [Finished].
- 19) Click on [Yes] to restart your PL.

The Service Control Manager dialog box will appear.

- 20) Restarting the PL will cause an error message to appear, which requires the PL's Service Pack to be reinstalled.
- 21) After the Service Pack is reinstalled, restart the PL.

### **With Windows**® **2000**

- 1) Click on [System] icon from [Start] -> [Settings] -> [Control Panel]. The System property window will appear.
- 2) Click on the [Device Manager] from [Hard ware] tab. The Device Manager will appear.
- 3) Click on the [Other Dveice]'s [Ethernet Controller].

The Ethernet property window will appear.

4) Click on [Update Driver].

The Upgrade Device Driver Wizard will appear.

- 5) Click on [Next].
- 6) Select [Search for a suitable driver for my device (recommended)] and click [Next].
- 7) Select [Specify a location] and click [Next].
- 8) Enter "C:\Proface\Lan " and click [OK].

The search for the driver will start.

- 9) Click on [Next].
- 10) Click on [Finish] to restart your PL.

# **6.4 Windows NT® 4.0 / Windows ®2000 Cautions**

Perform the following settings as required by your OS.

# **6.4.1 Automatic System Log-On Setup**

### ■ When using Windows NT<sup>®</sup> 4.0

- 1) Click on the 2000 main screen's "Start" button, and select the "Enter Filename" item. Enter the text "C:\WINNT\REGEDIT.EXE" and press [Enter] to start the program.
- 2) When the REGEDIT Registry Tree appears, select the "Winlogon" subkey via the following text:

HKEY\_LOCAL\_MACHINE\SOFTWARE\Microsoft\WindowsNT\ Current Version\Winlogon.

- 3) In the "DefaultUserName" field, enter the User name to be used for the Automatic Log-on.
- 4) Select the Edit menu's [New/String Value] feature.
- 5) To the Data Items present, add "AutoAdminLogon" to the Name column's data, and then enter "1" in that entry's Data field.
- 6) Add "Default Password" to the Name column's data, and enter the password used previously for the DefaultUserName in the Data field.

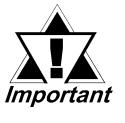

# *A user with no password cannot automatically log on.*

7) REGEDIT data entry is now finished.

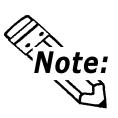

- If a User attempting to automatically log on is not attached to an "Administra**tors" group, i.e. no Default Password string is specified, Windows NT automatically changes the value of the AutoAdminLogon key from 1(true) to 0(false), thereby disabling the AutoAdminLogon feature. In that case, if the Shift key is held down during Logoff, the "Login Data" dialog box will appear and the User can use the name of another, registered User to log-on successfully.**
- **If Auto LogOn Setting are not entered, when logging on, a PS/2 type keyboard is required.**

### ■ When using Windows<sup>®</sup> 2000

- 1) Start the Control Panel's [Users and Passwords].
- 2) Select an automatic log-on user and deselect the [Users must enter a user name and password to use this computer (E)] checkbox.
- 3) Click on the [Advancedl] tab and deselect the [Require users to press Ctrl-Alt-Delete before logging on ( R )] checkbox.
- 4) Click the [Apply(A)] button and when the automatic login dialog box appears, enter your password.

# **6.4.2 Using an Uninterrupted Power Supply**

Prior to turning OFF the PL's power, be sure to shut down the NT correctly via the NT OS' "Shutdown" feature. It is recommended that an Uninterrupted Power Supply Device is used to prevent the accidental loss of User data, due to an unexpected power outage.

When using an Uninterrupted Power Supply (UPS), the unit can be set to switch to backup power, which will provide enough time to safely shut down your PL, or it can even shut down your PL for you.

For details, please consult your local dealer of UPS units.

# **6.4.3 When Changing the System Design**

When the PL unit is connected to a printer or to a LAN network, the Windows system settings must be changed.

### ■ When using Windows NT<sup>®</sup>4.0

**• Changing the System Design**

When the Windows  $NT^{\circledast}$  4.0 system design is changed, the following messages will appear.

### **Windows NT Setup**

**Setup needs to copy some Windows NT files**

 **Setup will look for the files in the location specified below. If you want Setup to look in a different place, type the new location. When the location is corrent, click Continue.**

**Files Needed**

 **Some files on WindowsNT Workstation CD-ROM are needed. Insert WindowsNT Workstation CD-ROM into the drive selected below, and then click OK.**

Even when one of these messages appears, designate a new location for the system design change folder (Windows NT® 4.0 CD-ROM's [I386]) and click on [Next].

**D:**\I386 (CD-ROM drive is "D")

### **• Reinstalling Service Pack Data**

When changing the Windows NT system settings, the system files are written over your existing Service Pack 1 files. Be sure to set up your Service Pack data again.

- When using Windows<sup>®</sup> 2000
- **Changing the System Design**

When the Windows<sup>®</sup> 2000 system design is changed, the following messages will appear.

**Please insert the floppy disk labeled'Windows2000 Professional CD-ROM' into drive D and then click OK.**

**You can also click OK if you want files to be copied from an altemate location. such as a network sever or a compact disc.**

Designate the new folder location for the system settings (Windows®2000 CD-ROM's [I386]) and click on [Next].

**D:\I386** (CD-ROM drive is "D")

# **6.4.4 Changing to the NTFS File System**

### ■ With a hard disk using WindowsNT<sup>®</sup> 4.0 and Windows<sup>®</sup> 2000

If your hard disk was formatted using the Windows DOS compatible FAT32 system, you can use the following command to convert the hard disk to an NTFS system.

convert x:/fs:ntfs, where "x" is the drive name of your hard disk.

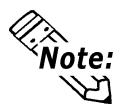

**After converting data to the NTFS file system, it cannot be converted back to the FAT32 (DOS compatible) file system.**

# **6.5 Windows® Utility Program**

The PL unit is equipped with the following special features. The following files have been copied to the PL unit's hard disk and are contained in the [Proface] folder.

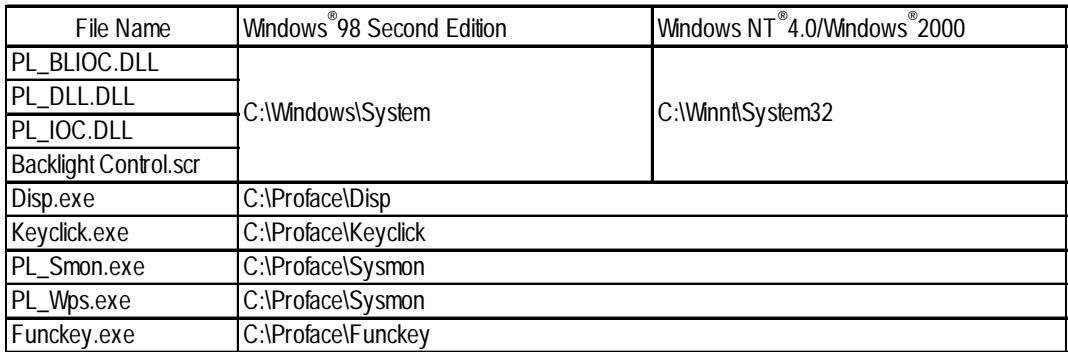

# **6.5.1 API-DLL**

This is a dynamic library designed to provide access to the System BIOS' RAS feature for User applications. API-DLL consists of three types, which are explained below.

# ■ Backlight Control API-DLL file (Pl\_blioc.dll)

This API-DLL file provides a dynamic library that allows User-created applications to utilize the PL-5900 series' backlight control feature. This file must be installed into the same directory as the User's application. *For details, refer to the Appendix 4 - Backlight Control Feature API-DLL*

# **System Monitor API-DLL (Pl\_dll.dll)**

This API-DLL file provides a dynamic library that allows User-created applications to utilize the PL-5900 series' System Monitor feature. This file must be installed into the same directory as the User's application.

# **RAS Feature API-DLL (Pl\_ioc.dll)**

 This API-DLL file provides a dynamic library that allows User-created applications to utilize the PL-5900 series' System BIOS' RAS feature.

*For details, refer to the Appendix 3 - System Monitor/RAS Feature API-DLL*

# **6.5.2 Backlight OFF Screen Saver(Backlight control.scr)**

This software is used to turn OFF the PL's backlight after a specified period of inactivity. The use of this feature will help to extend the life of the PL's backlight.

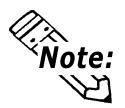

**Certain application programs may not allow the PL's backlight to turn OFF. Please test each program individually to check if the screen saver will operate correctly.**

# **6.5.3 Screen Display ON/OFF Utility(Disp.exe)**

This command line utility is used to turn OFF both the PL's backlight and display.

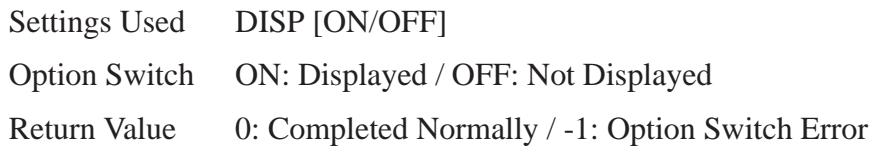

# **6.5.4 Keyboard Emulator(Keyclick.exe)**

This program allows the User's mouse operation to perform keyboard-like data input.

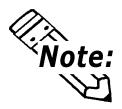

- **Certain application programs do not support this keyboard emulator. Please test each application individually to check if the keyboard emulator will operate correctly.**
- **This application cannot be used to enter Windows® startup screen User Name and Password information.**
- **To change the Keyclick program's font size a keyboard is required.**
- **For details concerning the Keyclick program's operation, simply click on the HELP button to call up the program's online help data.**

# **6.5.5 System Monitor/RAS Application (Pl\_smon.exe/Pl\_wps.exe)**

This utility provides monitoring of the PL's temperature, voltage level, and fan's operation, via the system BIOS' RAS and system monitoring functions.

**System Monitor Program (Pl\_Smon.exe)**

*For details,* **Appendix 3.3 System Monitor Operation** 

◆ Monitor Parameter Setting Program (PI Wps.exe)

For details, **Appendix 3.2 System Monitor Property Settings** 

# **6.5.6 Function Key Utility(Funckey.exe)**

This utility reserves an area of the PL screen for using function keys.

### **Start-up**

- 1) Start up the Funckey32 Control Dialog Box from [Start] [Prgram] [Funckey] - [Funckey Configuration].
- 2) Select a the desired Function Key tab and click the [USE] area.

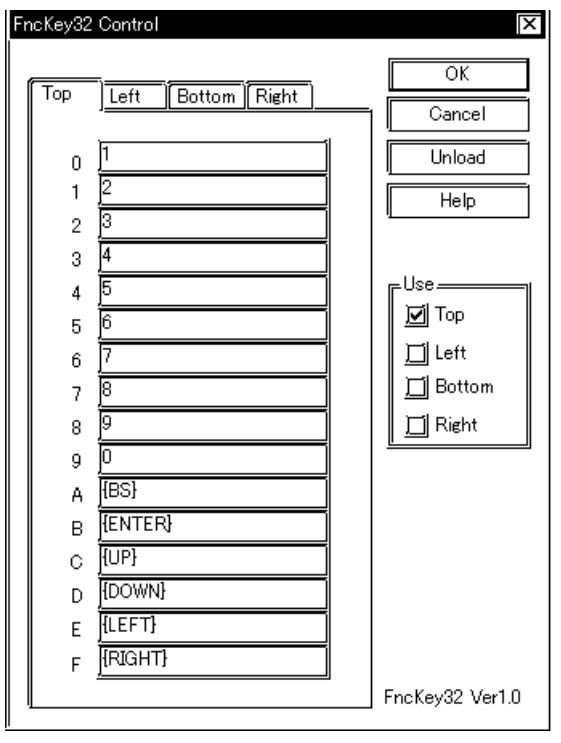

# **Special Key Settings**

When creating a special key, use the following code;

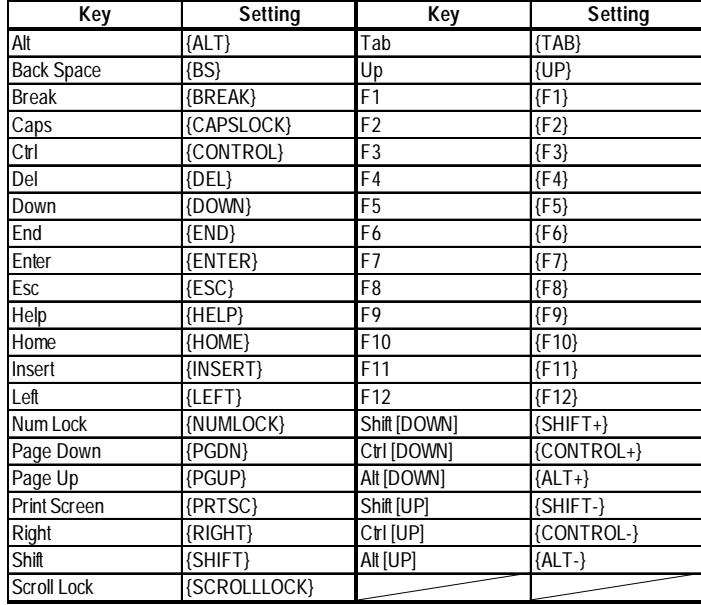

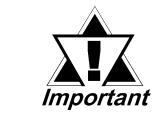

*When the taskbar has been shifted to the bottom of the PL screen, the lower (Bottom) row of function keys cannot be used.*

# **6.6 MS-DOS® Utility Programs**

All MS-DOS® utilities can only be used if the PL unit's OS is MS-DOS. Windows OS' MS-DOS ®prompt and command prompt cannot be used.

# **6.6.1 Touch Panel Handler(Atph59.exe)**

With an analog touch panel, input is recognized within a 1024 x 1024 pixel area, with the lower left-hand corner as the coordinate origin point. However, most display panels use the upper left-hand corner as the origin point and have a resolution of 640 x 480 pixels. Consequently, depending on the conditions of use, the touch panel position and display position may not be the same. Here, the ATPH59.EXE application solves this problem by converting input from the touch panel into the corresponding display panel coordinates, allowing the use of application programs which use absolute coordinate input or area input from a touch panel.

The relationship between touch panel coordinates and display coordinates is as follows.

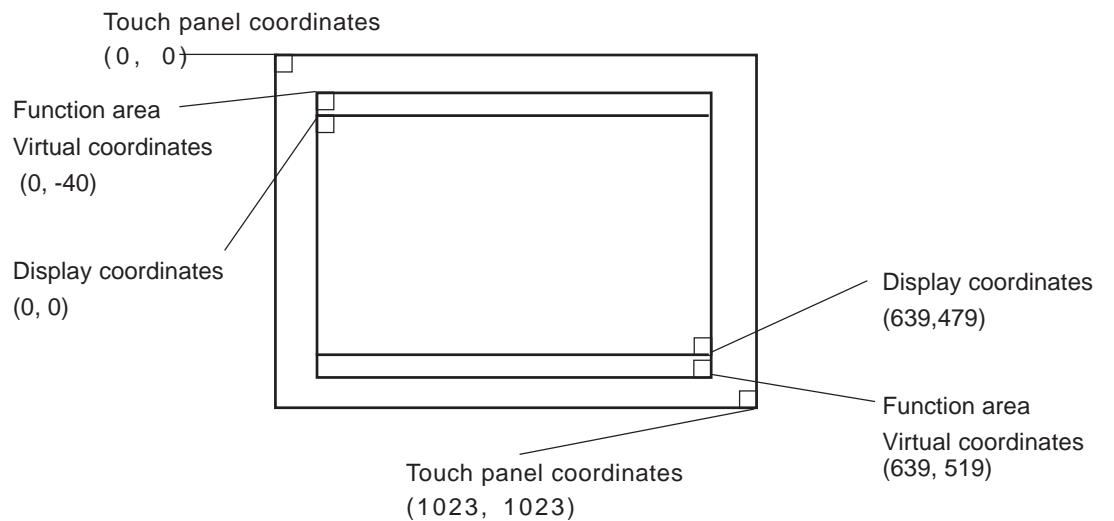

### **Relationship between touch panel coordinates and display coordinates when using the PL-386 Series compatibility mode**

To ensure compatibility with 16 x 14 (31 x 27 by double precision) touch panels used on the Digital PL-386 family of Panel Computers, the TPH.EXE (PL-386 command) function can be used as is.

The relationship between touch panel coordinates and display coordinates is as

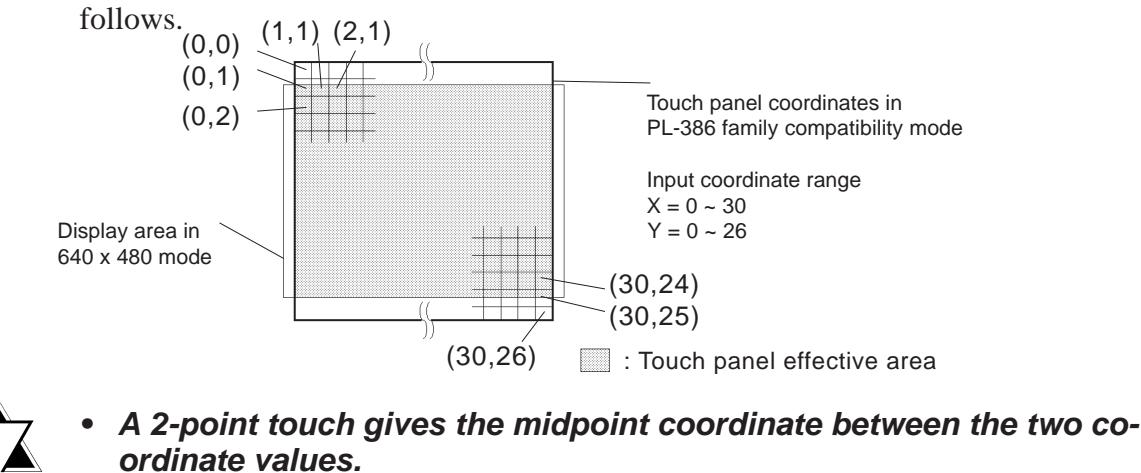

*Important* 

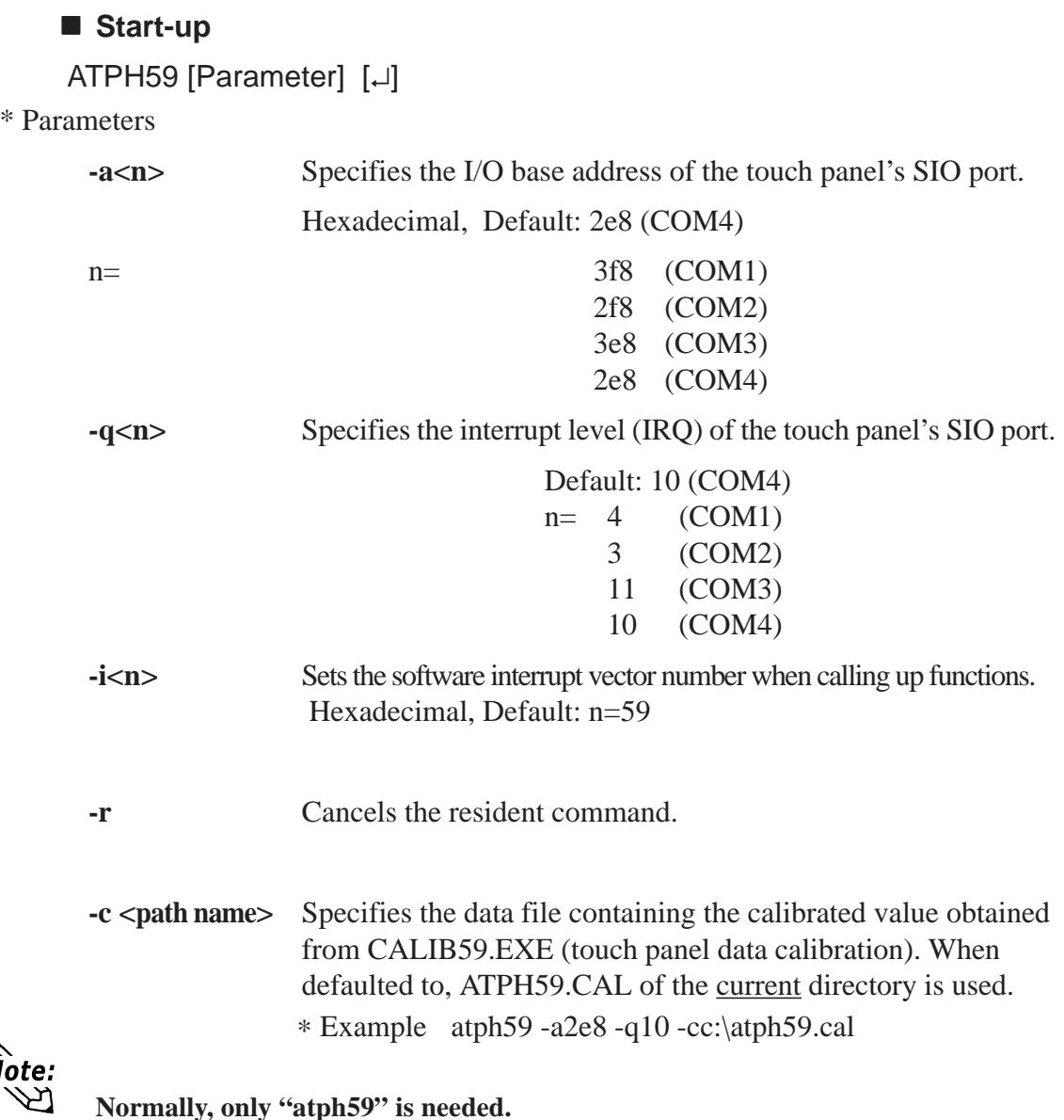

At startup, the following message will appear on the screen.

Analog Touch Panel Handler ATPH59.EXE Version X.XX Copyright (c) 2000 Digital Electronics Corporation Stay resident.

After startup, these commands reside in memory.

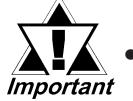

*• If an error is generated because, for example, there is no file created by the CALIB59.EXE application, the following message appears on the screen, and the system will start up in a mode that does not calibrate data.*

WARNING!! Can't open CAL file. Stay resident.

*• Unless properly calibrated, the display and touch panel input positions may not be the same.*

# **Functions**

ATPH59.EXE calls up functions using a software interrupt (default: INT 59h). For information on functions in the PL-386 compatibility mode, see pages 6-7 to 6-10.

**INT 59h Function List**

| <b>Function code</b> | <b>Description</b>                    |
|----------------------|---------------------------------------|
| 8000h                | Touch panel initialization            |
| 8100h                | Touch panel input (unrestricted wait) |
| 8101h                | Touch panel input (immediate restore) |
| 8102h                | Touch panel non-destructive input     |
| 8200h                | Input buffer clear                    |
| 8500h                | Touch panel status detection          |

#### **8000h Touch panel initialization**

This initializes the touch panel and clears the touch panel's input buffer.

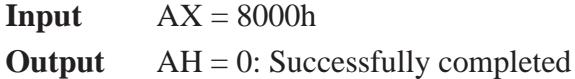

After the application starts up, this function is issued.

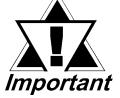

### *Touch panel cannot be used for 0.5s after the function is issued.*

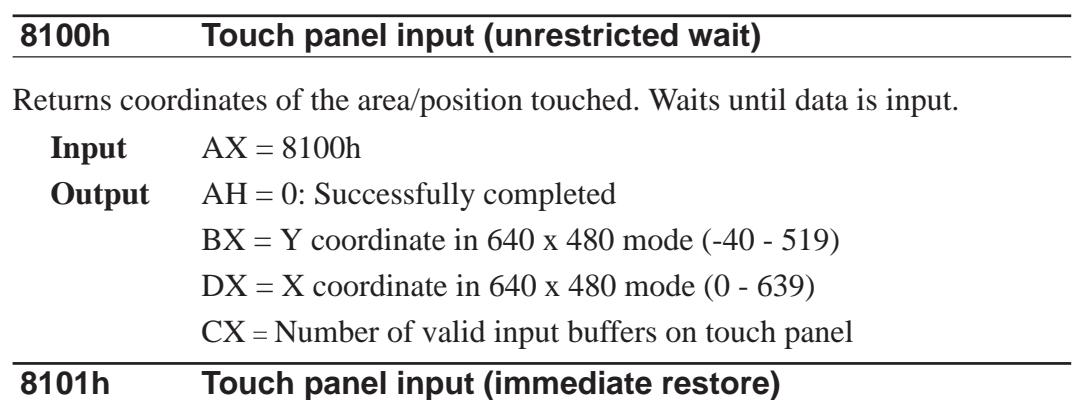

Returns coordinates of the area/position touched. Immediately restored if nothing is entered.

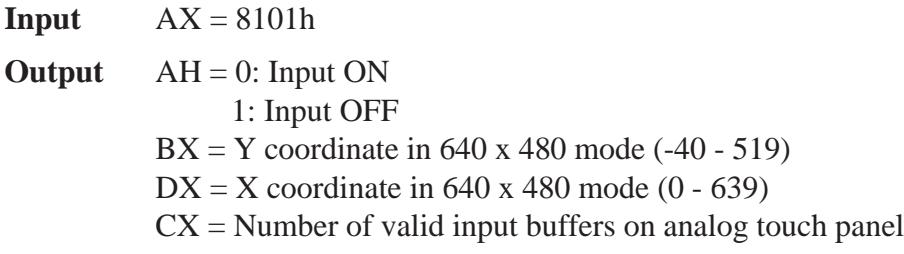

### **8102h Touch panel non-destructive input**

Returns coordinates of the area/position touched. Does not update the touch panel input buffer.

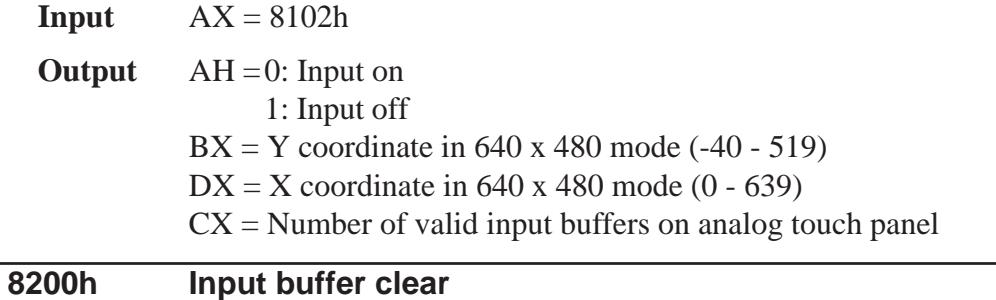

Clears touch panel input buffers.

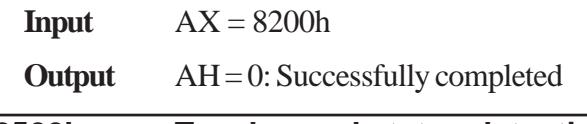

**8500h Touch panel status detection**

Returns touch panel status

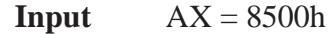

**Output**  $AH =$  Status in 640 x 480 mode

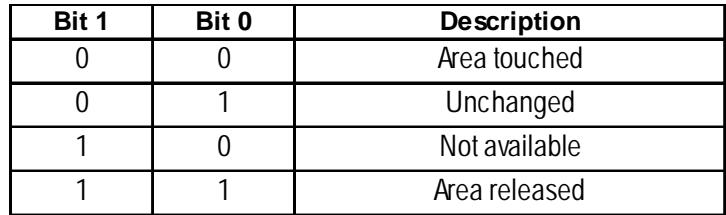

\* For an explanation on how to use the function, see "function 500h."

#### **FE00h Resident check**

When the ATPH59.EXE application resides in memory, returns a fixed message and version.

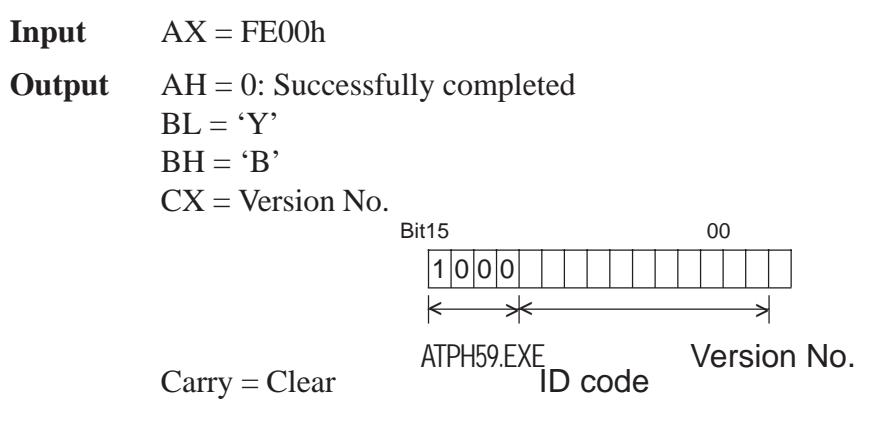

### **Functions available in PL-386 Compatibility Mode**

The following data details the functions available in the PL-386 compatibility mode (when the user's PL-386 application is used without further conversion, updating or formatting).

**<INT 59h Function List>**

| <b>Function code</b> | <b>Description</b>                        |
|----------------------|-------------------------------------------|
| 0000h                | Touch panel initialization                |
| 0100h                | Touch panel input (unrestricted wait)     |
| 0101h                | Touch panel input (immediate restore)     |
| 0102h                | Touch panel non-destructive input         |
| 0200h                | Input buffer clear                        |
| 0300h                | Coordinate code register                  |
| 0400h                | Coordinate code input (unrestricted wait) |
| 0401h                | Coordinate code input (immediate restore) |
| 0402h                | Coordinate code non-destructive input     |

### **0000h Touch panel initialization**

This initializes the touch panel and clears the touch panel's input buffer.

**Input**  $AX = 0000h$ 

**Output** AH = 0: Successfully completed

After the application starts up, this function is issued.

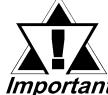

# *Touch panel cannot be used for 0.5s after the function is issued.*

### **0100h Touch panel input (unrestricted wait)**

Returns coordinates of the area/position touched. Waits until input is made.

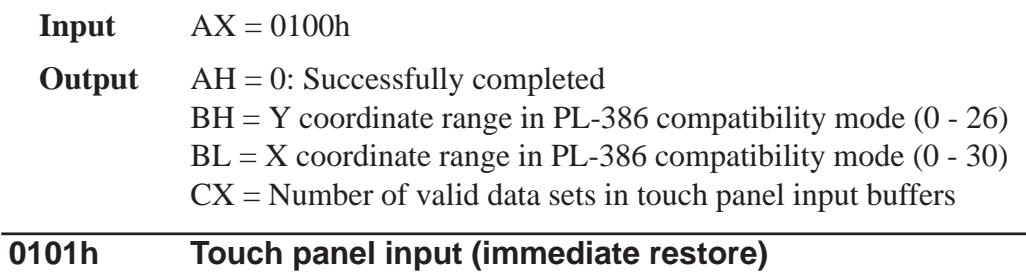

# Returns coordinates of the area/position touched. Immediately restored after input is made.

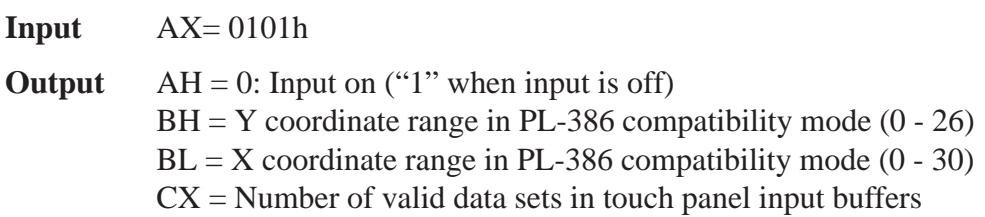

### **0102h Touch panel non-destructive input**

Returns coordinates of the area/position touched. Does not update touch panel input buffer.

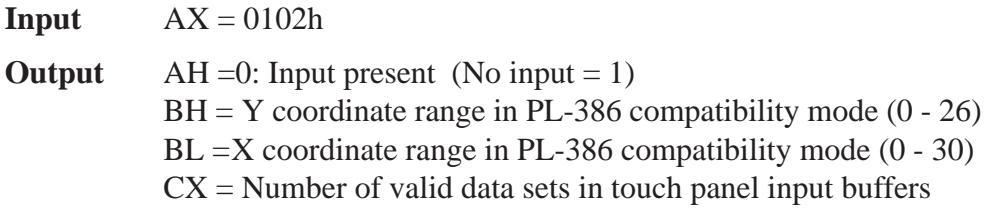

#### **0200h Input buffer clear**

Clears touch panel input buffers.

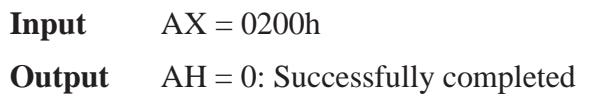

### **0300h Coordinate code register**

Registers code corresponding to the display coordinates.

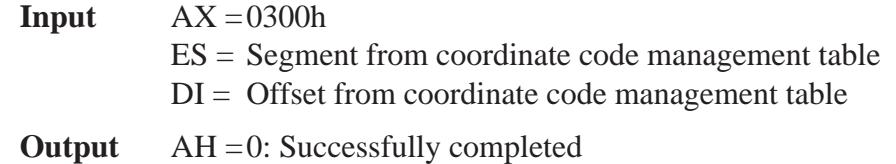

∗ Relationship between coordinate code management table and coordinate code

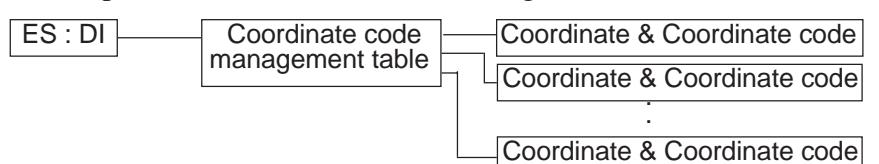

# ∗ **Coordinate Code Management Table Design**

The coordinate code management table manages positions of multiple coordinate code lists.

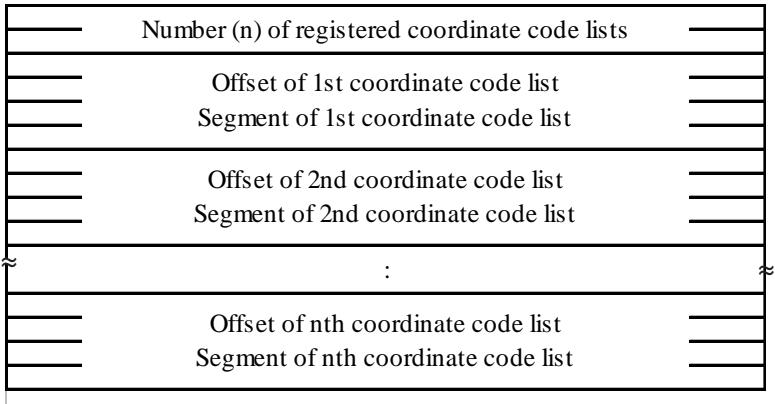

# ∗ **Coordinate Code List Design**

The coordinate code list determines which code is returned when the touch panel is pressed in a specific area. These coordinates specify the display coordinates.

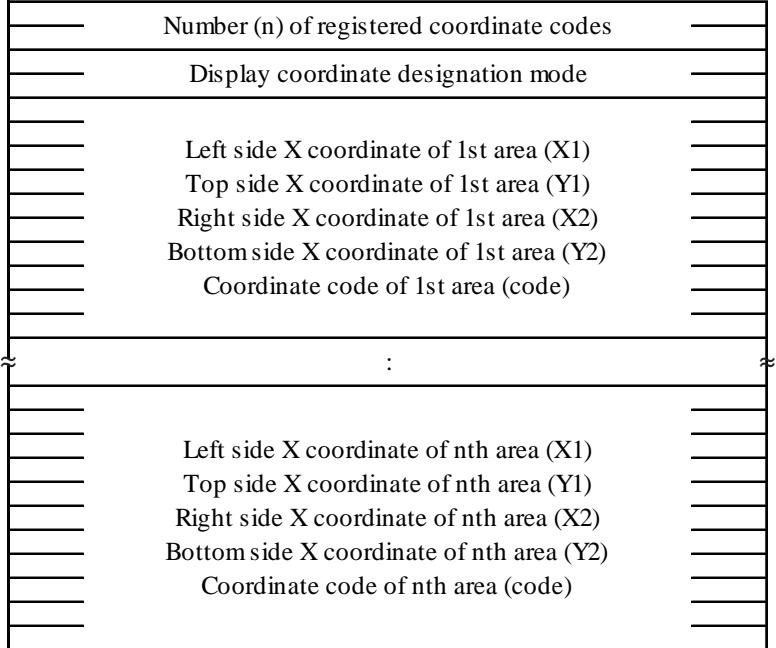

# **0400h Coordinate code input (unrestricted wait)**

Returns coordinates of the area/position touched and coordinate code. Waits until data is entered.

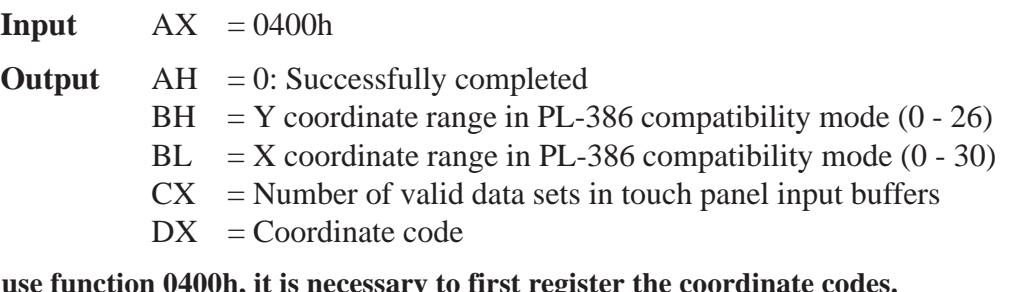

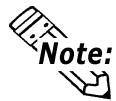

**To use function 0400h, it is necessary to first register the coordinate codes.**

### **0401h Coordinate code input (immediate restore)**

Returns coordinates of the area/position touched and coordinate code. Immediately restored after data is entered.

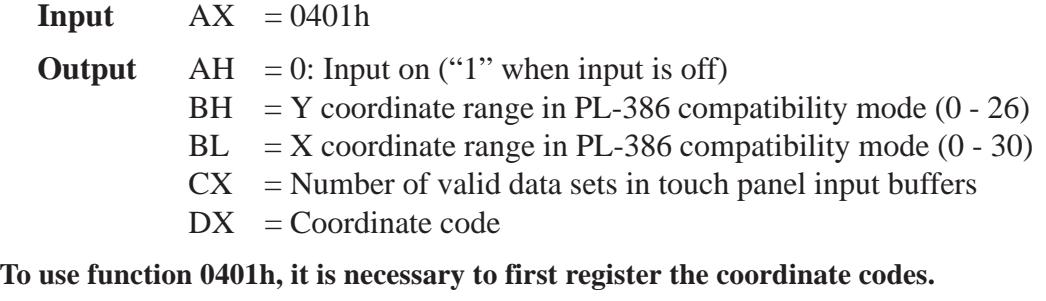

### **0402h Coordinate code non-destructive input**

Returns coordinates of the area/position touched. Does not update the touch panel input buffer.

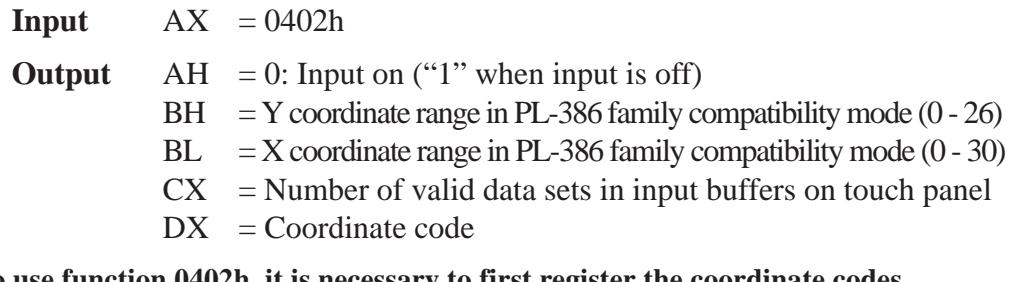

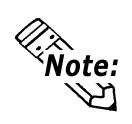

**To use function 0402h, it is necessary to first register the coordinate codes.**

#### **0500h Touch panel status detection**

Returns the touch panel's current status

**Input**  $AX = 0500h$ 

**Output** AH = Status in PL-386 compatibility mode

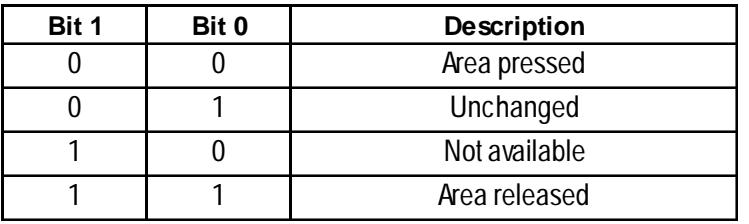

### **How to use function 0500h**

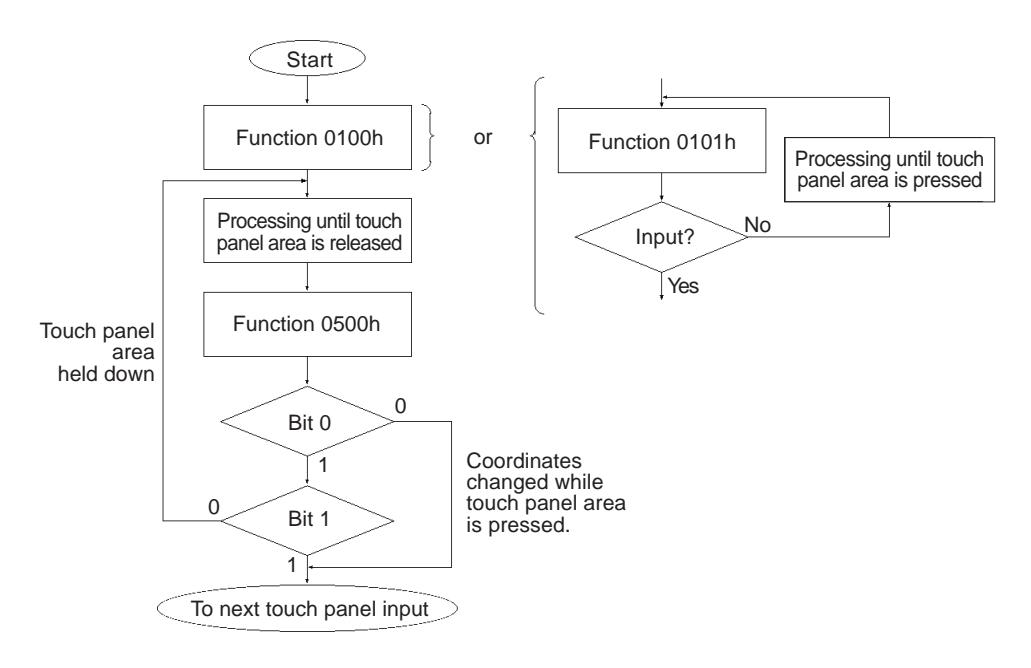

# **6.6.2 Serial Port Driver(EXTCOM.SYS )**

The Panel Computer (PL)'s RS-232C BIOS (INT 14h) has been enhanced and uses reception interrupt when transmitting data. (Can be used like a PC/AT standard function) As a result, this software does not need to be installed when an application for controlling the serial port directly is used, or when Windows is running.

• A Port Base Address: Reception Buffer Size (unit = KB)

The Port Base Address, or the Reception Buffer Size can be designated here. Parameters for up to four ports can be entered, using the predefined Port numbers of 0 to 3 (COM1 to COM).

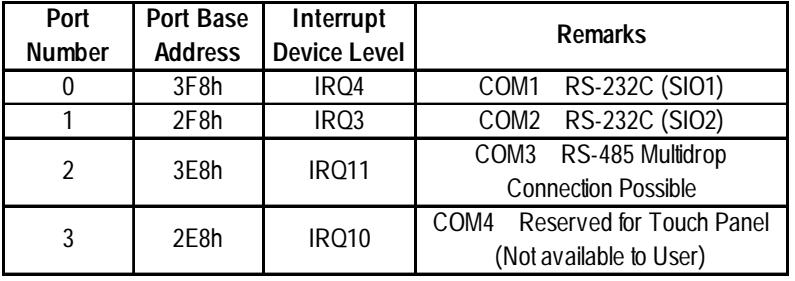

Next, the Port Base Addresses are shown.

• N Designates the ports not used by EXTCOM.SYS.

Ex.) When port 1 is not to be used by EXTCOM.SYS:

DEVICE = EXTCOM.SYS -A3F8:1 -N -A3E8:1 -N can be used.

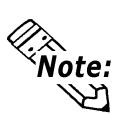

 **• A and -N recognize Port numbers based on the positions designated for them.**

 **• When DEVICE = EXTCOM.SYS is entered, all the ports are used by EXTCOM.SYS.**

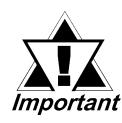

*With the PL-5900 series units, normally port number 3 (COM4) can not be used. As a result, be sure to designate all the unit's ports in this statement.*

*Ex.) DEVICE = EXTCOM.SYS -A3F8:1 -N -A3E8:1 -N -M*

• M This is used when Port 2 (COM3:RS-485) is used for a Multi-Drop connection. When this port is designated for Multi-Drop, startup is performed with the DTR "OFF" (unable to transfer data).
# ■ Description of Features

EXTCOM.SYS has the following features and uses a software interrupt (INT 14h) to call the following functions.

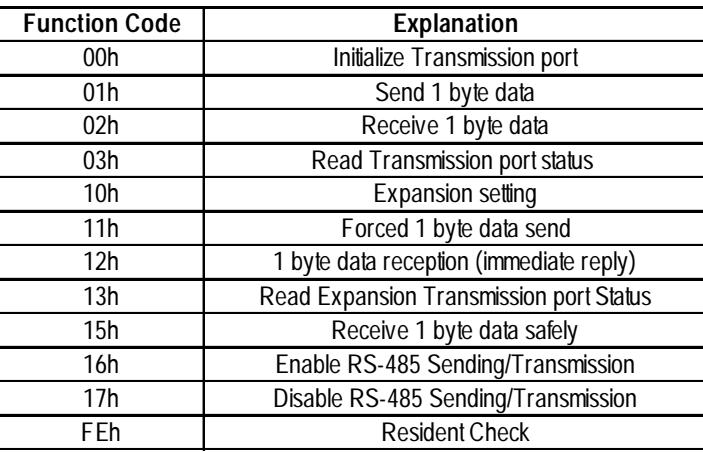

#### **INT 14h Function Code Chart**

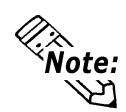

- **RS-232C (COM1,COM2) and RS-485 (COM3) can be used even if the EXTCOM.SYS program is not installed. However, the receive interrupt and expansion features cannot be used.**
- **Depending on the BIOS function call used, the RS-232C (COM1, COM2) and RS-485 (COM3) are enabled. Also, the RS-232C (COM1, COM2) can be used with only a device name.**
- **Port 3 (COM4) can be used to control the Touch Panel. Since PL-5900 series units use PLATPH for control, normally EXTCOM.EXE should be set to not use port 3.**

Next, each function will be explained.

The Line Status and the Modem Status bits are used as follows:

(Each of these bits is enabled when it is "1", and disabled when it is "0")

#### ■ Line Status

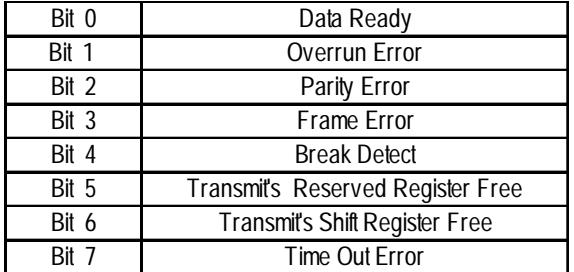

#### ■ Modem Status

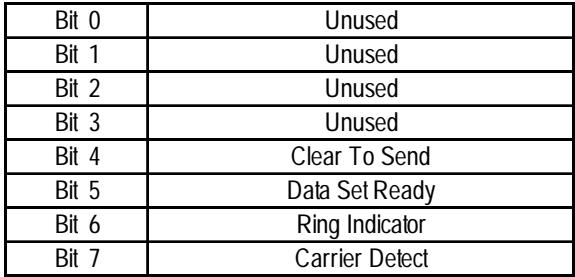

#### **Function 00h Initialize Transmission Port**

This function performs Transmission Port initialization. Clears the Transmission buffer.

**Input:**  $AH = 00h$ ,

AL = Port Parameter Bit 0,1 Data bit length 00: Unsettable 01: Unsettable 10: 7 bit 11: 8 bit (default) Bit 2 Stop Bit 0: 1 stop bit 1: 2 stop bits (default) Bit 3,4 Parity 00: NON (default) 01: ODD 10: NON 11: EVEN Bit 5,6,7 Baud Rate 000:110, 001:150, 010:300, 011:600, 100:1200, 101:2400, 110:4800, 111:9600 (default)  $DX = Port$  Number (0 to 3) **Output:**AH = Line Status, AL = Modem Status

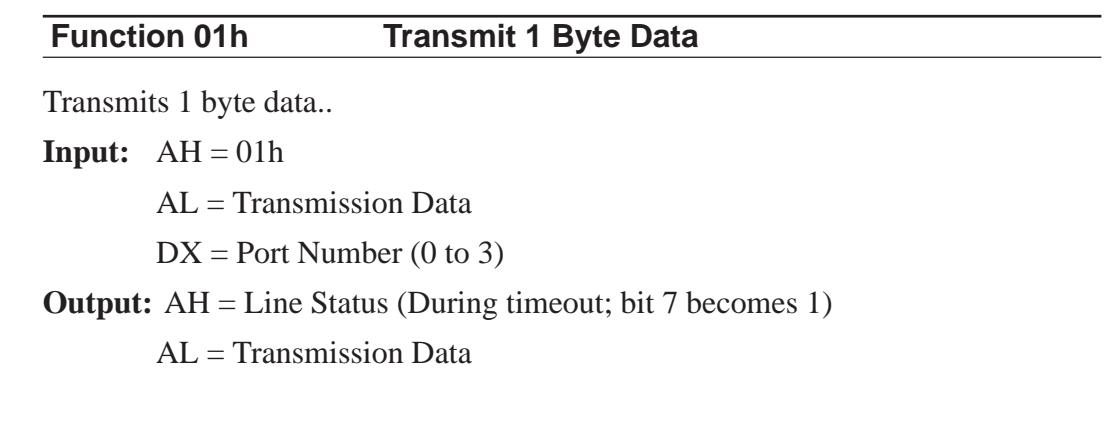

#### **Function 02h Receive 1 Byte Data**

Receives 1 byte data. If characters are present in the buffer, while the buffer is being refreshed these characters are returned. If there are no characters in the buffer, the computer waits until a timeout occurs.

**Input:**  $AH = 02h$ 

 $DX = Port$  Number (0 to 3)

**Output:** AH = Line Status

AL = Modem Status

## **Function 03h Read Transmission Port Status**

Reads the status of the transmission port.

**Input:**  $AH = 03h$  $DX = Port$  Number (0 to 3) **Output:** AH = Line Status AL = Modem Status

#### **Function 10h Expansion Setting**

Designates the type of data transmission method used. XON/XOFF and RTS can be used at the same time.

**Input:**  $AH = 10h$ 

 $DX = Flow$  Control Method

Bit 0 Flow is controlled according to the XON/XOFF setting at the time of data reception.

0: Not used for control (default) 1: Used for control

Bit 1 Flow is controlled according to the RTS setting at the time of data reception.

0: Not used for control (default) 1: Used for control

Bit 2,3 Reserved (Keep set to "0")

Bit 4 Other party's XON/XOFF setting during data transfer

0: Disabled (default) 1: Enabled

Bit 5 Other party's CTS setting during data transfer

0: Disabled (default) 1: Enabled

Bit 6,7 Reserved (Keep set to "0")

 $CH =$ Timing used for enabling XON (default is 25)

Designates what percentage the buffer must empty to before the XON command is enabled.

 $CL =$  Timing used for enabling XOFF (default is 75)

Designates what percentage the buffer must fill to before the XOFF command is enabled.

\*Please be sure  $0 < CH < CL < 100$ .

 $BH = Length of transmit time out (Unit = 500$  Default - 6 [3 seconds]

 $BL = Length of receive time out (Unit = 500msec) Default - 6 [3 seconds]$ 

 $DX = Port$  Number (0 to 3)

**Output:** AH = Line Status

0: Normal exit Other than 0: Designated error

#### **Function 11h Forced 1 Byte Data Send**

Regardless of the other party's data flow control, a bit of data is sent.

**Input:**  $AH = 11h$ 

AL = Transmission Data

 $DX = Port$  Number (0 to 3)

#### **Output:** AH = Line Status

AL = Transmission Data

#### **Function 12h 1 Byte Data Reception (Immediate Reply)**

Receives 1 byte data. Responds immediately if no data is present in the reception buffer.

**Input:**  $AH = 12h$ 

 $DX = Port$  Number (0 to 3)

**Output:** AH = Line Status (If not data is present, bit 7 changes to "1"(timeout)

 $AL = Reception Data$ 

#### **Function 13h Read Expansion Transmission Port Status**

When expansion settings are used, reads the condition of the data transmission port.

```
Input: AH = 13hDX = Port Number (0 to 3)
Output: AH = Line Status
       AL = Modem Status
       BX = Current Data Reception Amount
       CL = Condition of Flow Control
             Bit 0 Sending (Here) Terminal's XON/XOFF
                  0: OFF, 1: ON
             Bit 1 Sending (Here) Terminal's RTS
                  0: OFF, 1: ON
             Bit 2,3 Unused
             Bit 4 Receiving (There) Terminal's XON/XOFF
                  0: OFF, 1: ON
             Bit 5 Receiving (There) Terminal's RTS
                  0: OFF, 1: ON
             Bit 6,7 Unused
```
#### **Function 15h Receive 1 Byte Data Safely**

Receives 1 byte data. However, the reception buffer is not refreshed. Also, responds immediately if the buffer contains no data.

**Input:**  $AH = 16h$ 

**Output:** (None)

#### **Function 16h Enable RS485 Sending/Transmission**

Receives 1 byte data. However, the reception buffer is not refreshed. Also, responds immediately if the buffer contains no data.

**Input:**  $AH = 15h$ 

 $AL =$ Transmission Data  $DX = Port Number (0 to 3)$ 

**Output:** AH = Line Status

AL = Reception Data

#### **Function 17h Enable RS485 Sending/Transmission**

Used with Multi-Drop connections, via the RS-485 port (No. 2).

When DTR turns OFF, transmission is not possible.

**Input:**  $AH = 17h$ 

**Output:** (None)

#### **Function FEh Resident Check**

When the EXTCOM.SYS program is resident, returns a fixed message and the version (number).

**Input:** AH = FEh **Output:** BL = "Y"  $BH = "A"$  $CX = Version$  Number  $Carry = Clear$ 

# **6.6.3 Touch Panel Data Calibration(CALIB59.EXE)**

By touching the specified position (upper left-hand corner or lower right-hand corner) on the panel, the difference between the screen's logical value and its measured value is corrected. Furthermore, it is possible to create files with data based on calibration results obtained here, to be used with the ATPH59.EXE application (Touch Panel Handler).

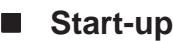

CALIB59 [Parameter] [↵]

∗ Parameter

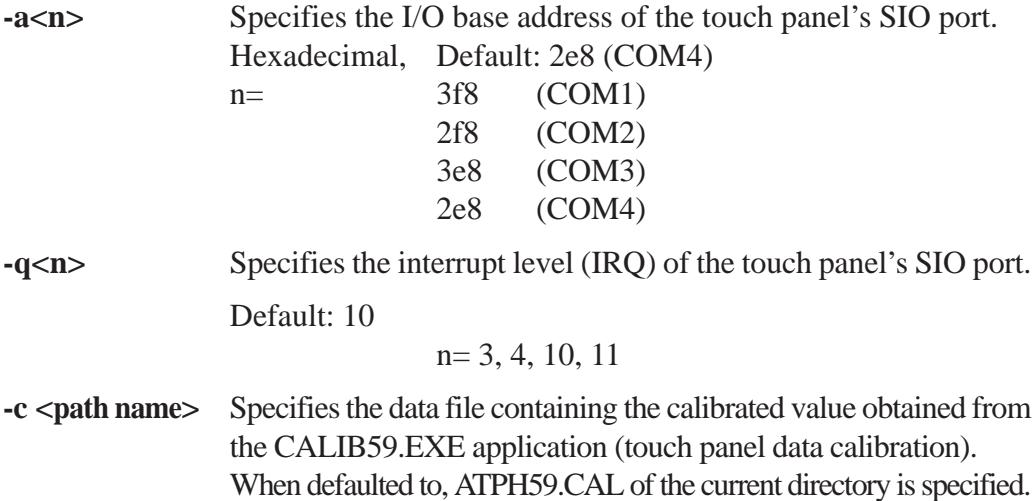

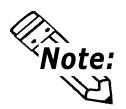

- ∗ Example CALIB59 -a2e8 -q10 -cc:\atph59.cal
- **Normally, only "CALIB59" is needed.**

■ Operation

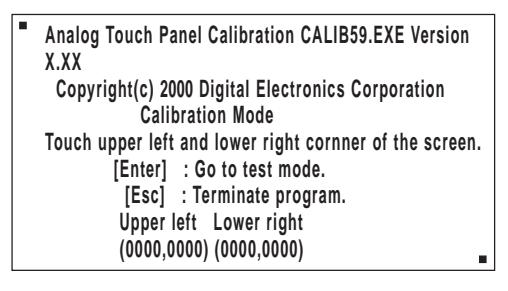

1) When the CALIB59.EXE application is opened up, the message shown at the left will appear on the screen, and two points will light up, in both the upper lefthand and lower right-hand corners.

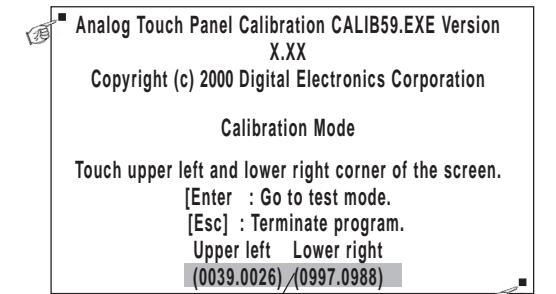

The measured value is displayed on the screen.

**Terminate program without saving calibration data?(Y/N)**

**Analog Touch Panel Calibration CALIB59.EXE Version X.XX Copyright (c) 199X Digital Electronics Corporation**

**Test Mode**

 **[Enter] : Save calibration data and Exit. [Esc] : Return to calibration mode.**

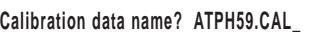

**2) Touch each point, in the order it appears.**

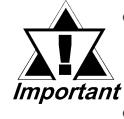

*• Do not touch both points simultaneously.*

- *Touch the panel exactly on the lit up areas.*
	- *The measured value is redisplayed if you touch the panel again.*

The difference between the logic value and the measured value is obtained.

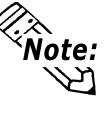

**To quit programming, press the [Esc] key. Then, when the message shown on the left appears, press the [Y] key. The program will end without saving data. Here, pressing the [N] key will return you to the calibration mode.**

**3) Start up the "Test Mode" with the [**↵**] key.** This mode tests the calibrated value to determine if it is correct or not.

The perimeter is OK if it is drawn along the path you traced by finger. Otherwise, return to the "Calibration Mode" and touch the lit up areas again.

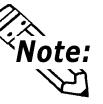

**You can return to the "Calibration Mode" with the [Esc] key.**

**4) If test results are OK, press the [Enter] key.** When the message shown at the left appears, input the data file name and press the  $\left[\right]$  key.

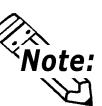

**When specifying the data file name for Note:** the parameter (-C=[path name]) at the **CALIB59.EXE start-up, the program ends without displaying the message shown on the left.**

# **6.6.4 Keyboard Emulator(KEYEM\_PL.EXE)**

This program graphically displays the keyboard on the screen, allowing keystroke operation with the touch panel using the mouse to perform keyboard-like data input. It also allows the user to define a key to any coordinates (external key definition). **(Note: This program can only be used with the Japanese version of MS-DOS.)**

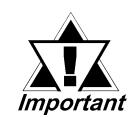

#### *"External Key Definition" uses the touch panel coordinate mode compatible with Digital's family of PL-386 Panel Computers.*

Please place the function label included in the package to enhance the usability of the Keyboard Emulator.

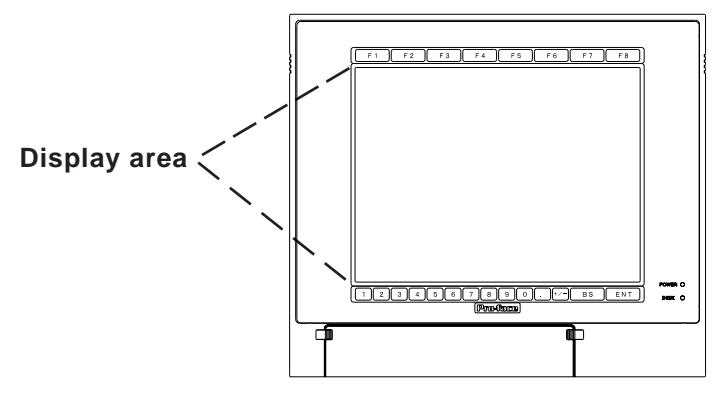

The structure and function of KEYEM\_PL.EXE is as follows:

**<The structure of KEYEM\_.PL.EXE>**

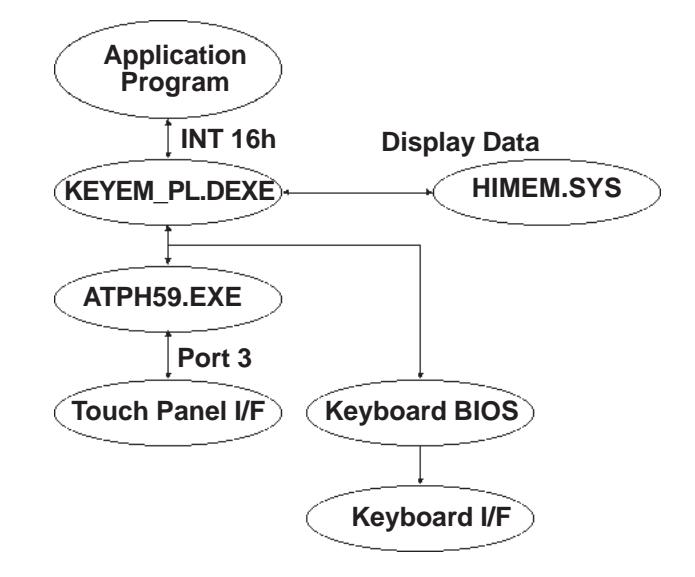

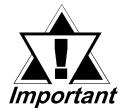

- *To use KEYEM\_PL.EXE, HIMEM.SYS and ATPH59.EXE must be installed.*
- *Install the HIMEM.SYS file for the OS currently in use.*

 **Touch [F8] to turn ON/OFF the**

**graphical keyboard.**

#### ■ Screen Display

The screen is split into two as shown below and the graphical keyboard is displayed in the top or middle section (where the cursor is not residing).

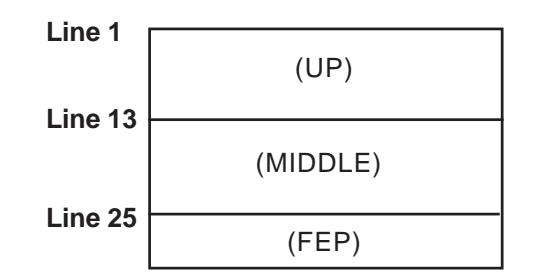

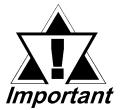

*• The display mode must be the DOS/V-compatible Japanese graphic mode (72h). The graphical keyboard display supports the AX standard Japanese keyboard only. For the actual keyboard display screen, refer to Appendix 5. "Keyboard Emulator Screens".*

*• KEYEM\_PL runs on top of ATPH59. To process touch input from ATPH59 with a user application, exclusive control is necessary. Use function A000h and A001h to control the keyboard emulator when key input is necessary. Do not perform touch input processes during key input.*

#### **Configurations**

When the graphical keyboard is displayed, XMS memory is used to temporarily save the contents of the VRAM (63KB). If HIMEM.SYS is not installed, or if the KEYEM\_PL screen data save area is not reserved, this program will not start up. When using this program in conjunction with programs that use expanded memory, be sure to reserve enough memory.

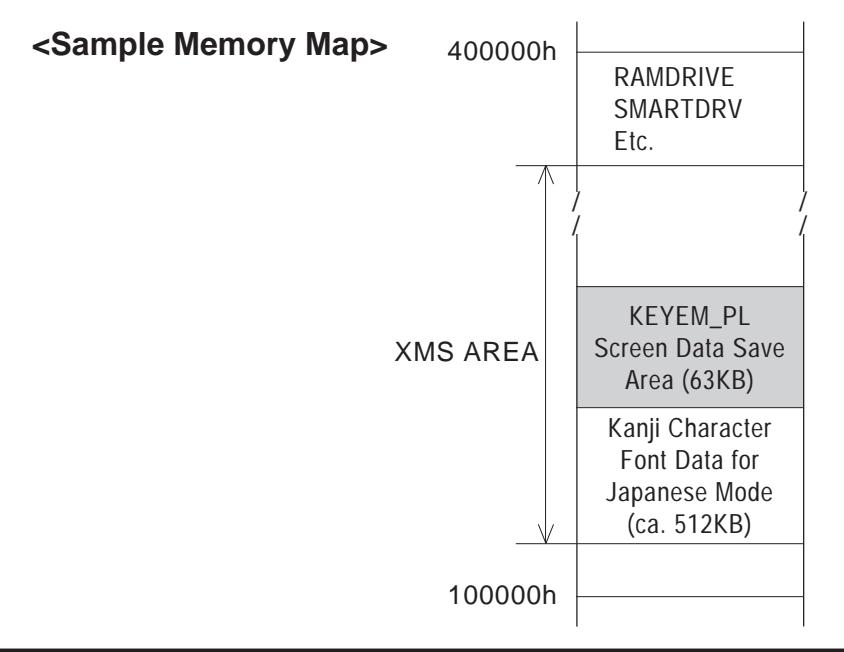

 **Start-up**

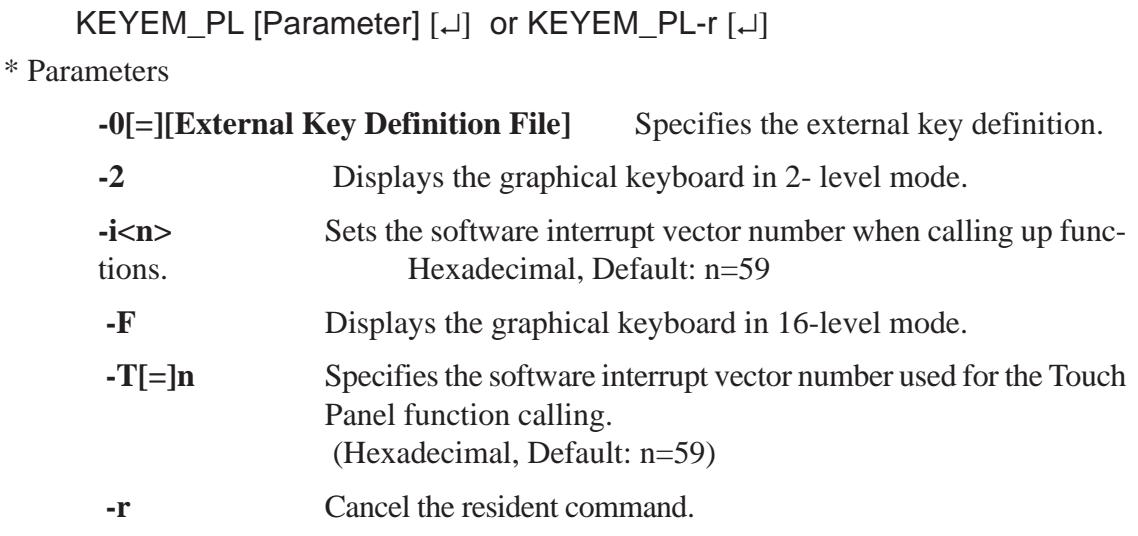

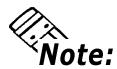

**• Normally parameter specification is not necessary. (Use the default).**

At startup, the following message will appear on the screen.

**Keyboard Emulator KEYEM\_PL.EXE Version X.XX Copyright (C) 2000 Digital Electronics Corporation Stay resident.**

After startup, these commands reside in memory.

#### **Functions**

KEYEM\_PL.EXE includes the following functions and perform the function calls using the software interrupt (INT 16h).

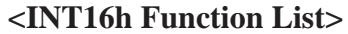

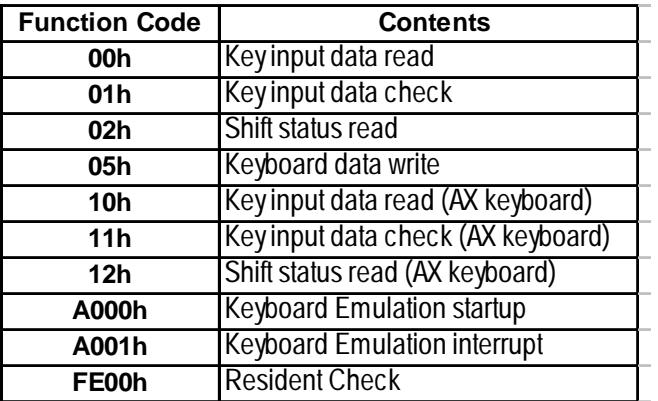

The following data details each function.

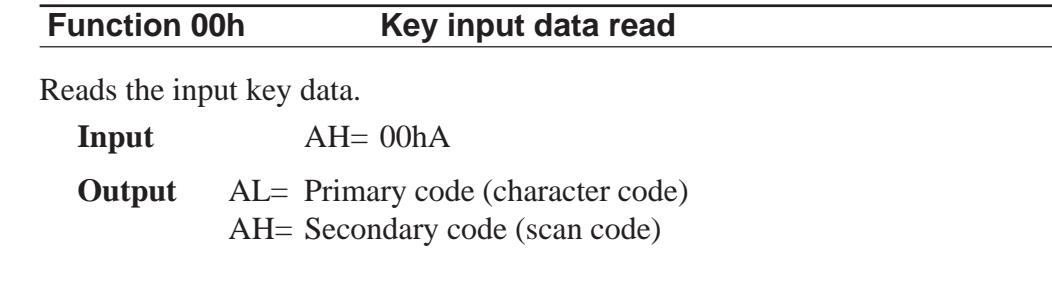

#### **Function 01h Key input data check**

Detects the data in the keyboard buffer.

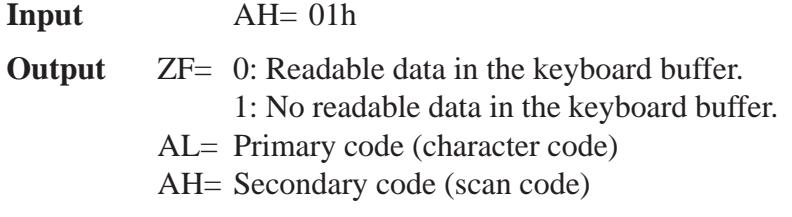

#### **Function 02h Shift status read**

Returns the status information of the special keys.

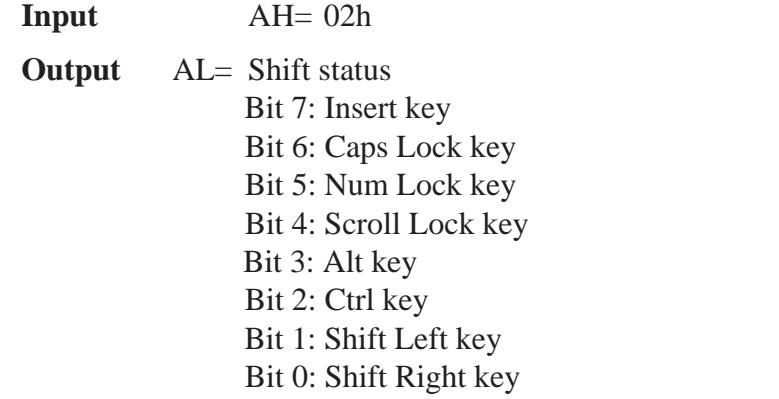

#### **Function 05h The key-in data writing**

Writes the data for the CX register settings to the keyboard buffer as input from the keyboard

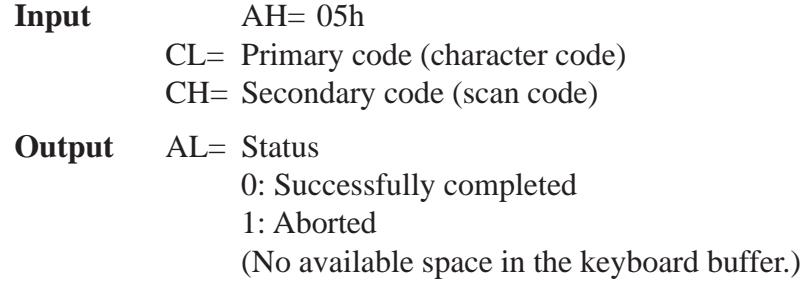

## **Chapter 6 - Setting Up Your PL OS**

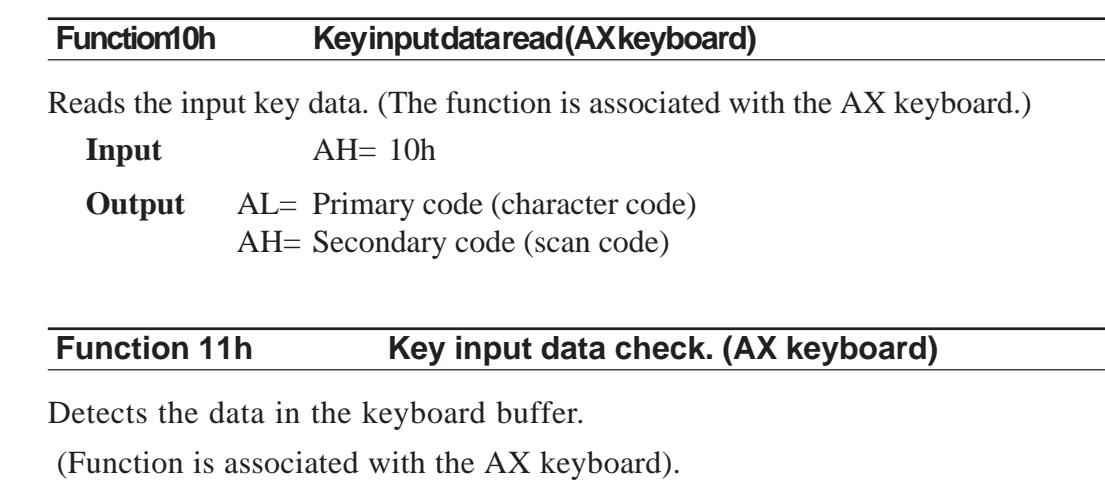

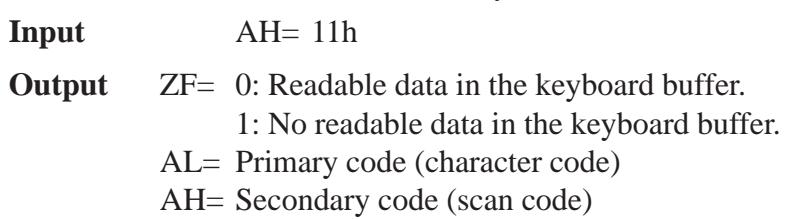

# **Function 12h Shift status read (AX keyboard)**

Returns the status of the special keys.

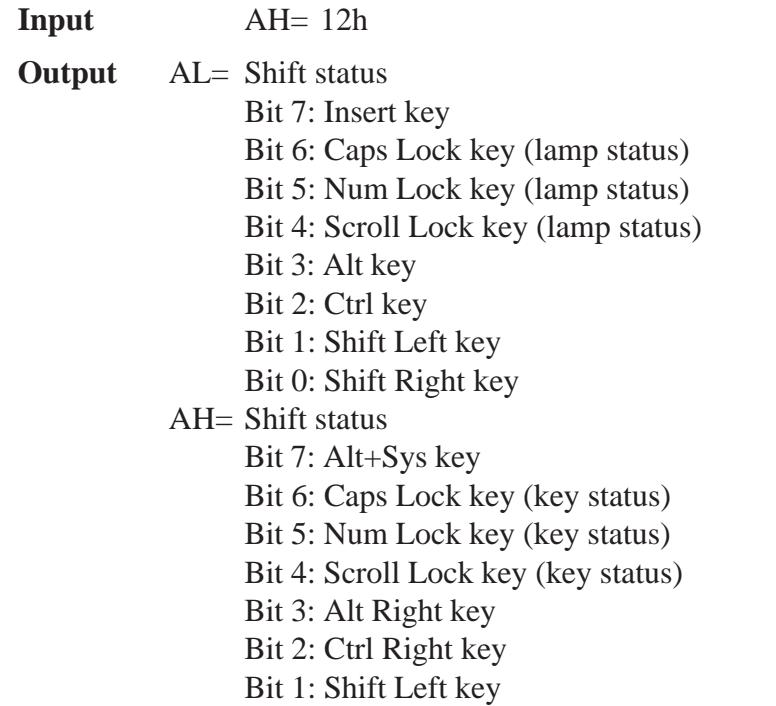

Bit 0: Shift Right key

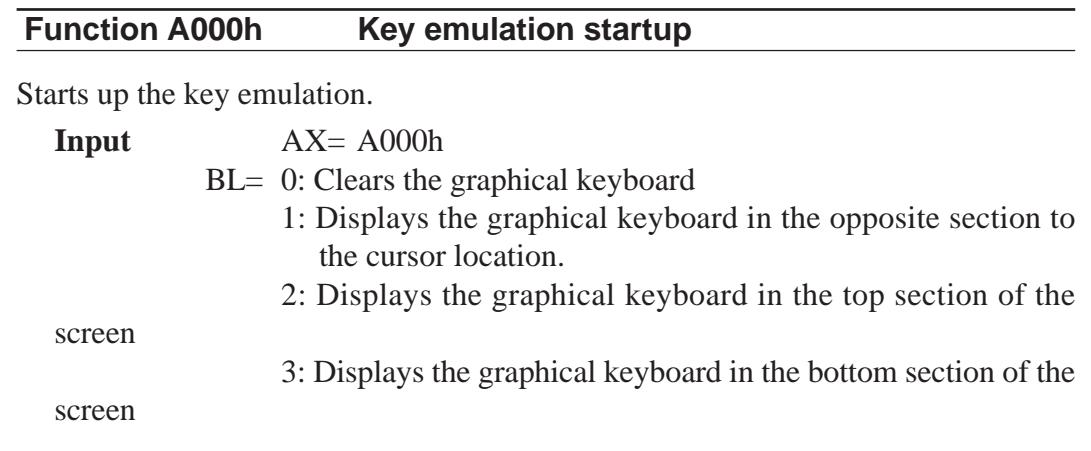

**Output** None

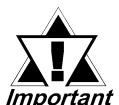

*With the BL=2 and BL=3 status, the graphical keyboard is not cleared automatically by pressing the [Enter] key. When the cursor makes a vertical movement, the change to the key-icon display position and display scroll check are not performed. In this condition, the ON/OFF status of the key-icon display must be controlled by the application.*

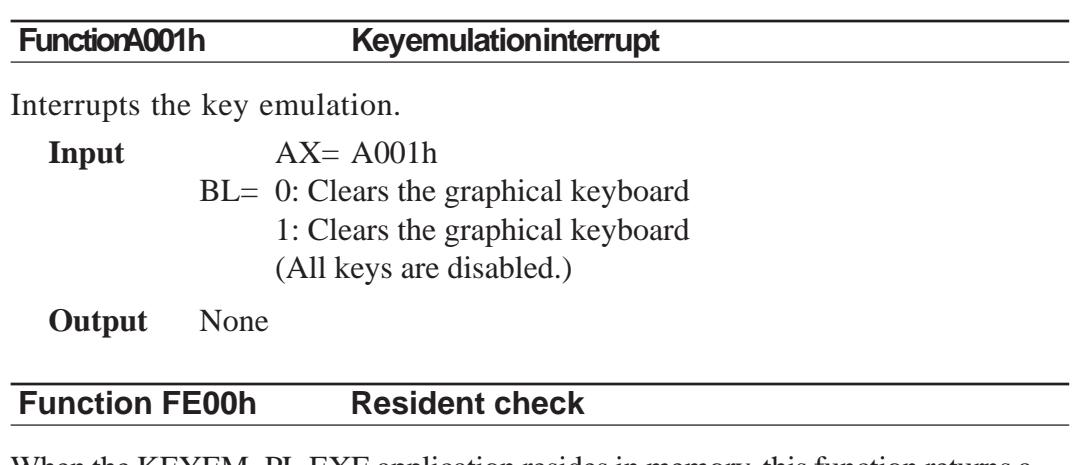

When the KEYEM\_PL.EXE application resides in memory, this function returns a fixed message and version information.

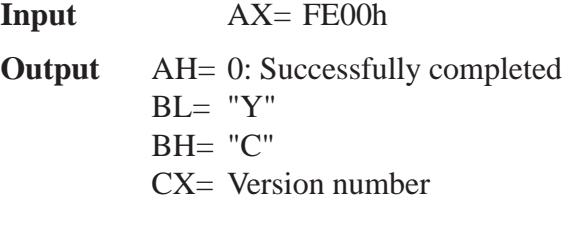

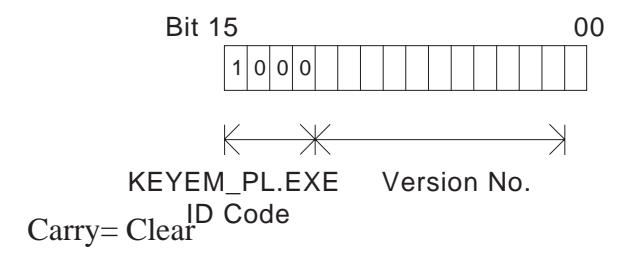

#### **The External Key Definition**

This section explains how to designate a key to arbitrary coordinates with the KEYEM\_PL.EXE application.

**(Left corner coordinate (X1), Upper corner coordinate (Y1), Right corner coordinate(X2), Lower corner coordinate(Y2))**

**= the 1st key code [, the 2nd key code [, ...]]; comment line Touch Panel Coordinates**

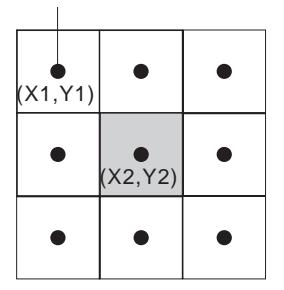

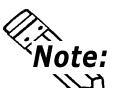

- **Designate the values with the touch panel coordinate range in PL-386 compatibility mode (0,1) ~ (30,25).**
- **If the designated coordinates overlap, the one defined first overrides the other.**

If more than two key codes are defined, they operate as if the input occurs in sequence when the coordinated are pressed.

The key code can be defined using the following two methods.

#### **1. Define the key code with 1 word.**

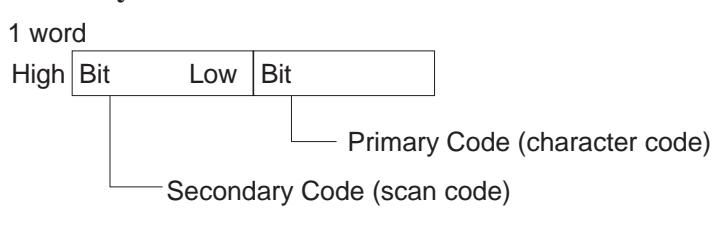

\* The scan code can be omitted.

**2. Define the key code with a character string surrounded by double quotes.**

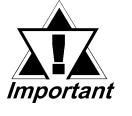

*The scan code here is assumed omitted.*

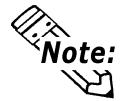

 **• The key codes used in the KEYEM\_PL.EXE are as follows. 0x0000:** no key input **0x0007:** Shift key

**0x0001: graphical keyboard ON/OFF 0x0008: Ctrl key 0x0002: reserved 0x0009: Num/Symbol key 0x0003: reserved 0x000A: Japanese/English key 0x0004: Ctrl-Alt-Del 0x000B: ACT key 0x0005: Print key 6x000C: +/- key 0x0006: Pause key**

#### **6.6.5 Backlight Burnout Detection Features Setting Program (BLSET.EXE)**

This application detects if the backlight has burned out. This program is stored in [Utility] folder of the PL-5900 Series User Manual & Driver CD. Copy to FD or PL's hard disk and then execute this program with DOS.

#### **Start-up**

BLSET ON [↵] or BLSET OFF [↵]

ON means the backlight burnout detection is enabled.

OFF means detection is disabled.

For detection setting details, refer to *Appendix 2 RAS Feature.*

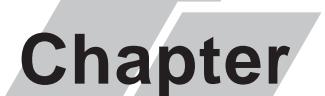

- **7-1 Regular Cleaning**
- **7-2 Replacing the Backlight**
- **7-3 Periodic Maintenance Points**

# **7 Maintenance and Inspection**

# **7.1 Regular Cleaning**

# **7.1.1 Cleaning the Display**

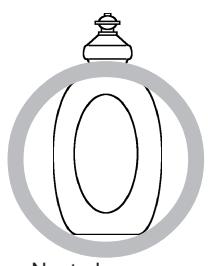

Neutral<br>detergent

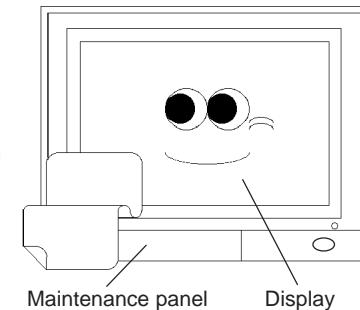

 $\overline{\smallfrown}$ 

ँ

When the display surface or frame become dirty, use a soft cloth moistened with neutral detergent to wipe away any dust or stains.

Do not clean the unit with thinner, organic solvents, or strong acids.

Do not use sharp or hard objects, such as a mechanical pencil or screwdriver, to push on the display. This could damage the unit.

Use the screen protection sheet when using the PL in extremely dirty or dusty areas.

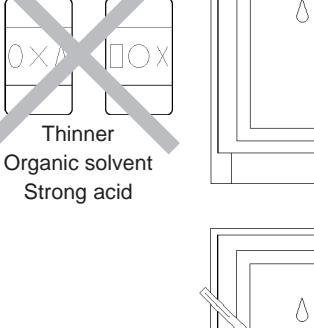

Protection sheet

# **7.1.2 Replacing the Installation Gasket**

The installation gasket protects the PL and improves its water resistance. For instructions on installing the PL's gasket.

 *4-2 Installing the PL*

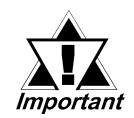

*A gasket which has been used for a long period of time may have scratches or dirt on it, and could have lost much of its water resistance. Be sure to change the gasket periodically (or when scratches or dirt become visible).*

# **7.2 Replacing the Backlight**

The PL's backlight can be changed after it wears out. Follow the steps explained below.

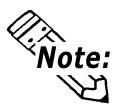

**Please use the following table to identify which backlight model number to use when ordering your backlight.**

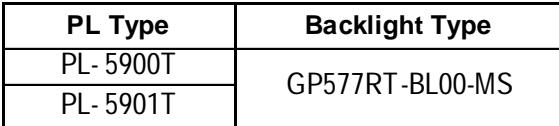

# **WARNINGS**

- **Whenever changing the backlight, be sure the PL's power cord has been disconnected and that the unit is cooled down.**
- **When the PL's power cord is connected and the PL is ON, high voltage runs through the wires in the backlight area** *do not touch them!*
- **When the PL's power has just been turned OFF, the backlight area is still very hot! Be sure to wear gloves to prevent being burned.**
- **Do not try to replace the backlight while the PL is installed in a cabinet or panel. Remove the PL first, then begin the backlight replacement procedures.**
- **Be careful when handling the backlight, since it is made of glass and very fragile.**

Follow the steps given below to change the PL's backlight. Be sure to wear cotton gloves when performing this work to prevent burns.

1) Unplug the PL's power cord from the main power supply and then disconnect the PL power cord terminals from the PL's power terminal block.

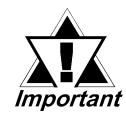

*Be sure to perform the backlight changeover on a flat, level surface. This will prevent damage to the PL unit and the accidental cutting of any of its power cord terminals.*

- 2) Remove the power cord.
- 3) Unscrew and remove the two attachment screws from the right side of the PL.

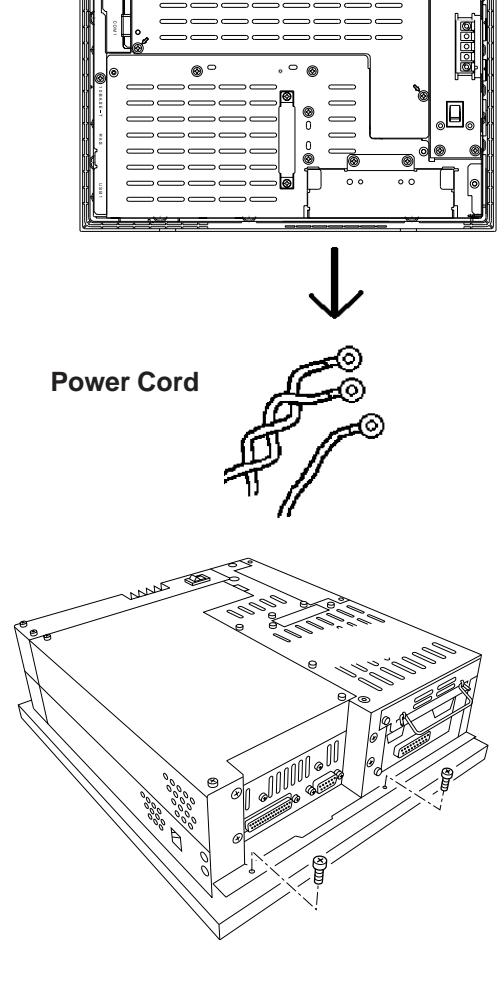

4) Unscrew and remove the two attachment screws from the left side of the PL.

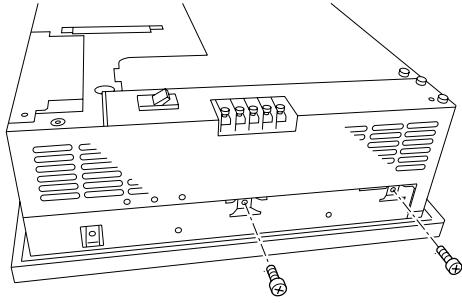

5) Unscrew and remove the two attachment screws from the bottom of the PL.

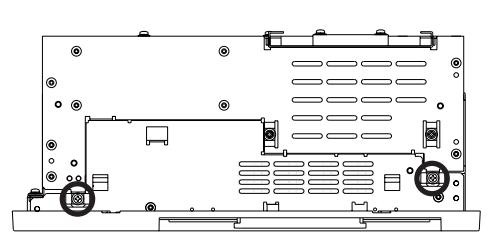

#### **Chapter 7 - Maintenance and Inspection**

- 6) Slide the rear cover to the top side.
- 7) Lift up the rear face and remove it from the front face.

8) Unscrew and remove the four attachment screws securing the backlight.

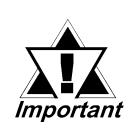

- *Use a "0" sized Phillips screwdriver to remove the backlight attachment screws.*
- *Be careful not to lose the screws.*
- *Be careful when removing the screws so that they do not fall inside the PL, since they may cause the unit to malfunction.*
- 9) Remove the connector from the inverter board.
- 10) Lift up the backlight and slowly pull the unit out of the PL.
- 11) Insert the replacement backlight by reversing the removal procedure. Secure the replacement backlight with the screws and insert the connector to the inverter board.

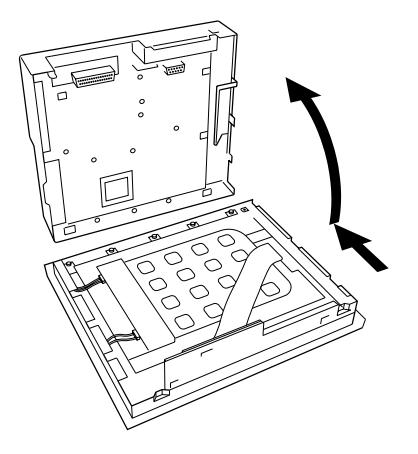

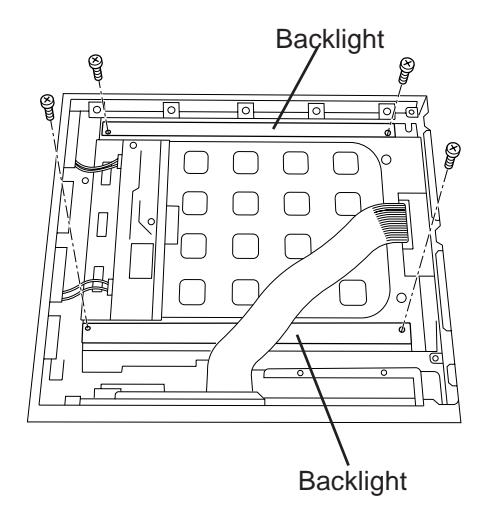

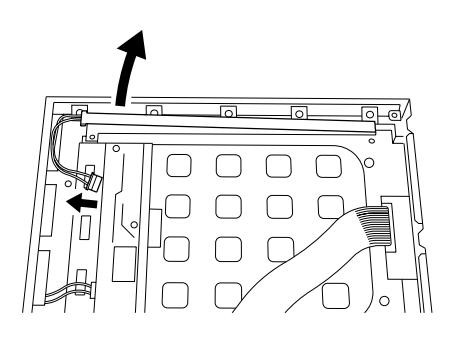

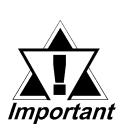

*• The PL's backlights are installed at the top and bottom of the LCD panel. Whenever you change a backlight, be sure to change both backlights.*

- *Be sure to insert the connector to the inverter board and push it until its rear connector is securely connected, or it may cause damage.*
- 12) Replace the four attachment screws removed in step 8).
- 13) Reattach the PL rear unit to the PL front unit, using the PL's guide slots, i.e. reverse the procedure use to separate them.

Be careful not to catch or cut any of the PL's internal cables while reattaching the two units.

14) Replace the six attachment screws removed in step 3), 4) and 5).

Check the PL periodically to ensure it is in good working condition.

#### Ambient environment check

- Is the ambient temperature within the specified range? ( $0^{\circ}$ C to 45 $^{\circ}$ C - without HDD unit, 5 $^{\circ}$ C to 45 $^{\circ}$ C - with HDD unit)
- Is the ambient humidity within the specified range (10%RH to 85 %RH) ?
- Is the atmosphere free of corrosive gas ?

#### Electrical specifications check

• Is the voltage adequate (AC85V to AC132V, 50/60 Hz or DC19.2V to DC28.8V)?

#### Installation check points

- Is the connection cable firmly connected (not loose) ?
- Are any bolts or screws loose ?
- Are there any flaws or tears in the moisture resistant gesket ?

#### Display check

• Is the display bright enough ?

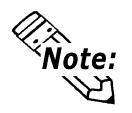

**When the PL's Standard Display's backlight needs to be replaced, please contact your local PL distributor.**

# **Appendices**

- **A-1 Hardware Configuration**
- **A-2 RAS Feature**
- **A-3 System Monitor**
- **A-4 Serial Communication**
- **A-5 Touch Panel Handler Program**
- **A-6 BIOS List**
- **A-8 System Monitor/RAS Feature API-DLL**

# **A.1 Hardware Configuration**

The following data explains the design of the I/O Map, Memory Map and Interrupt Map, as well as additional hardware design items including the RAS feature.

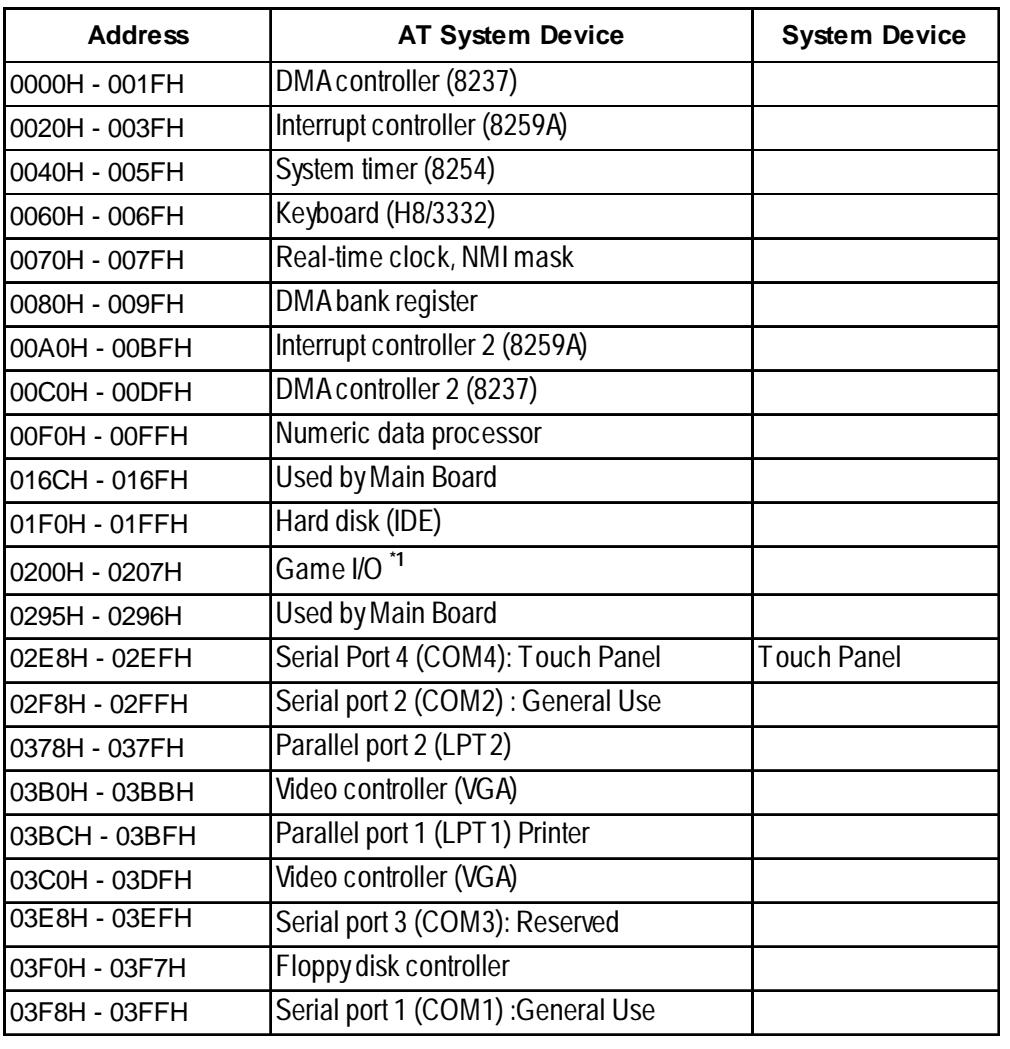

#### **A.1.1 I/O Map**

*\*1 This device is not supported by the system, but is reserved as standard.*

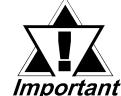

*Depending on the arrangement of any connected Plug-and-Play de-Important vices, these features perform different functions/actions.* 

# **Appendices**

# **A.1.2 Memory Map**

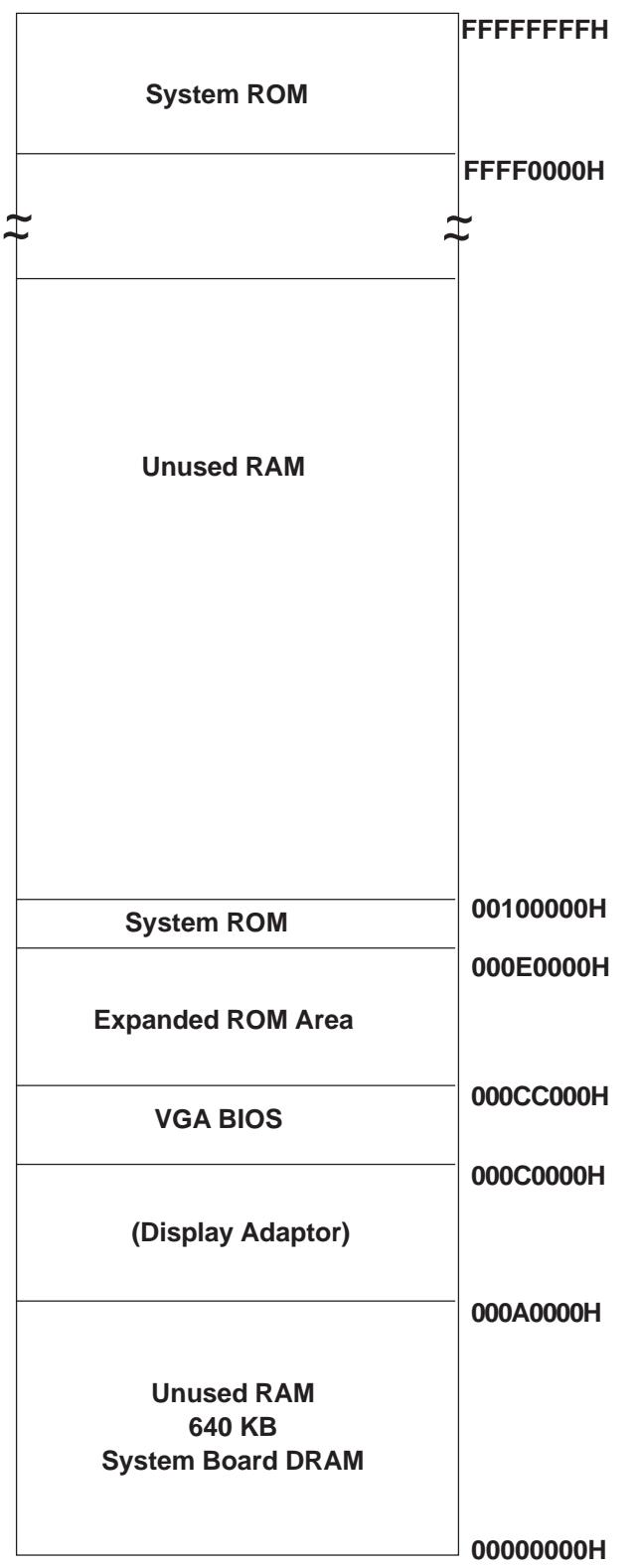

### **A.1.3 Interrupt Map**

#### **Hardware Interrupt List**

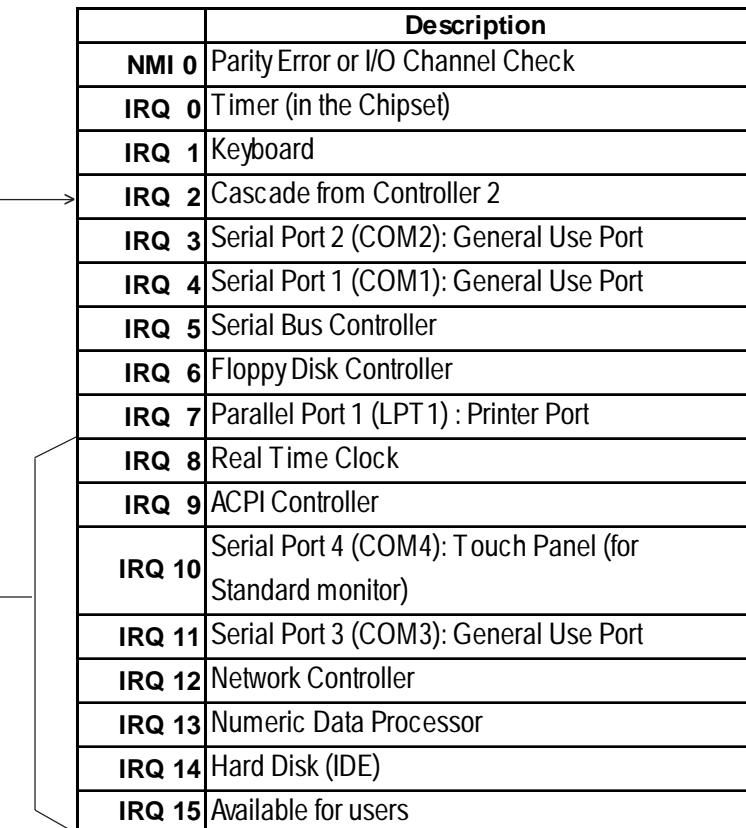

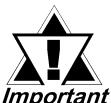

*Depending on the arrangement of any connected Plug-and-Play devices, these features perform different functions/actions.*

**DMA Channel List** 

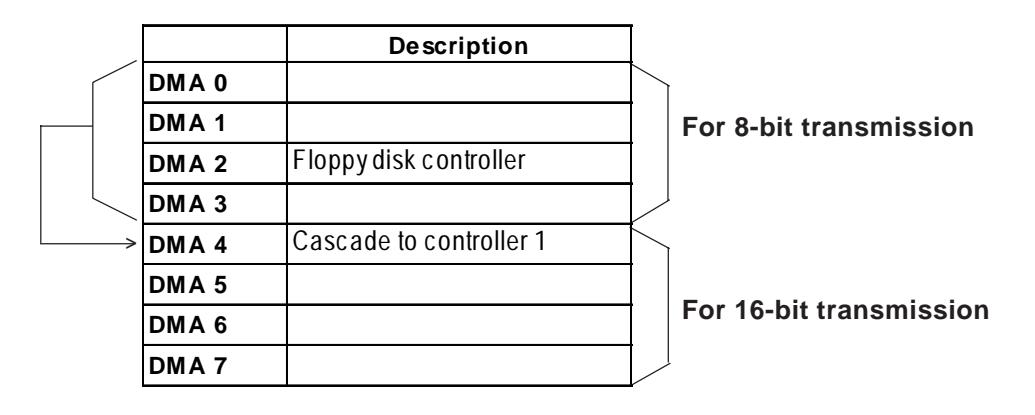

# **A.2 RAS Feature**

# **A.2.1 PL's RAS Features**

RAS, which stands for Reliability, Availability and Serviceability, is a device-level monitoring function that provides a variety of features to improve the reliability of your PL system.

Though the standard set of RAS features used will vary depending on the devices used, the following features are used to provide Alarm Monitoring and External Input Signal support.

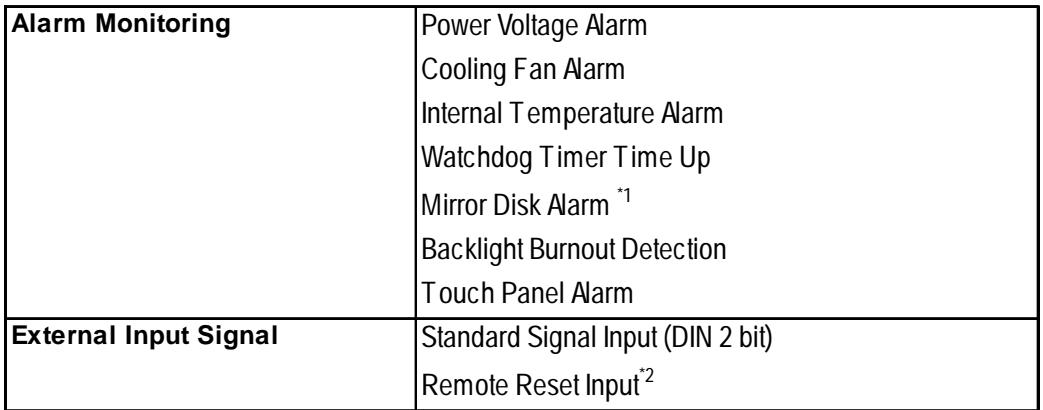

Also, when either the one of the above mentioned alarms occurs, or an external signal input is received, the following types of alarm processing output signals and features are supported.

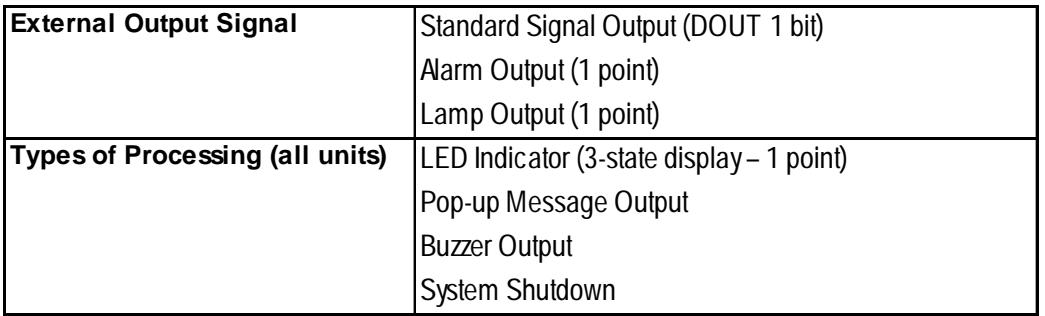

Furthermore, using the PL's System Monitor feature\*3 (included in the PL's software utility disk), allows the easy setting and control (Enable/Disable) of the aforementioned Alarm Monitor and External Input Signals.

Last, the system monitor feature's use of an Application Link Library (API-DLL) allows it to also be used with other applications.

*\*3 For System Monitor Feature details, refer to the accompanying Driver and Utility disk.*

*Chapter 6 - Setting up Your PL OS*

*<sup>\*1</sup> When a Mirror Disk Alarm occurs and the standard RAS feature settings are used, the alarm output is limited to the Mirror Disk unit's LED indicator. (Alternately flashing orange and green)*

*<sup>\*2</sup> The remote reset feature's input can be either enabled or disabled, the alarm output setting cannot be set to trigger a forced system reset.*

## **A.2.2 RAS Feature Details**

### **Alarm Monitoring**

#### **Power Voltage Alarm**

Monitors the condition of the PL's internal and CPU power.

#### **Cooling Fan Alarm**

Monitors the condition of the PL's internal power and CPU cooling fans.

#### **Internal Temperature Alarm**

Monitors the PL's internal and CPU vicinity temperatures.

The degree of monitoring (3 levels) and the enabling or disabling of the above three items is performed via the System Setup Area's settings.

For detailed information about the monitoring level settings,

#### *5.2.12 PC Health Status*

This utility can also be used to enable or disable the above mentioned features, as well as designate what type of processing is to be performed.

#### **Watchdog Timer Time Up**

This feature alternately writes Time Up Count values from the CPU to the RAS feature's special programmable timer and then periodically clears them, which provides a means of monitoring the CPU's performance. If the clearing of this count value is stopped, the timer will overflow and an alarm will be detected. The System Monitor utility can be used to enable or disable this feature, as well as designate what type of processing is to be performed.

#### *5.2.7 Power Management Setup*

#### **Mirror Disk Alarm**

Whenever a disk crash, or other alarm event occurs to the optional Mirror Disk unit, this unit's LED indicator will flash (either orange or green) to indicate there is a problem.

This unit's error detection occurs independently of and cannot be set by the RAS feature.

#### **Backlight Burnout Detection**

This feature allows you to detect when the PL's backlight burns out.

When this feature is enabled and a backlight burnout occurs, touch operation will be disabled and PL's front panel LED indicator will blink. The factory setting is "Enabled" and is recommended to prevent accidental touch panel operation. This setting is controlled via the MS-DOS utility BLSET.EXE.

#### **Touch Panel Alarm**

This feature detects a Touch Panel alarm. When this alarm occurs, the PL unit's front panel LED indicator will blink.

# **Appendices**

# **External Input Signal**

The PL's RAS interface connector uses the following input signals.

#### **Standard Signal Input (DIN)**

This standard digital input is used for alarm detection in external devices. The input signal uses two bits.

The System Monitor utility can be used to enable or disable this feature, as well as designate what type of processing is to be performed once a signal is received.

#### **Remote Reset Input**

This is the reset signal sent from an external device to the PL. When this signal is enabled, a forced reset of the PL is performed.

The System Monitor utility can be used to enable or disable this feature

#### **External Input Signal (for both DIN and Remote Reset Input)**

- External Power DC12V to DC24V connections are possible
- Input Protection Protection Diode

- Isolation Used (photo-isolation)

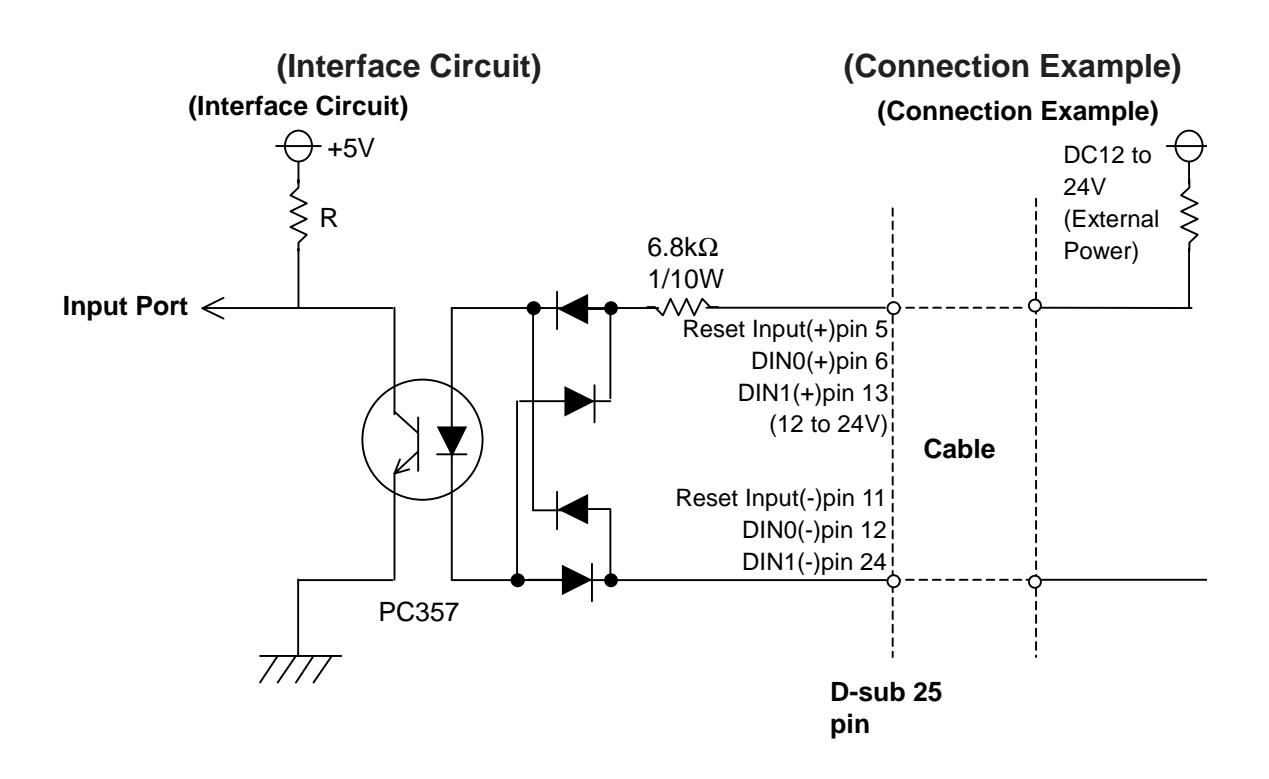

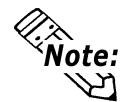

- *The Power supply used for sink/source type input can use either polar or non-polar connection.*

- *For connection pin location details,*

 *2.3.5 RAS Interface*

# **External Output Signal**

The PL's RAS interface connector uses the following output signals.

#### **General Purpose Signal Output (DOUT)**

This general purpose digital output signal provides system condition information to external devices.

The System Monitor's API-DLL are used by applications to control this signal.

#### **Alarm Output (1 point)**

#### **Lamp Output (1 point)**

The above mentioned general purpose digital output signals provide system condition information to external devices.

The System Monitor utility can be used to enable or disable any of these output signals.

#### **External Output Signal (used for DOUT, Alarm Output, Lamp Output)**

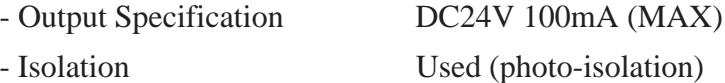

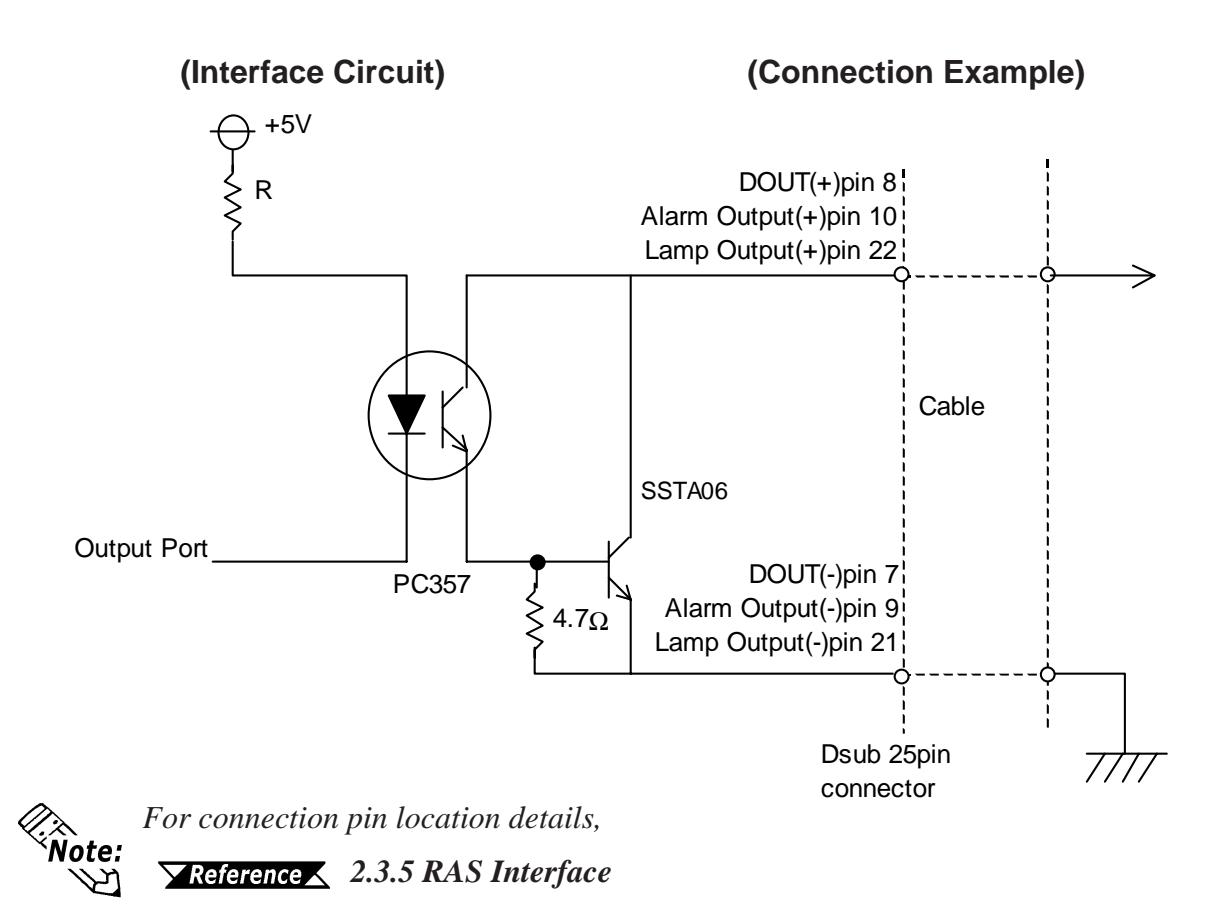

# **Types of Processing (all units)**

The PL provides system condition information via the following methods.

#### **LED Indicator (3-state display – 1 point)**

In addition to indicating if the unit's power is ON or OFF, the 3-state LED indicator (power lamp) provides the following system condition information.

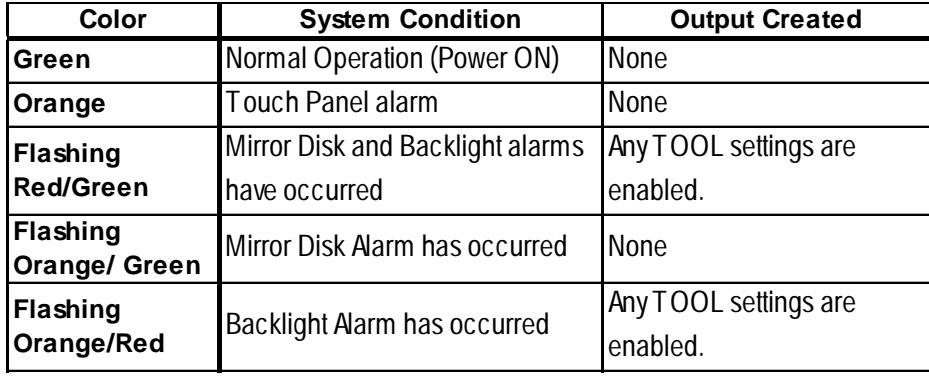

#### **Pop-up Message Output**

This feature uses the Windows® system's pop-up message feature to indicate that an alarm has occurred.

#### **Buzzer Output**

This feature uses the PL's internal speaker to indicate the system's condition.

#### **System Shutdown**

This feature shuts down the PL's OS (Windows® 95/ Windows® 98 Second Edition). The System Monitor utility can be used to enable or disable this feature.

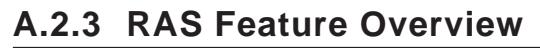

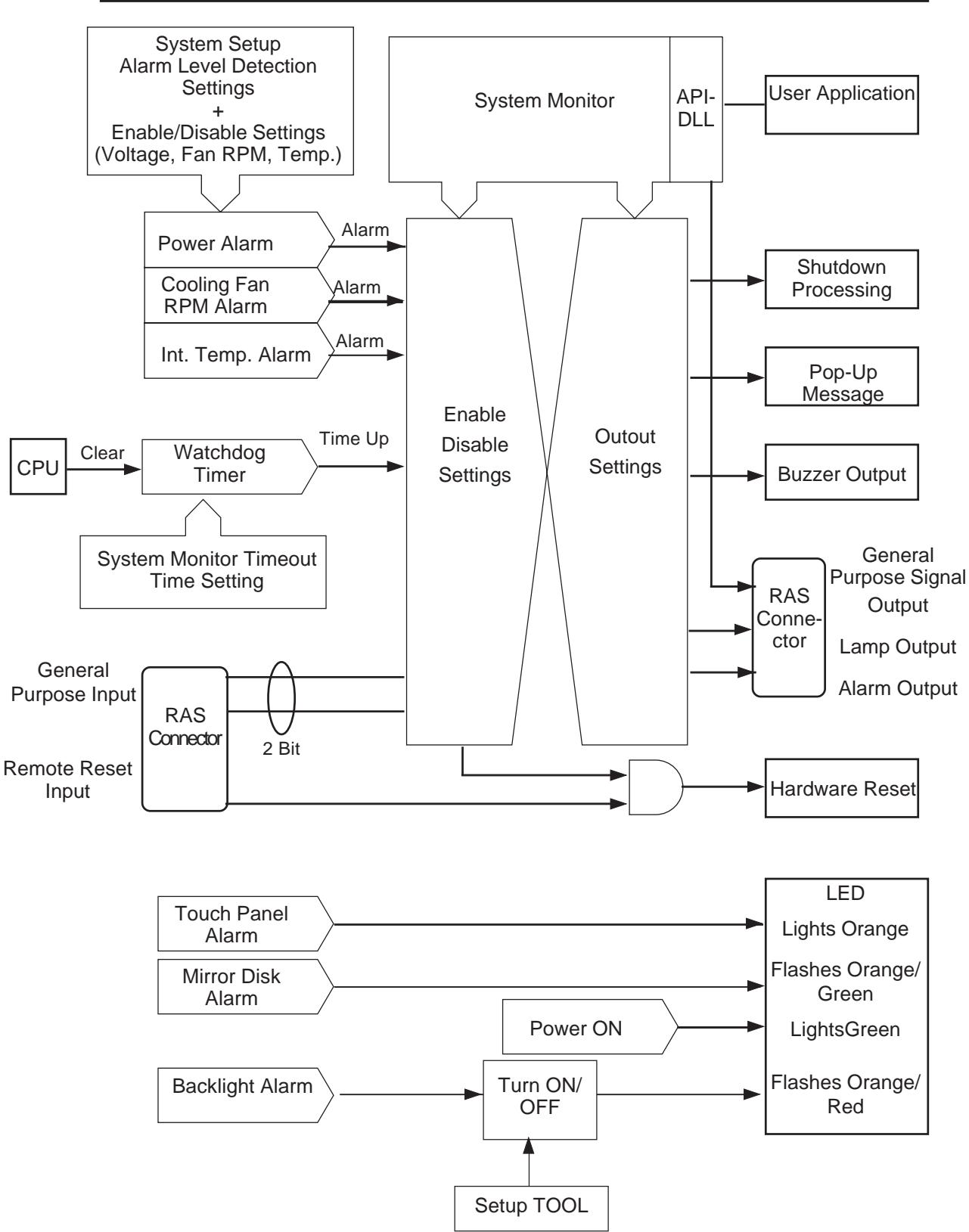

# **A.3 System Monitor**

# **A.3.1 Setup Procedure**

Follow the steps shown here to complete the System Monitor/RAS setup.

# **System Setup Screen Settings**

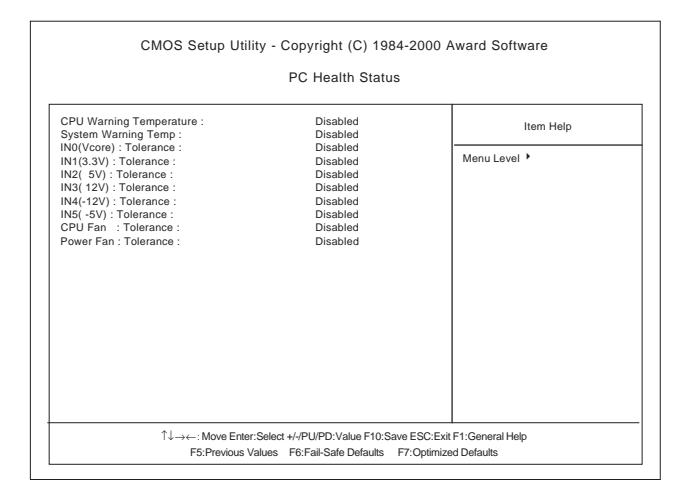

 In the System Setup area's PC Health Status menu, enable or disable each feature according to your system needs.

# **System Monitor Property Settings**

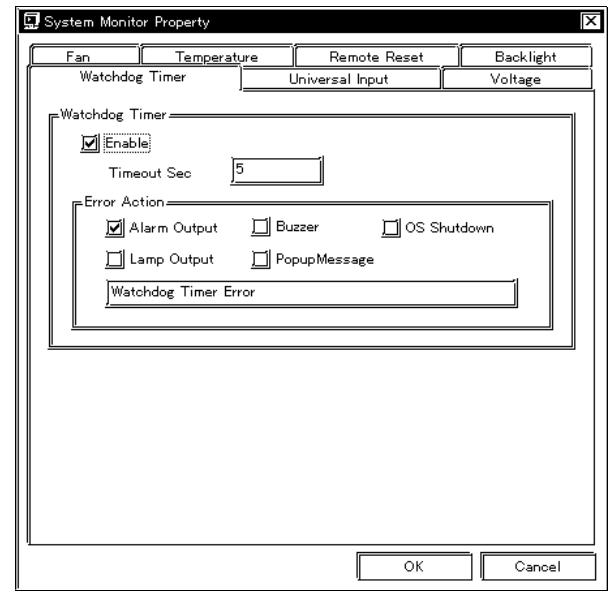

1) Start the PL unit's OS and click on the [Start] -> [Program] ->[System Monitor]->[System Monitor Property] screen. In this screen enter the System Monitor/RAS Event settings for each feature/tab. Click on the [OK] button and the program will automatically close.

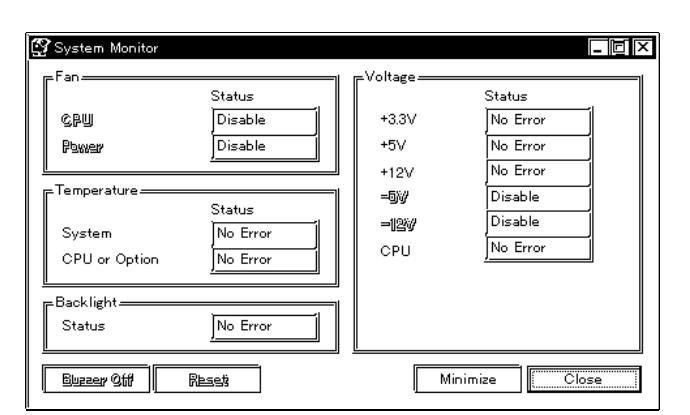

2) Restart the [System Monitor] utility, click on the [System Monitor] button and you can begin to monitor PL activity.

# **A.3.2 System Monitor Property Settings (PL\_Wps.exe)**

The following chart shows the features available when any of the monitoring value ranges set in the [PC Health Status] menu is exceeded.

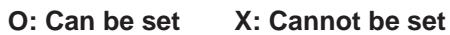

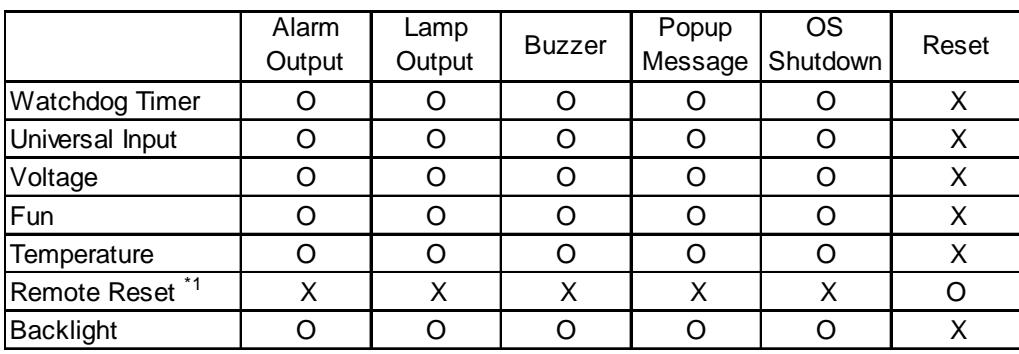

*\*1 When setting Enable on Remote Reset, the same action as the Reset occurs. Performing reset without first shutting down the PL unit's OS may destroy the PL unit's file data system.*

Each of the above items performs the following operation.

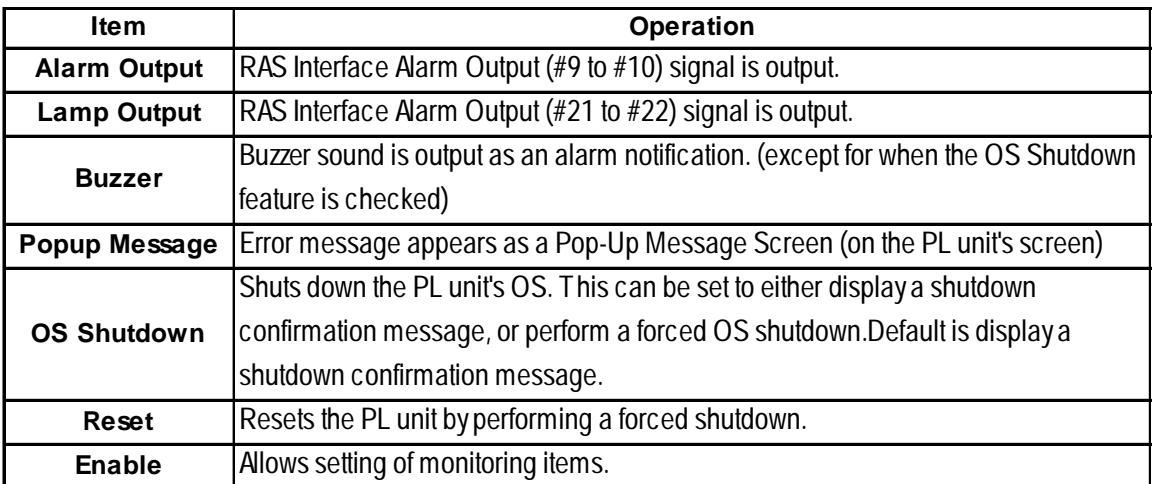

The System Monitor Property Screen is as shown below.

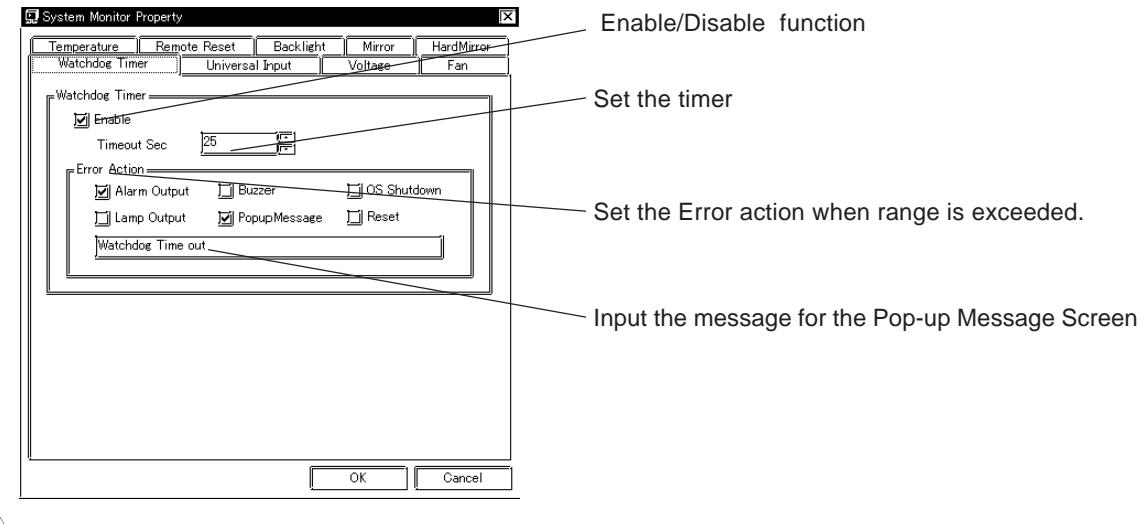

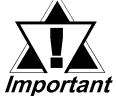

*Use the PL unit's BIOS screen to enable/disable only Watchdog Timer features or to set the Timer.*

# **A.3.3 System Monitor Operation (PL-Smon.exe)**

As soon as the PL unit's OS starts up, instead of showing the System Monitor Dialog box, the Alarm Monitoring icon appears in the System Tray. (see below) Usually, when a System Monitor dialog box appears, the user checks the current condition and then left-clicks the mouse on the system tray icon to call up the System Monitor screen.

When an alarm is detected, the actions set in the System Monitor Property screen are performed, and an "X" appears over the System Tray icon. When this occurs, double-click on the icon to view the alarm contents.

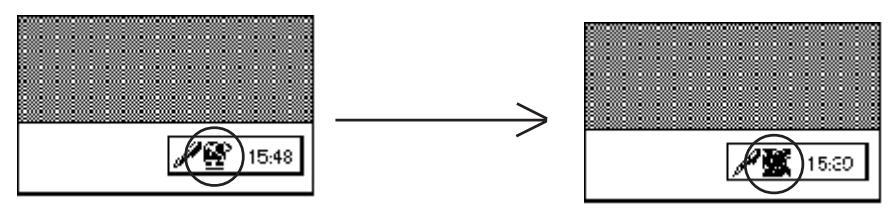

**Start-up Icon Alarm condition Icon**

The System Monitor screen is as shown below.

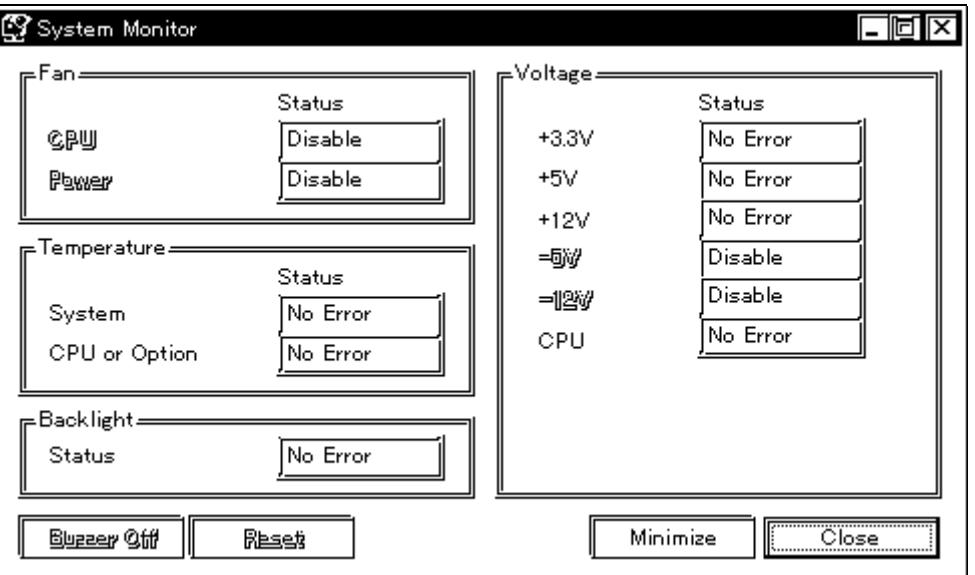

#### **System Monitor Screen**

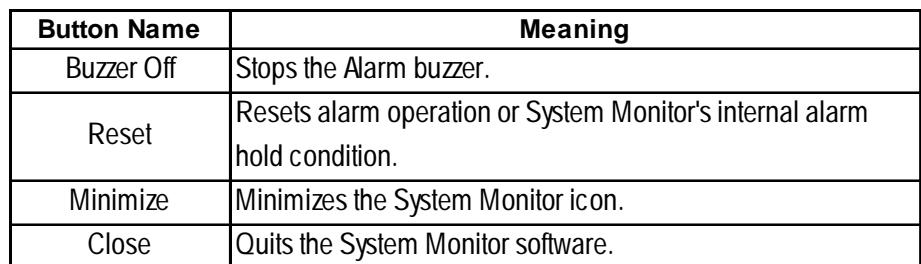

In addition to the "Buzzer Off", "Reset", "Minimize", and "Close" buttons, the System Monitor screen contains the following features.

Within the System Monitor screen is are the three words "No Error", "Error", and "Disable". They show the current status of each of the monitoring items, such as the Fan, Voltage, Temperature, Backlight, Software Mirroring Disk, and Hardware Mirroring Disk.

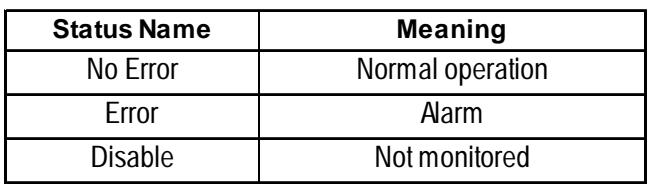

Whenever an alarm occurs for one of the monitored items, or when input (Universal Input) is detected from an external source, The operation designated in the System Monitor Property screen (Error Action) is performed.

#### *3-2 System Monitor Property Settings*

Each error action, once an error or input is detected, is performed only once.

If +3.3V and +5.0V are monitored and a pop-up message is designated for the error action, when the +3.3V alarm is detected, a pop-up message will appear. Click on [OK] and the box is closed. Then, when a  $+5.0V$  alarm occurs, the  $+5.0V$ pop-up message will appear.

The pop-up message provides information about the type of error and the error contents. When this message box's [Buzzer Off] button is clicked, the buzzer sound will stop. Clicking on [OK] will close the box.

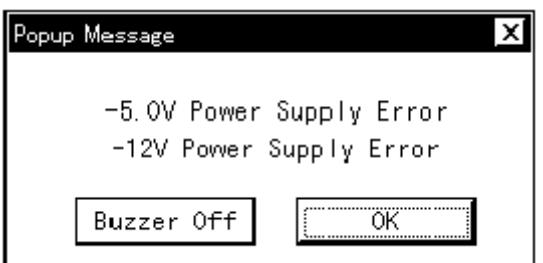

#### **Pop-up Message Box**

*Once an alarm has occurred, the System Monitor will continue to remain in the "Alarm" state. (i.e. the alarm detected "X" will continue to be displayed on the System Tray icon. To release this condition, click on the System Monitor dialog box's [Rset] button. Or, turn the PL unit's power OFF, find and solve the problem, and turn the PL unit's power ON again.*

## **A.3.4 Error Messages**

The following error messages occur via the settings in the System Monitor, and the System Monitor Property dialog boxes.

# **System Monitor**

#### **Alarm Pop-up Messages**

When the Pop-up messages related to the Error Action are enabled, the following error messages will appear.

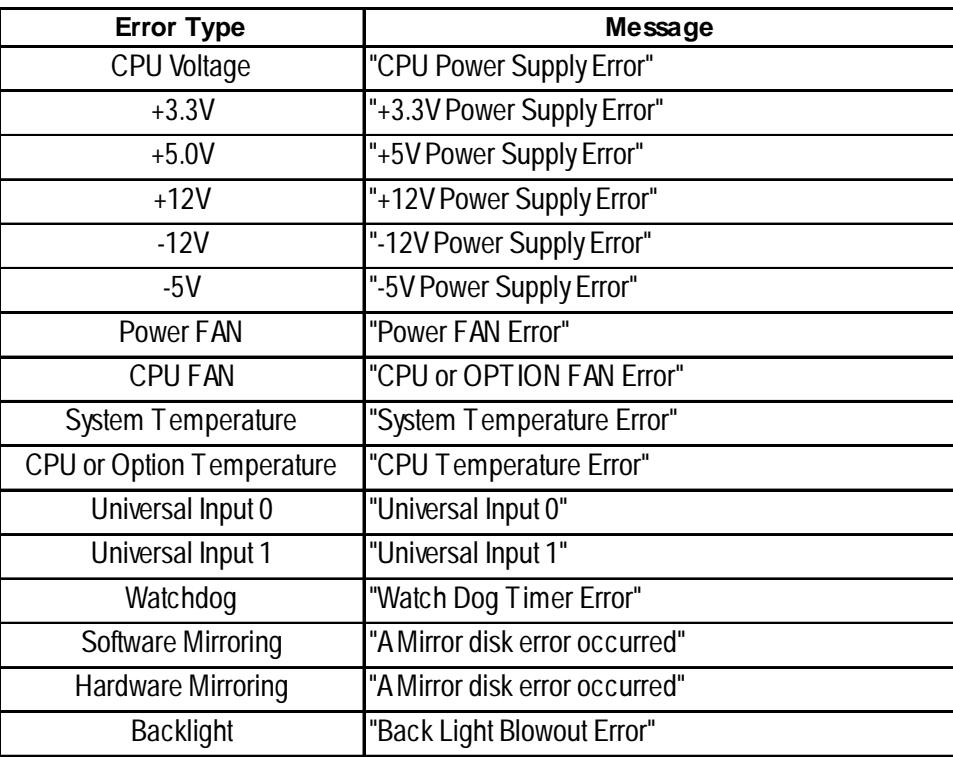

Driver Error

"The system monitor driver not found."

"Install the latest driver."

Driver Version Error

"The old system monitor driver version."

"Update the driver."

Overlapping Startup message

"System monitor has started. "

"Terminate the system monitor in starting."

Shutdown Confirmation

"The system monitor is terminated."

"Are you sure?"
#### **System Monitor Property Screen**

#### **Overlapping startup message**

"System Monitor Property has started."

"Terminate the system monitor property in starting."

#### **Shutdown Confirmation message**

"Save Changes to the registry?"

# **A.4 Serial Communication**

This section explains how to perform serial communications with the PL.

#### **RS-232C (COM1/COM2) Cable Connections**

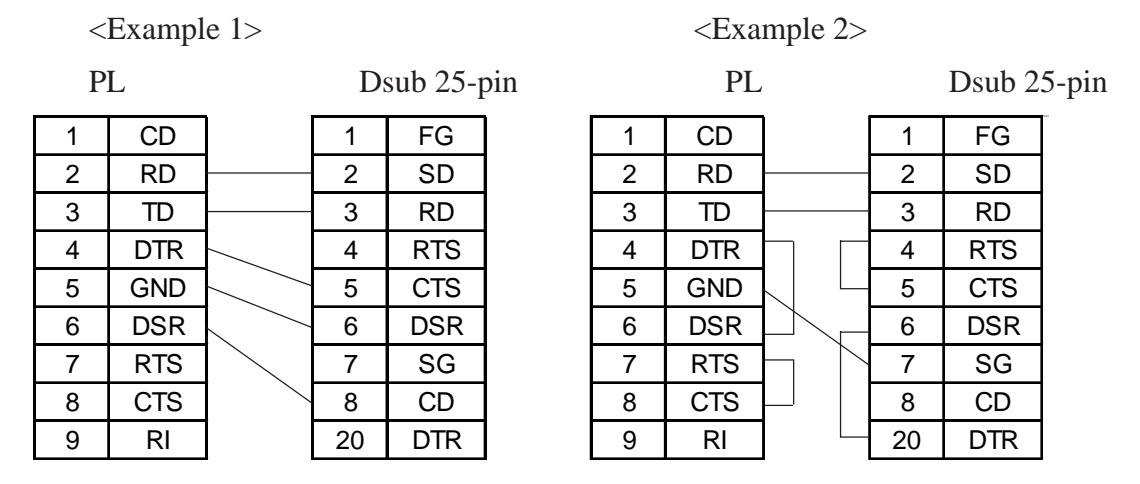

#### **Sample output program**

Below is a sample program for sending 1 character from the RS-232C connector.

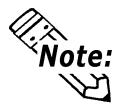

**Because the PL uses an AT-compatible BIOS, the serial communication BIOS (INT 14 h) does not support communications by interrupt. Therefore, install a reception interrupt function in the application.**

```
#include <stdio.h>
#include <dos.h>
union REGS ir,or;
main( ){
    ir.h.ah = 0x00 ; /* Initialization */
    ir.h.al = 0xe3 ; /* 9600bps,8bit,NONE,1stop */
    ir.x.dx = 0 ; /* COM1 */
    int86 (0x14,&ir,&or) ;
    ir.h.ah = 0x01; /* 1 character output */ir.h.al = 0x32 ; /* '2' */
    \text{ir.x.dx} = 0; \qquad \text{/*} \quad \text{COM1} \quad \text{*/}int86 (0x14,&ir,&or) ;
}
```
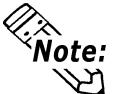

**Changing commands or parameters also changes function (mode setting, data reception, etc.).**

# **A.5 Touch Panel Handler**

The following sample program was created with the ATPH59.EXE (Touch Panel Handler) application.

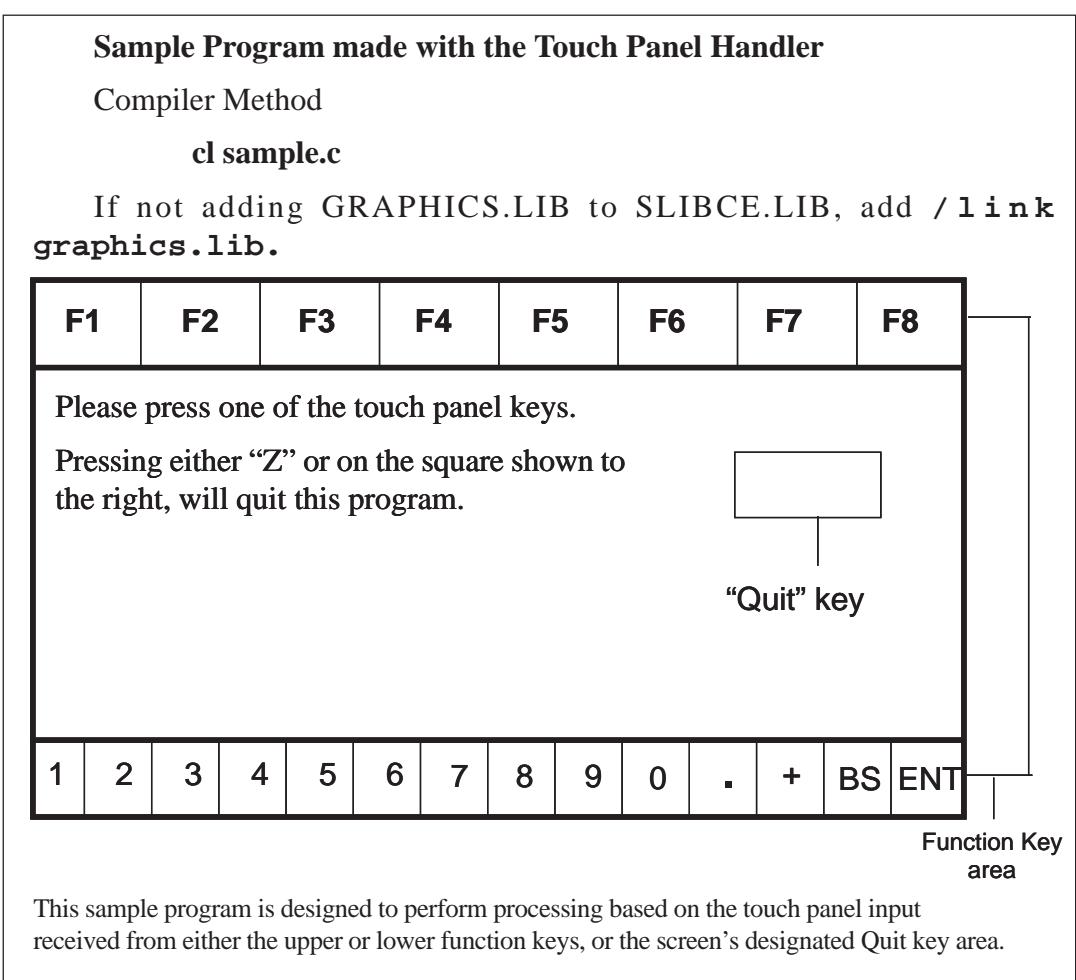

/\* This sample program is used by the ATPH59.EXE touch panel handler.

\* Input can be performed by pressing on designated areas of the screen.

\* Before starting this program, be sure to start the ATPH59.EXE program \*/

#include <stdlib.h> #include <stdio.h> #include <dos.h> #include <graph.h> #include <conio.h>

```
#define ATPH_SYS_CALL 0x59 /* ATPH System Call */
#define KEYBOARD_BIOS 0x16 /* Key Board BIOS */
#define WRITE_DATA 0x05 /* Key Board Input */
#define TP_IN_NOWAIT 0x8101 /* ATPH Input */
#define TP_CONDITION 0x8500 /*TouchPanelCondition*/
#define ZKEYCODE 0x7a /* "Z" keycode */
#define DATA8254 0x40 /* Timer Data */
#define CTRL8254 0x43 /* Timer Controller */
#define CTRL8042 0x61 /* Buzzer ON/OFF */
#define BEEP_TIME 20000 /* Beep's ON period */
#define FALSE 0
#define TRUE 1
struct function_coordinate
{
  short sx; /* X coordinate (left, upper) */
  short sy; \frac{1}{2} /* Y coordinate (left, lower) */
  short ex; /* X coordinate (Right Upper) */
  short ey; \frac{1}{2} \frac{1}{2} \frac{1}{2} \frac{1}{2} \frac{1}{2} \frac{1}{2} \frac{1}{2} \frac{1}{2} \frac{1}{2} \frac{1}{2} \frac{1}{2} \frac{1}{2} \frac{1}{2} \frac{1}{2} \frac{1}{2} \frac{1}{2} \frac{1}{2} \frac{1}{2} \frac{1}{2} \frac{1}{2} \frac{1}{2} \short key; /* Key Code */
}
  tpcd [] = {
   480, 40, 559, 80, 0x2c7a, /* Square's display */
   1, -40, 79, -1, 0x1e61, /* Function Sheet F1 */
   80, -40, 159, -1, 0x3062, /* Function Sheet F2 */
   160, -40, 239, -1, 0x2e63, /* Function Sheet F3 */
   240, -40, 319, -1, 0x2064, /* Function Sheet F4 */
   320, -40, 399, -1, 0x1265, /* Function Sheet F5 */
   400, -40, 479, -1, 0x2166, /* Function Sheet F6 */
   480, -40, 559, -1, 0x2267, /* Function Sheet F7 */
   560, -40, 639, -1, 0x2368, /* Function Sheet F8 */
```

```
 1, 479, 39, 519, 0x0231, /* Function Sheet 1 */
   40, 479, 79, 519, 0x0332, /* Function Sheet 2 */
   80, 479, 119, 519, 0x0433, /* Function Sheet 3 */
   120, 479, 159, 519, 0x0534, /* Function Sheet 4 */
   160, 479, 199, 519, 0x0635, /* Function Sheet 5 */
   200, 479, 239, 519, 0x0736, /* Function Sheet 6 */
   240, 479, 279, 519, 0x0837, /* Function Sheet 7 */
   280, 479, 319, 519, 0x0938, /* Function Sheet 8 */
   320, 479, 359, 519, 0x0a39, /* Function Sheet 9 */
   360, 479, 399, 519, 0x0b30, /* Function Sheet 0 */
   400, 479, 439, 519, 0x342e, /* Function Sheet . */
   440, 479, 479, 519, 0x272b, /* Function Sheet + */
   480, 479, 559, 519, 0x0e08, /* Function Sheet BS */
   560, 479, 639, 519, 0x1c0d, /* Function Sheet ENT*/
 0, 0, 0, 0, 0
   };
struct key_code
{
   char keyname[3]; /* Touch Key Name */
  short keycode; /* Key Code */
}
   kbcd[]=
   {
  " Z", 0x7a, /Display Square */
  " A ", 0x61, \frac{\pi}{6} Tunction Sheet F1 */
  " B ", 0x62, \frac{\pi}{2} \frac{\pi}{6} Function Sheet F2 \frac{\pi}{6}" C ", 0x63, \frac{\text{#} \times \text{F}}{\text{H}} /* Function Sheet F3 */
  " D ", 0x64, \frac{\text{# Function} \space \text{Sheet} \space F4 \space \text{#}}{\text{[Infty]} \space F4 \space \text{#}}" E ", 0x65, \frac{\pi}{2} T unction Sheet F5 \frac{\pi}{2}" F ", 0x66, \frac{\cancel{?}}{\cancel{?}} Function Sheet F6 \cancel{\degree}/
  " G ", 0x67, \frac{\text{w}}{\text{s}} Function Sheet F7 \frac{1}{\text{s}} " H ", 0x68, /* Function Sheet F8 */
```
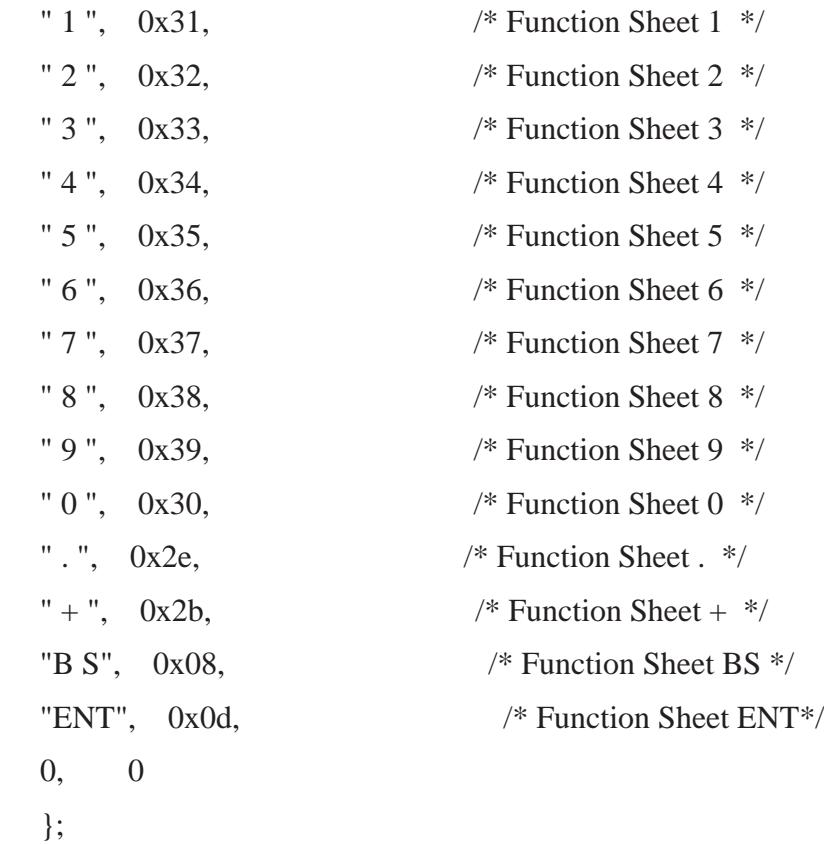

union REGS inregs, outregs;

```
/*************/
/* BUZZER ON */
/*************/
void buzzer_on(void)
{
   int timer;
   outp (CTRL8253, 0xb6);
   outp (DATA8253+2, 0x33);
   outp (DATA8253+2, 0x05); /* Length of buzzer sounding */
   outp (CTRL8042, ((inp(CTRL8042) | 0x3) & 0xff));
                              /* Buzzer On */
     for (timer = 0; timer < BEEP_TIME; timer + +);
```

```
/****************/
/* BUZZER OFF */
/****************/
void buzzer_off(void)
{
   outp (CTRL8042, (inp(CTRL8042) & 0xfc)); /* Buzzer Off */
}
/***********************/
/* WAIT TOUCHPANEL OFF */
/***********************/
void wait_touch_off(void)
{
  while(1) {
      inregs.x.ax = TP_CONDITION;
     int86(ATPH_SYS_CALL, &inregs, &outregs);
     if(outregs.h.ah = = 3) /* Touch Panel Off */
      {
         break;
      }
     else if(outregs.h.ah == 0) \frac{\pi}{2} Touch Panel On \frac{\pi}{2} {
         inregs.x.ax = TP_IN_NOWAIT;
         int86(ATPH_SYS_CALL, &inregs, &outregs);
                                          /* ATPH Function Call*/
      }
    }
}
```

```
/**********************/
/* INPUT TUCHPANEL */
/**********************/
void touchpanel_on(void)
{
    int i, value;
    inregs.x.ax = TP_IN_NOWAIT;
    int86(ATPH_SYS_CALL, &inregs, &outregs);
     if(outregs.h.ah == 0) \frac{\text{#} \times \text{F} \times \text{F} \times \text{F} \times \text{F} \times \text{F} \times \text{F}}{1 - \frac{\text{F}}{\text{F}} \times \text{F}} {
          value=FALSE;
         for(i=0; tpcd[i].sx;i++) {
            if(/* Time in area */((short) outregs.x.dx > tpcd[i].sx)&
           ((short) \text{outregs.x.bx} > \text{tpcd}[i].\text{sy}) \&\&((short) \text{outregs.x.dx} < \text{tpcd}[i].\text{ex}) \&\&((short) \text{out} \text{regs}.x.bx < \text{tpcd}[i].ey)) {
                inregs.h.ah = WRITE_DATA;
               inregs.x.cx = tpcd[i].key; int86(KEYBOARD_BIOS, &inregs, &outregs);
                buzzer_on();
               wait_touch_off();
                buzzer_off();
                value=TRUE;
                break;
            }
        }
```

```
if(value == FALSE) \frac{\text{# time out (of) area}}{\text{#}} {
         wait_touch_off();
       }
    }
}
/********************/
/* KEYBOARD INPUT*/
/********************/
int keyboard_on(void)
{
   int i, ky;
   if(kbhit())
    {
      ky=getch();
       for(i=0; kbcd[i].keycode; i++)
       {
        if (ky == kbcd[i].keycode) {
            printf("push key is [%s]. \r",kbcd[i].keyname);
             if(ky == ZKEYCODE)
\{ printf(" push [%s]key. finishprogram. \n",kbcd[i].keyname);
               return(TRUE); /* Program End */
             }
            break;
          }
       }
     }
   return(FALSE);
}
```
{

```
/*****************/
/* MAIN VARIABLES */
/*****************/
void main(void)
   if(!(_setvideomode(_VRES16EXCOLOR)))
   {
      printf("error: can't set graphics mode ");
      exit(1); /* ERROR: Program End */ }
   _rectangle(_GBORDER,tpcd[0].sx,tpcd[0].sy,tpcd[0].ex,tpcd[0].ey);
                               /* MAKE A SCREEN FRAME */
   printf("please push touchpanel or key \n");
  printf("End program by pressing [Z] key or screen. \langle n'' \rangle;
  while(1) {
      touchpanel_on();
      if(keyboard_on())
      {
         _setvideomode(_DEFAULTMODE); /* RETURN TO VIDEOMODE */
         exit(0); }
   }
```
}

## **INT 5h Display Hard Copy**

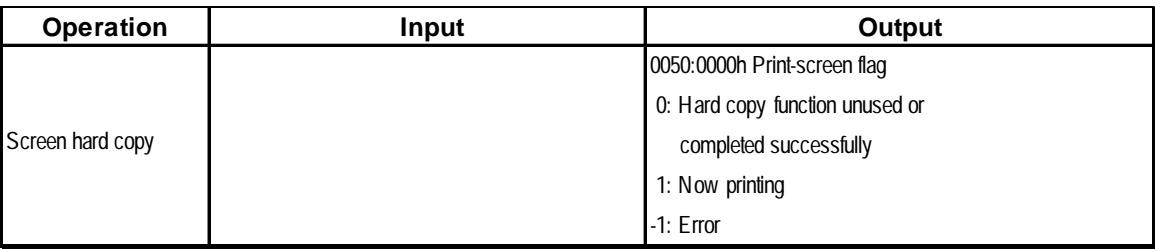

## **INT 10h Video BIOS**

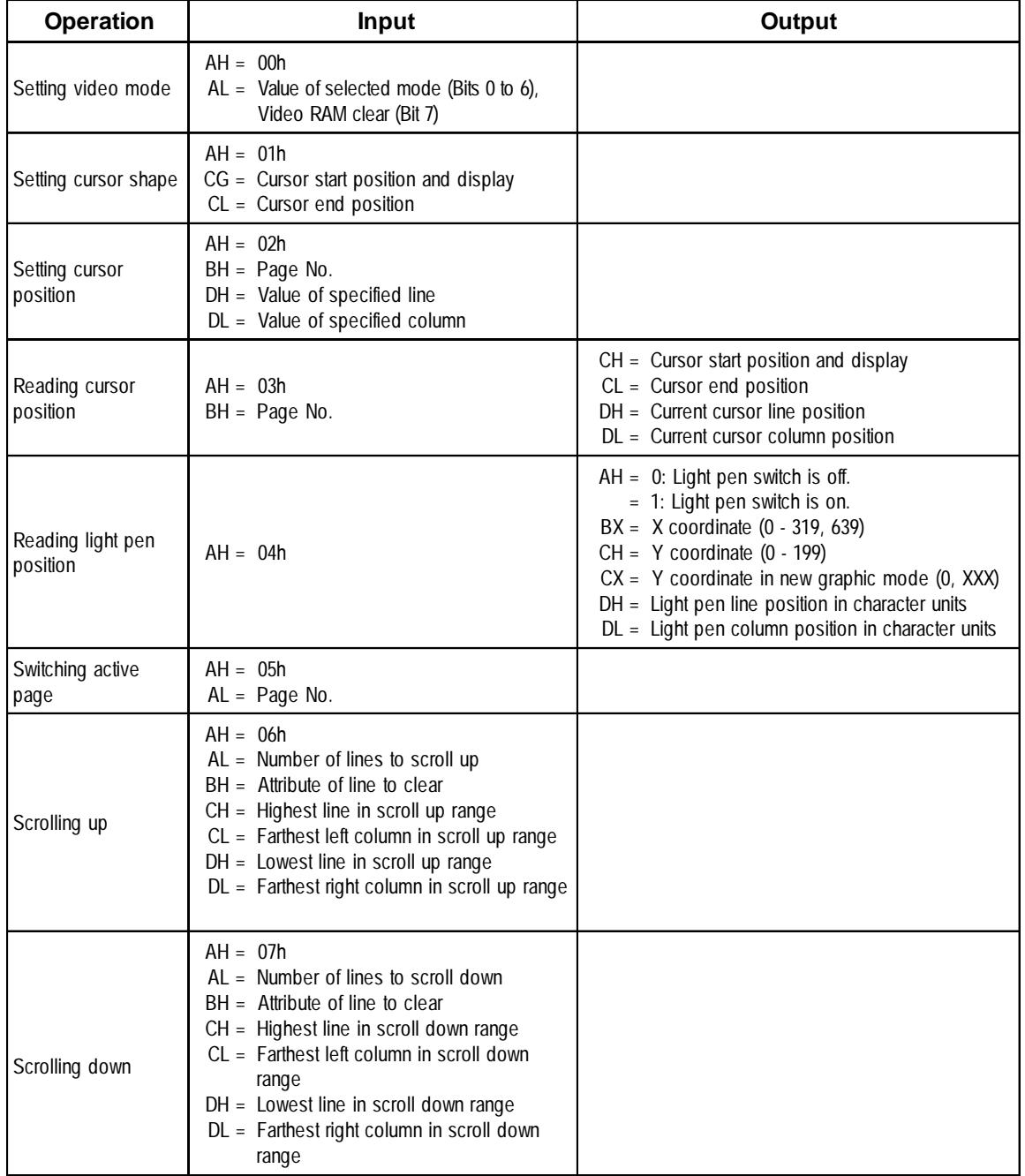

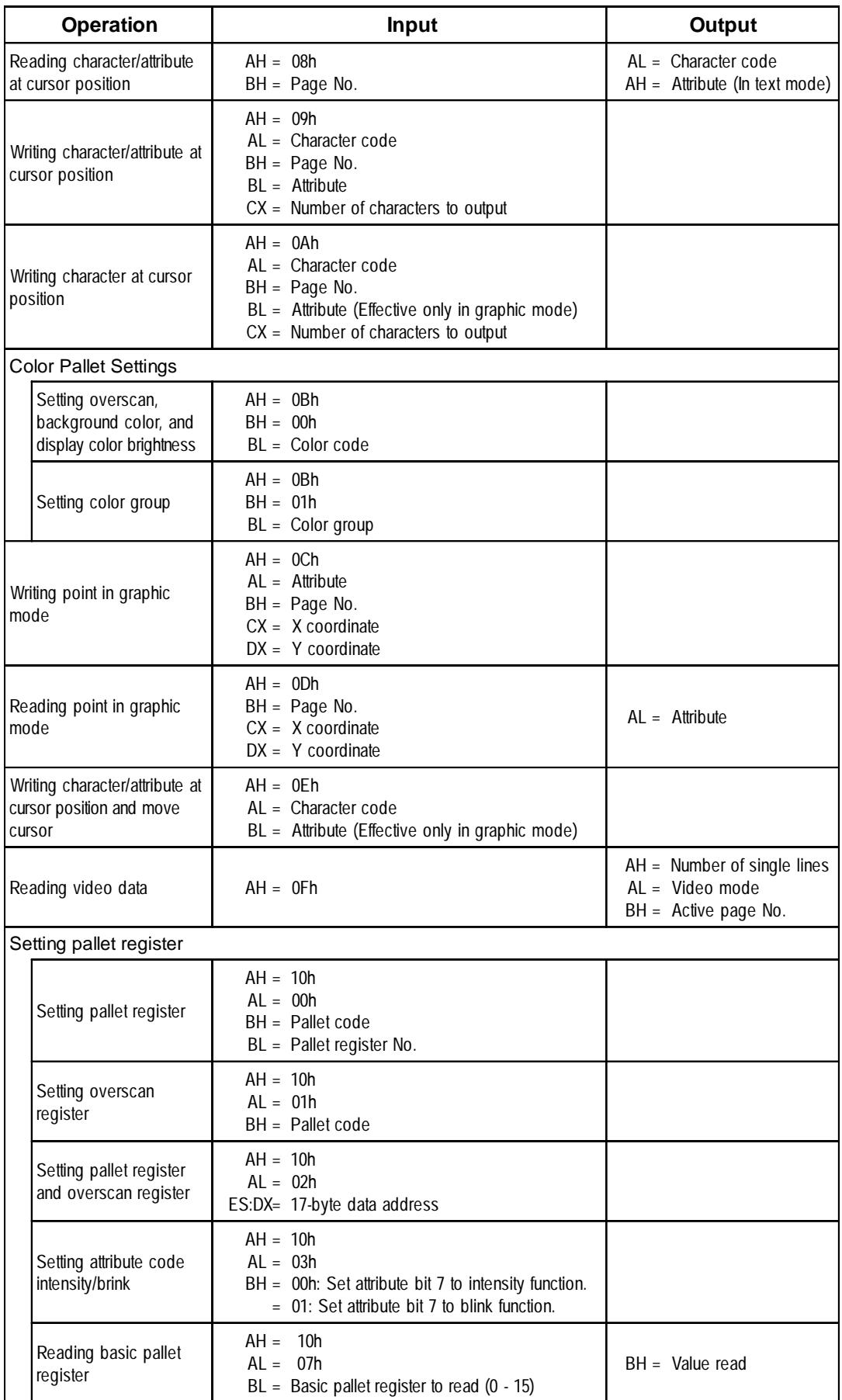

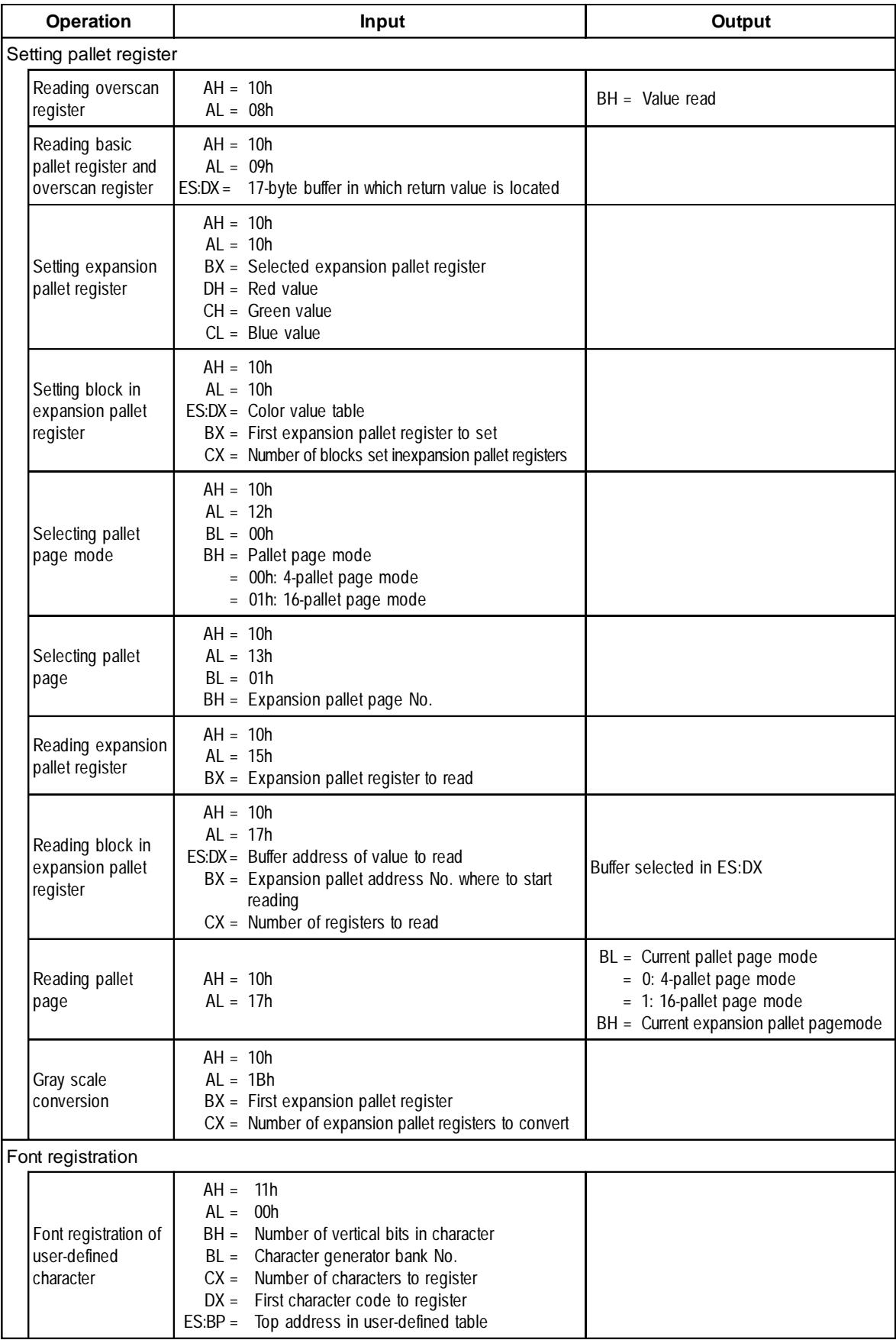

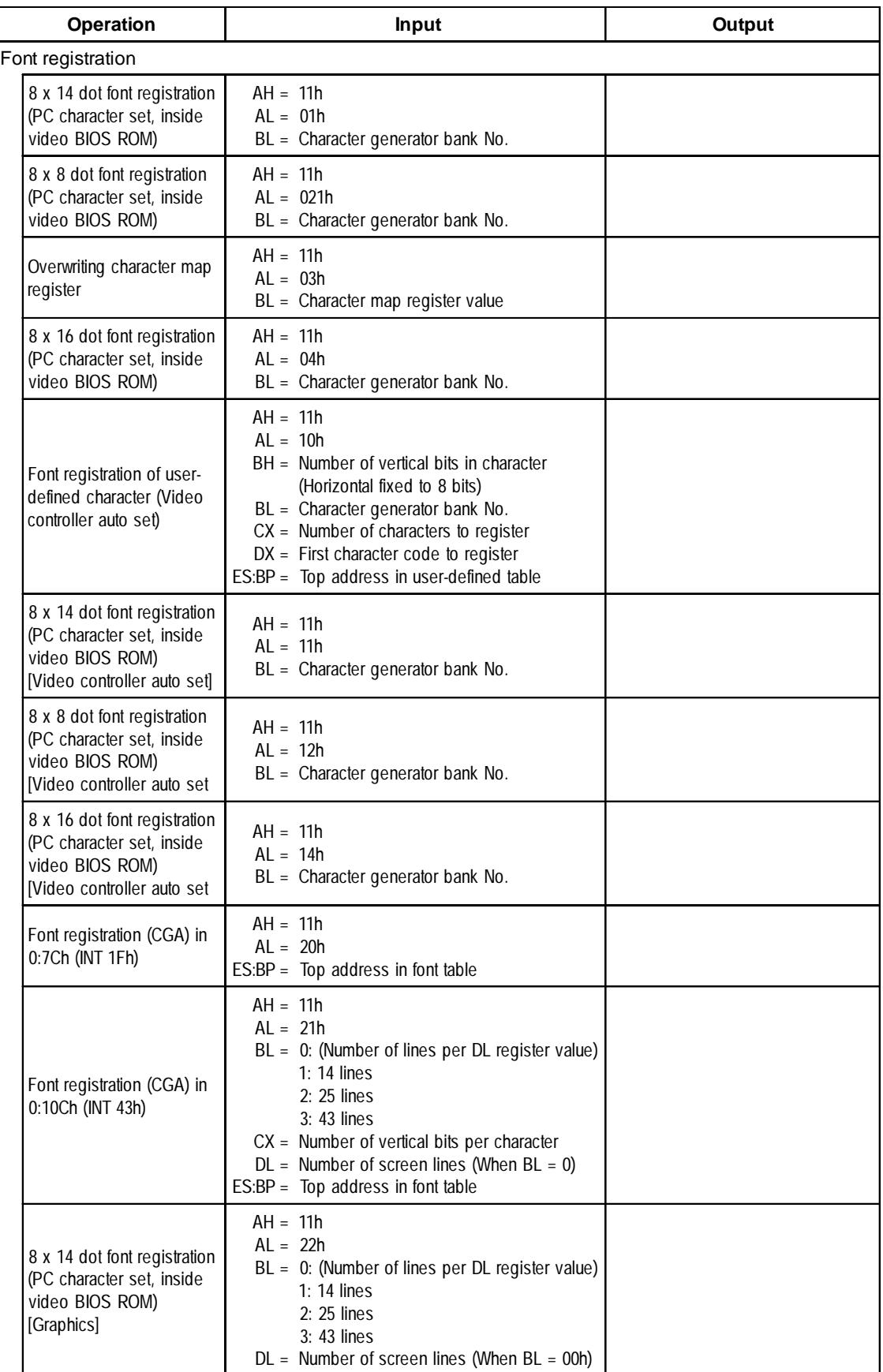

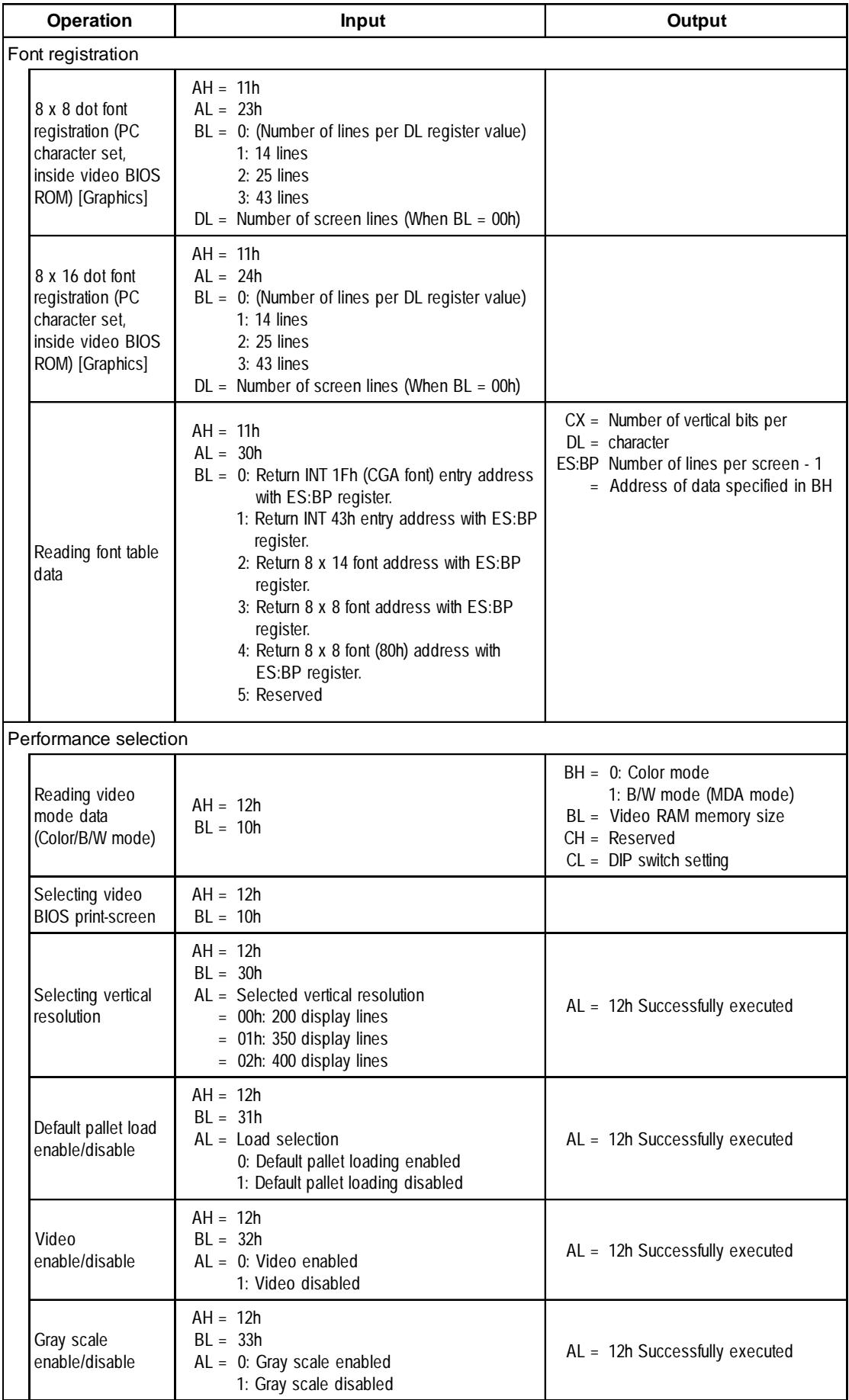

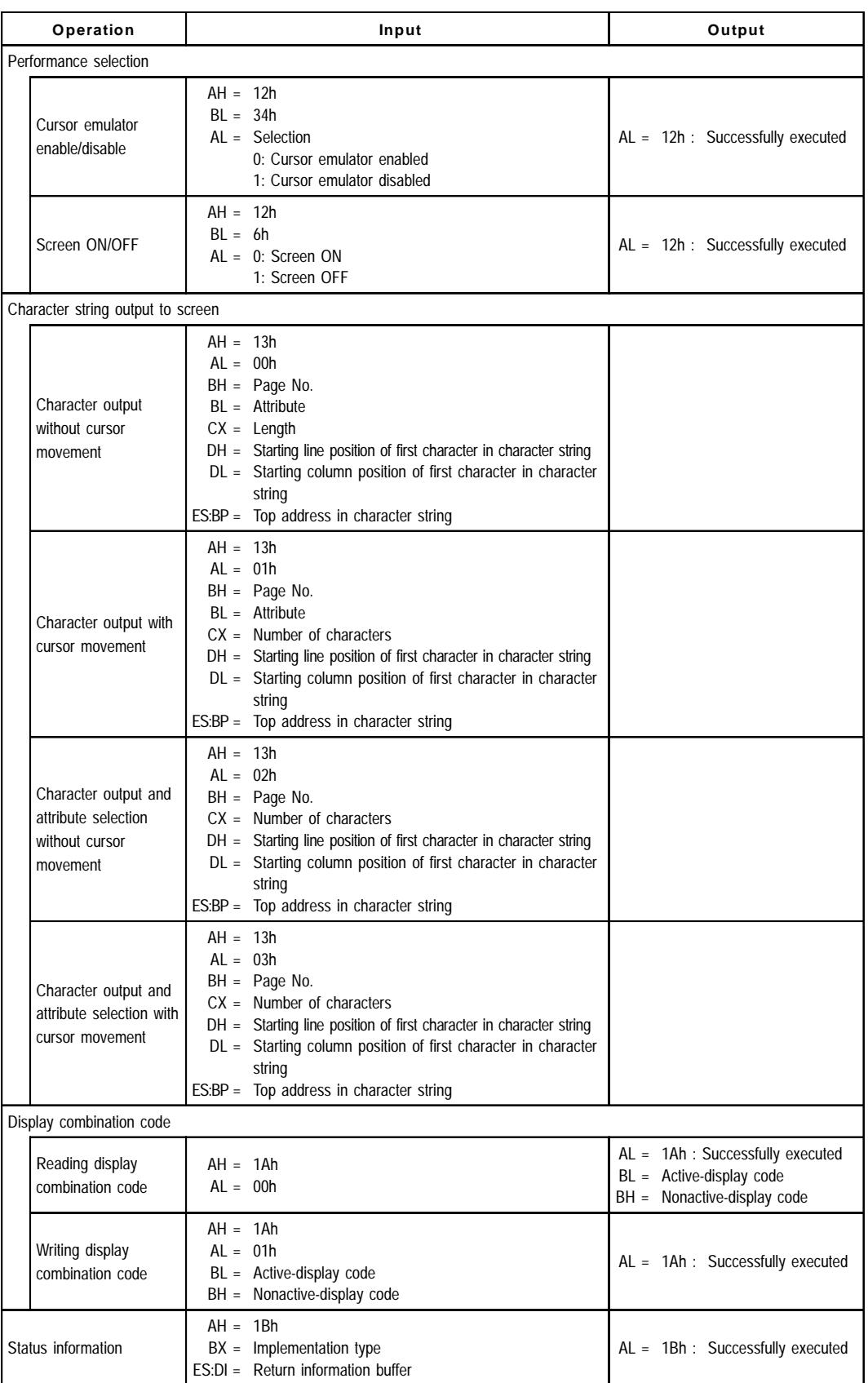

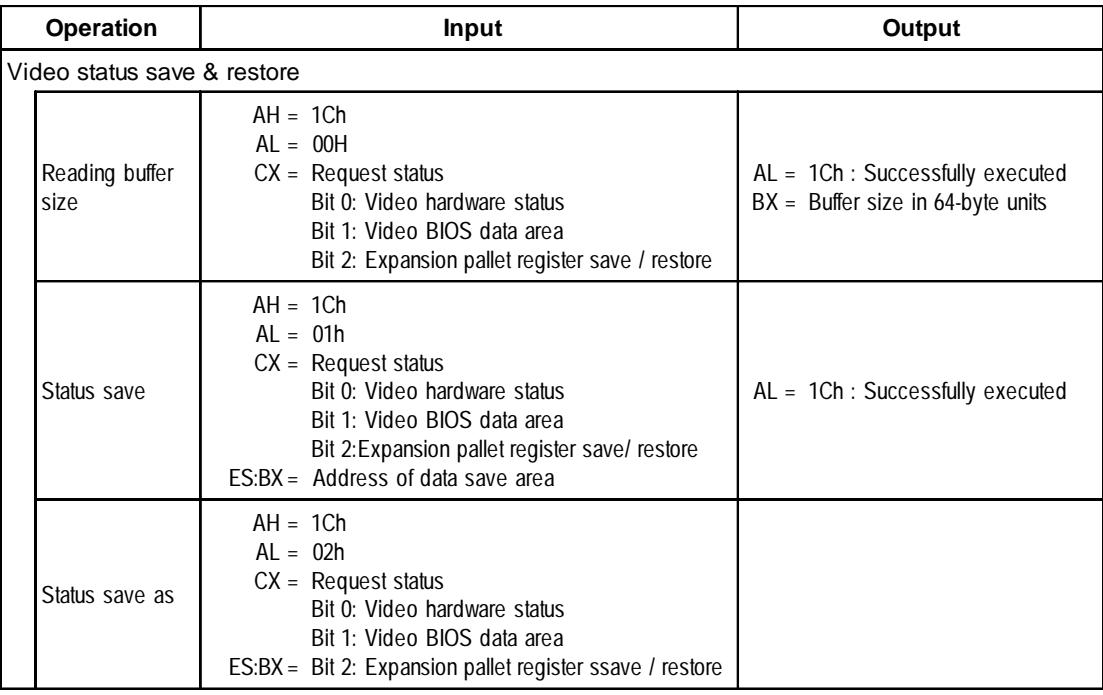

#### **INT 11h Reading System Data**

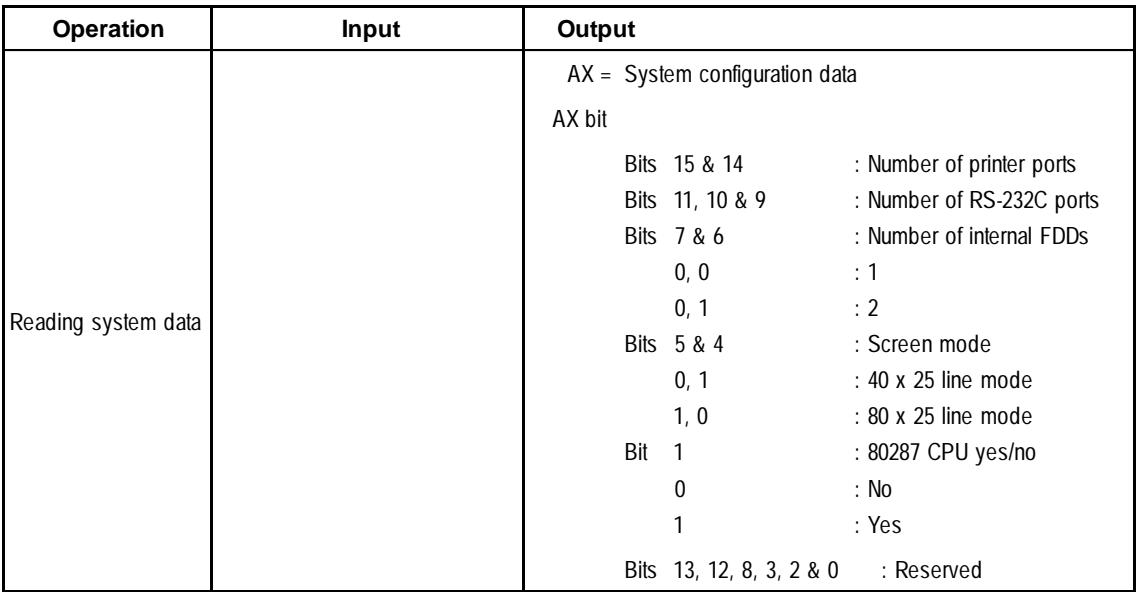

#### **INT 12h Reading Memory Size**

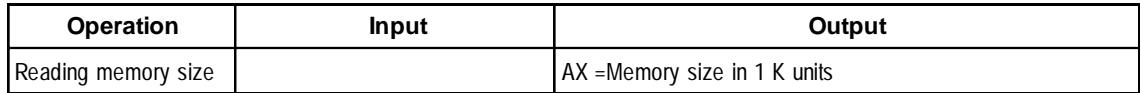

#### **INT 13 Disk BIOS**

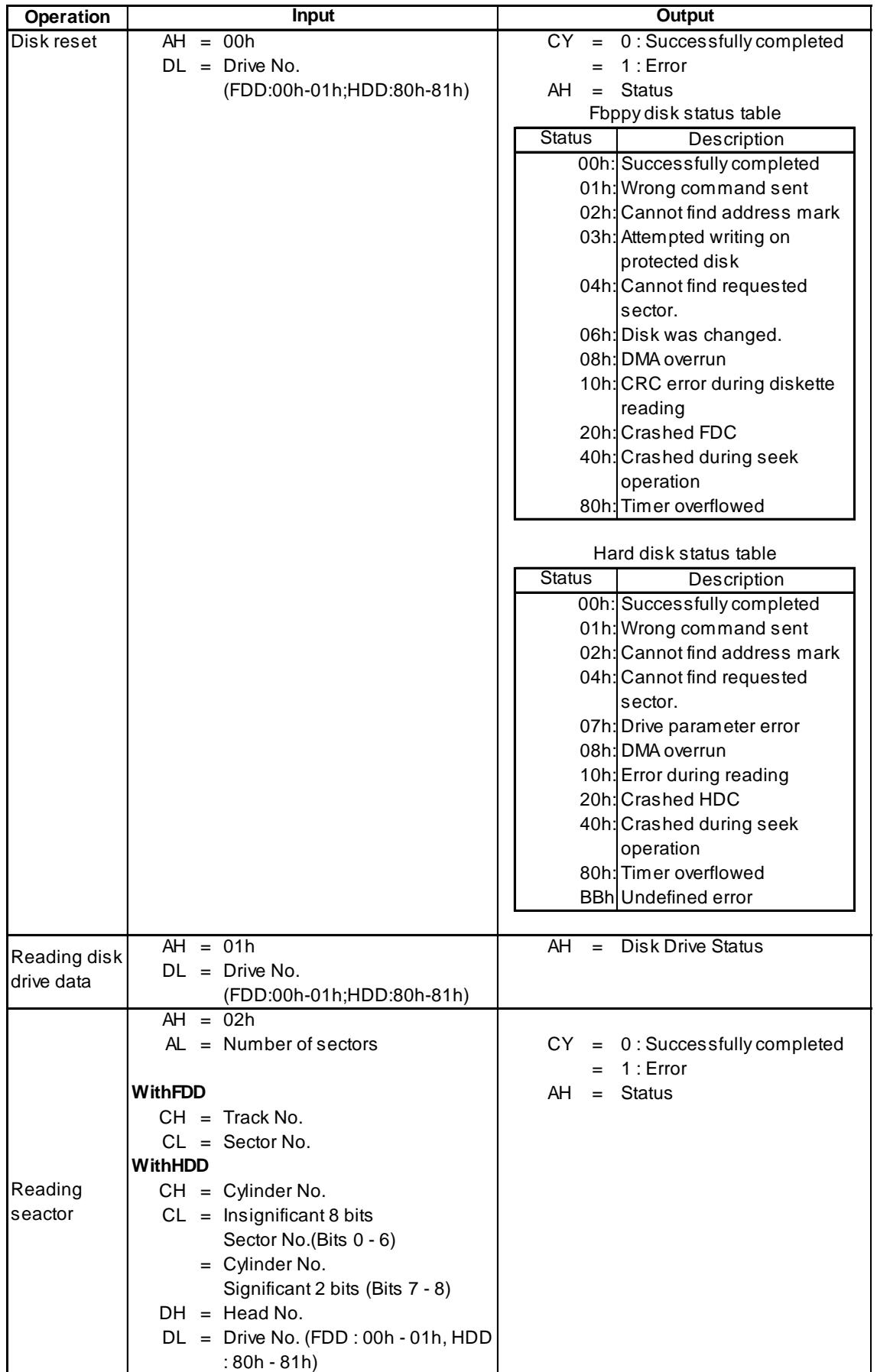

٦

ES BX = Buffer address

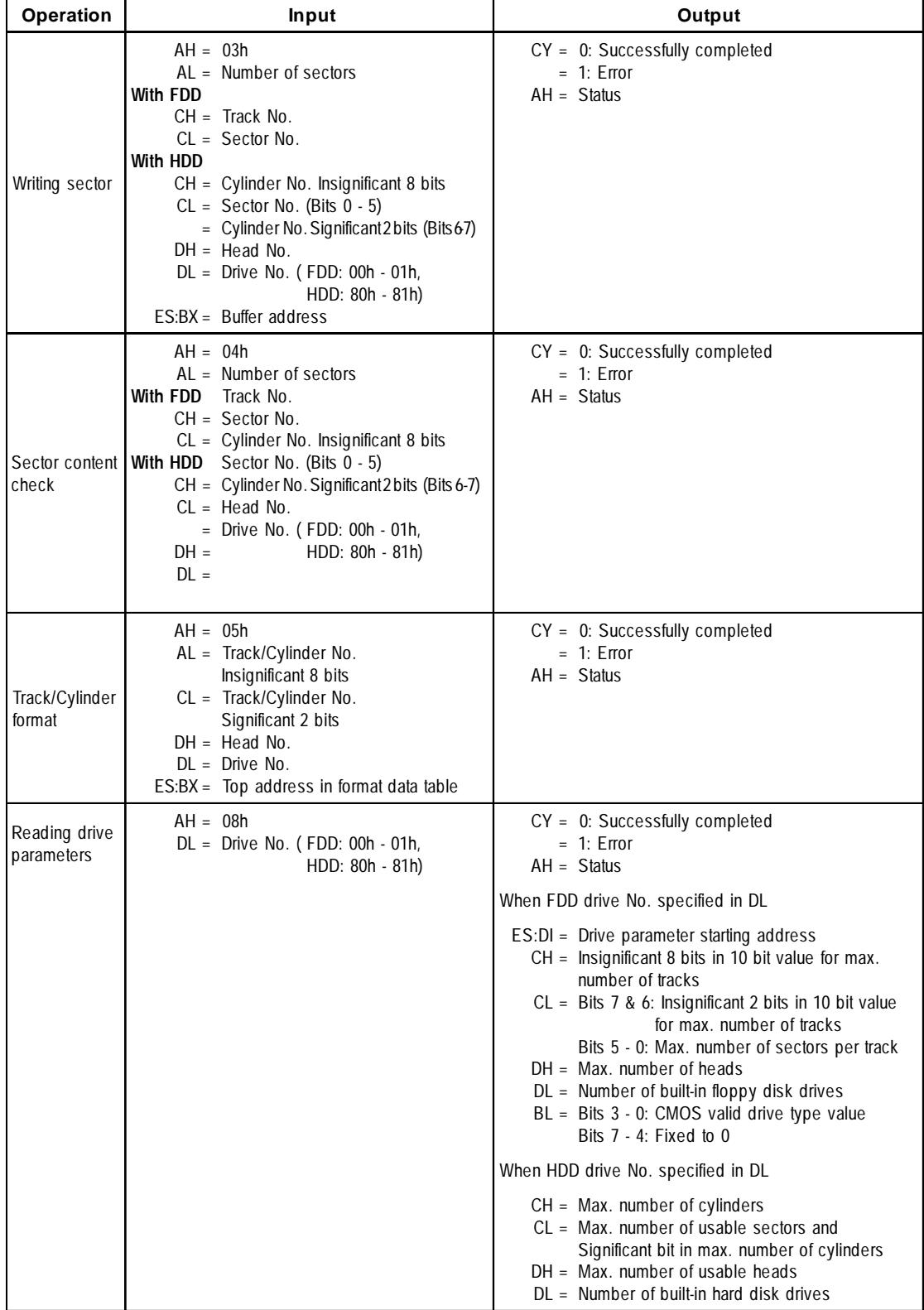

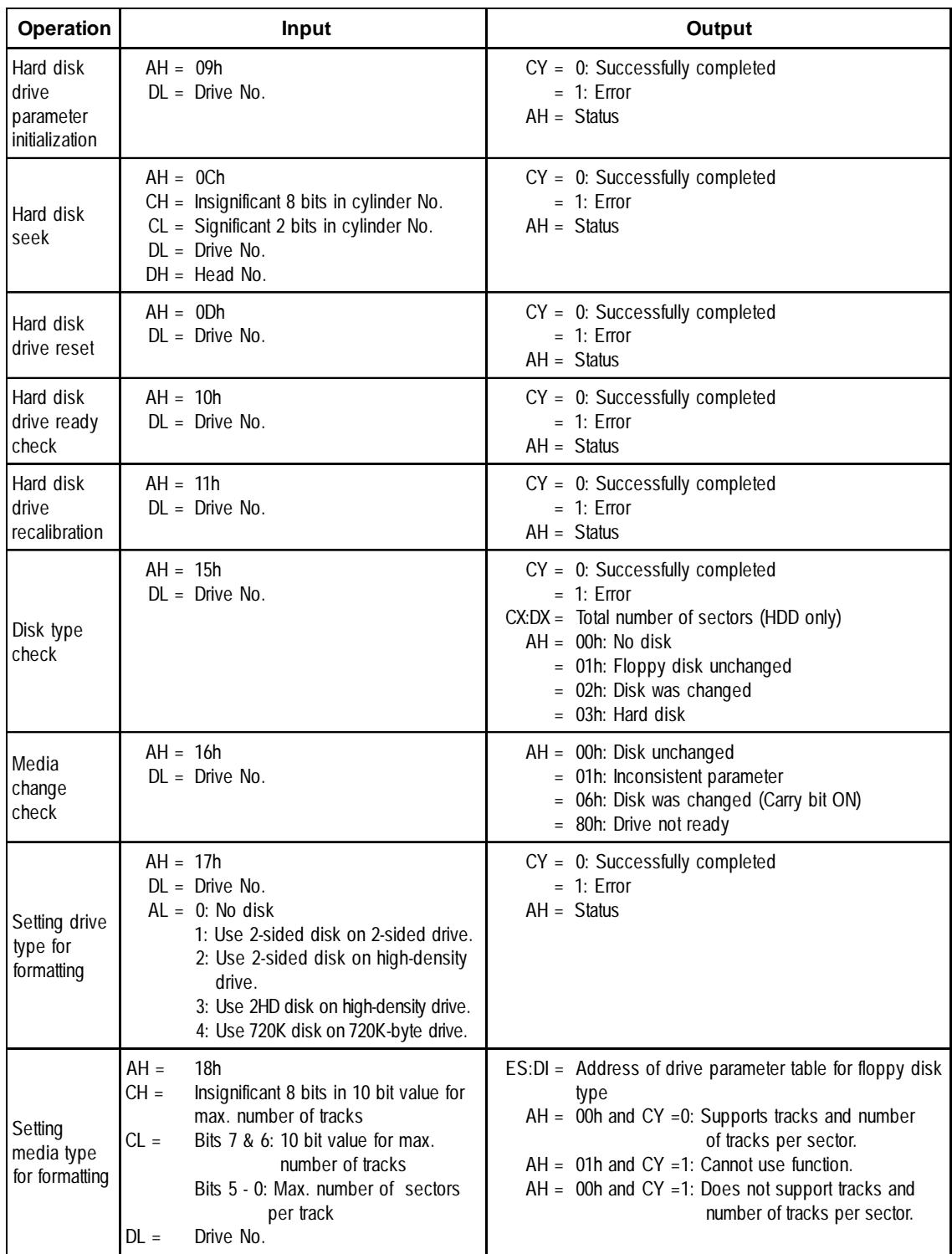

#### **INT 14h RS-232C**

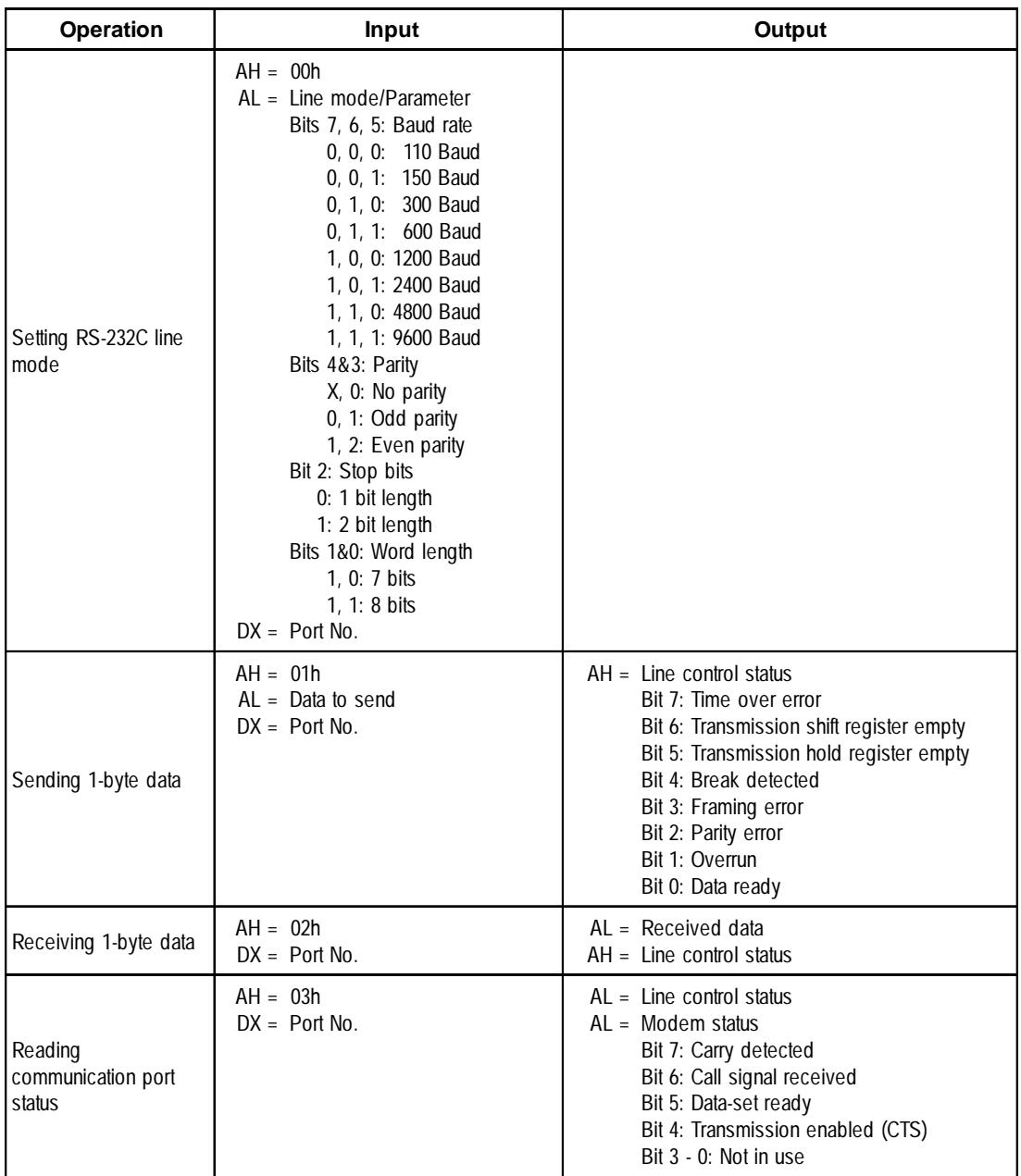

#### **INT 15h Other System Services**

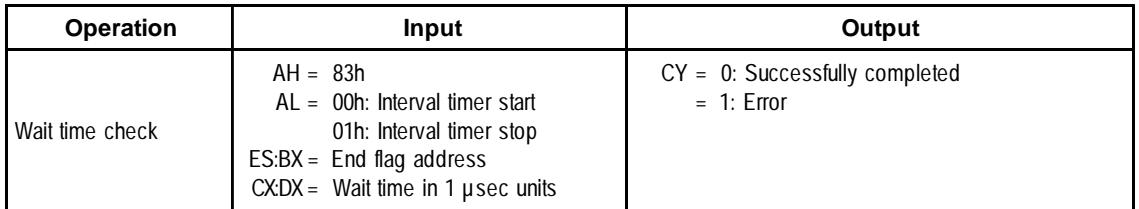

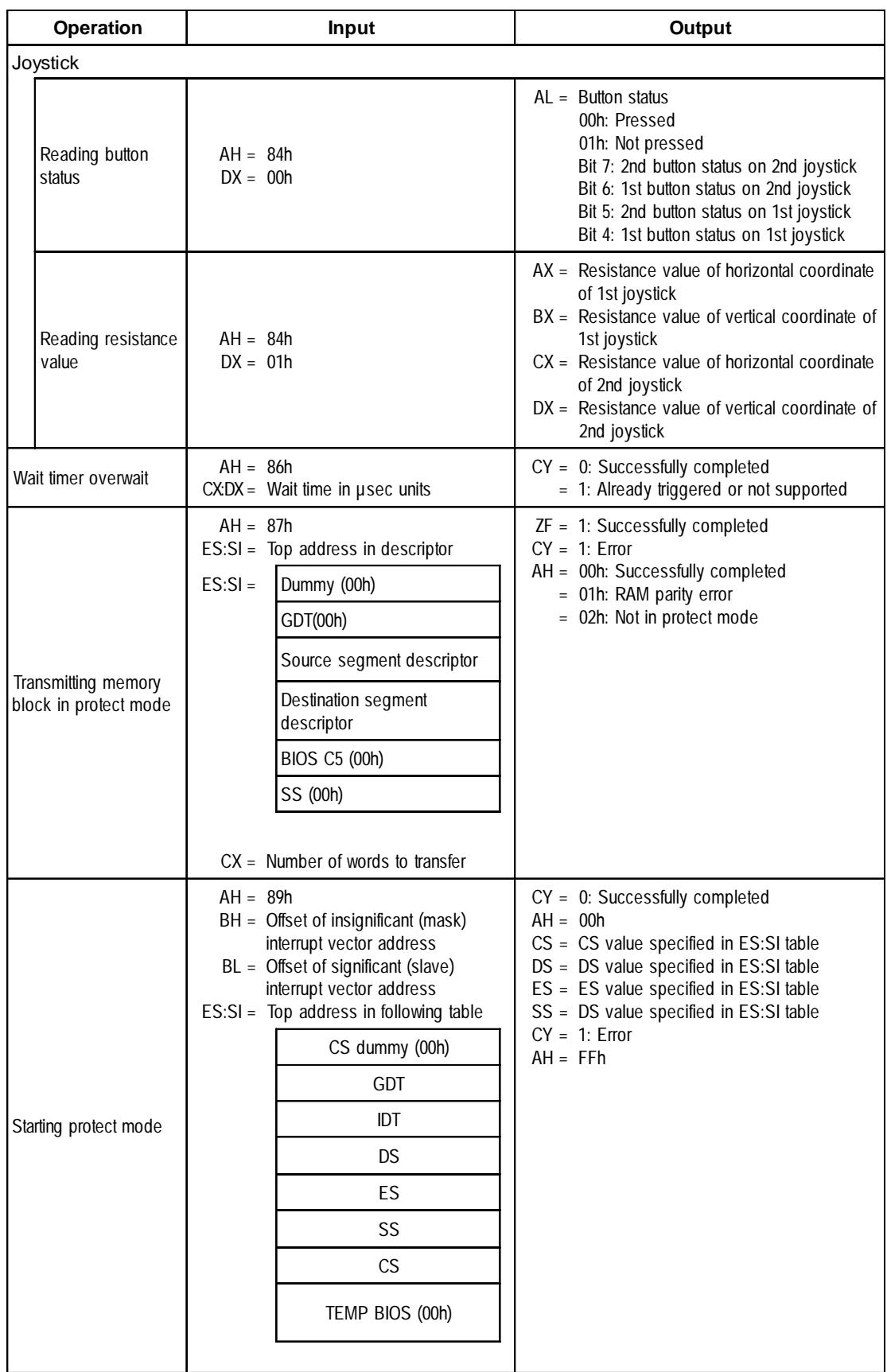

## **INT 16h Keyboard BIOS**

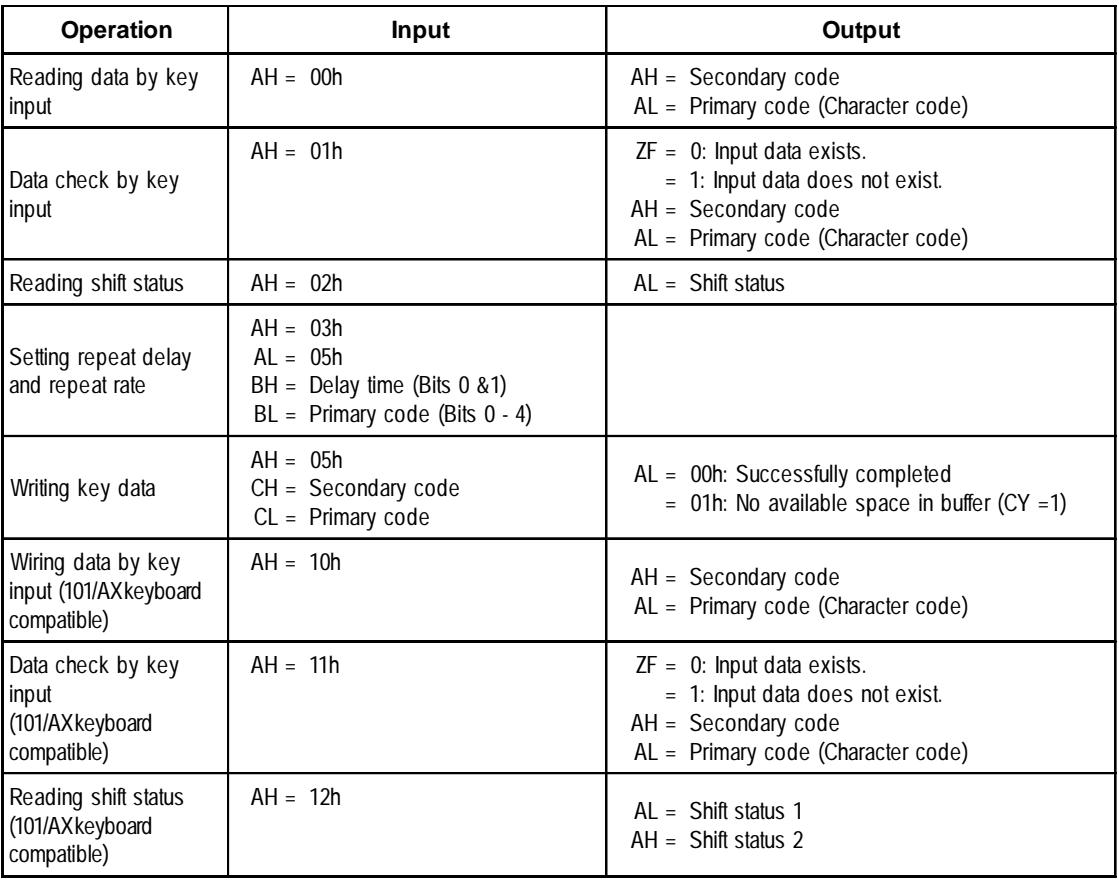

#### **INT 17h Printer BIOS**

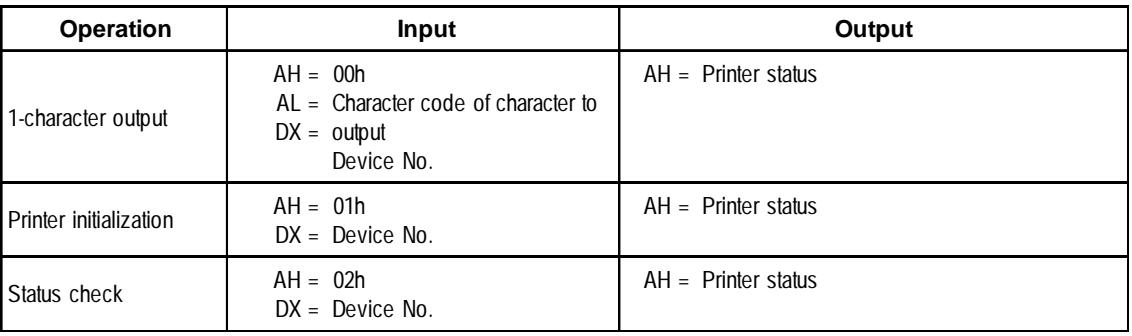

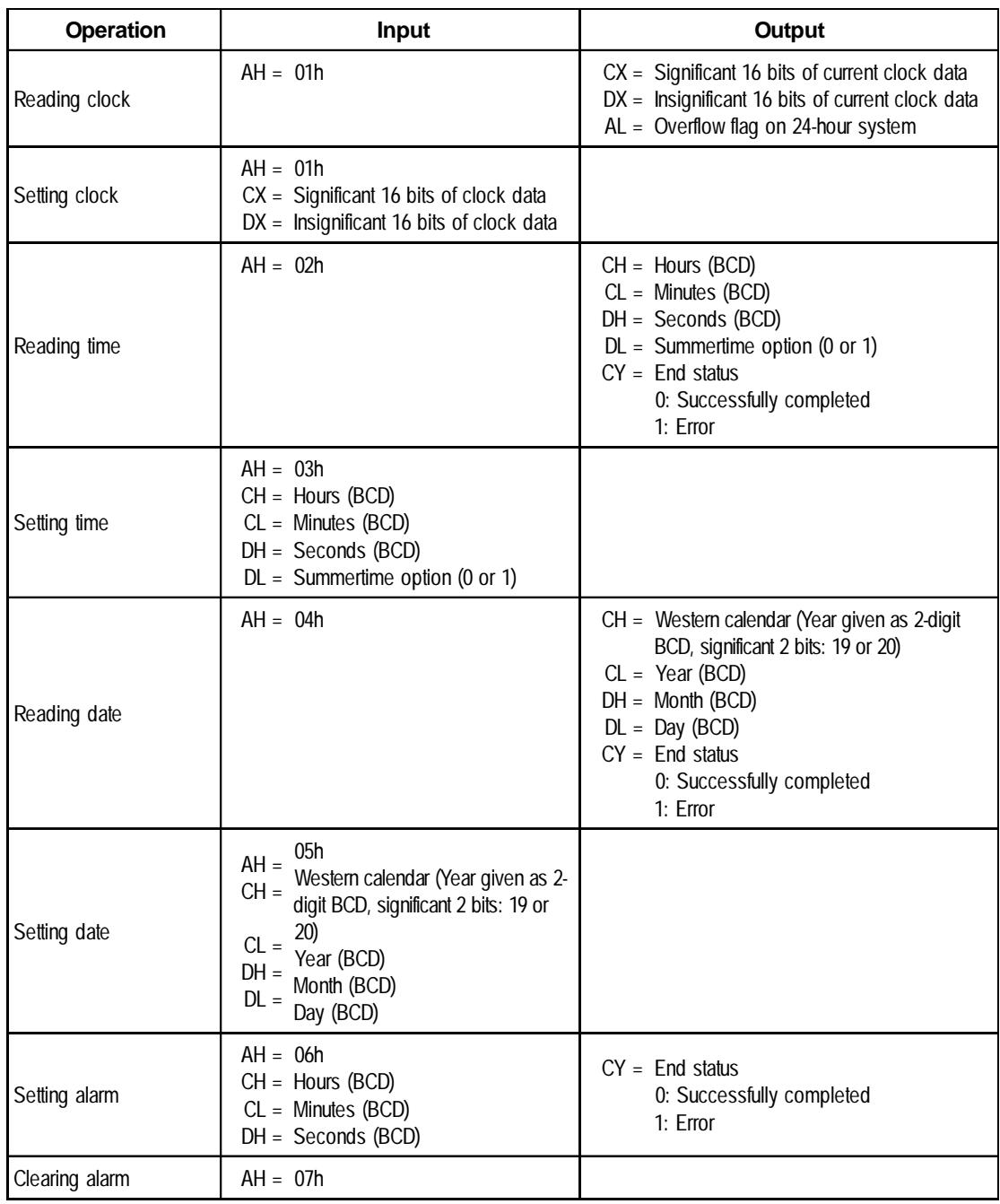

## **INT 1Ah Setting/Reading Time and Date**

## **A.7 System Monitor/RAS Feature API-DLL**

#### **A.7.1 Operation Environment**

The following information explains the Dynamic Link Libraries used by the System Monitor/RAS feature on a PL-5900 Series unit.

API-DLLs provide the interface for applications to access the System Monitor/RAS feature (System Monitor/RAS Device Driver). Applications can use DLLs to access the following types of features.

- 1. Driver Version information
- 2. System Monitor feature status
- 3. Read out (Get) various monitoring parameters (voltage, fan, temperature)
- 4. System Monitor current data (voltage, fan, temperature)
- 5. Watchdog parameters
- 6. Alarm processing
- 7. General input processing
- 8. Reset (of PL unit)
- 9. Monitoring the status of mirror disk driver
- 10. Event handling

#### **Compatible Operating Systems**

The API-DLLs contained on the PL unit's CD-ROM are compatible with the following OS types.

- Microsoft® Windows®98 Second Edition
- Microsoft® WindowsNT®4.0 (Windows Service Pack 3 or higher)
- Microsoft® Windows®2000

Each OS must use its corresponding System Monitor/RAS Device Driver.

#### **Compatible Languages**

- Microsoft® Visual C
- Microsoft® Visual C++
- Microsoft® Visual Basic

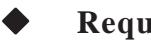

**Required Files**

The following files are required when using DLLs. Each language requires its own set of files.

• Visual C

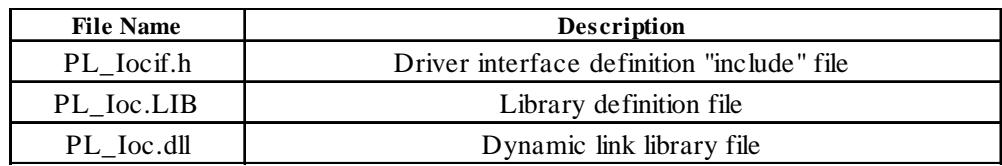

• Visual C++

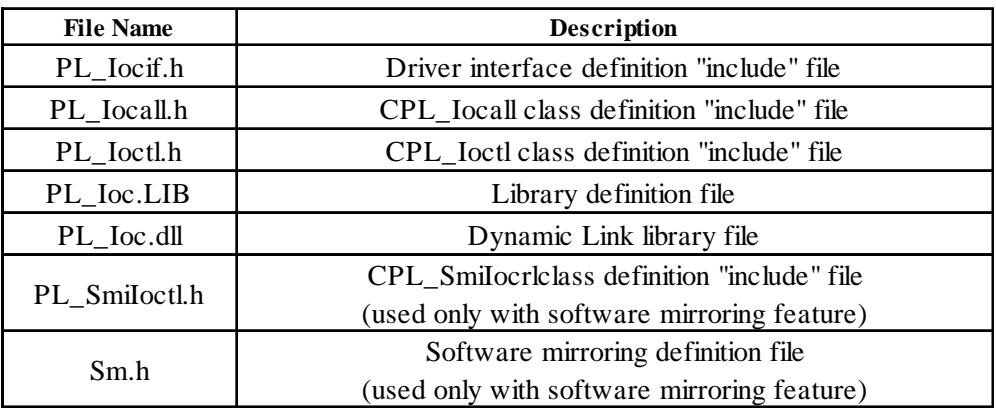

\* "#include header files should be "included" in the following order.

#include PL\_Iocif.h #include PL\_Ioctl.h #include Sm.h #include PL\_SmiIoctl.h

PL\_Iocall.h is automatically included, and does not need to be directly designated.

#### • Visual Basic

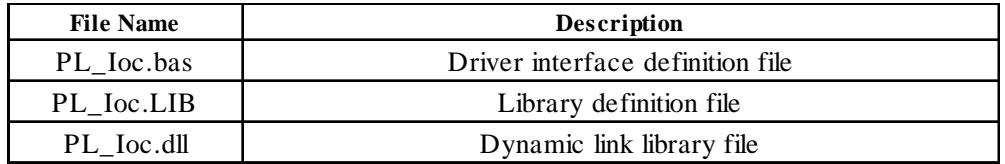

## **Dynamic Link Library (DLL)**

In order for an application to use PL\_Ioc.dll, it should be copied to the following folder.

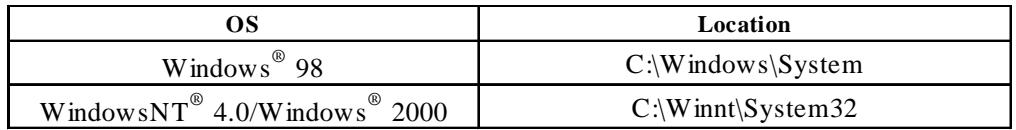

#### **A.7.2 Class Contents**

### **CPL\_Ioctl Class**

This class is used to set the parameters for device driver access using CPL\_Ioctl class.

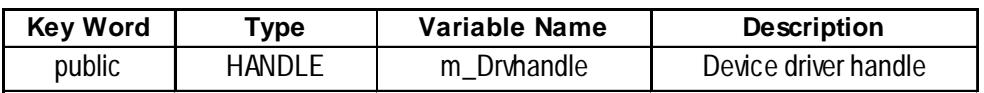

#### **CPL\_Iocal Class**

This uses the parameters set in CPL\_Ioctl, and calls up DeviceIoControl (Driver Access function).

However, since this class succeeds CPL\_Ioctl, it cannot be used directly.

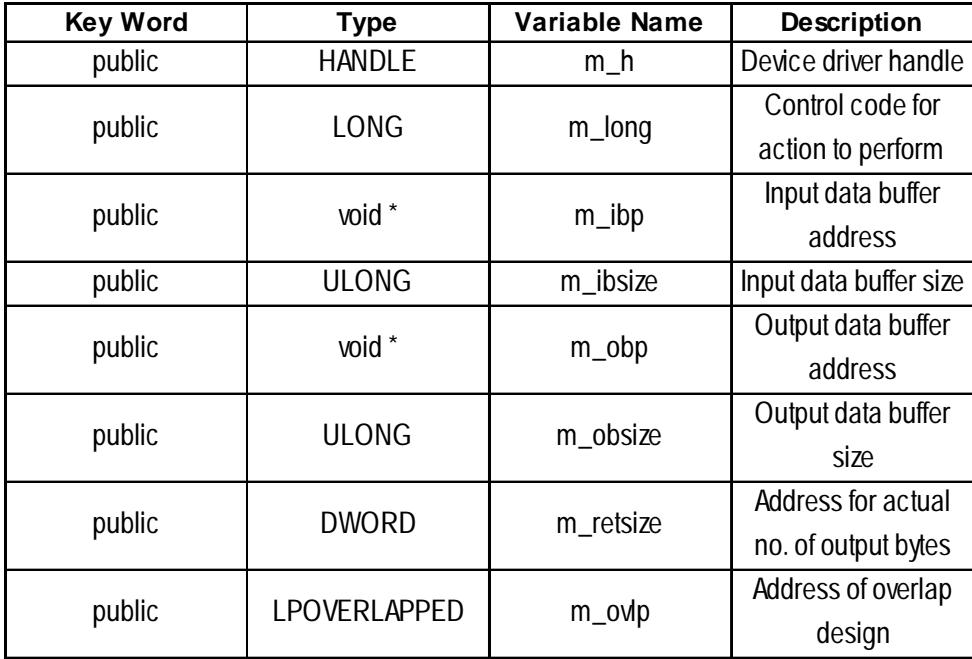

#### **CPL\_SmiIoctl Class**

This class is used to set the parameters for device driver access using CPL\_SmiIoctl class.

This class is only used when using the Software Mirroring driver.

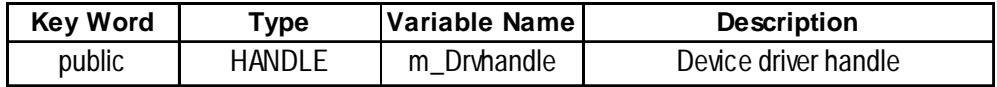

## **A.7.3 Visual C Functions**

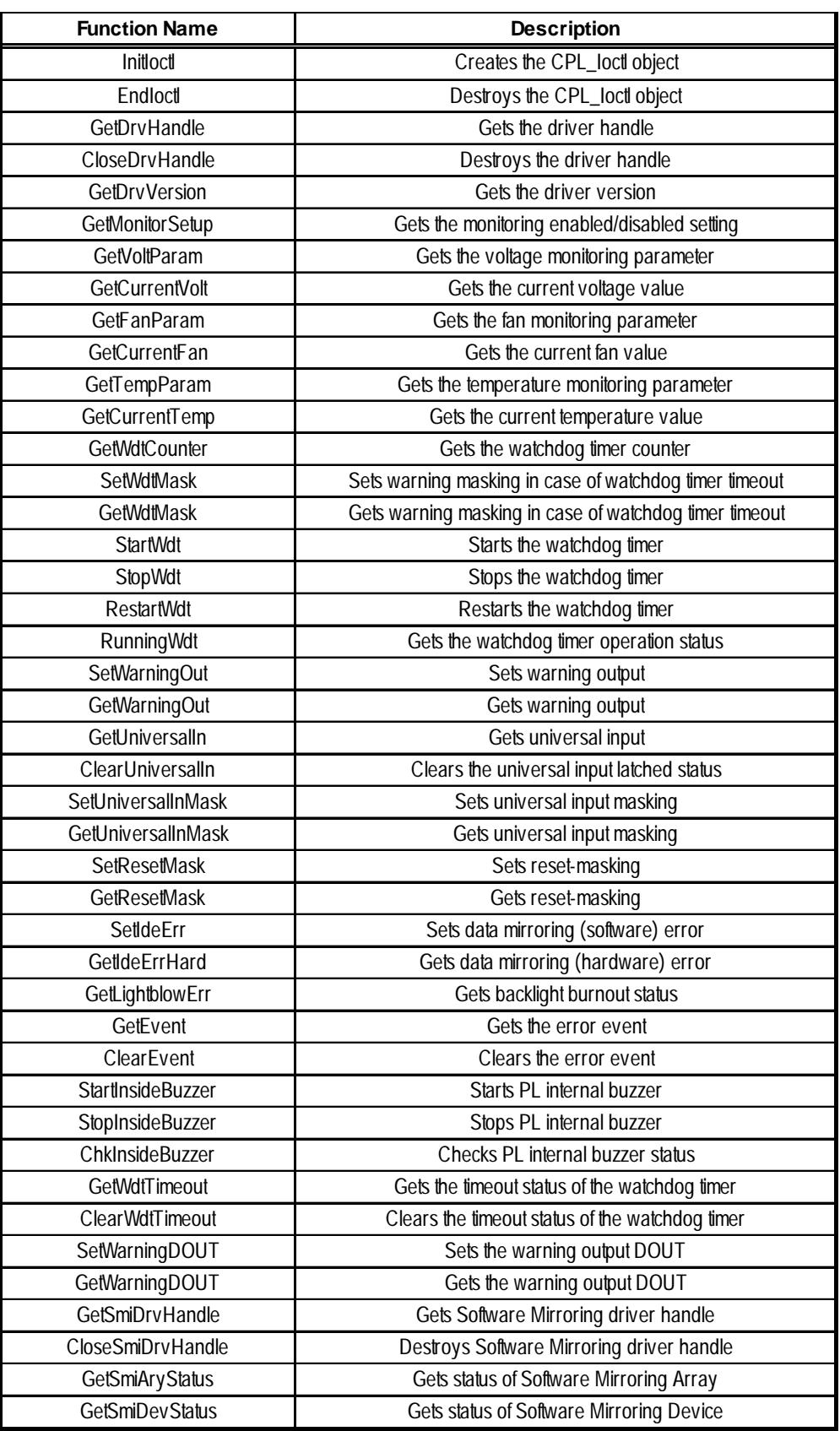

## **A.7.4 Visual C Function Specifications (Details)**

#### **InitIoctl**

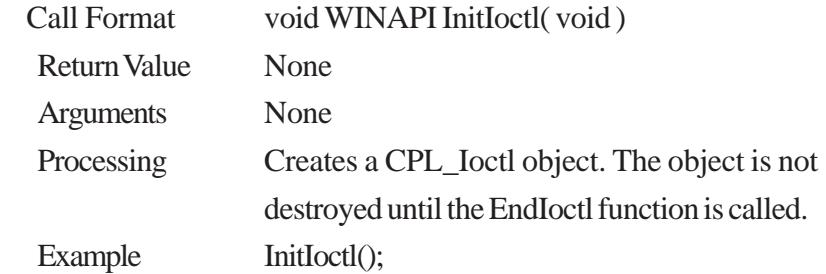

#### **EndIoctl**

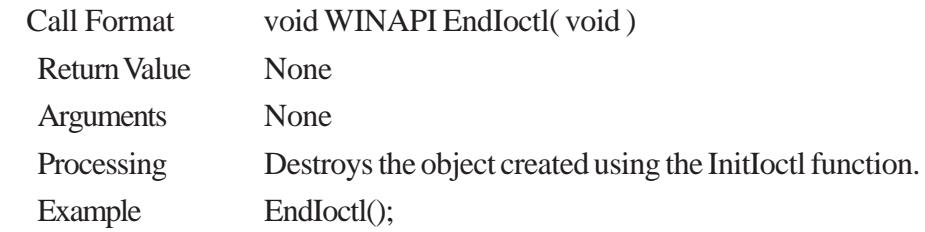

#### **GetDrvHandle**

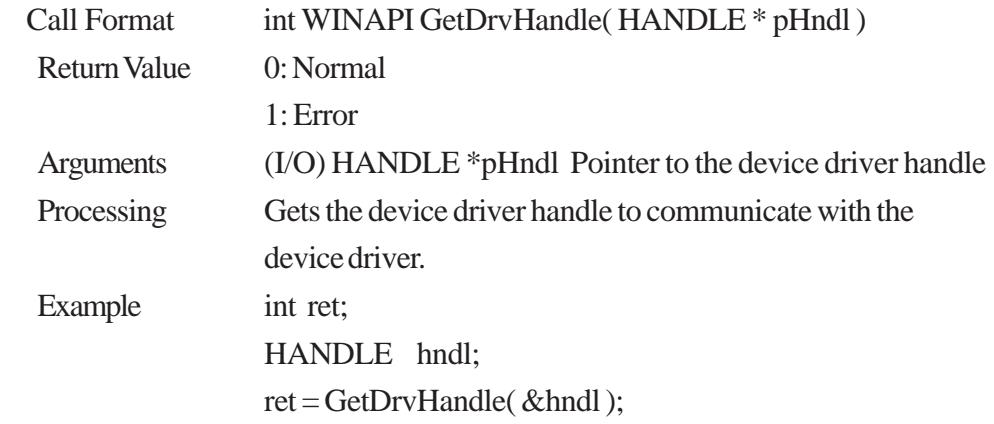

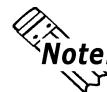

# **Example:**<br> **An error occurs if the System Monitor/RAS Device Driver is not running.**

#### **CloseDrvHandle**

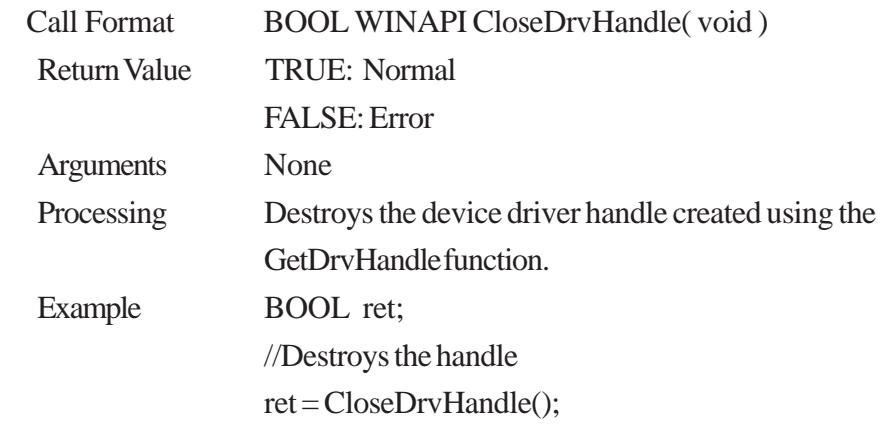

#### **GetDrvVersion**

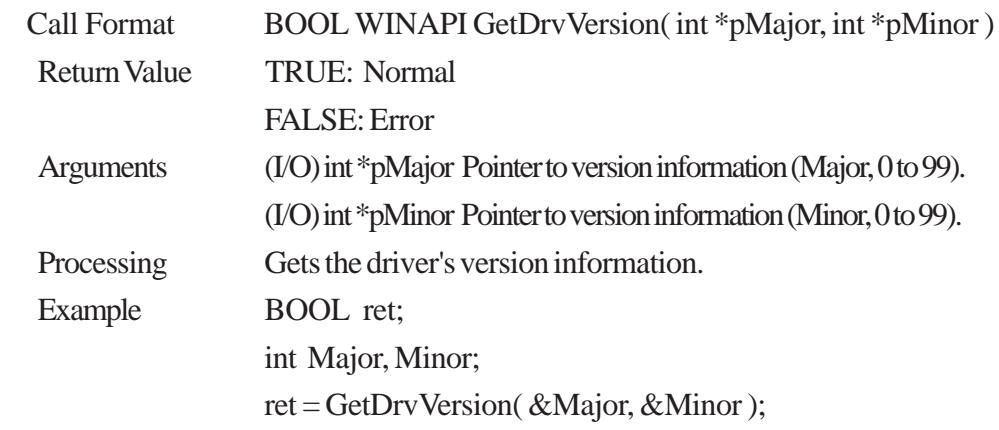

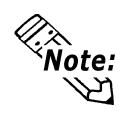

**If the version is 1.10, then you will get Major: 1 (decimal) Minor: 10 (decimal).**

#### **GetMonitorSetup**

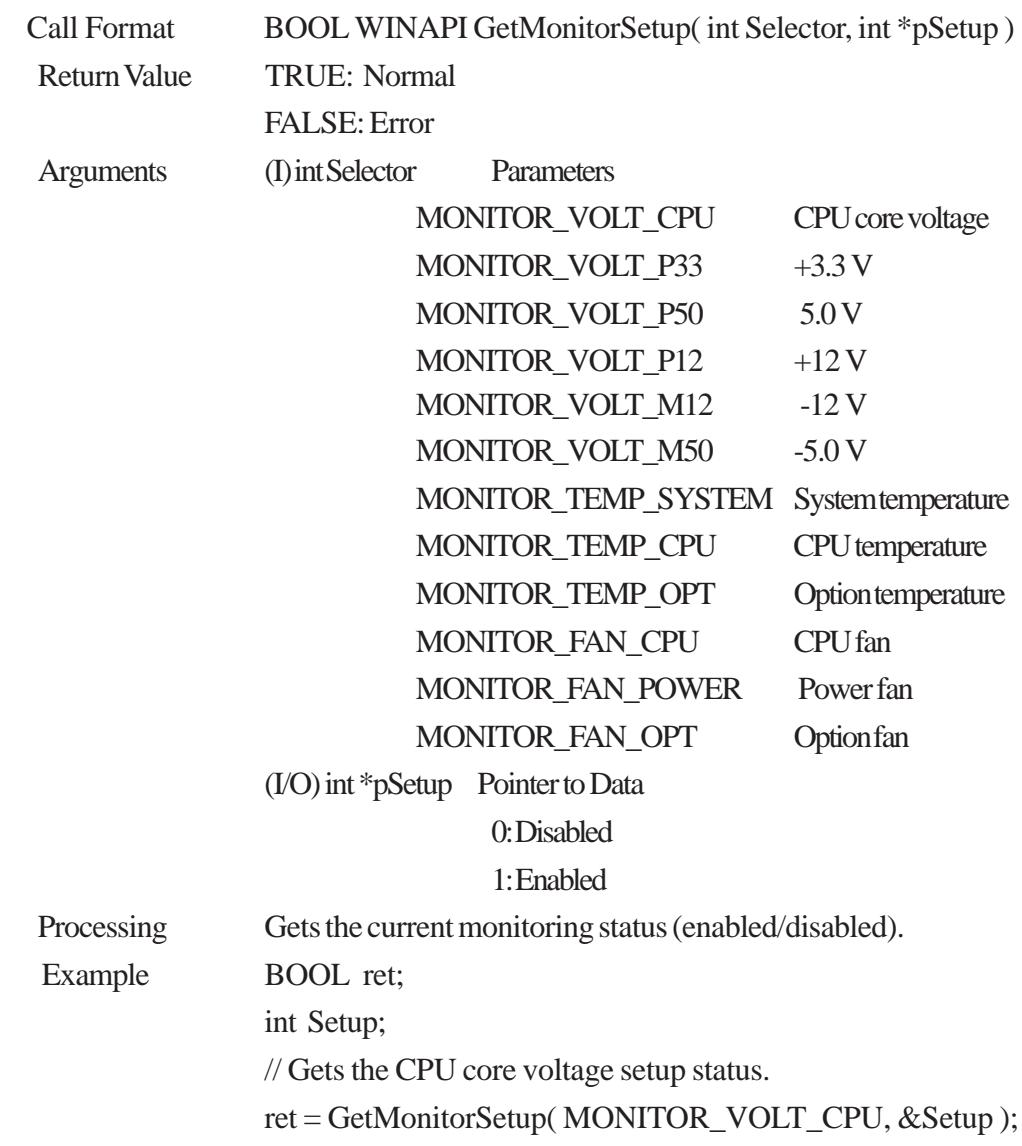

#### **GetVoltParam**

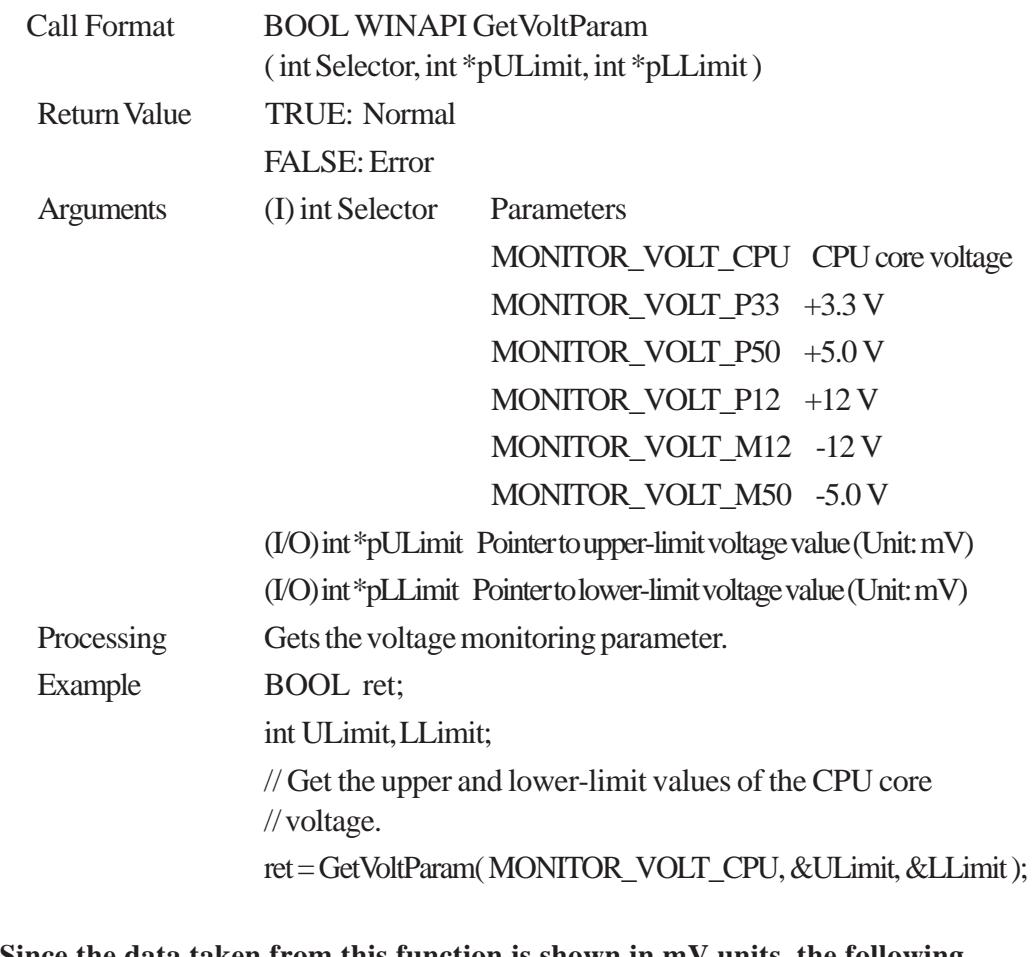

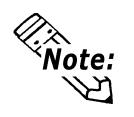

**Since the data taken from this function is shown in mV units, the following conversion is needed for use in (Volt) units:**

**Data in Volt unit = Data in mV unit/1000**

#### **GetCurrentVolt**

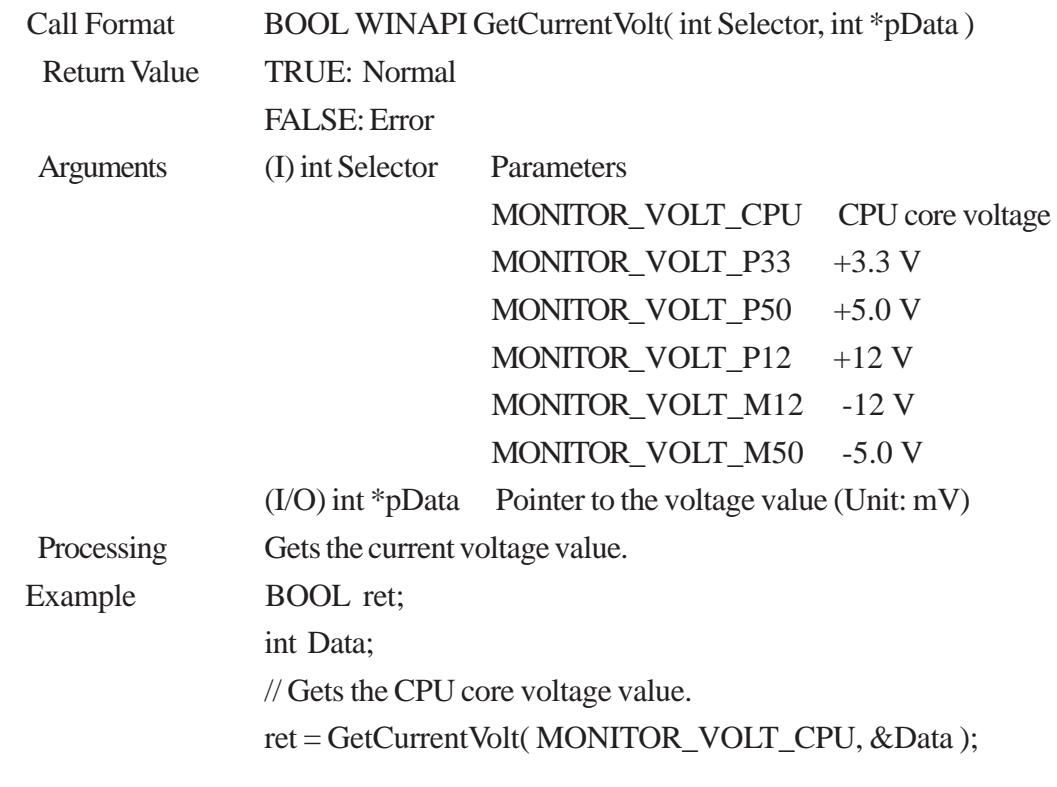

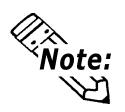

 **Since the data taken from this function is in mV units, the following conversion is needed for use in (Volt) units:**<br>**is needed for use in (Volt) units:** 

**Data in Volt unit = Data in mV unit/1000** 

#### **GetFanParam**

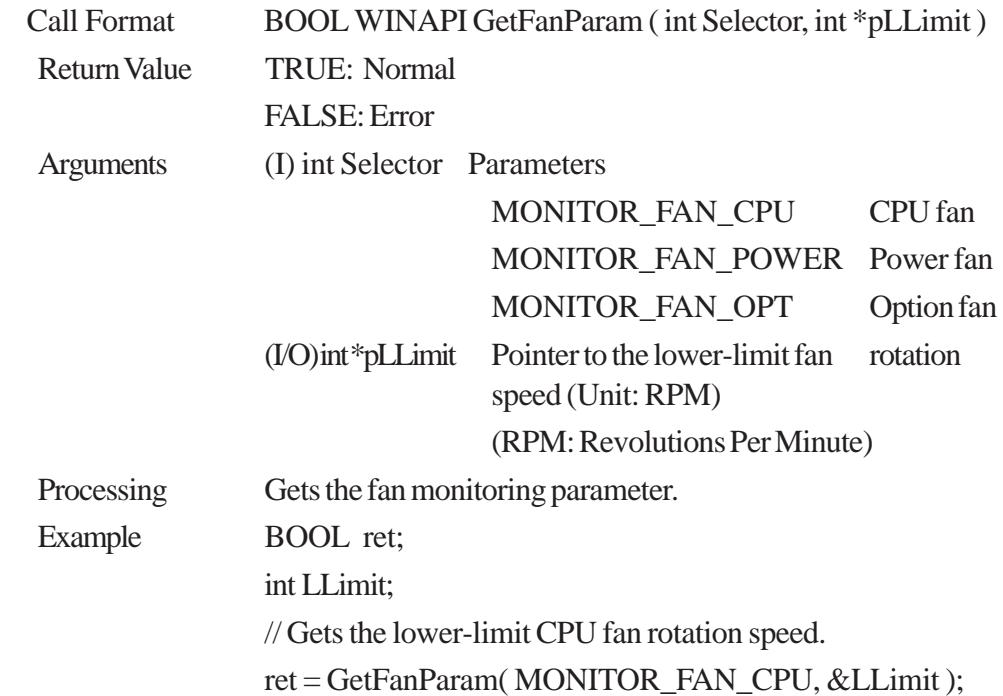

#### **GetCurrentFan**

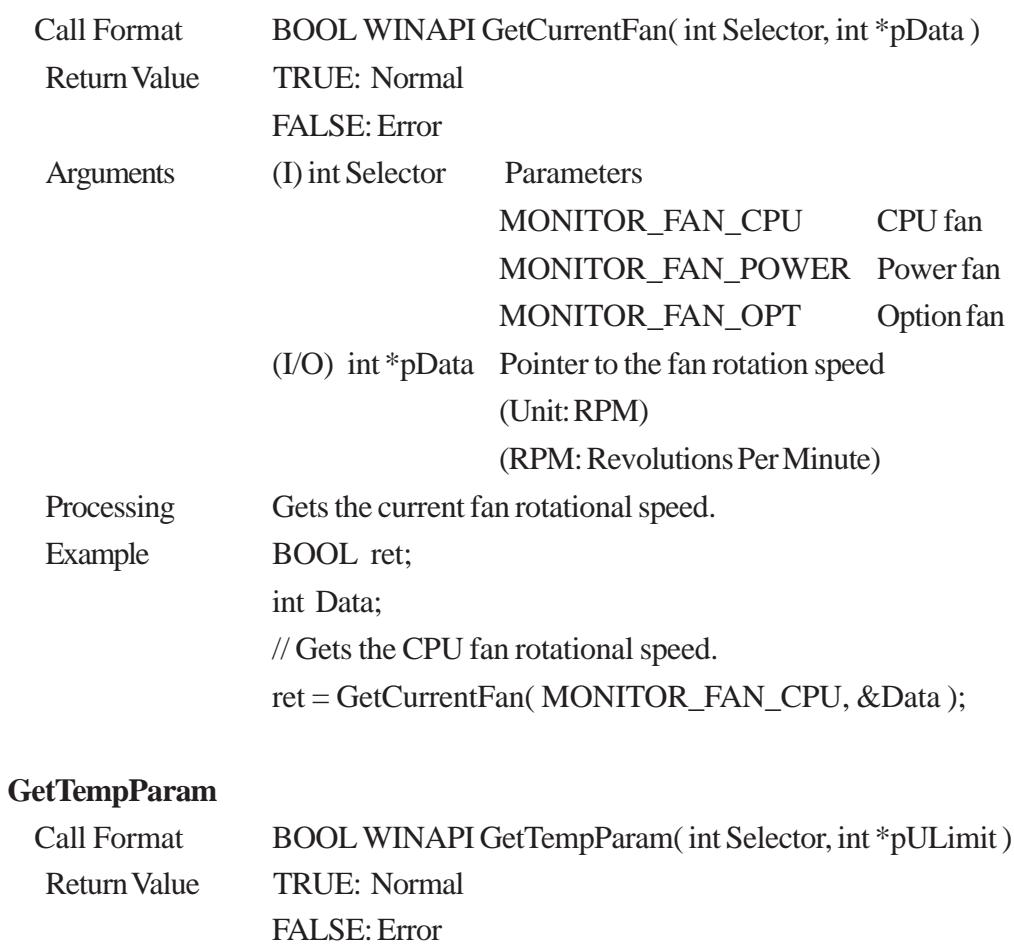

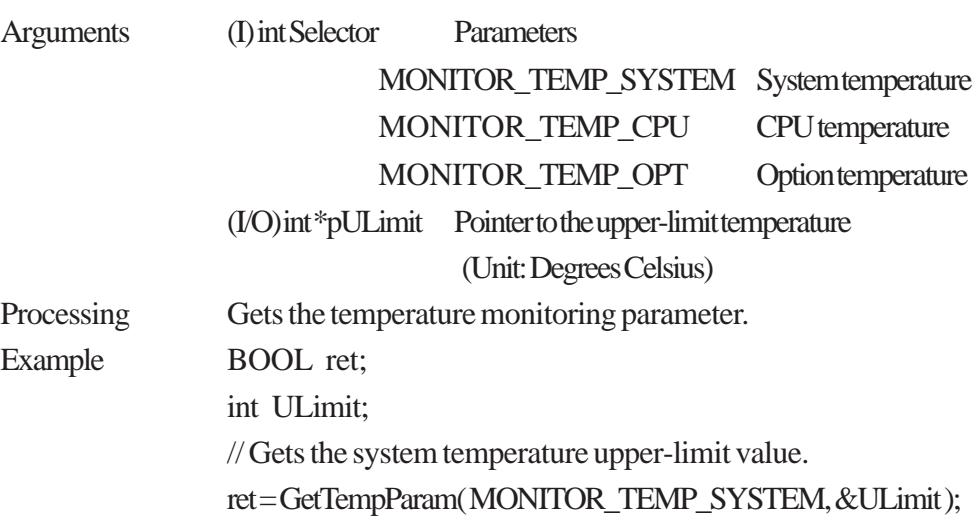

## **GetCurrentTemp**

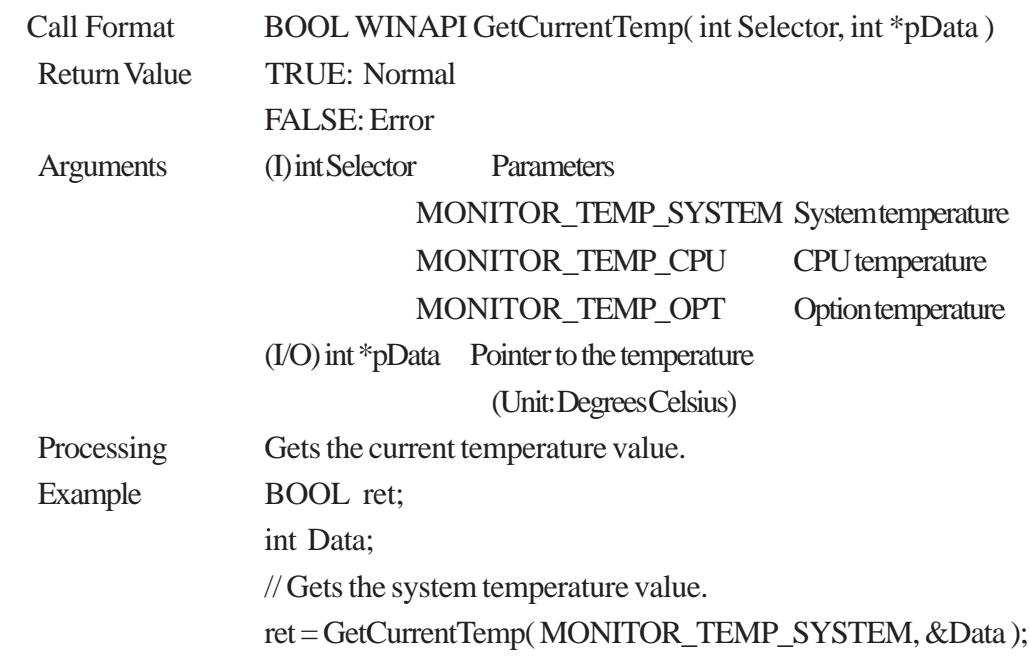

#### **GetWdtCounter**

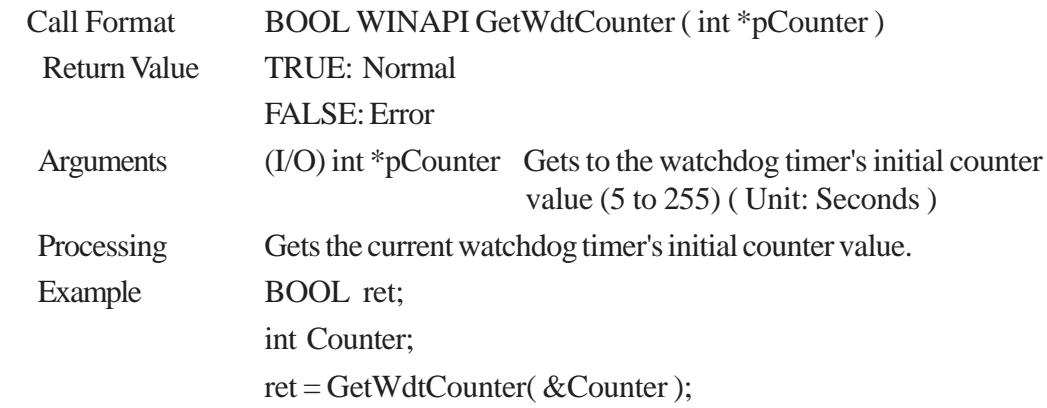

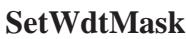

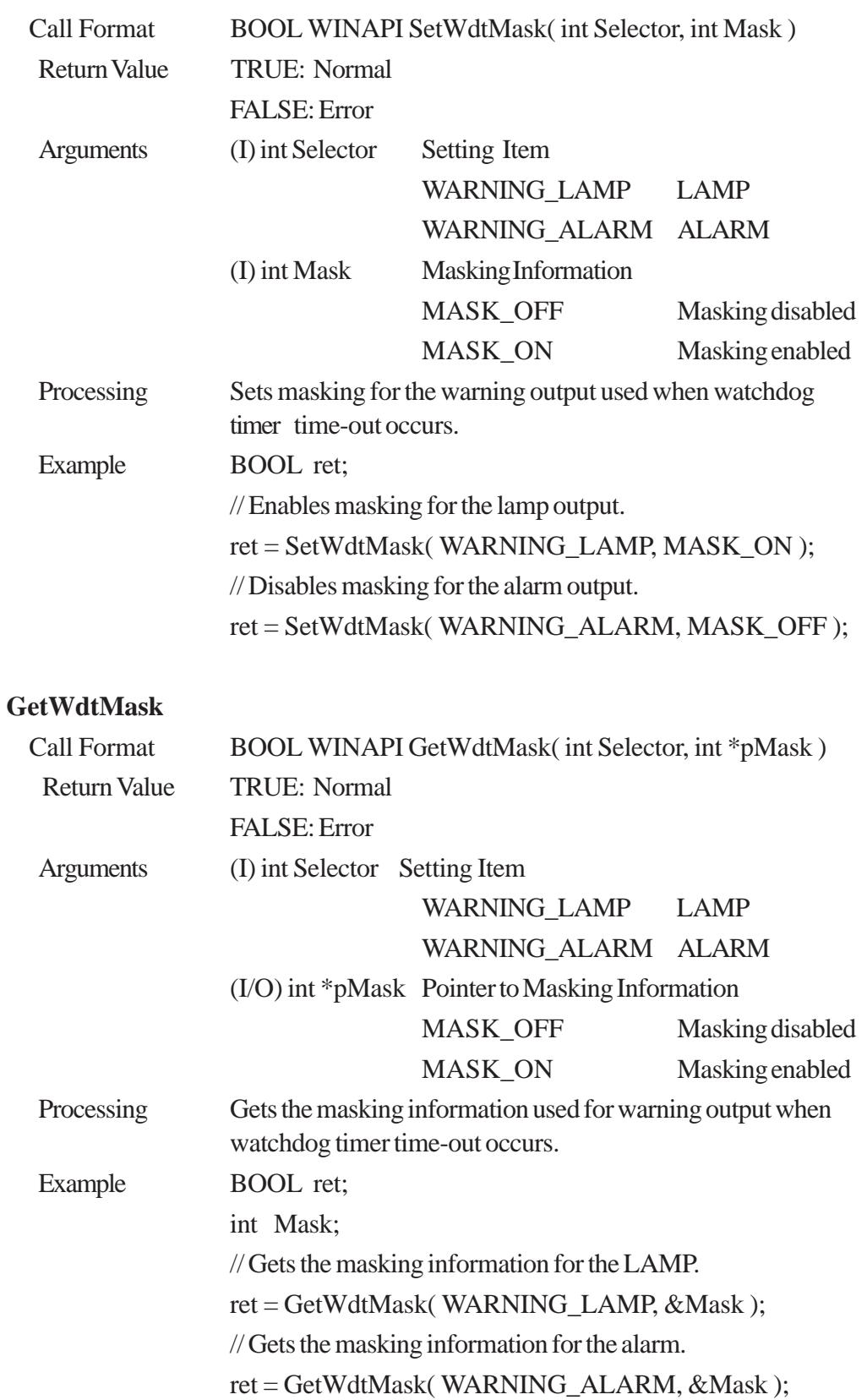

#### **StartWdt**

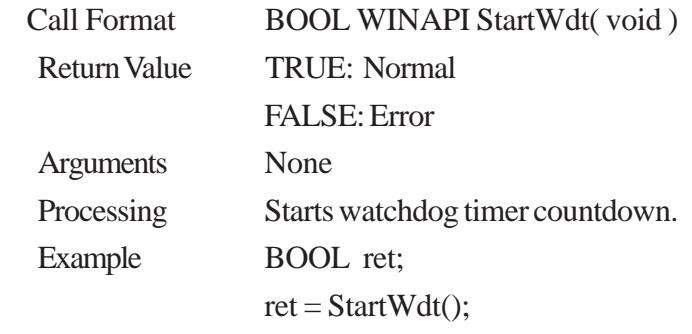

#### **StopWdt**

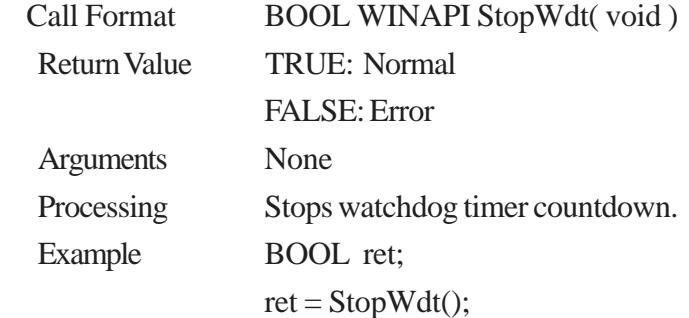

#### **RestartWdt**

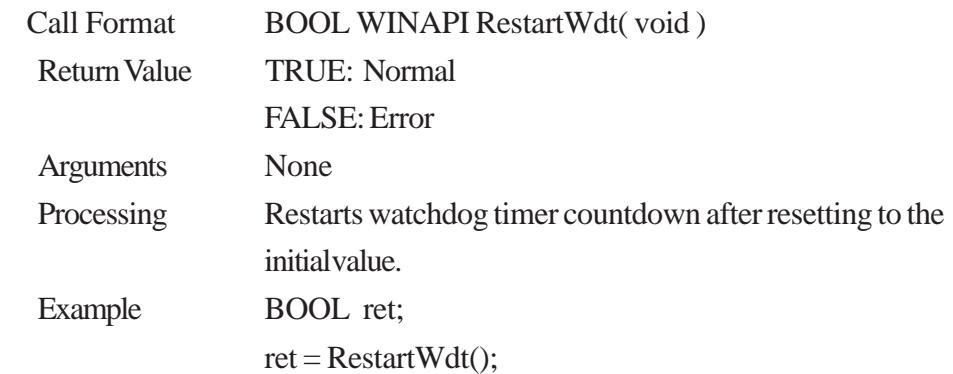

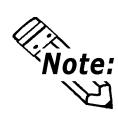

**RestartWdt can only be used after the StartWdt countdown has started.If RestartWdt is used after the timeout,it should be after ClearWdtTimeout has used to clear the timeout condition and after StartWdt has started the countdown.**

#### **RunningWdt**

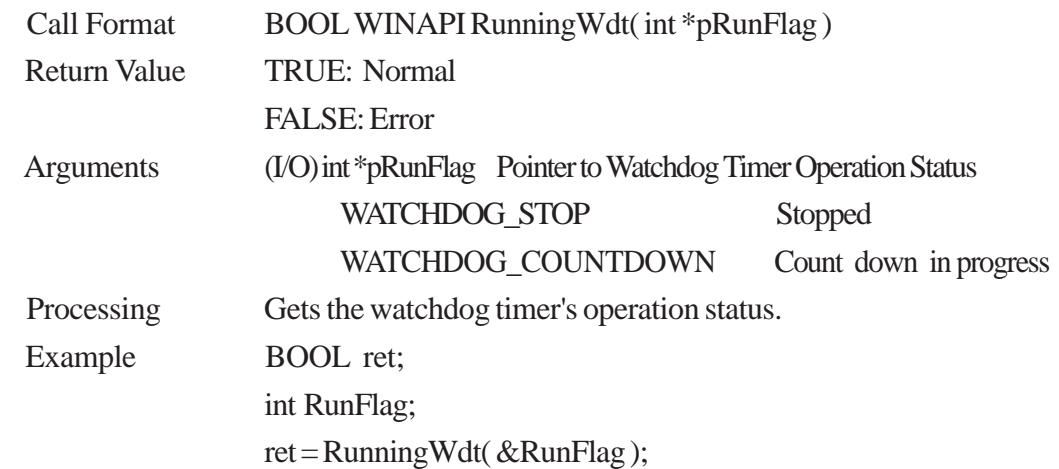
## **SetWarningOut**

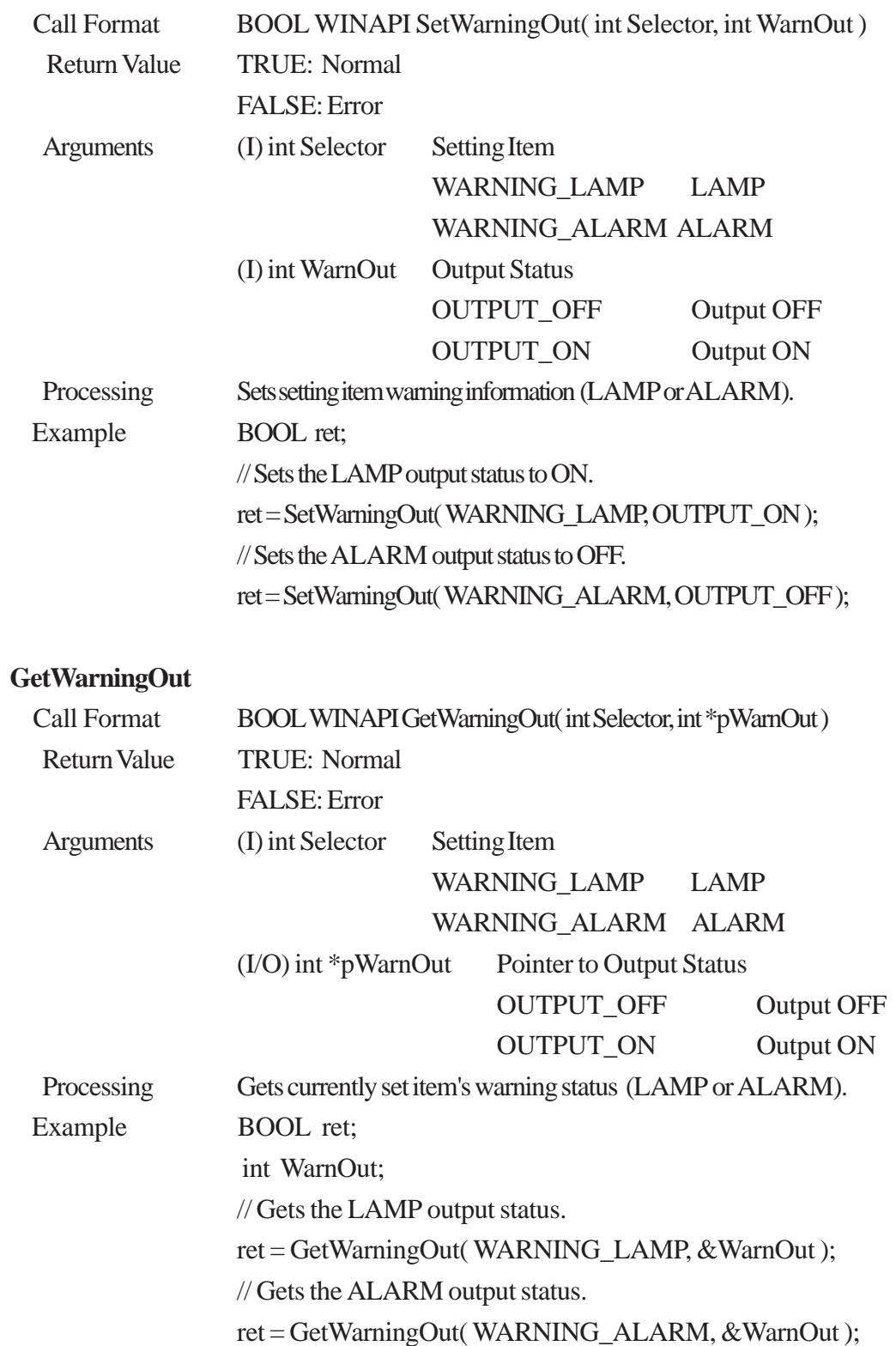

## **GetUniversalIn**

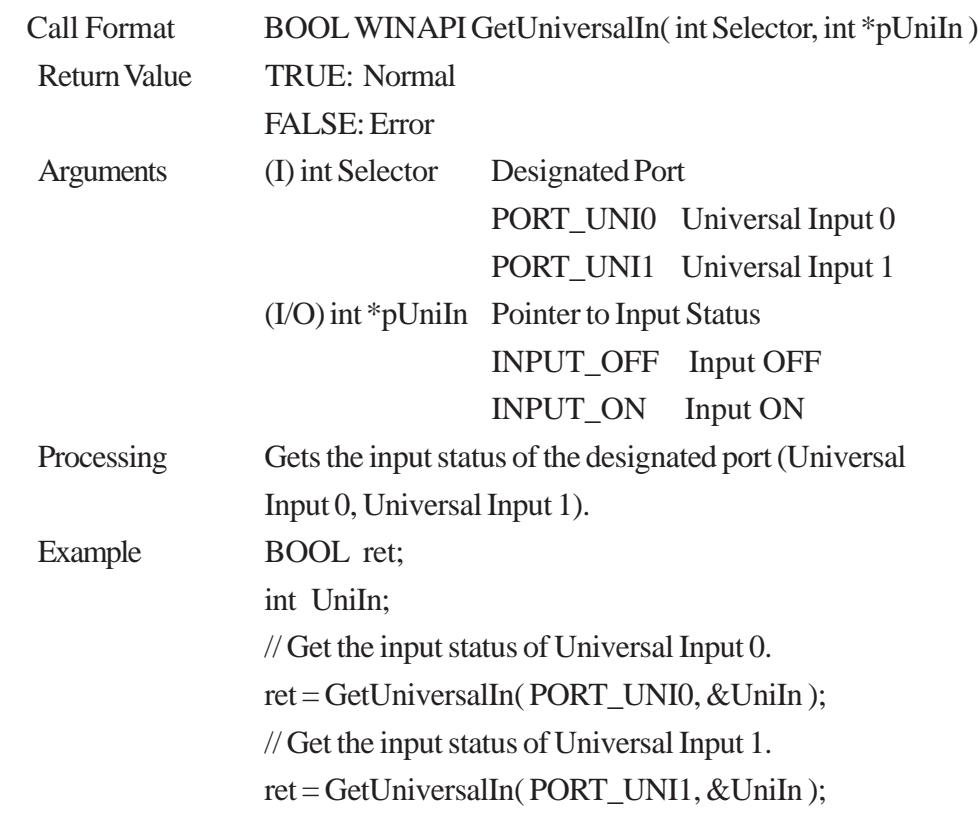

## **ClearUniversalIn**

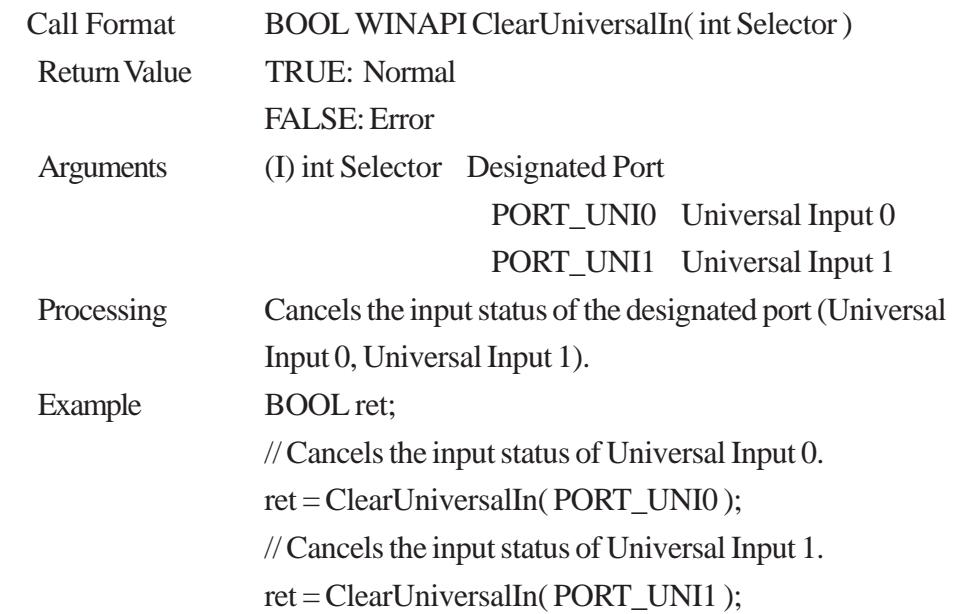

### **SetUniversalInMask**

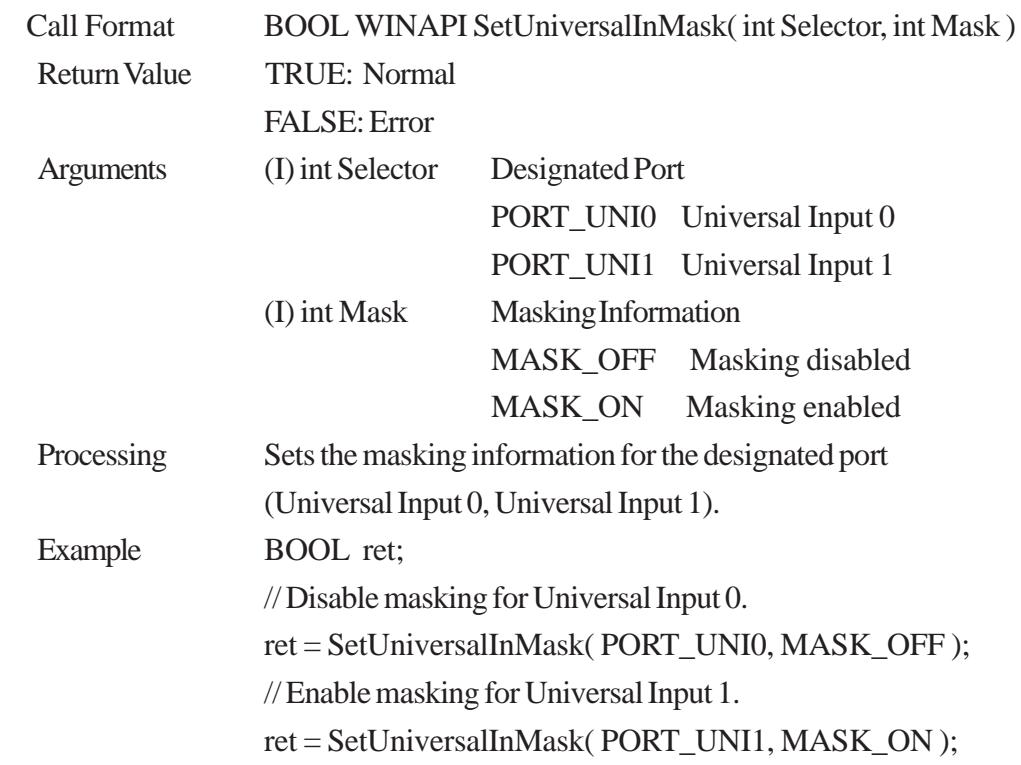

### **GetUniversalInMask**

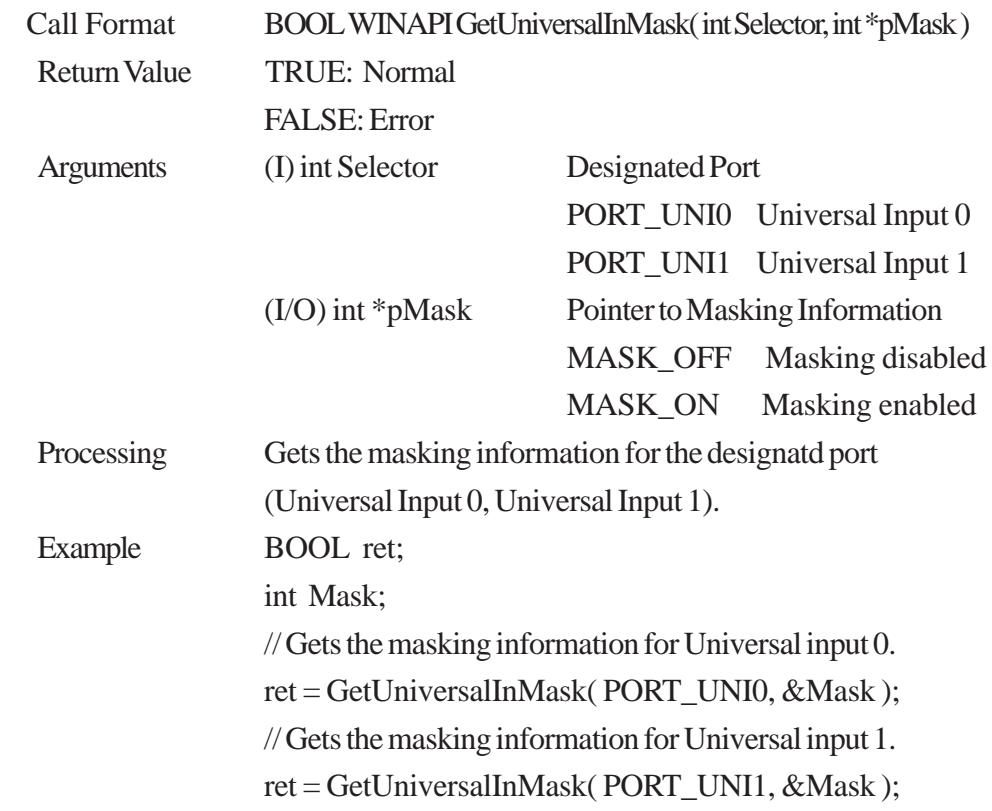

## **SetResetMask**

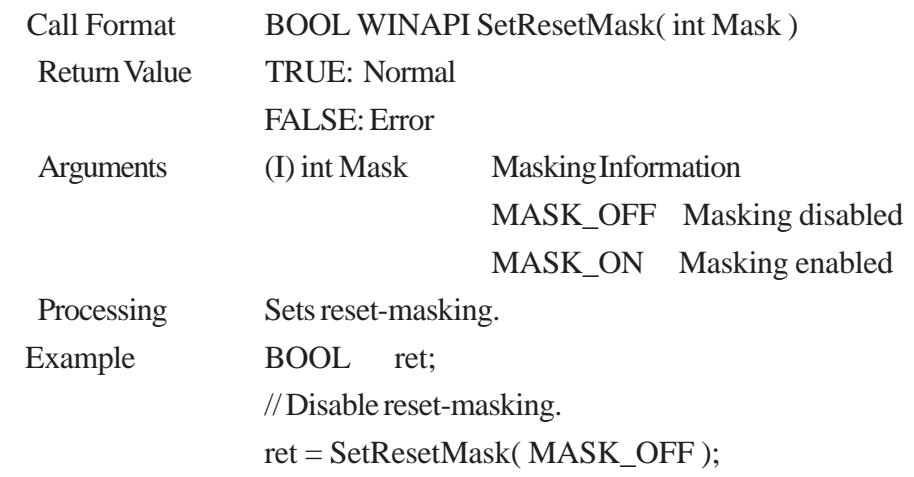

### **GetResetMask**

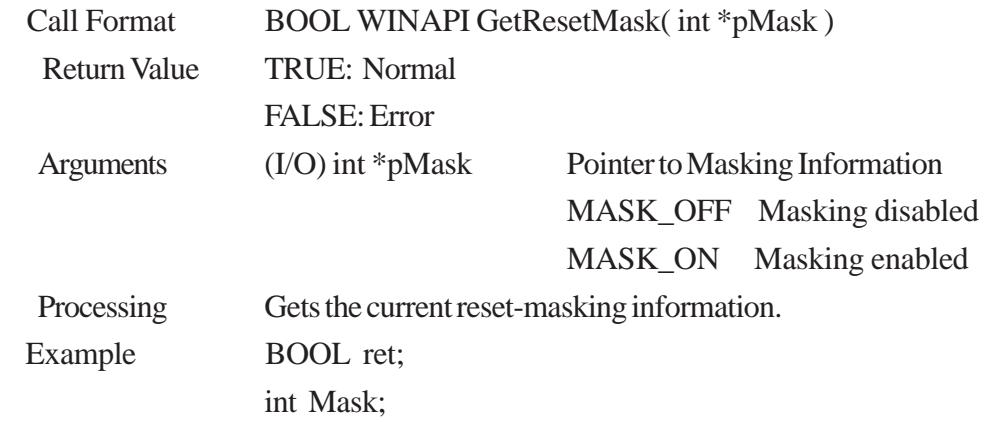

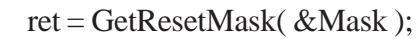

### **SetIdeErr**

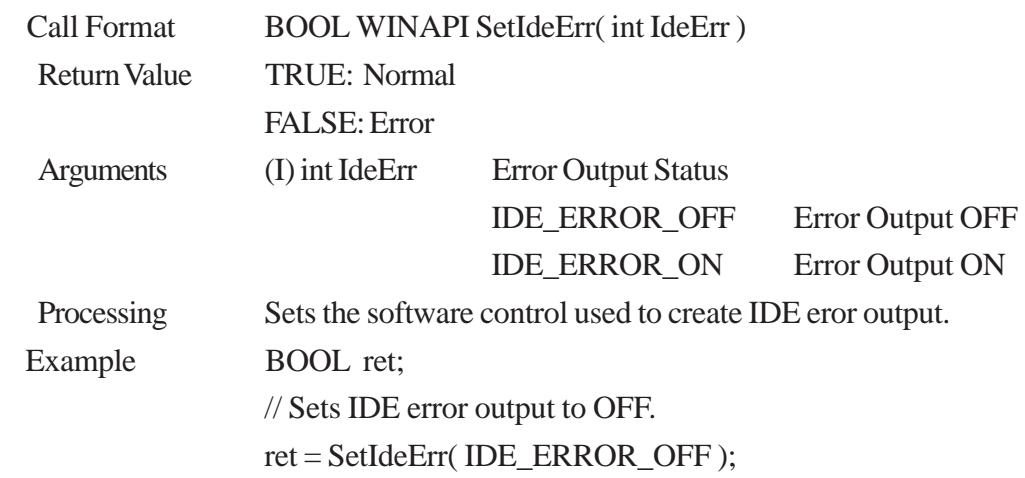

### **GetIdeErrHard**

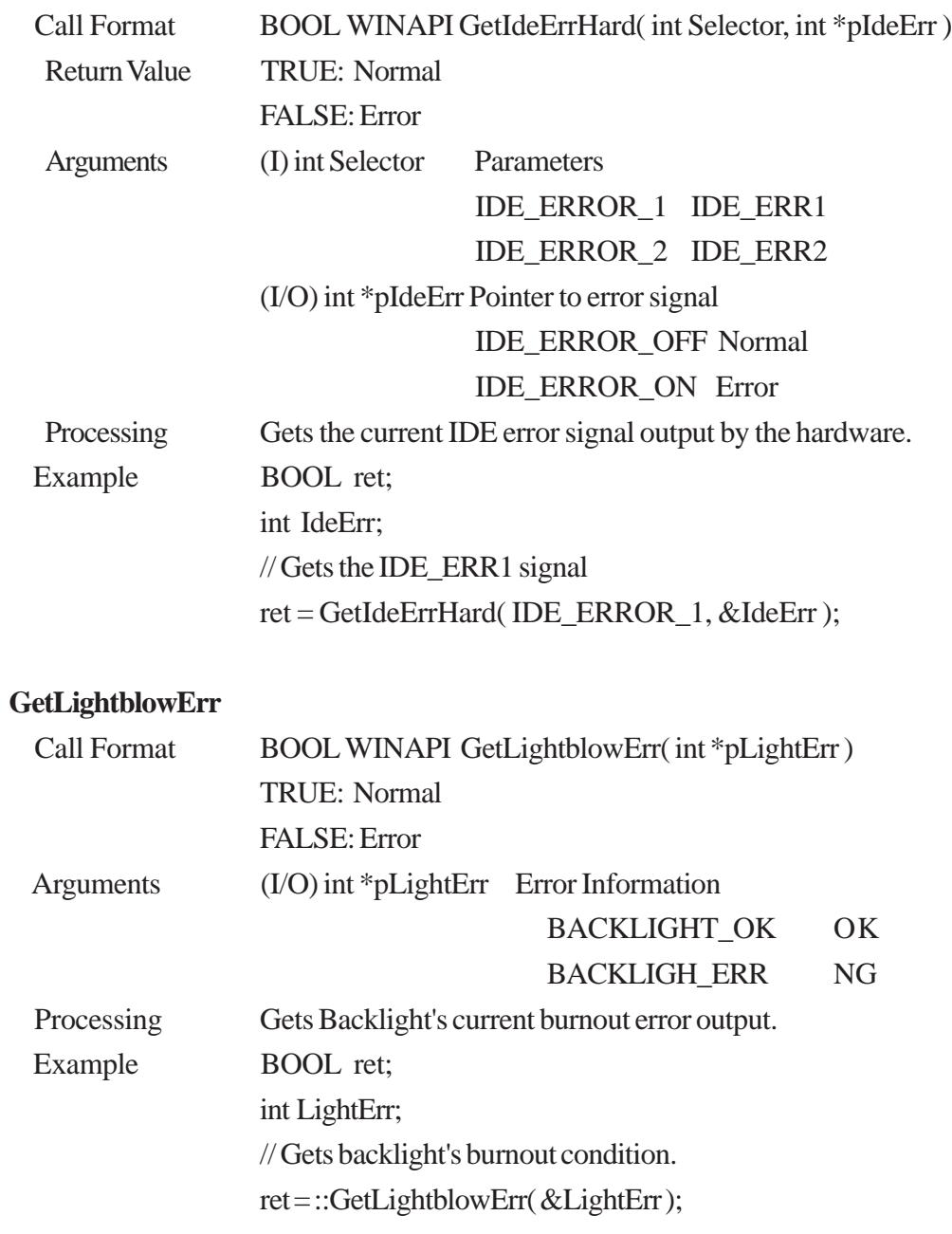

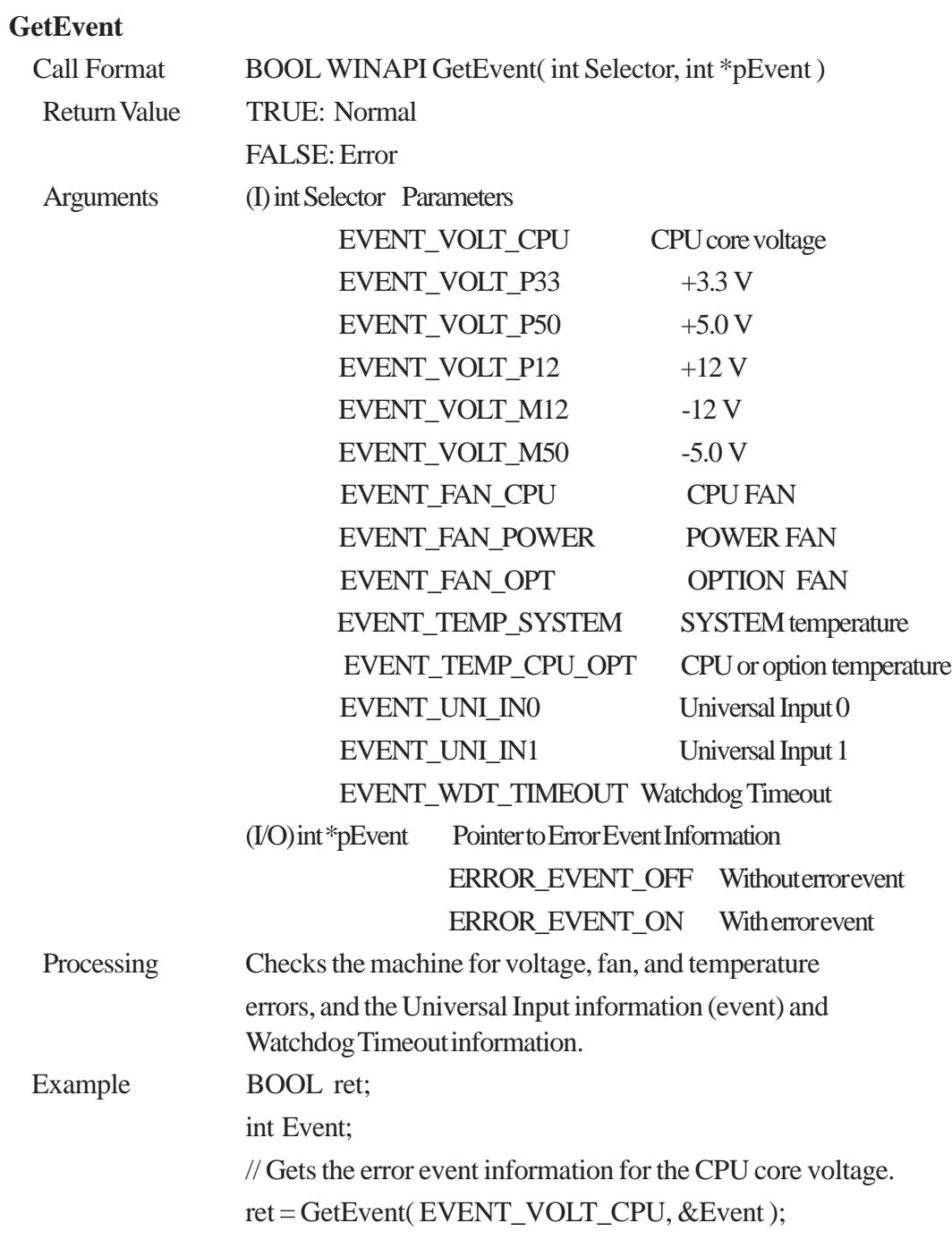

#### **ClearEvent**

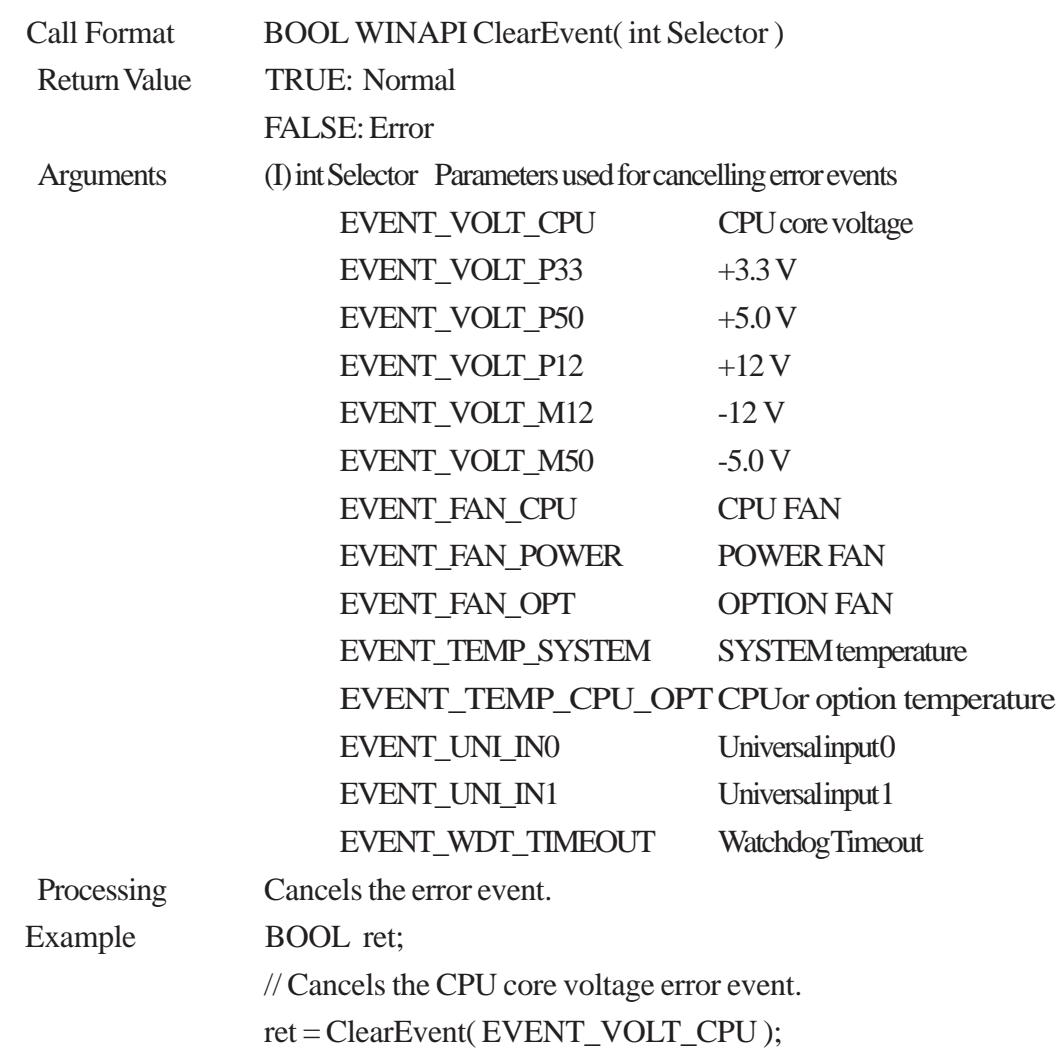

#### **StartInsideBuzzer**

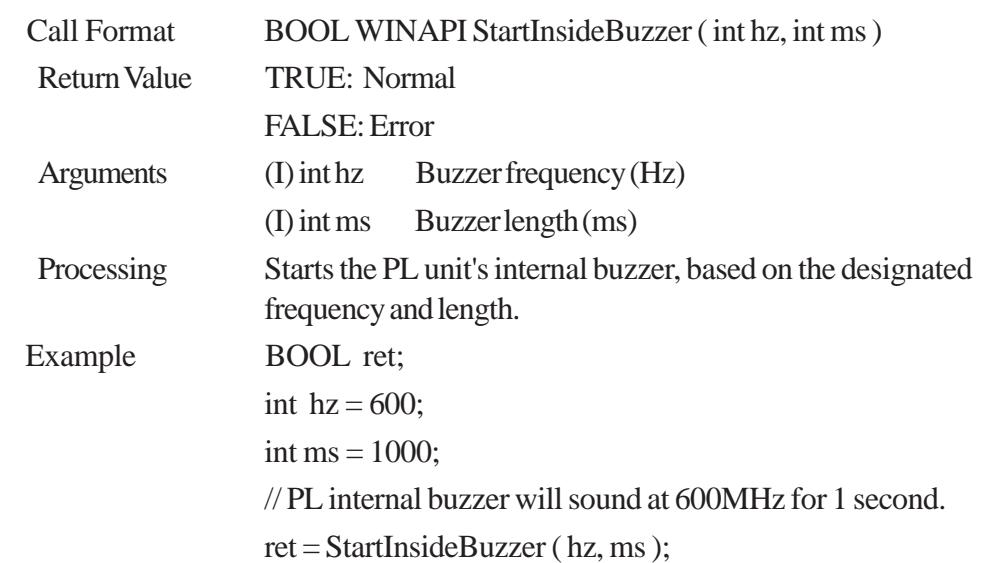

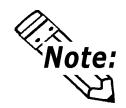

**This feature cannot be used with a PL running WindowsNT 4.0 or Windows 2000, due to the use of Windows 98 functions.**

#### **StopInsideBuzzer**

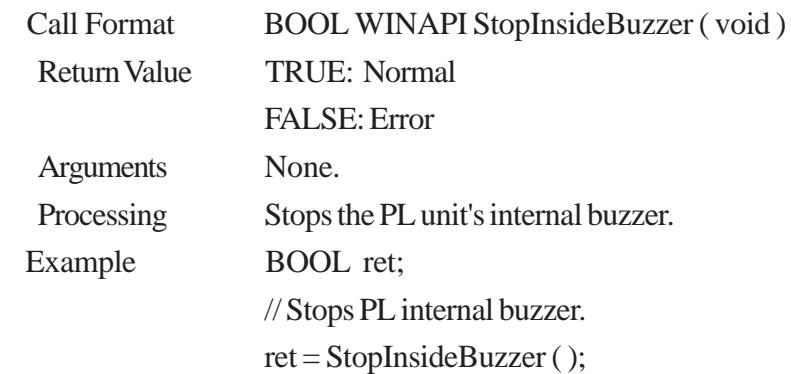

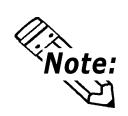

**This feature cannot be used with a PL running Windows NT or Windows 2000, due to the use of and Windows 98 functions.**

#### **ChkInsideBuzzer**

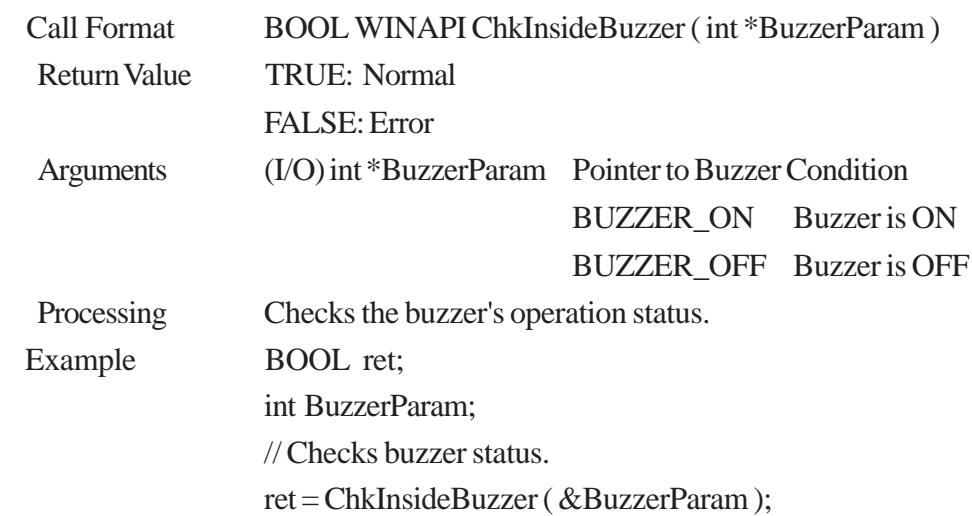

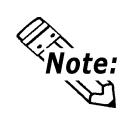

**This feature cannot be used with a PL running WindowsNT 4.0 or Windows 2000, due to the use of and Windows 98 functions.**

### **GetWdtTimeout**

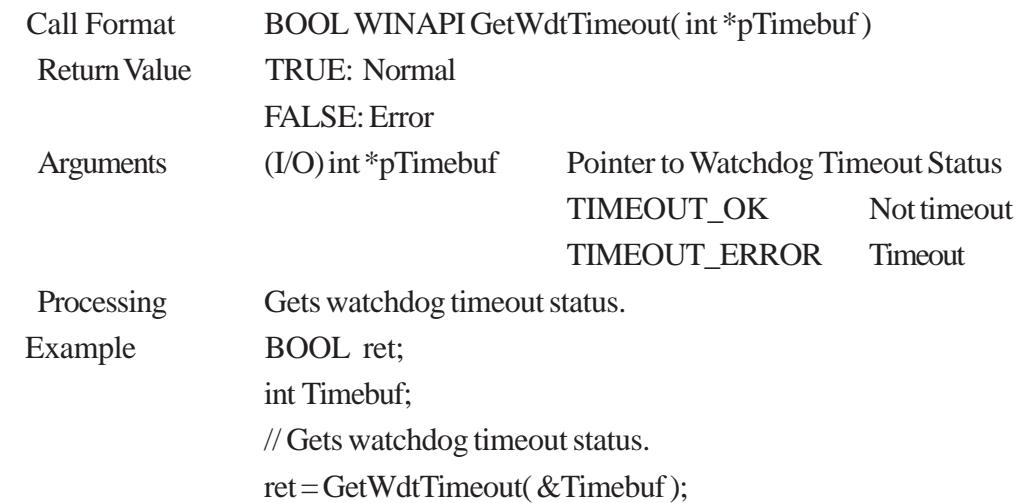

## **ClearWdtTimeout**

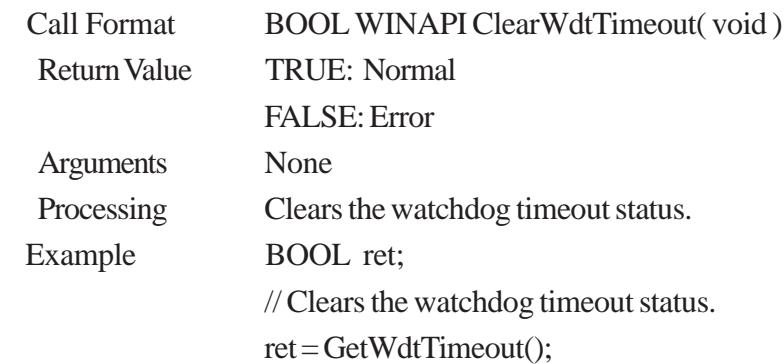

## **SetWarningDOUT**

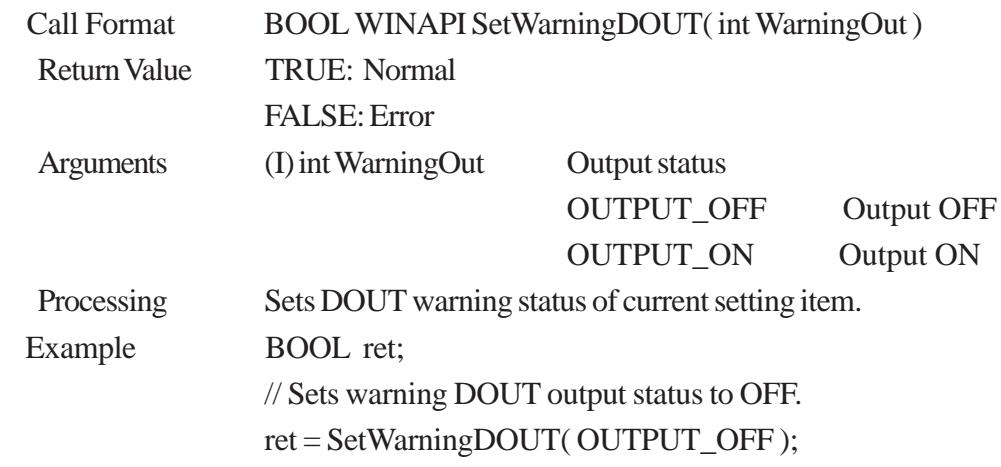

## **GetWarningDOUT**

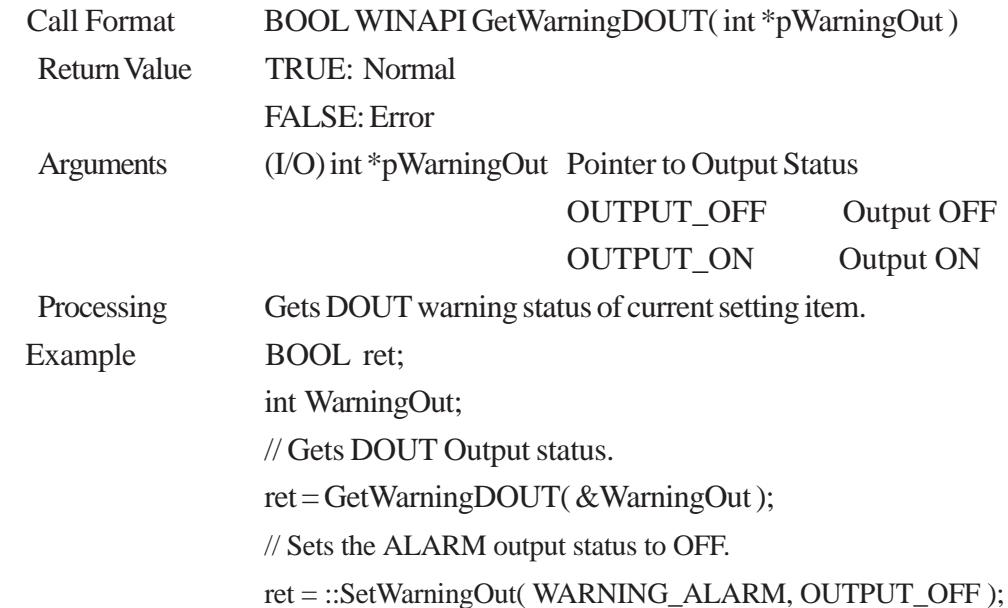

#### **GetSmiDrvHandle**

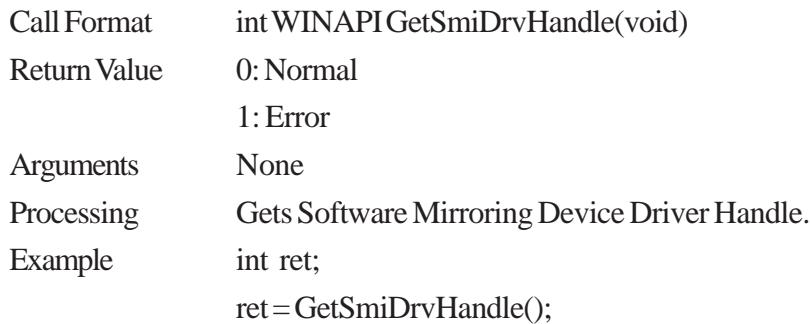

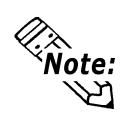

## **When the Software Mirroring Device Driver is not operating, an error occurs.**

### **CloseSmiDrvHandle**

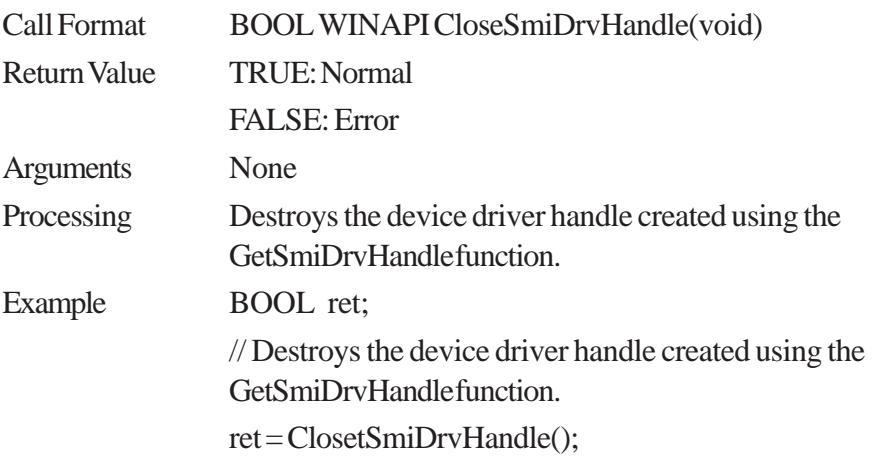

### **GetSmiAryStatus**

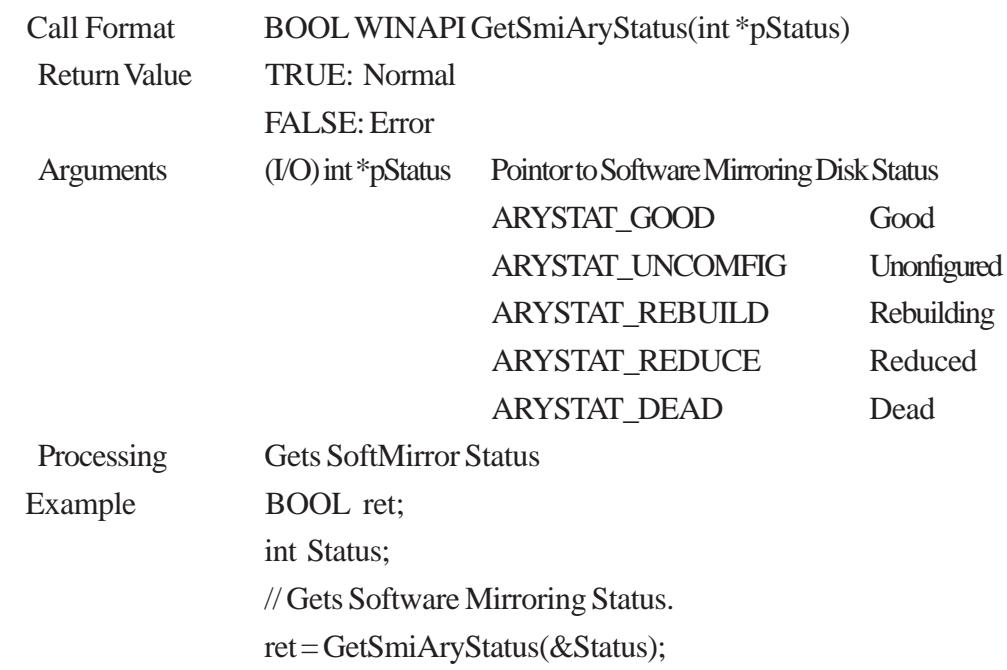

### **GetSmiDevStatus**

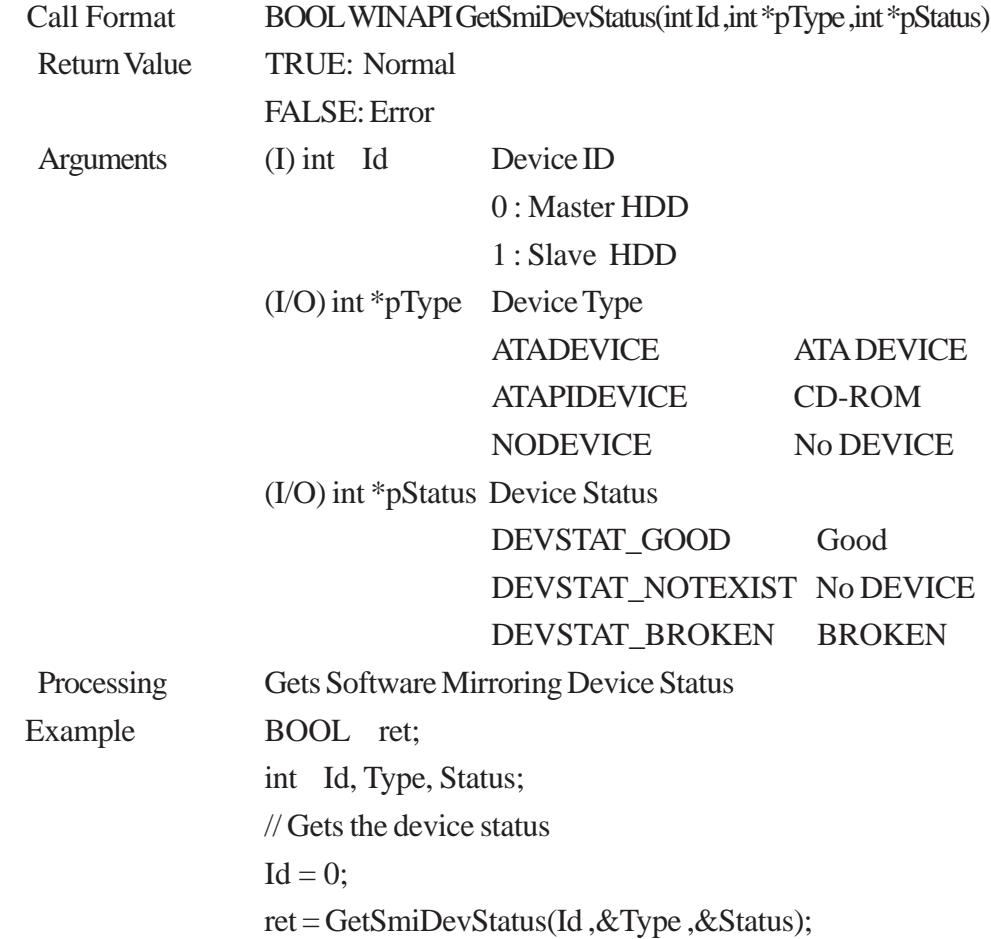

# **A.7.5 Visual C++ Functions**

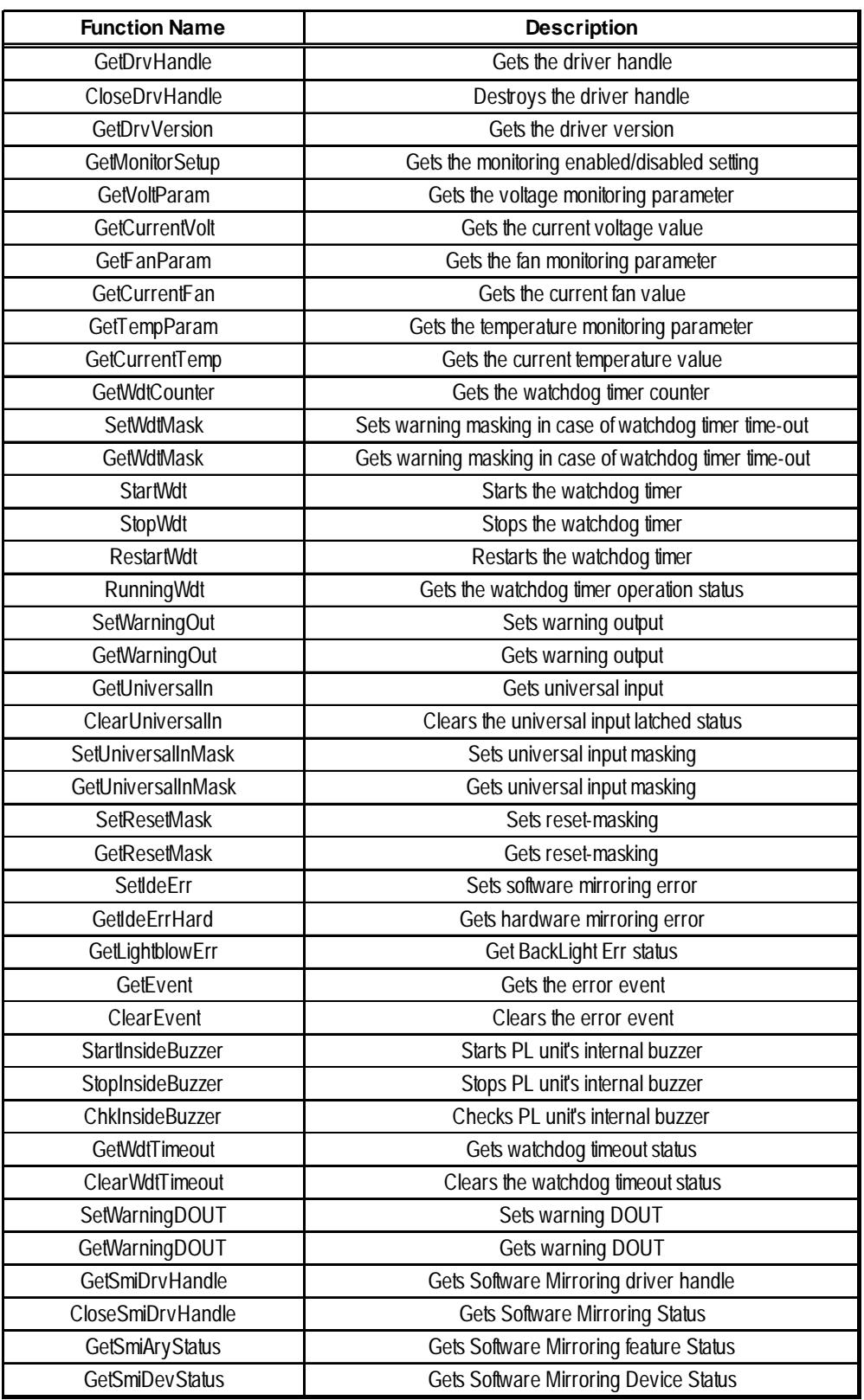

## **A.7.6 Visual C++ Function Specifications (Details)**

### **GetDrvHandle**

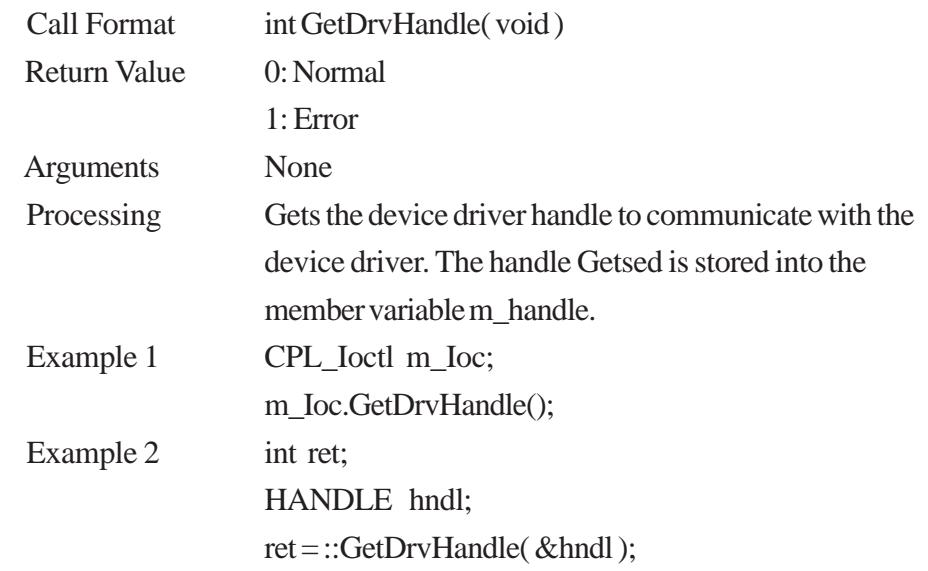

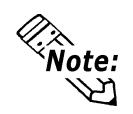

**An error occurs if the System Monitor/RAS Device Driver is not running.**

#### **CloseDrvHandle**

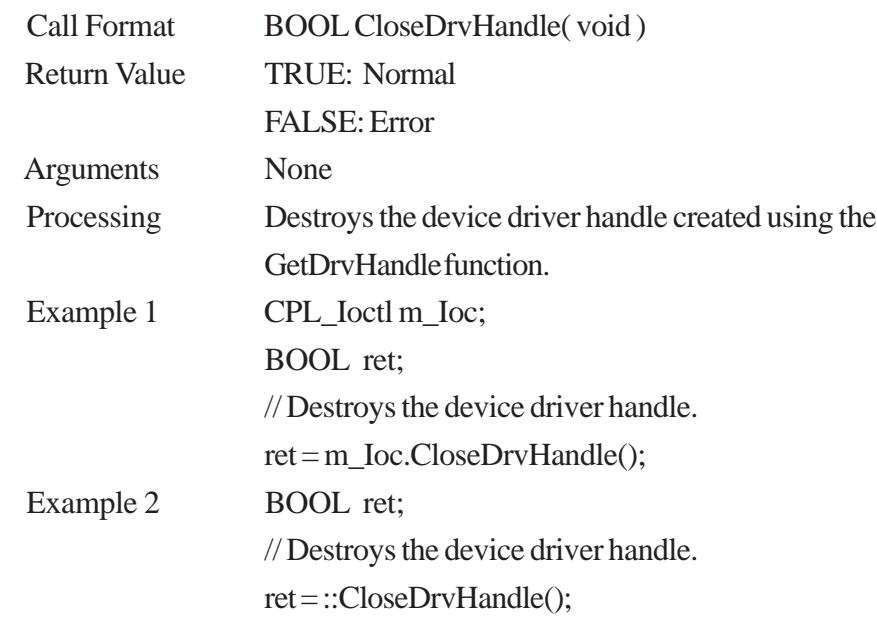

### **GetDrvVersion**

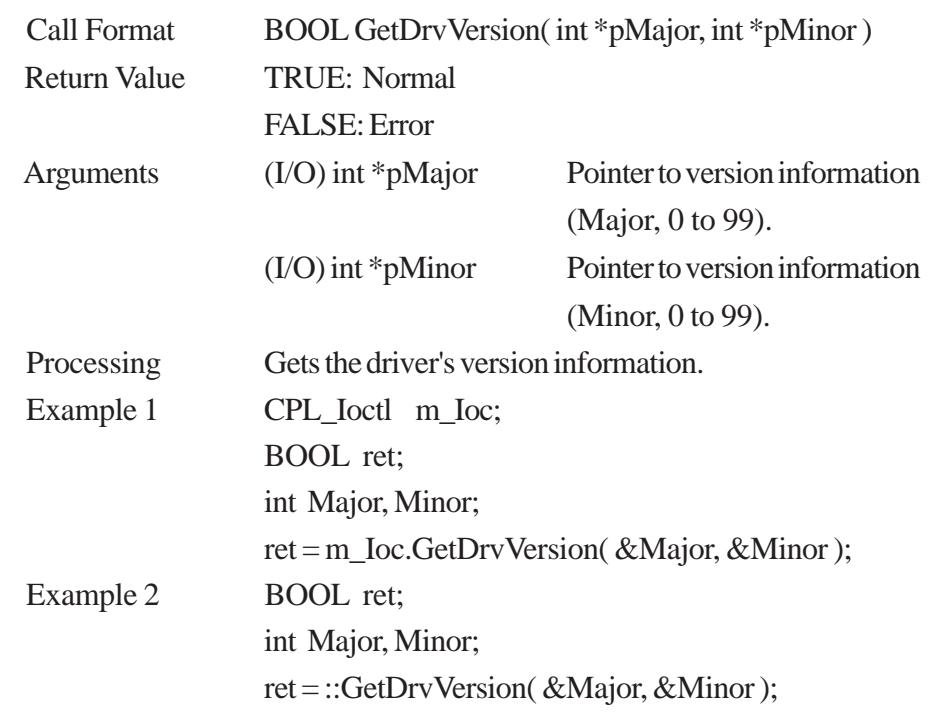

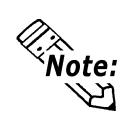

 **If the version is 1.10, then you will get Major: 1 (decimal) Minor: 10 (decimal).**

## **GetMonitorSetup** Call Format BOOL GetMonitorSetup( int Selector, int \*pSetup) Return Value TRUE: Normal FALSE: Error Arguments (I) int Selector Parameters MONITOR\_VOLT\_CPU CPU core voltage MONITOR VOLT P33  $+3.3 \text{ V}$ MONITOR\_VOLT\_P50 +5.0 V MONITOR\_VOLT\_P12 +12 V MONITOR\_VOLT\_M12 -12 V MONITOR\_VOLT\_M50 -5.0 V MONITOR\_TEMP\_SYSTEM System temperature MONITOR TEMP CPU CPU temperature MONITOR TEMP OPT Option temperature MONITOR FAN CPU CPU fan MONITOR\_FAN\_POWER Power fan MONITOR\_FAN\_OPT Option fan (I/O) int \*pSetup Pointer to Getsed Data 0: Disabled 1: Enabled Processing Gets the current monitoring enabled/disabled status. Example 1 CPL\_Ioctl m\_Ioc; BOOL ret; int Setup; // Gets the CPU core voltage setup status. ret = m\_Ioc.GetMonitorSetup( MONITOR\_VOLT\_CPU, &Setup ); Example 2 BOOL ret; int Setup; // Get the CPU core voltage setup status.

ret = ::GetMonitorSetup( MONITOR\_VOLT\_CPU, &Setup );

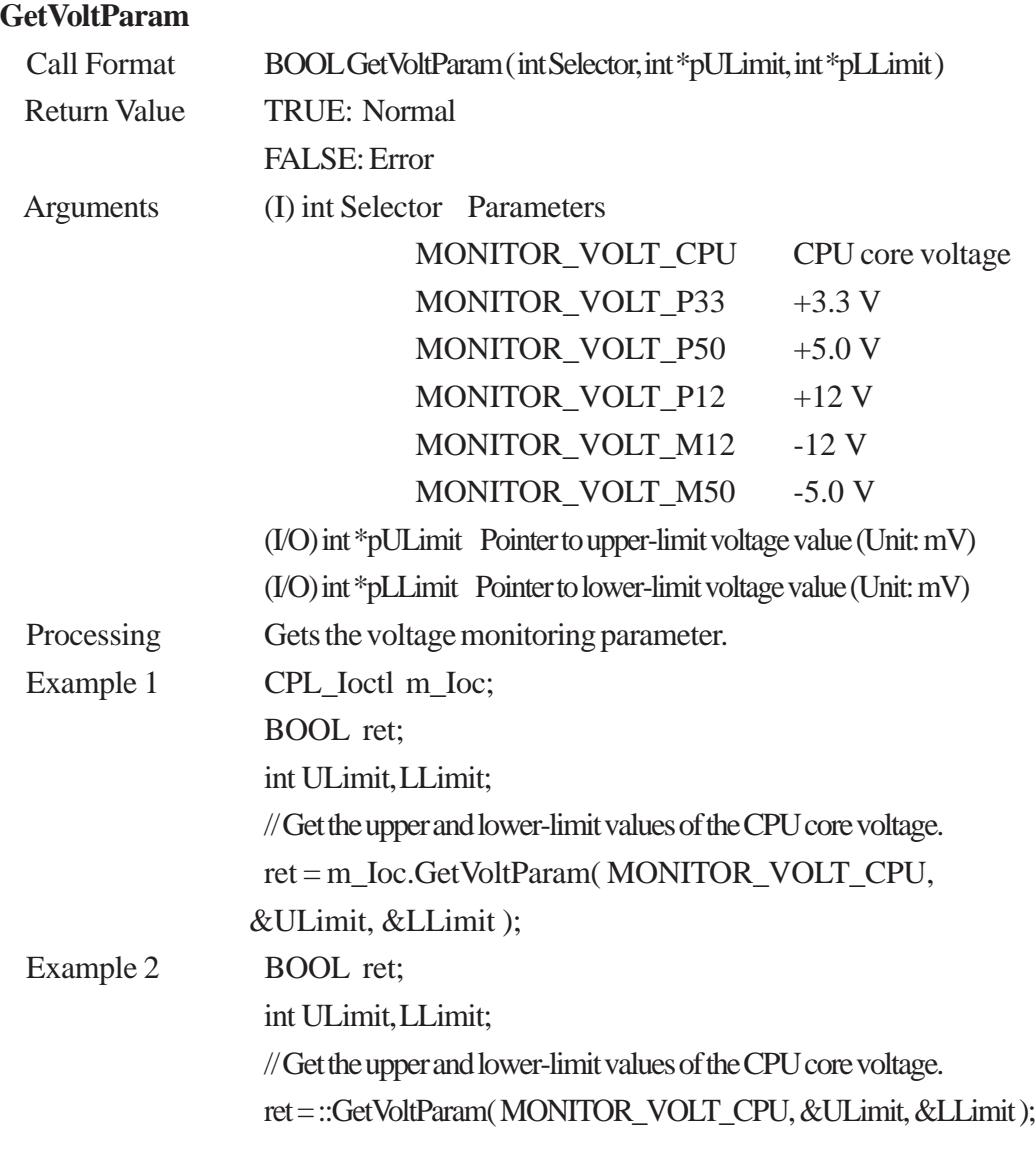

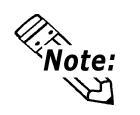

**Since the data taken from this function is shown in mV units, the following conversion is needed for use in (Volt) units:**

 **Data in Volt unit = Data in mV unit/1000**

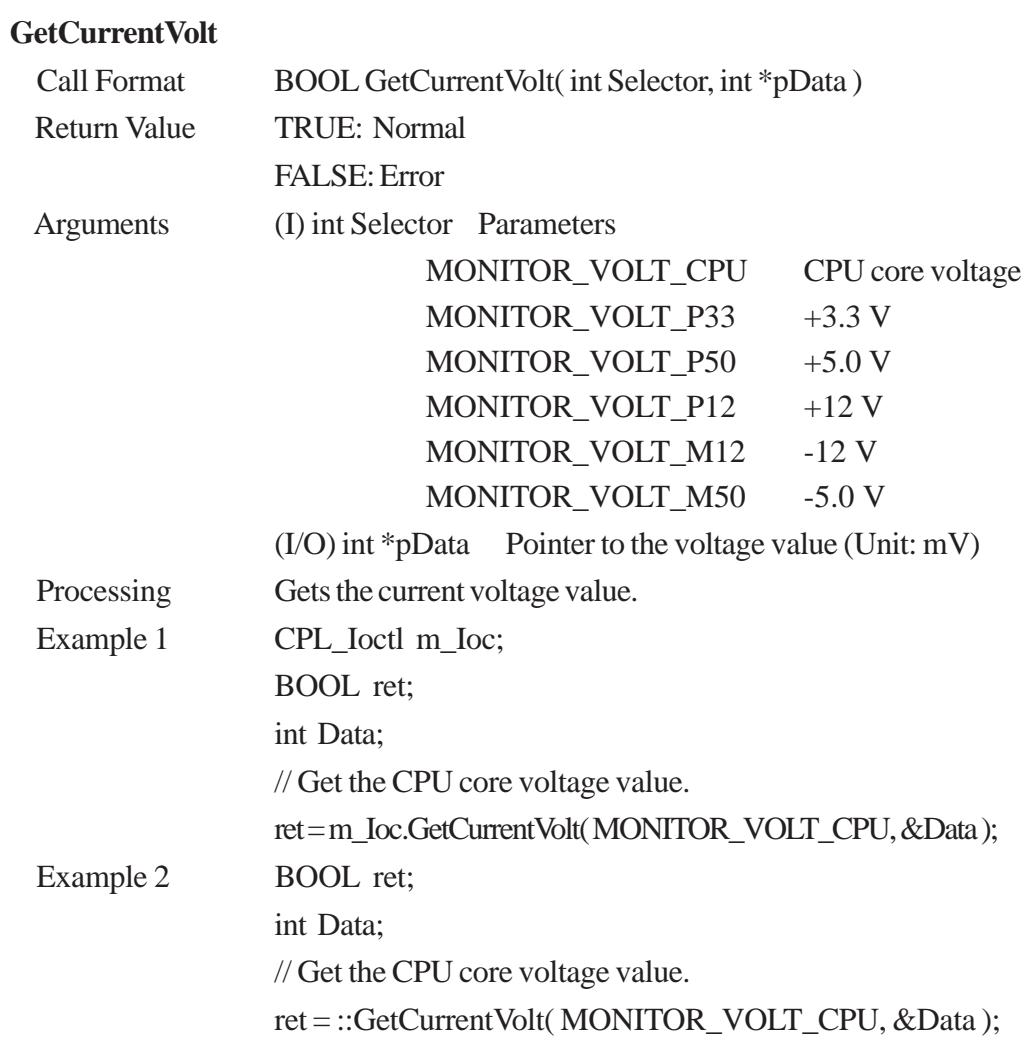

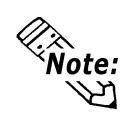

**Since the data taken from this function is shown in mV units, the following conversion is needed for use in (Volt) units:**

 **Data in Volt unit = Data in mV unit/1000**

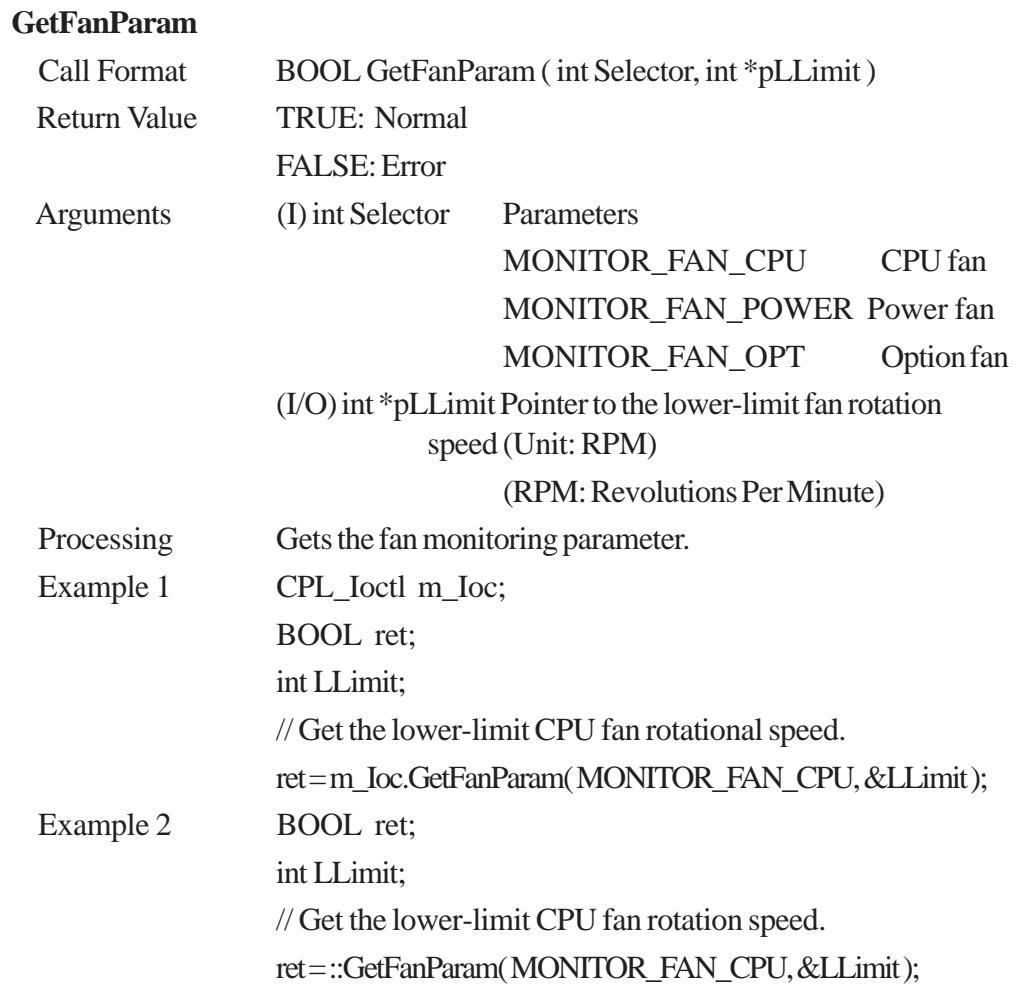

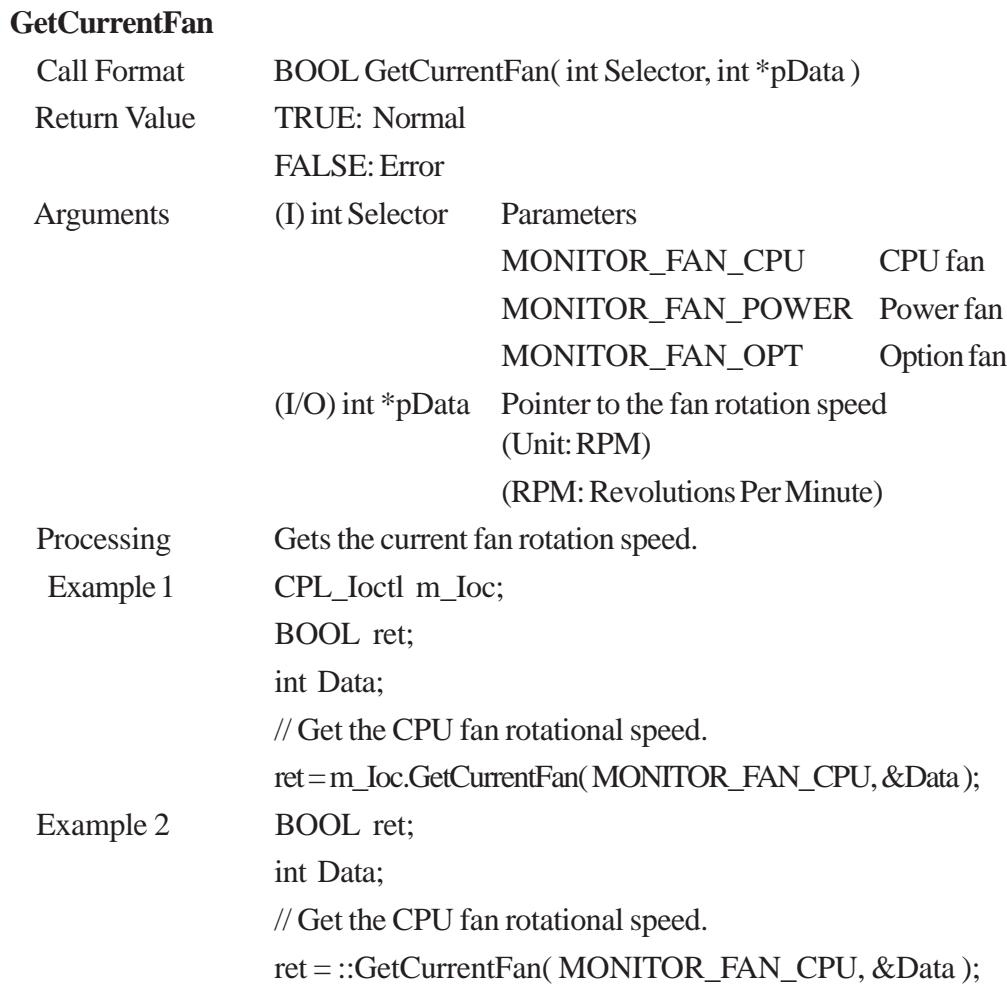

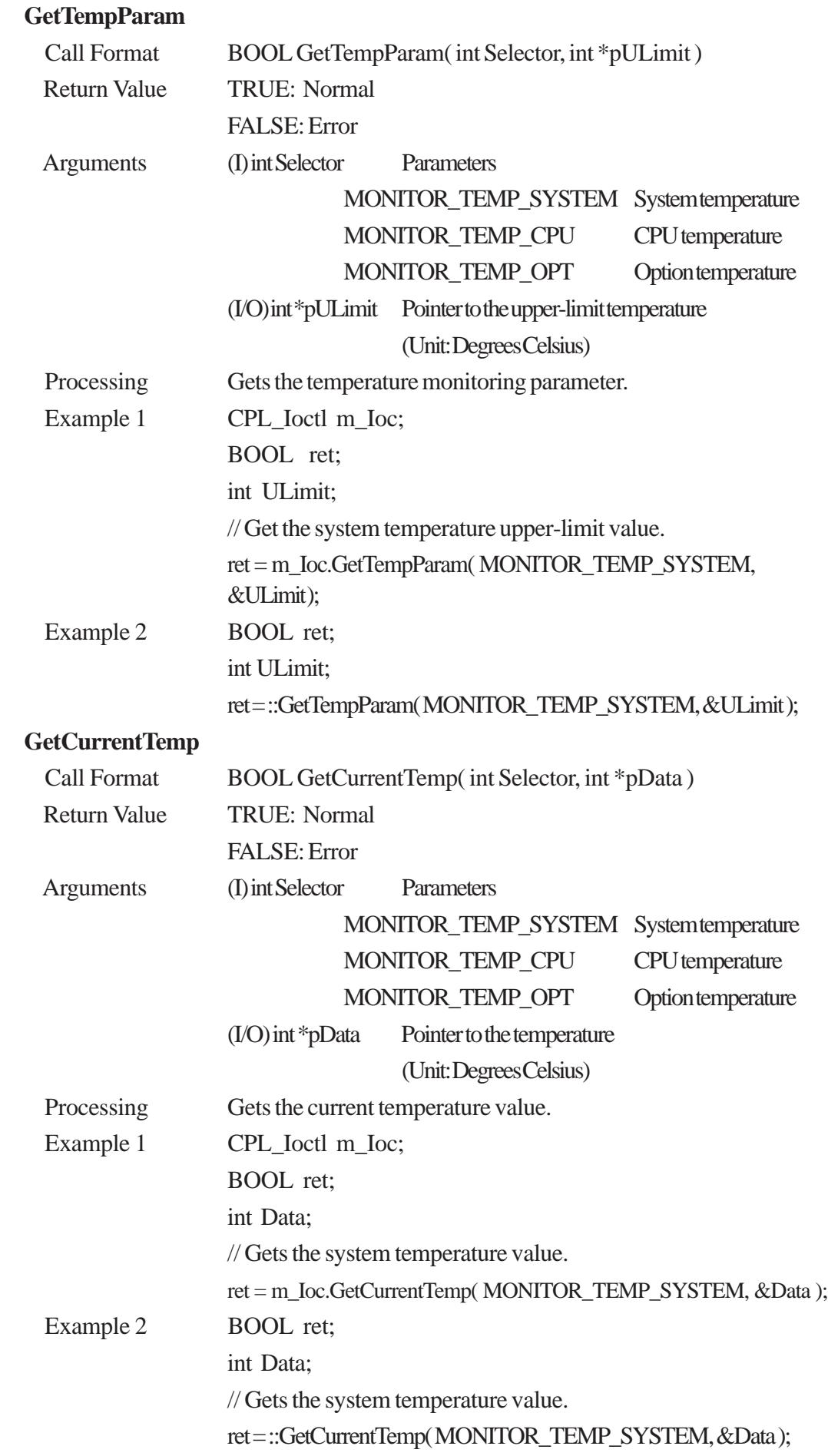

### **GetWdtCounter**

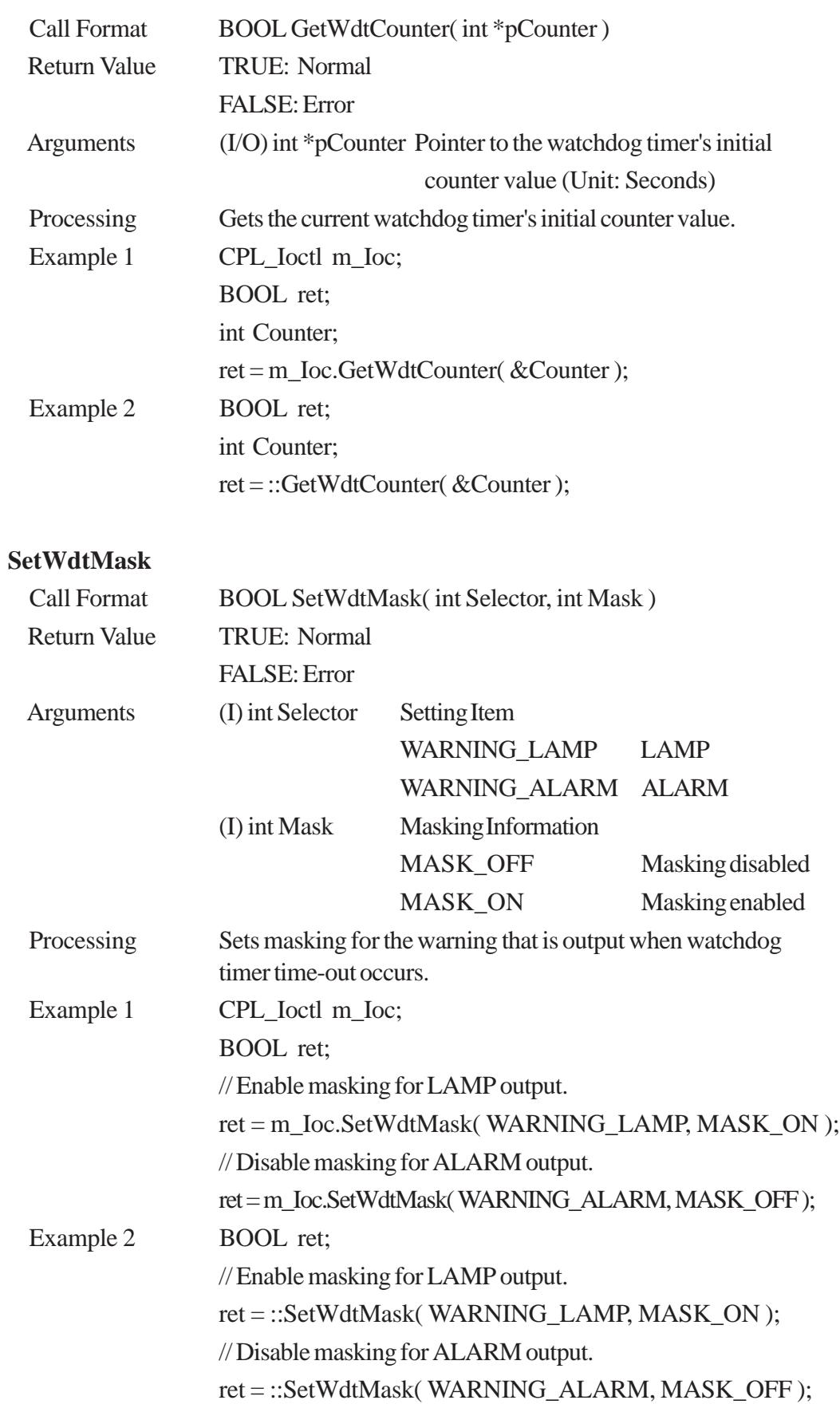

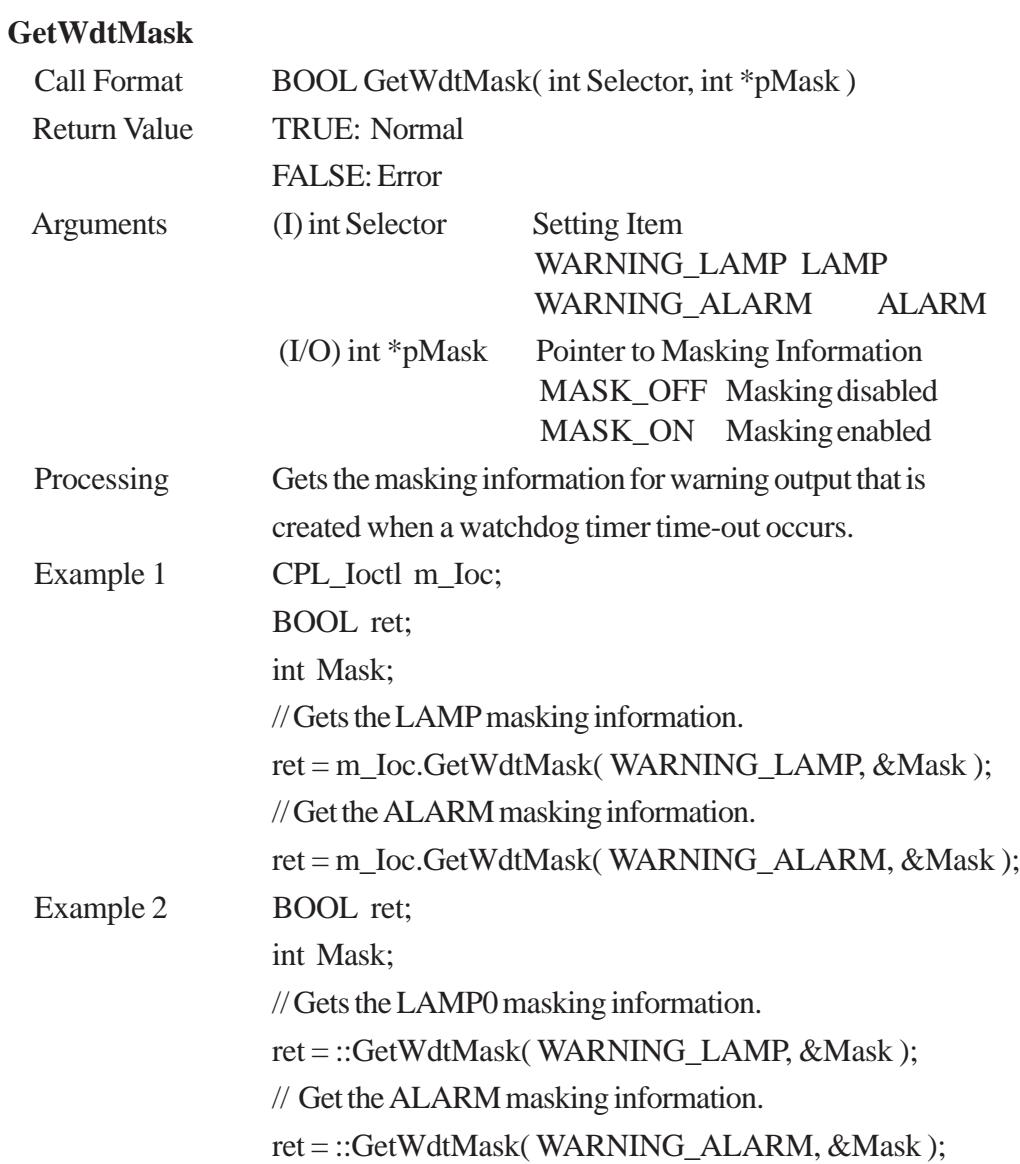

### **StartWdt**

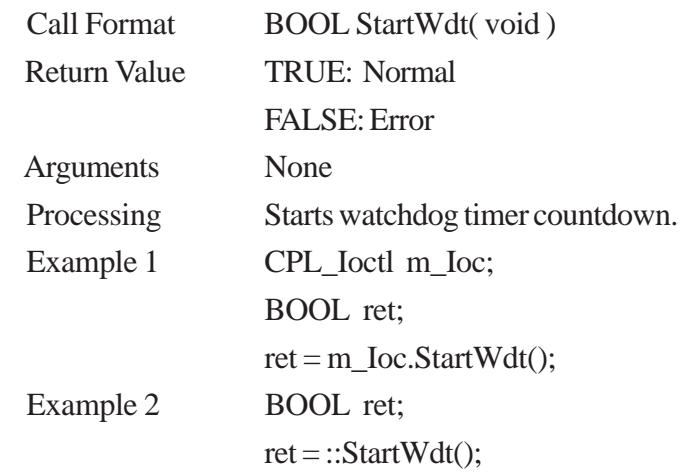

### **StopWdt**

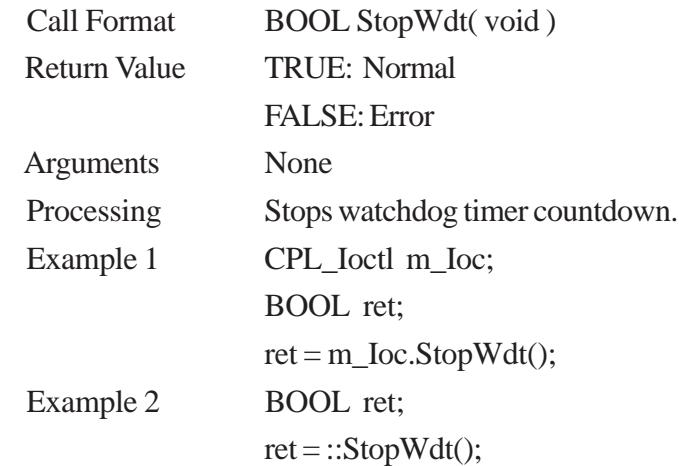

### **RestartWdt**

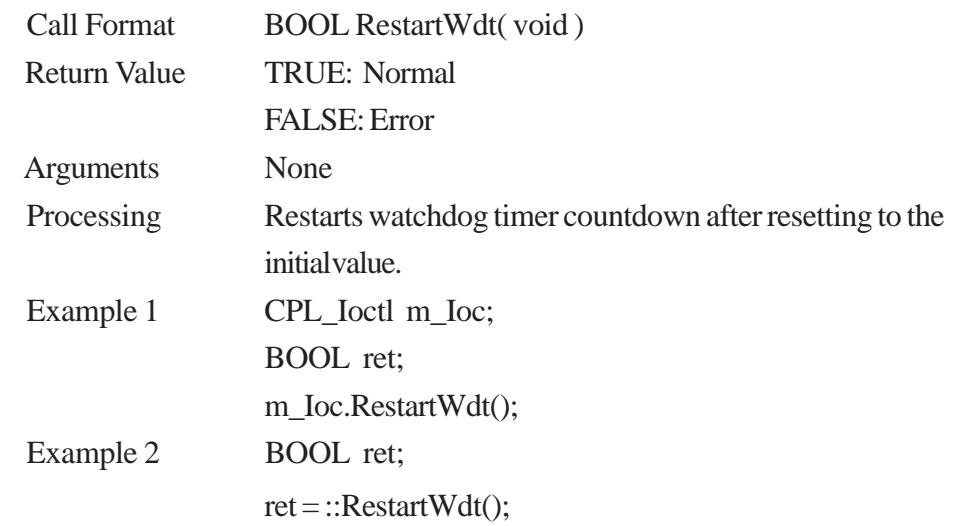

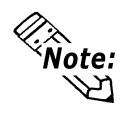

**RestartWdt can only be used after the StartWdt countdown has started.If RestartWdt is used after the timeout,it should be after ClearWdtTimeout has used to clear the timeout condition and after StartWdt has started the countdown.**

## **RunningWdt**

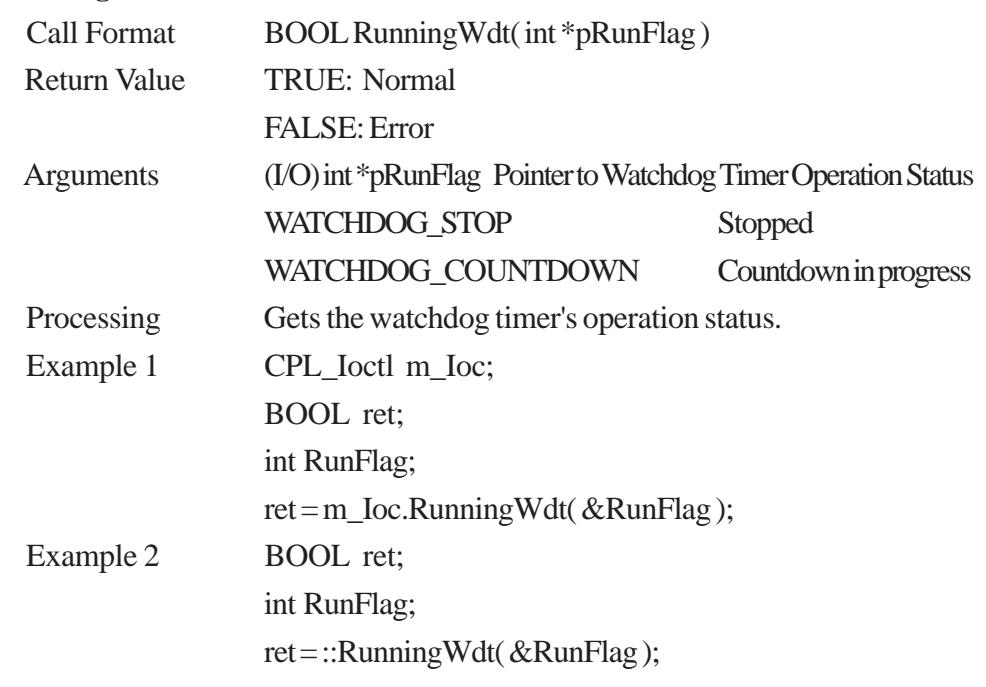

### **SetWarningOut**

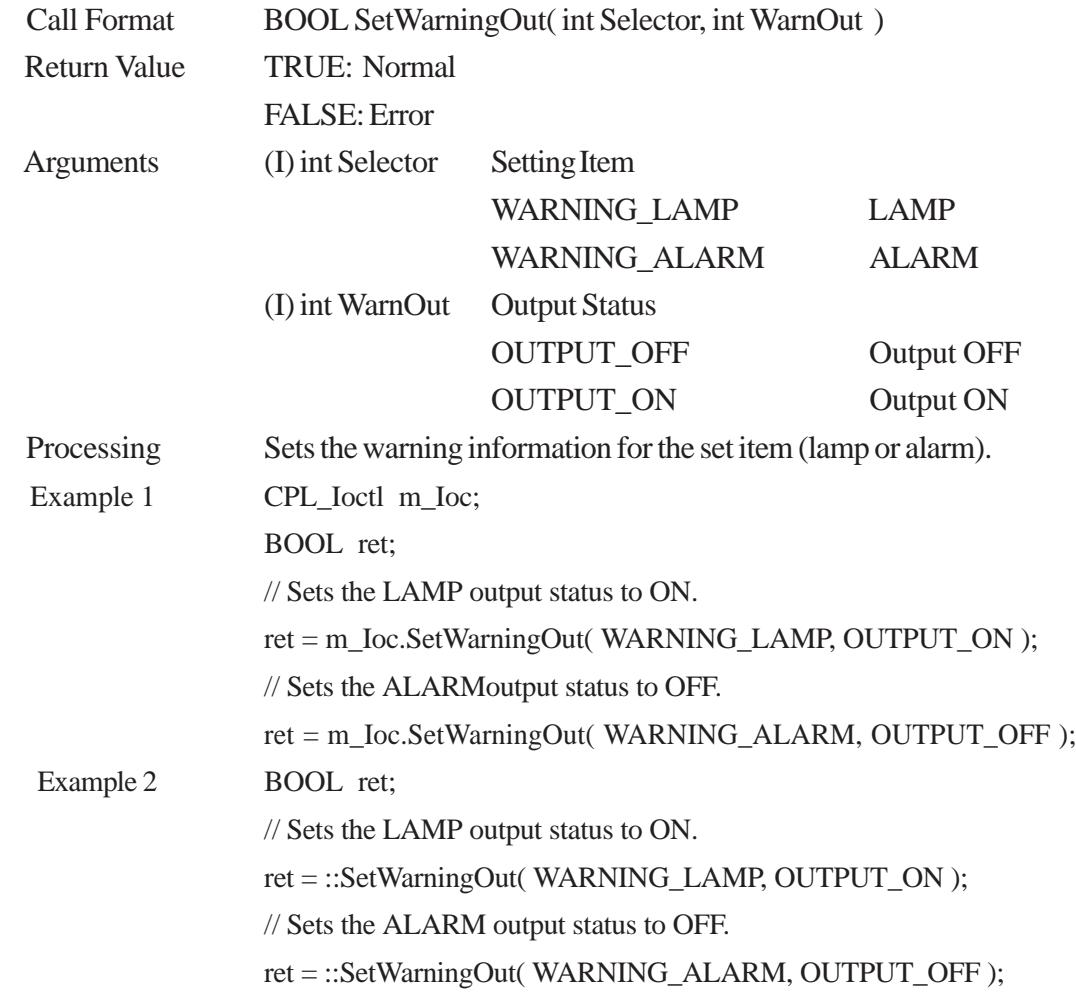

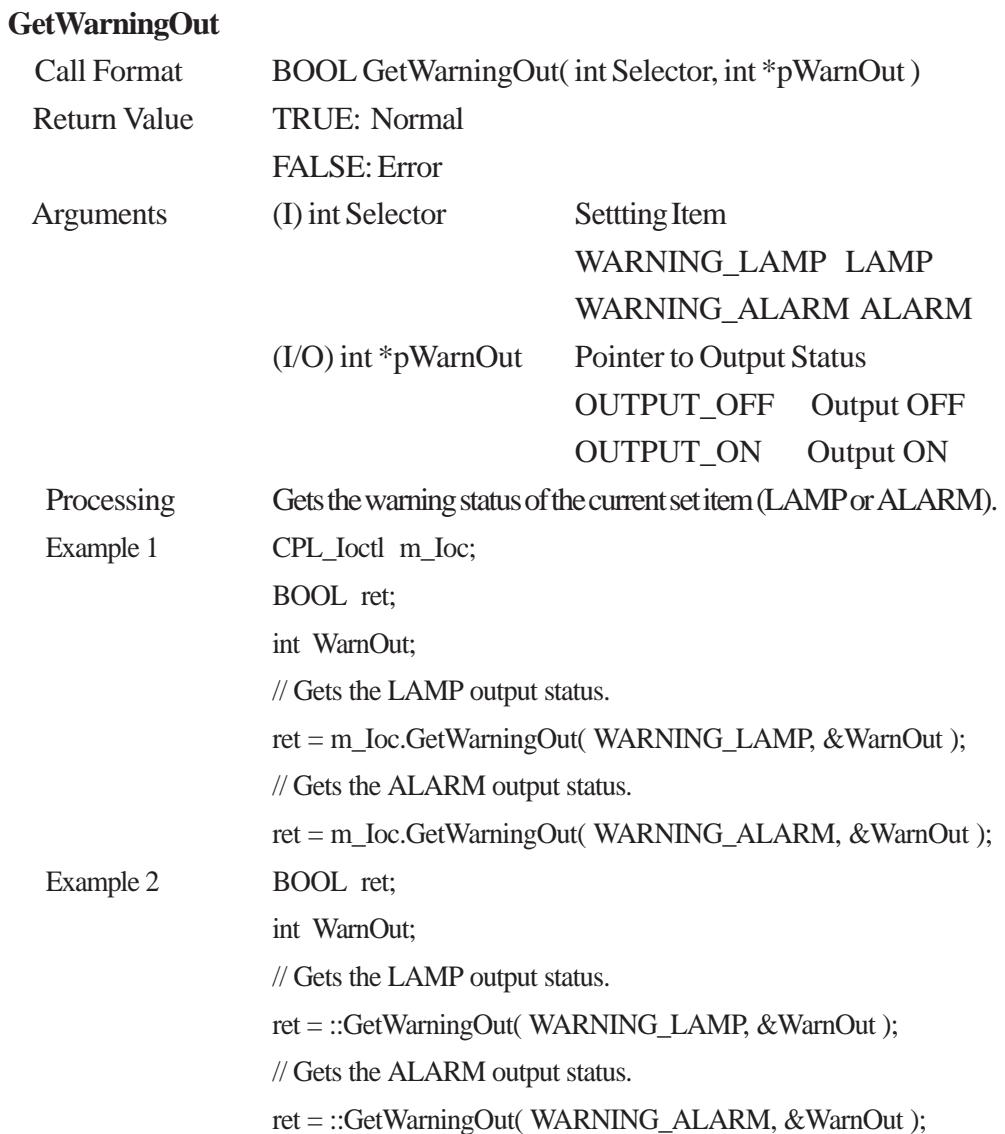

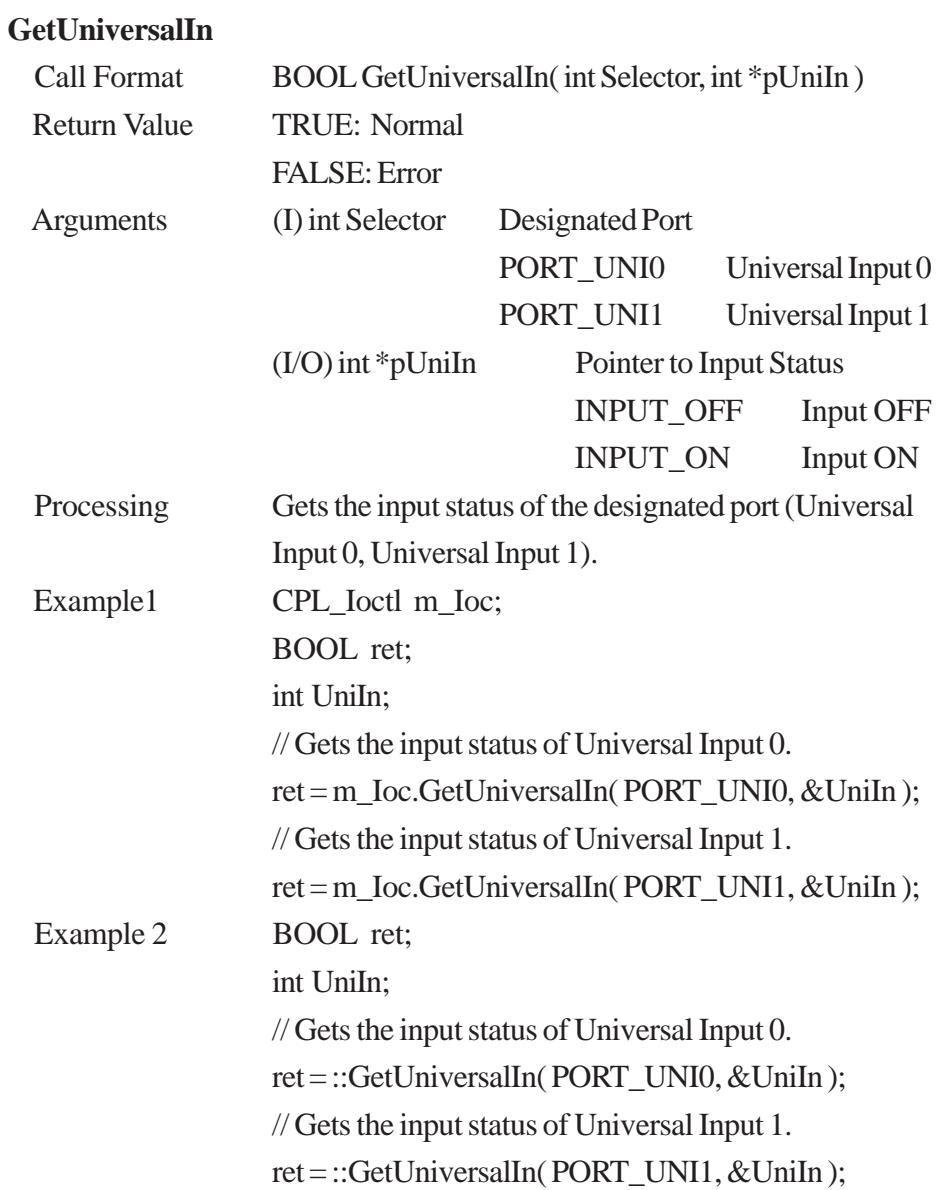

## **ClearUniversalIn**

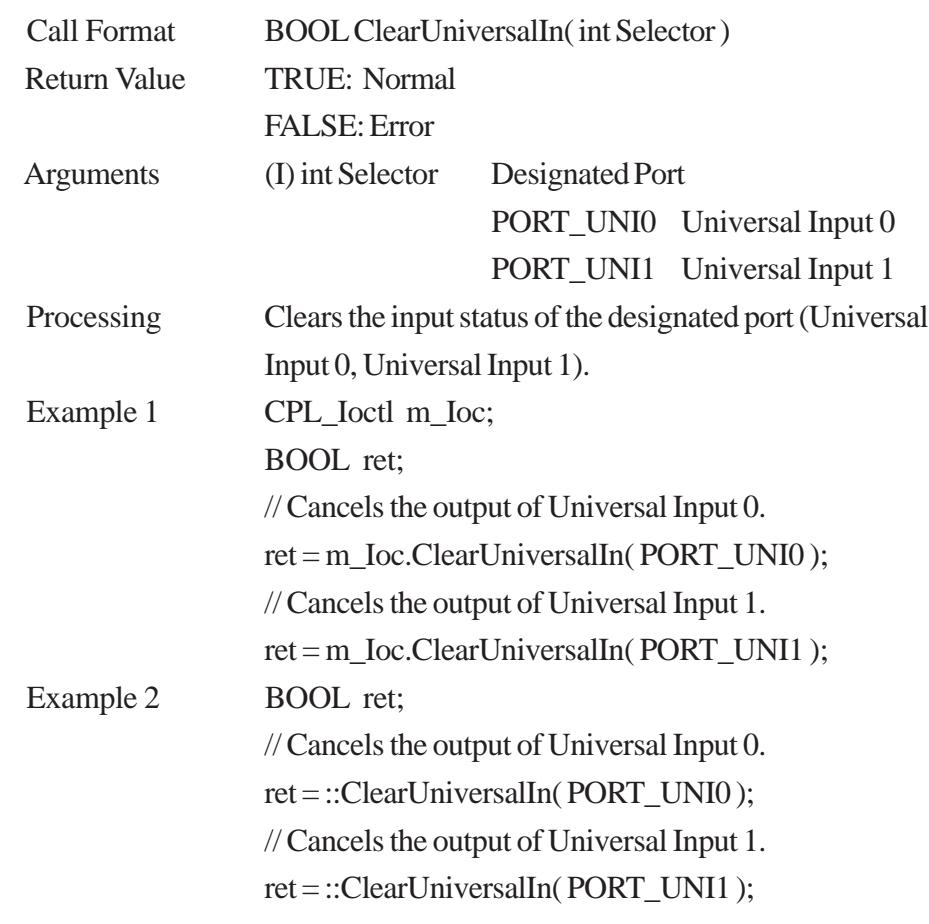

### **SetUniversalInMask**

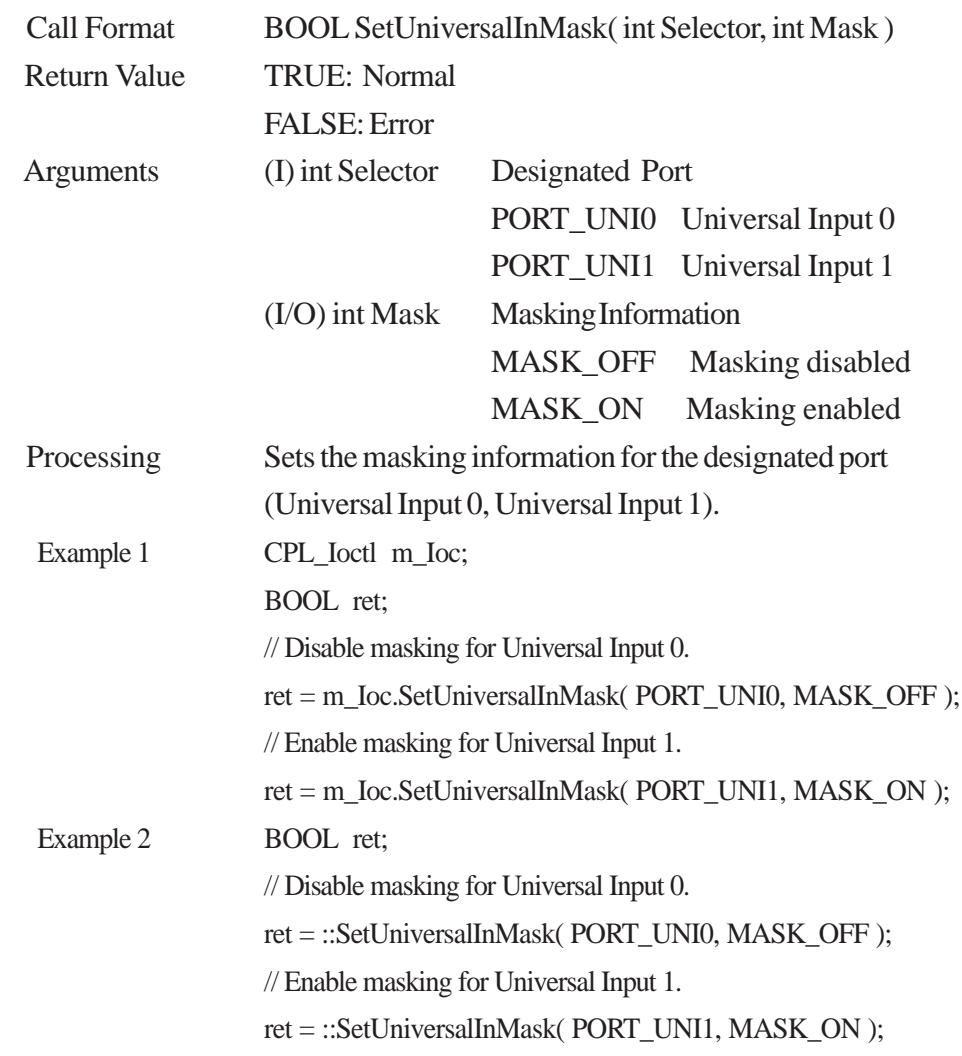

## **GetUniversalInMask**

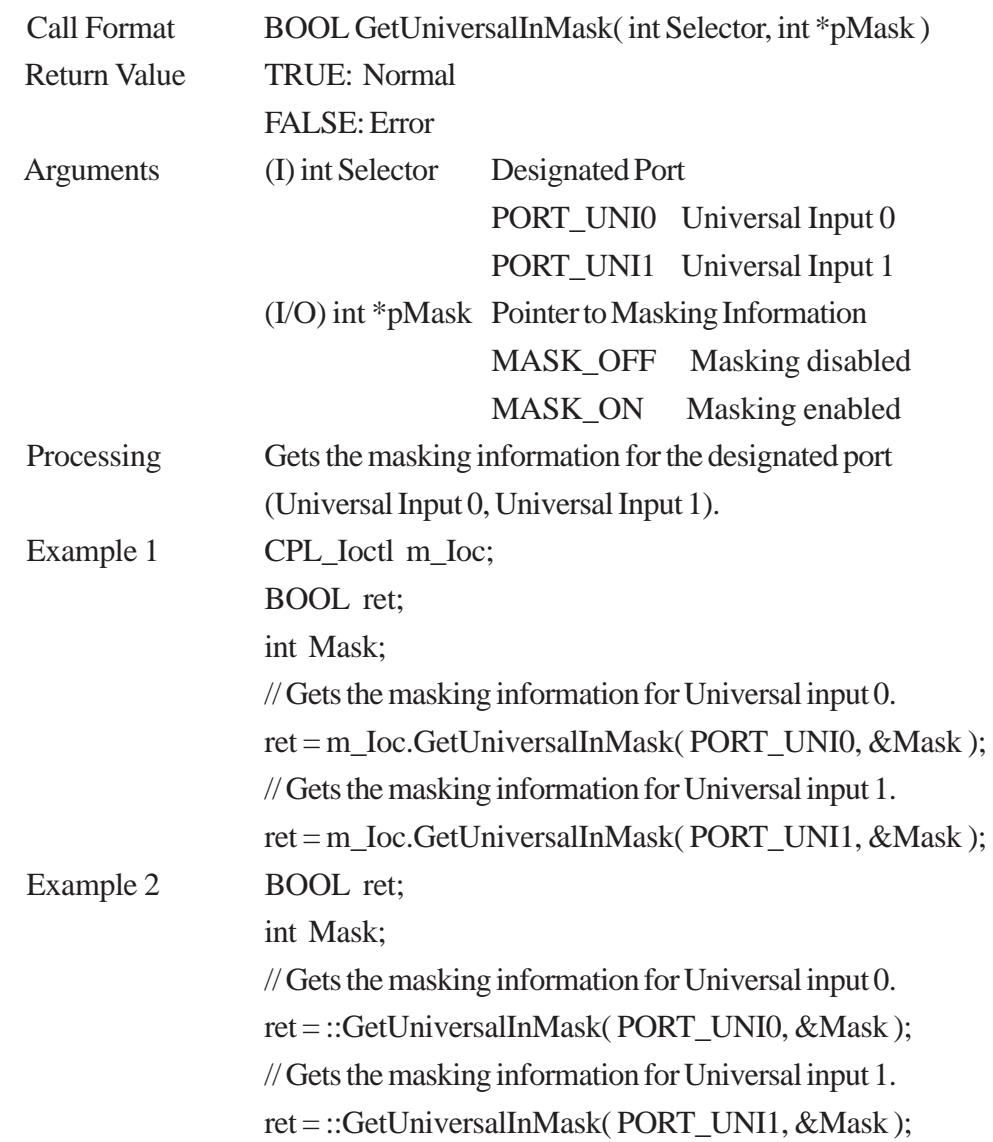

#### **SetResetMask**

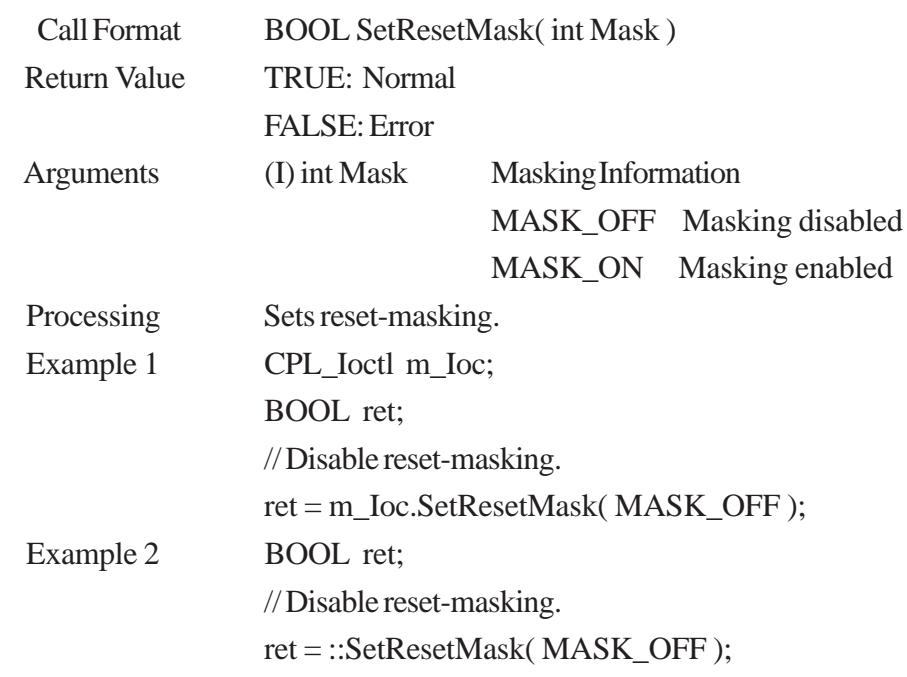

### **GetResetMask**

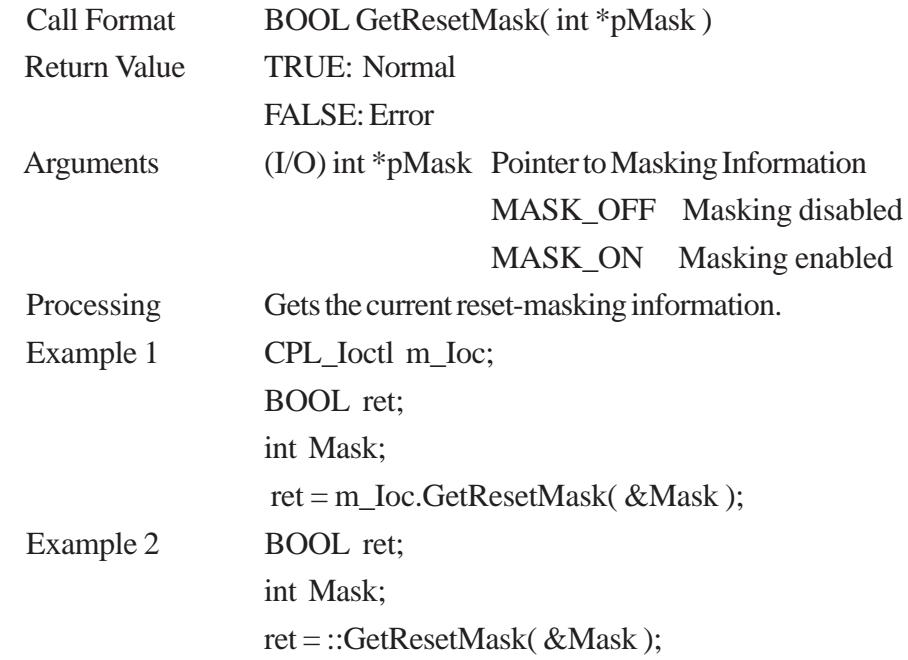

# **SetIdeErr** Call Format BOOL SetIdeErr( int IdeErr ) Return Value TRUE: Normal FALSE: Error Arguments (I) int IdeErr Error Output Information IDE\_ERROR\_OFF Error Output OFF IDE\_ERROR\_ON Error Output ON Processing Uses software control to set IDE error output. Example 1 CPL\_Ioctl m\_Ioc; BOOL ret; ret = m\_Ioc.SetIdeErr( IDE\_ERROR\_OFF ); Example 2 BOOL ret; ret = ::SetIdeErr( IDE\_ERROR\_OFF ); Call Format BOOL GetIdeErrHard( int Selector, int \*pIdeErr) FALSE: Error IDE\_ERROR\_1 IDE\_ERR1 IDE\_ERROR\_2 IDE\_ERR2

### **GetIdeErrHard**

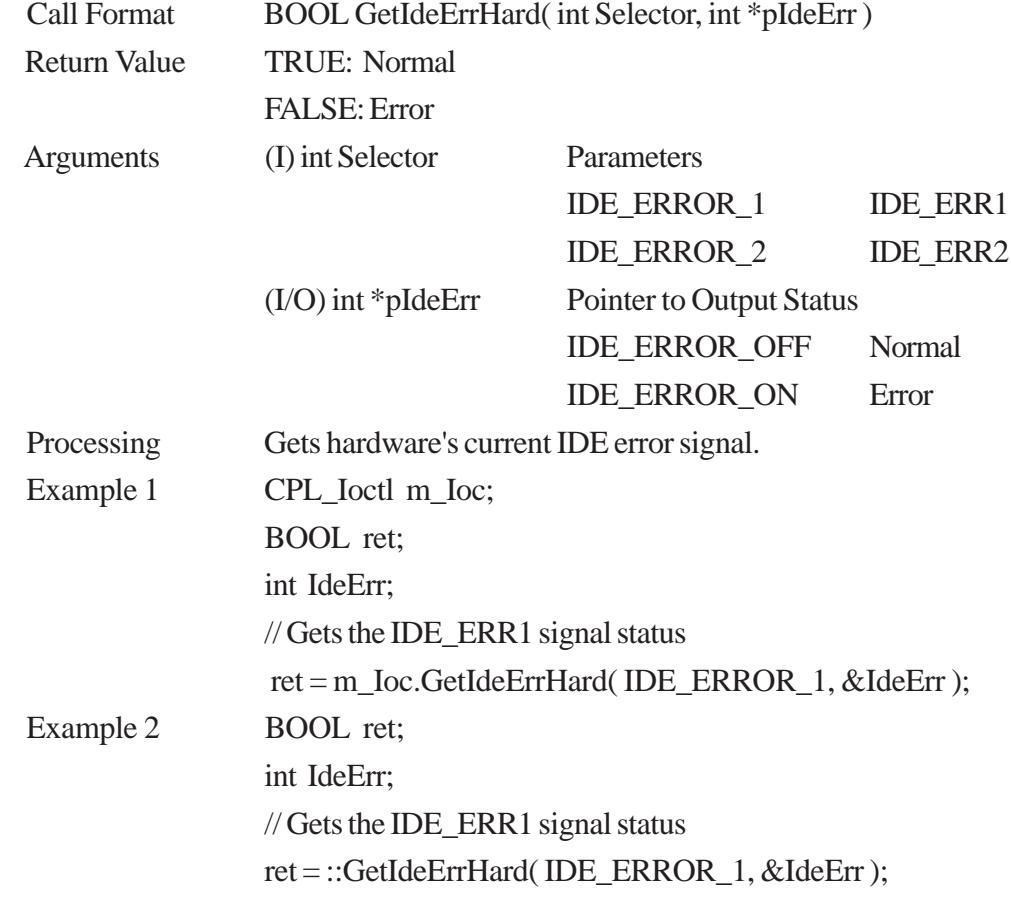

## **GetLightblowErr**

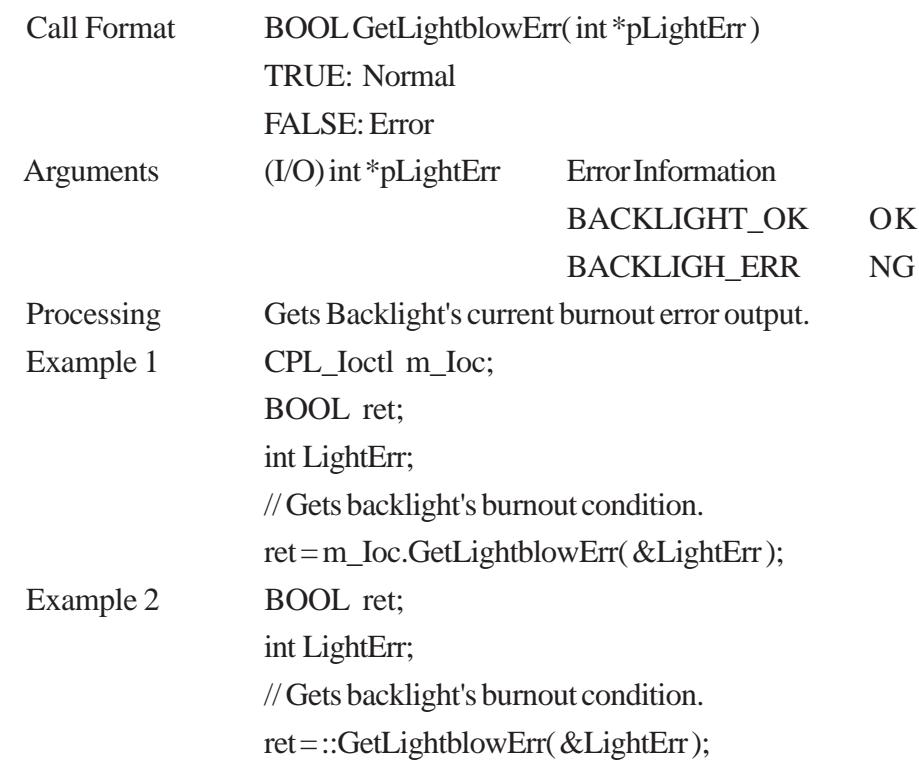

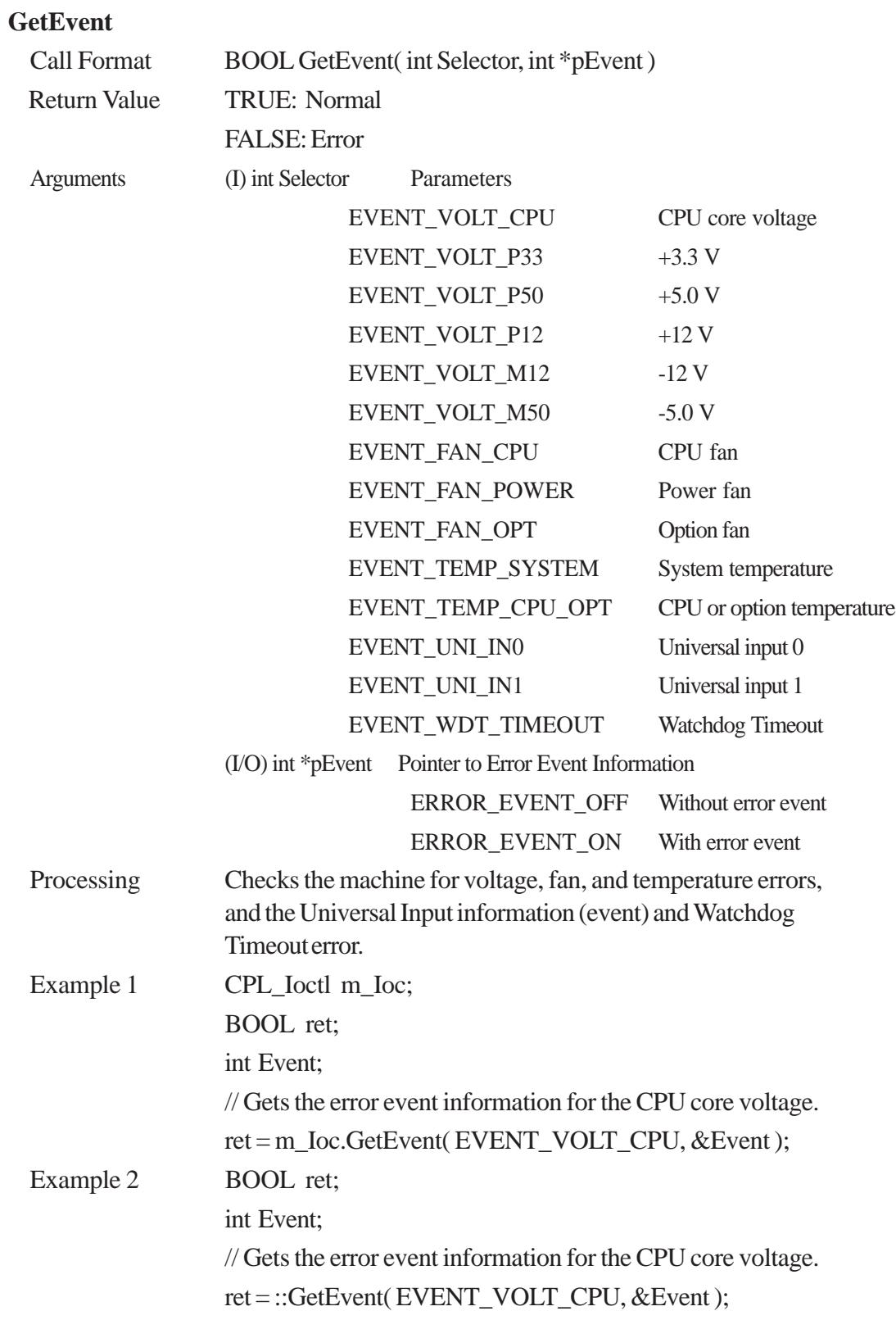

### **ClearEvent**

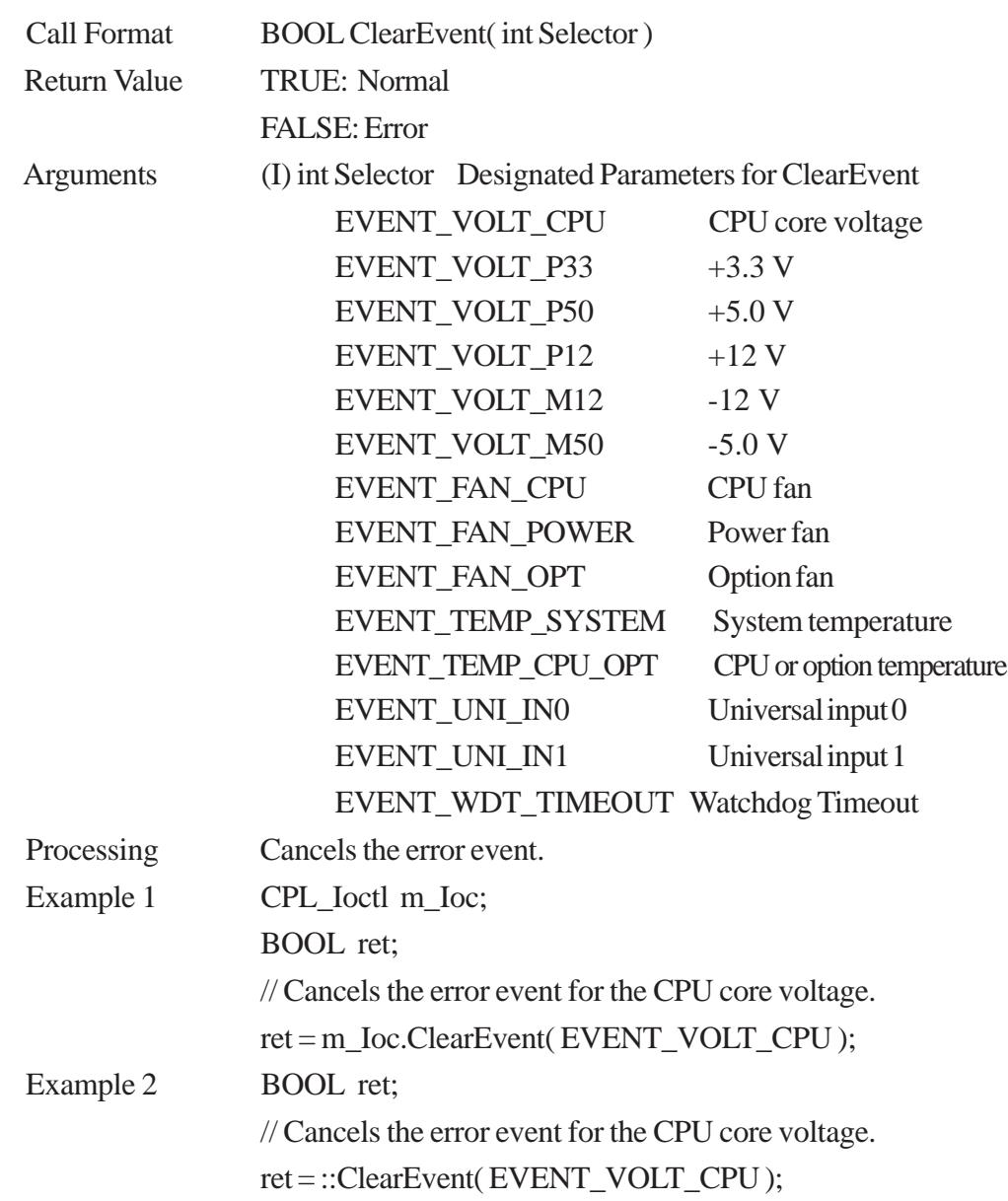

#### **StartInsideBuzzer**

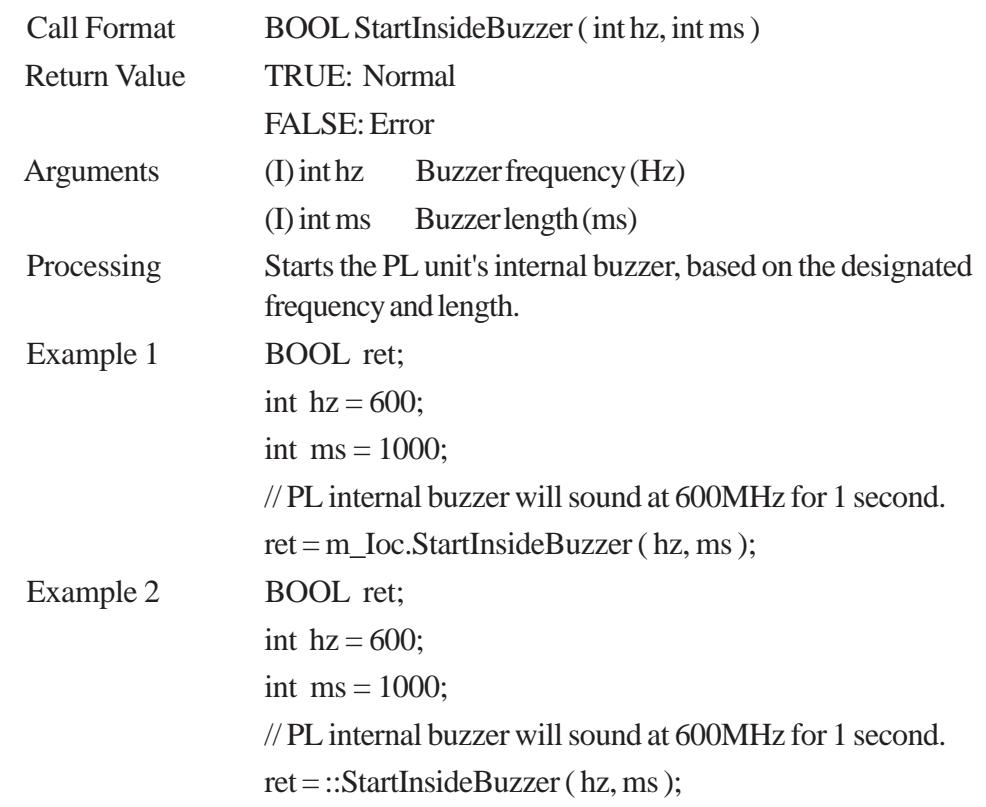

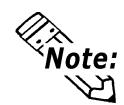

**This feature cannot be used with a PL running WindowsNT® 4.0 or Windows® 2000 due to the use of Windows® 98 functions.**

#### **StopInsideBuzzer**

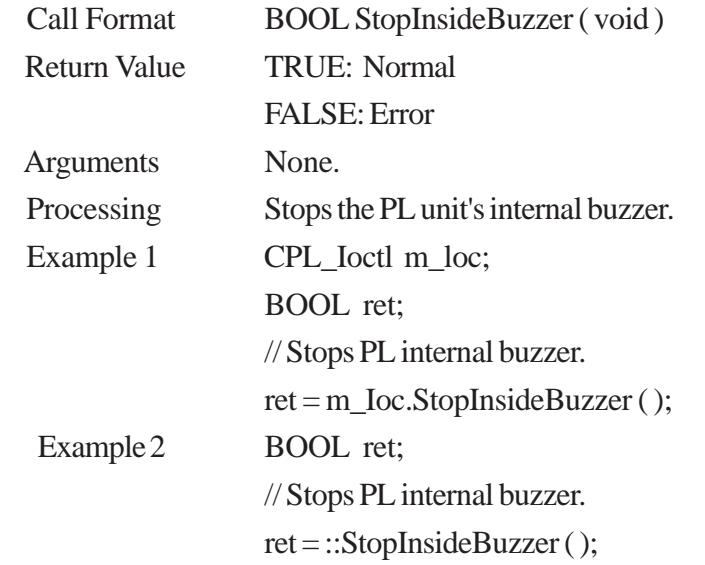

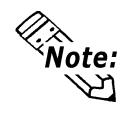

**This feature cannot be used with a PL running WindowsNT® 4.0 or Windows® 2000 due to the use of Windows® 98 functions.**
#### **ChkInsideBuzzer**

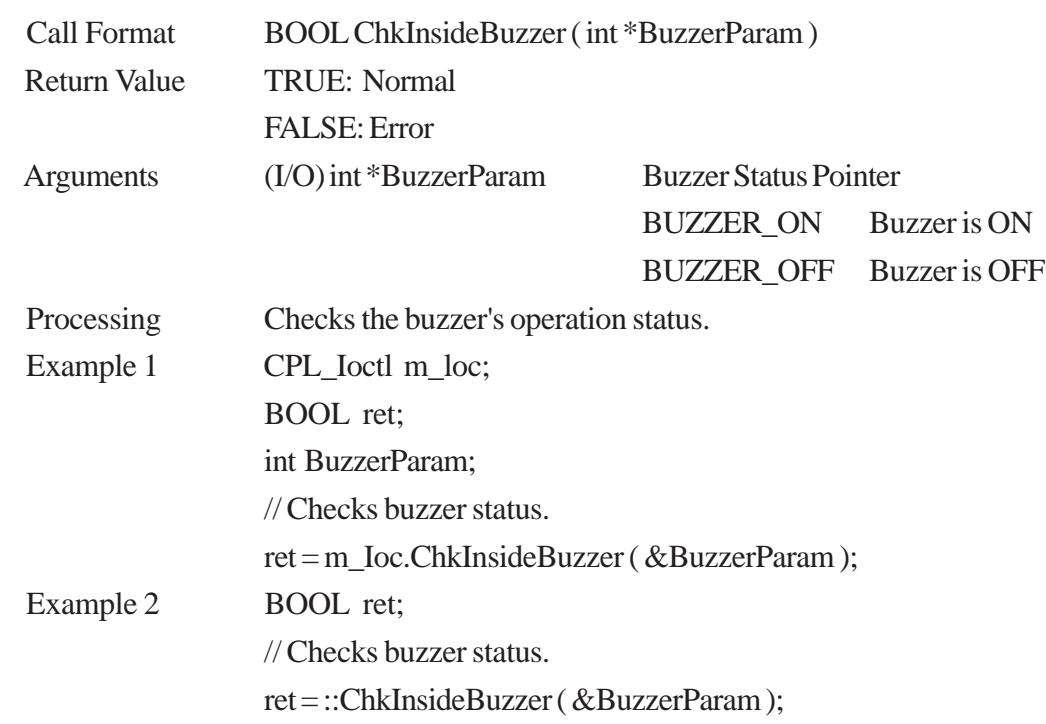

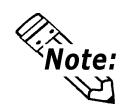

**This feature cannot be used with a PL unit running WindowsNT® 4.0 or Windows® 2000, due to the use of Windows® 98 functions.**

#### **GetWdtTimeout**

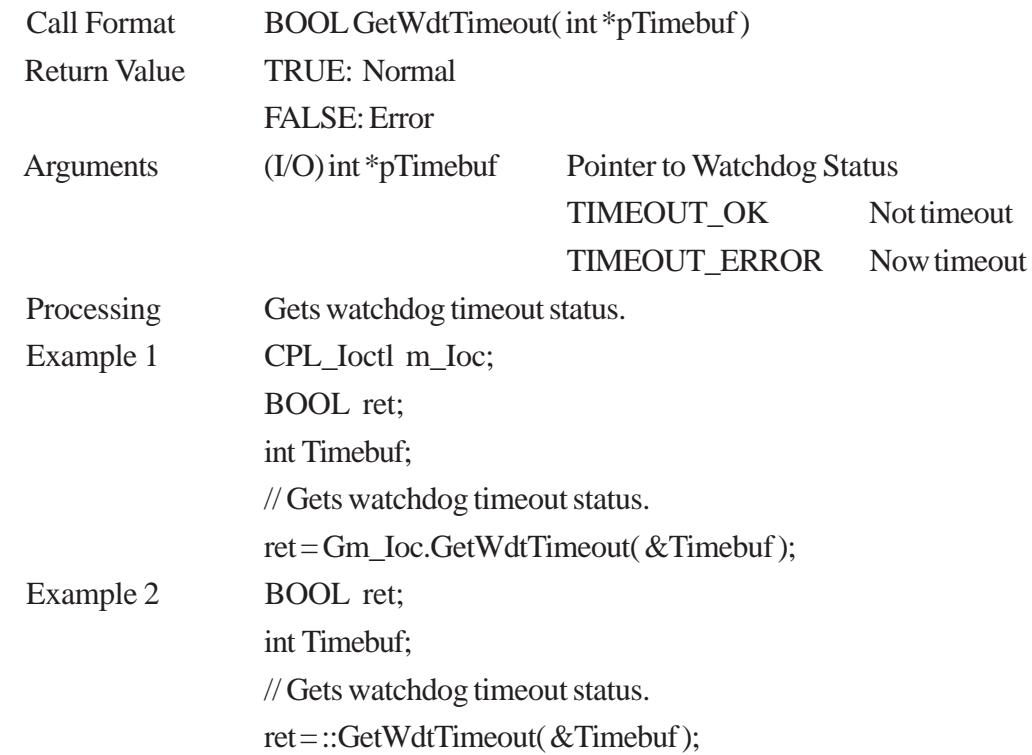

## **ClearWdtTimeout**

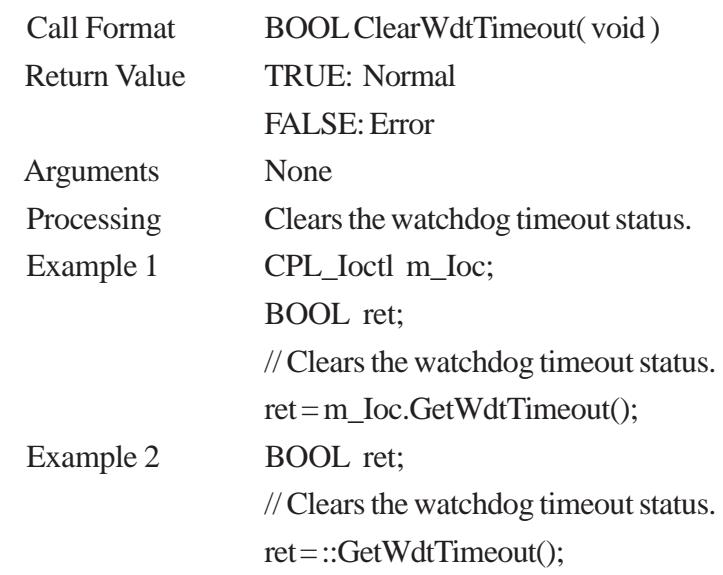

## **SetWarningDOUT**

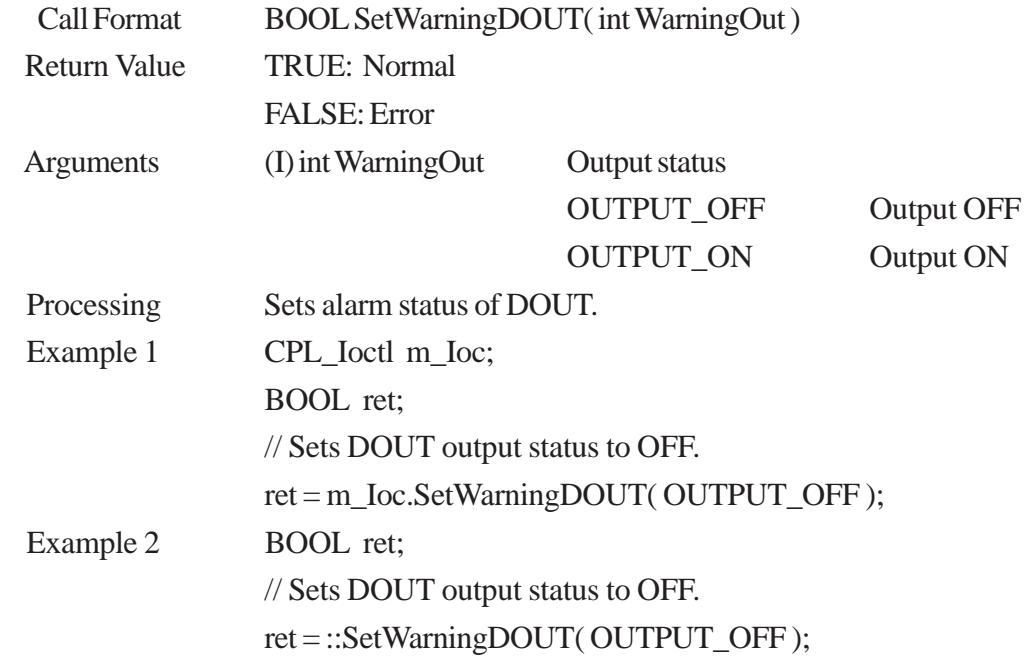

#### **GetWarningDOUT**

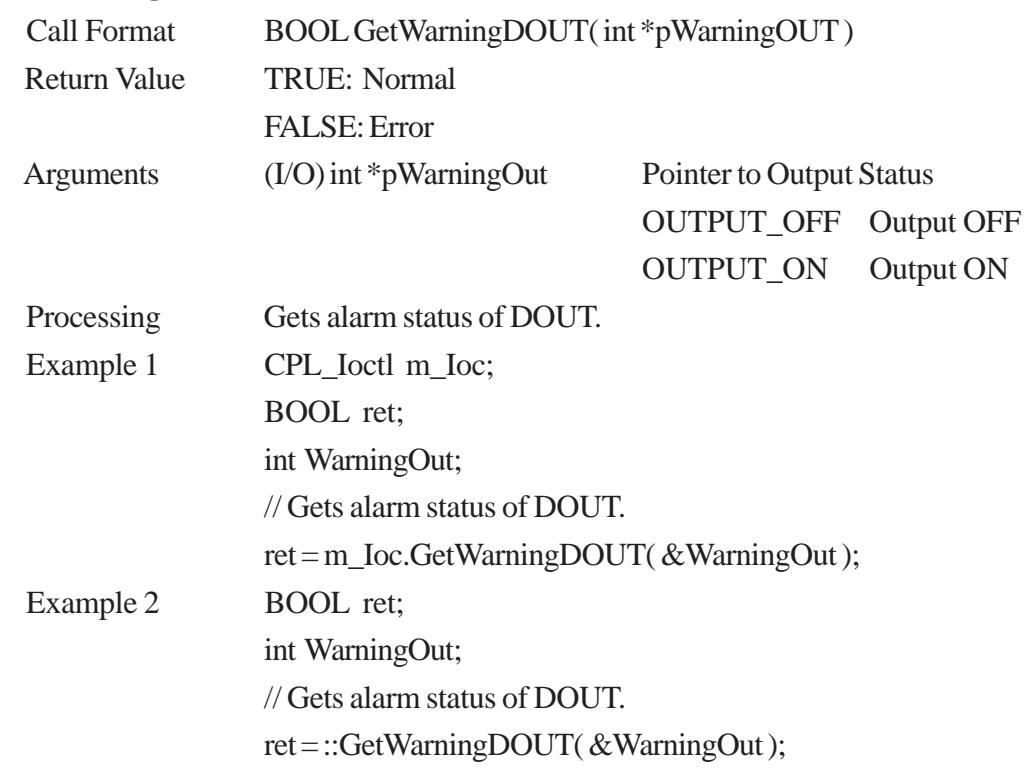

#### **GetSmiDrvHandle**

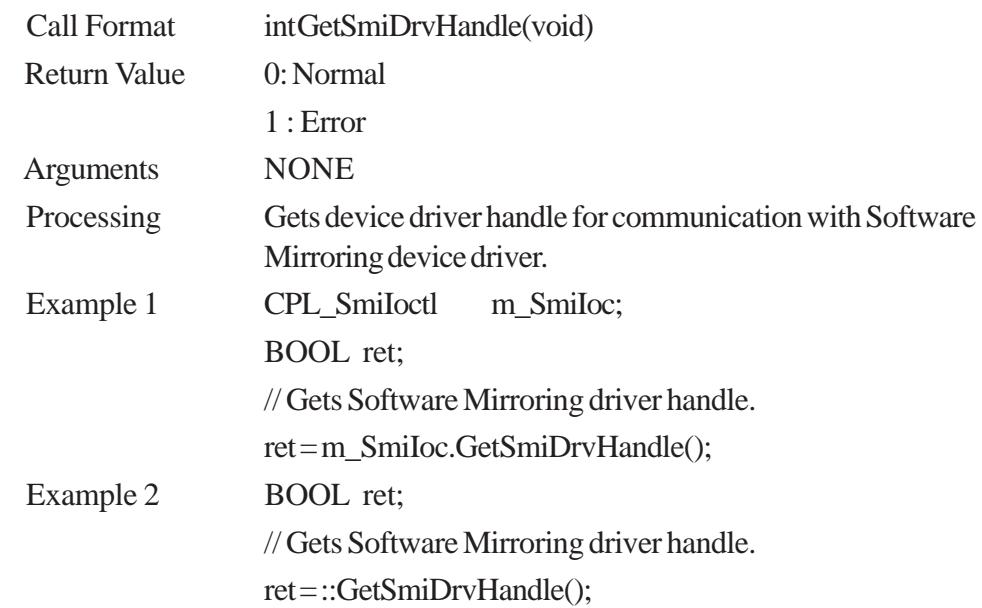

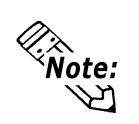

 **When the Software Mirroring Driver is not loaded, an error is returned.**

## **CloseSmiDrvHandle**

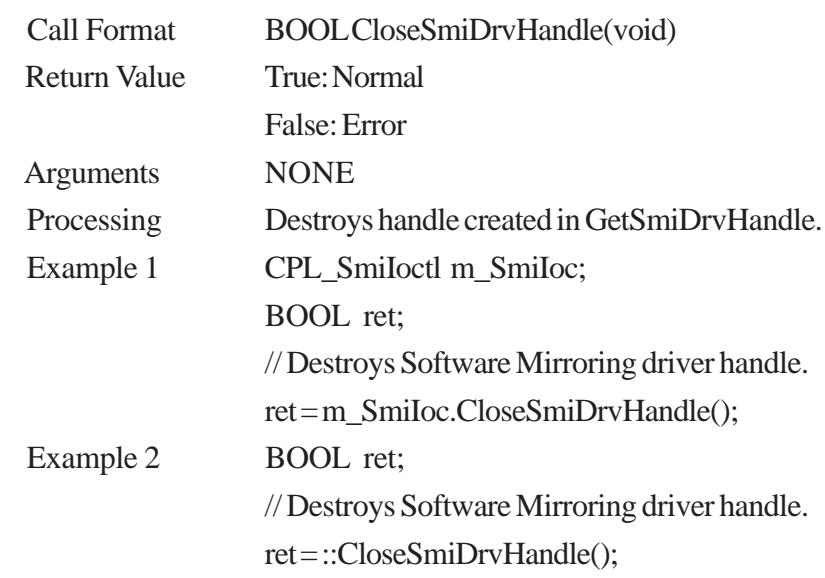

## **GetSmiAryStatus**

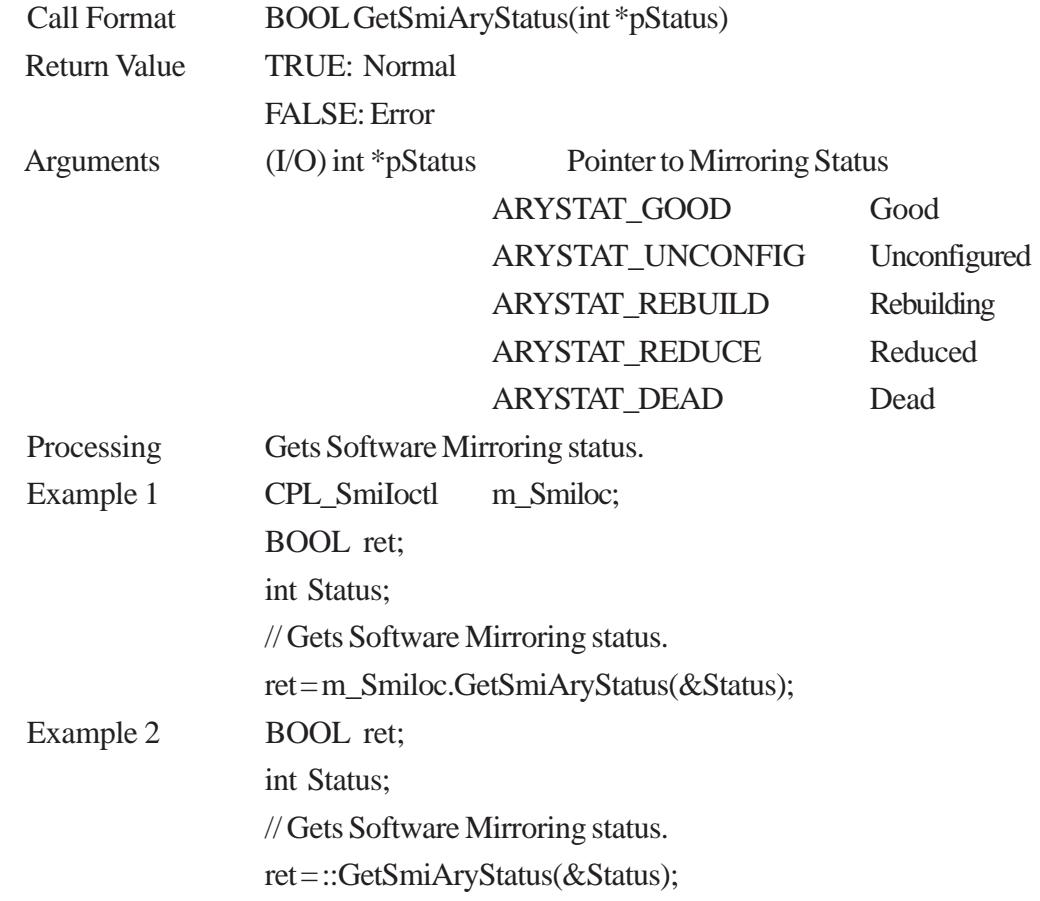

## **GetSmiDevStatus**

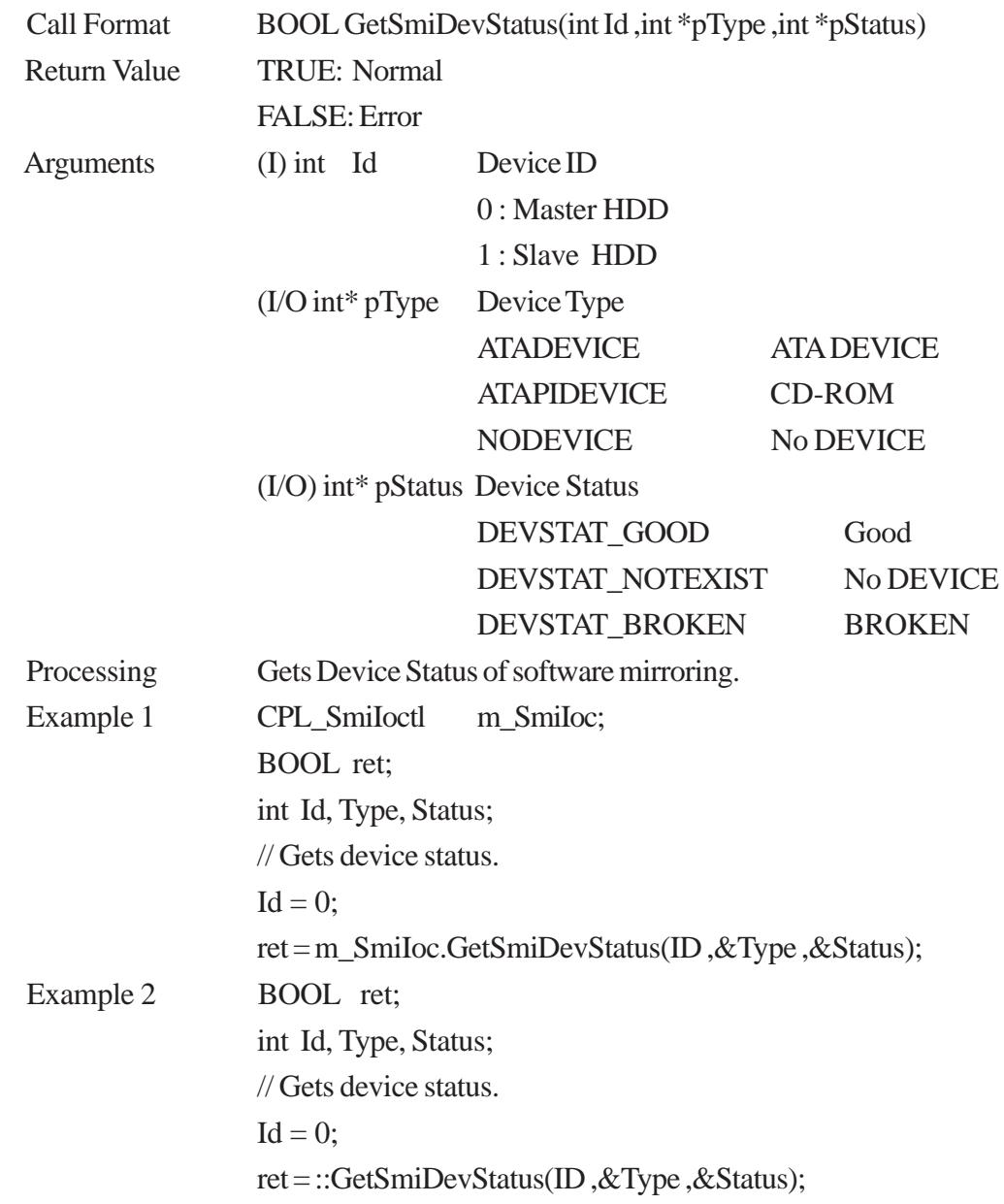

# **A.7.7 Visual Basic Functions**

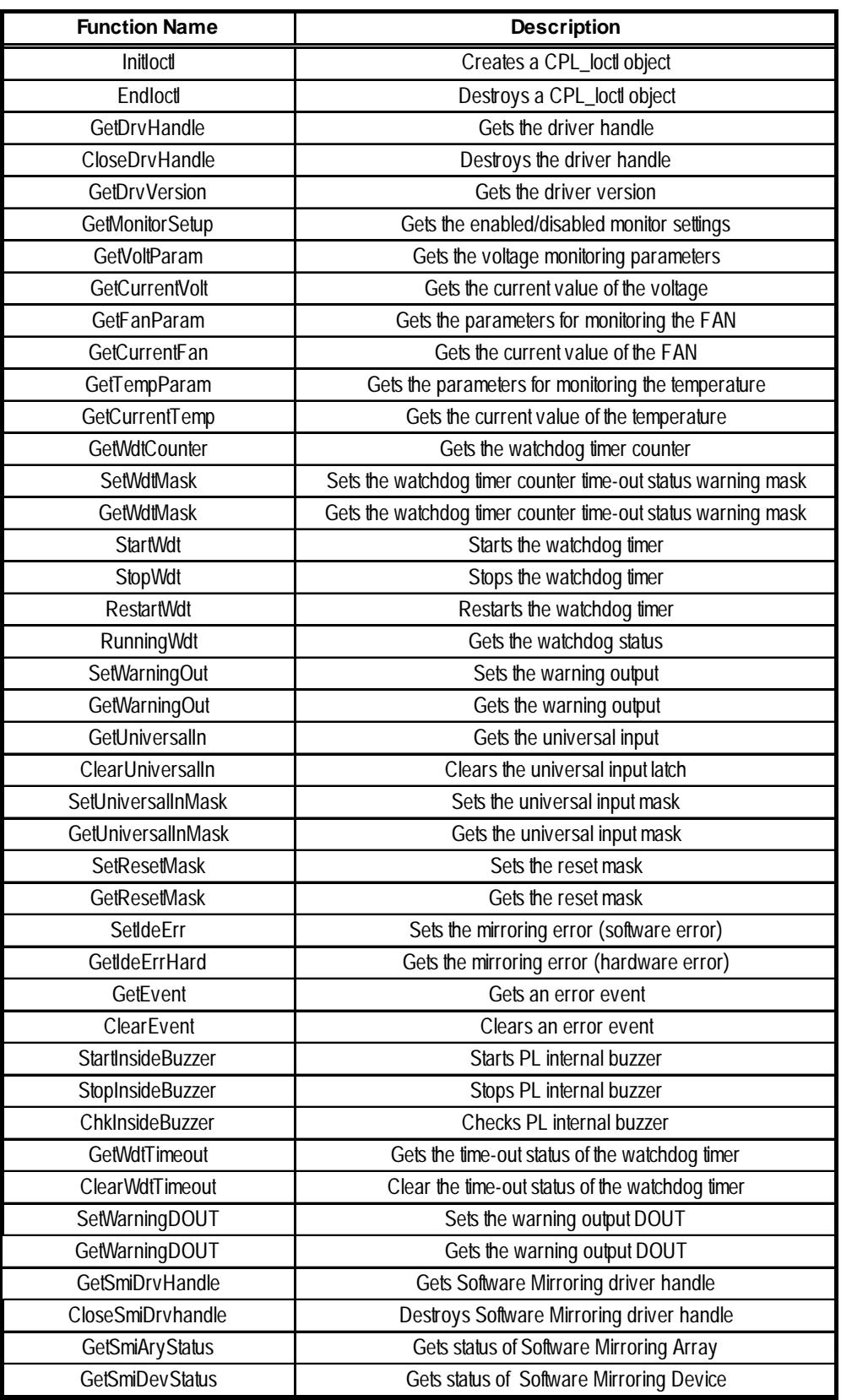

## **A.7.8 Visual Basic Function Specifications (Details)**

### **InitIoctl**

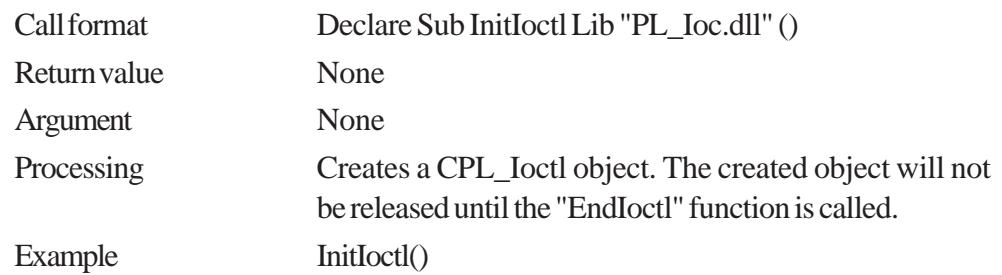

#### **EndIoctl**

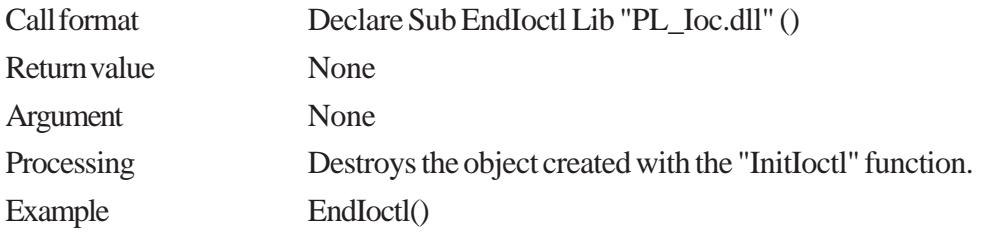

## **GetDrvHandle**

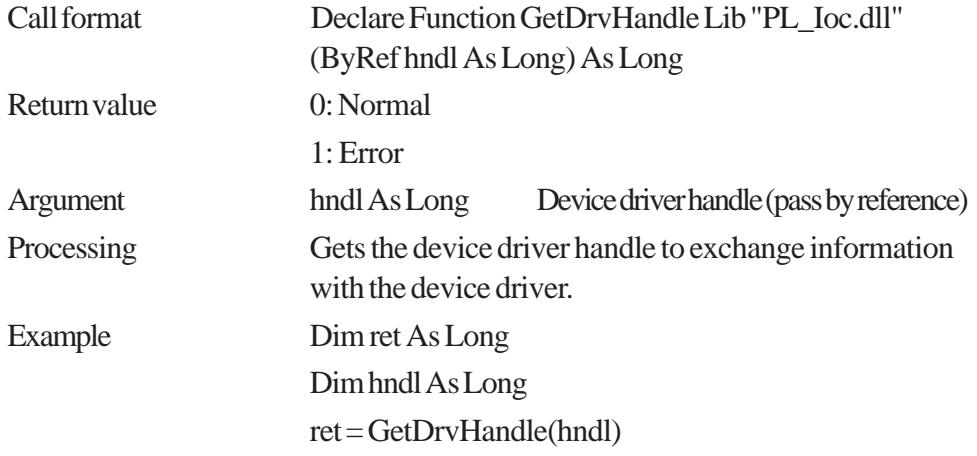

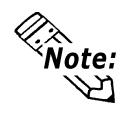

**An error will result if the system monitor/RAS device driver is not operating.**

#### **CloseDrvHandle**

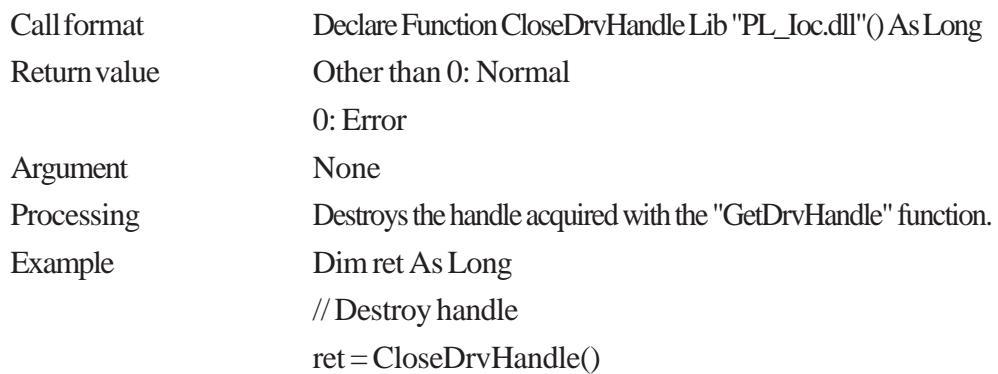

## **GetDrvVersion**

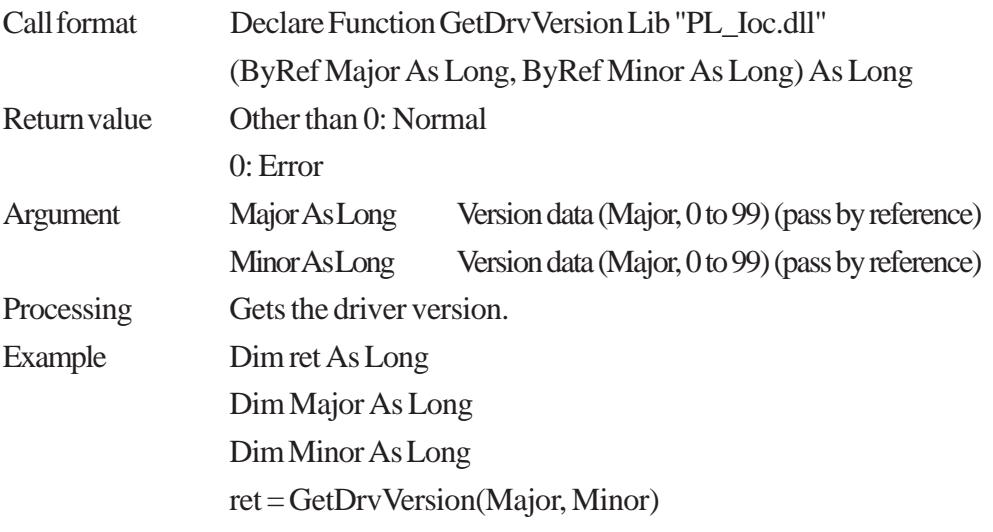

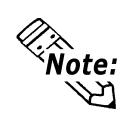

**When the version is 1.10,**

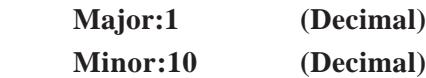

## **GetMonitorSetup**

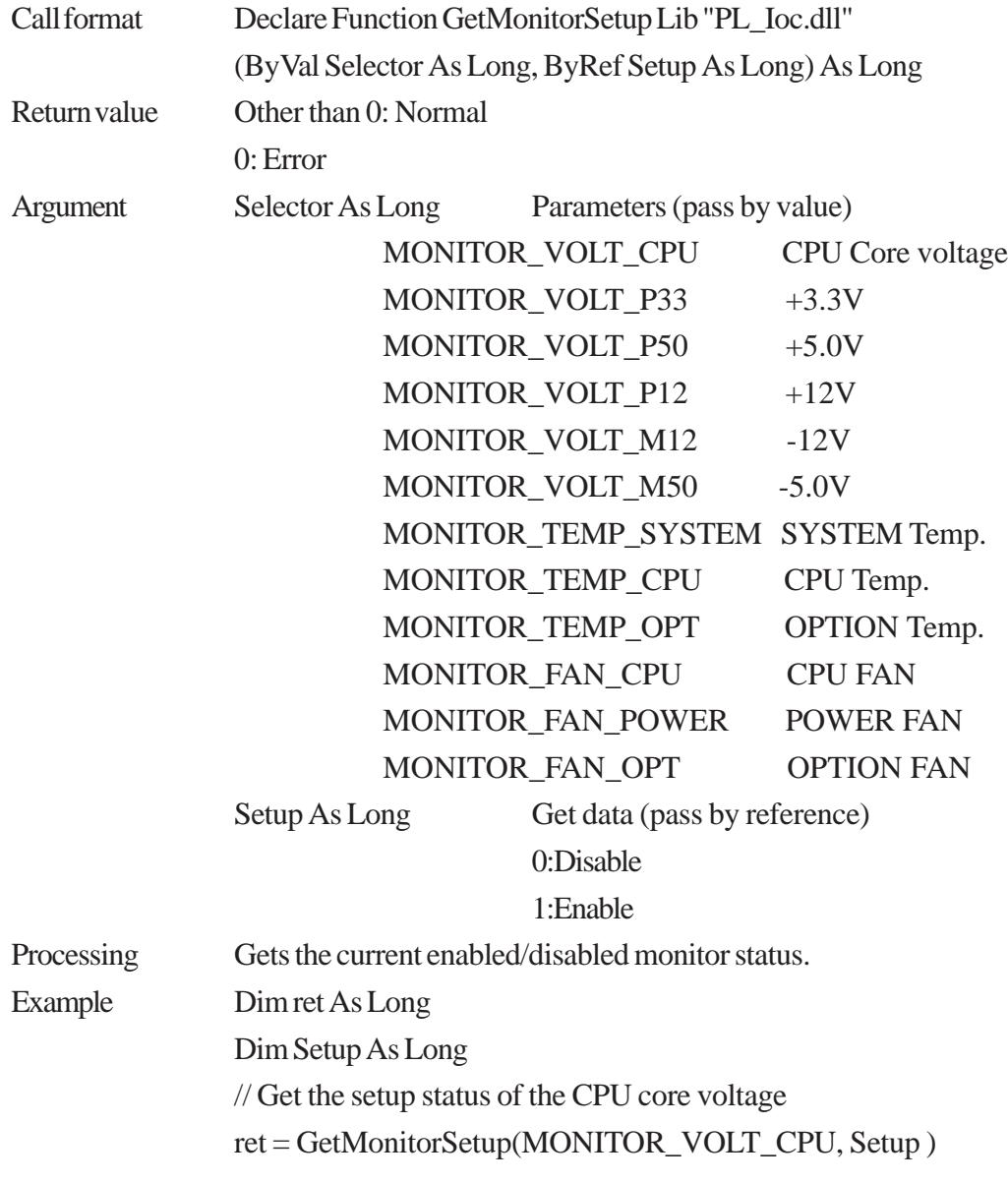

## **GetVoltParam**

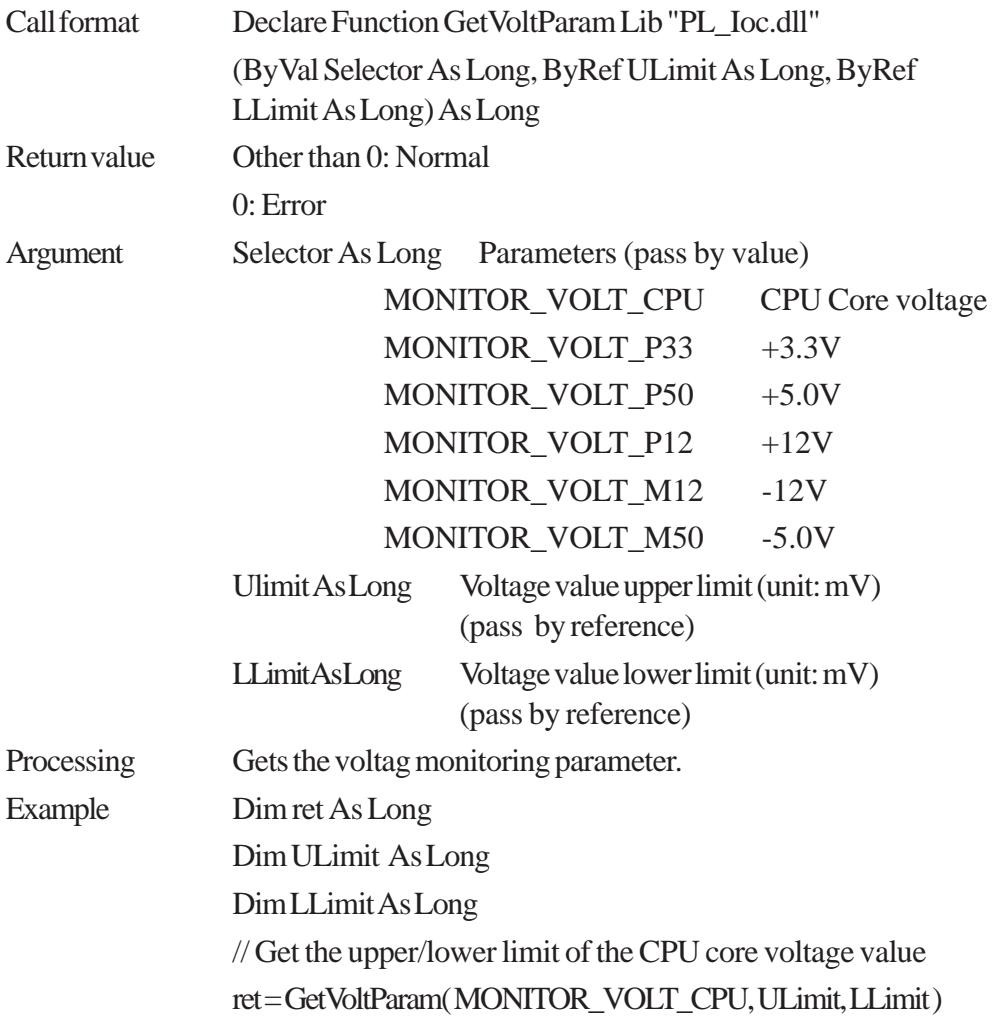

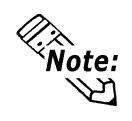

**Since the data received from this function is in mV units, the following conversion is needed for use in (Volt) units:**

 **Data in Volt unit = Data in mV unit/1000**

#### **GetCurrentVolt**

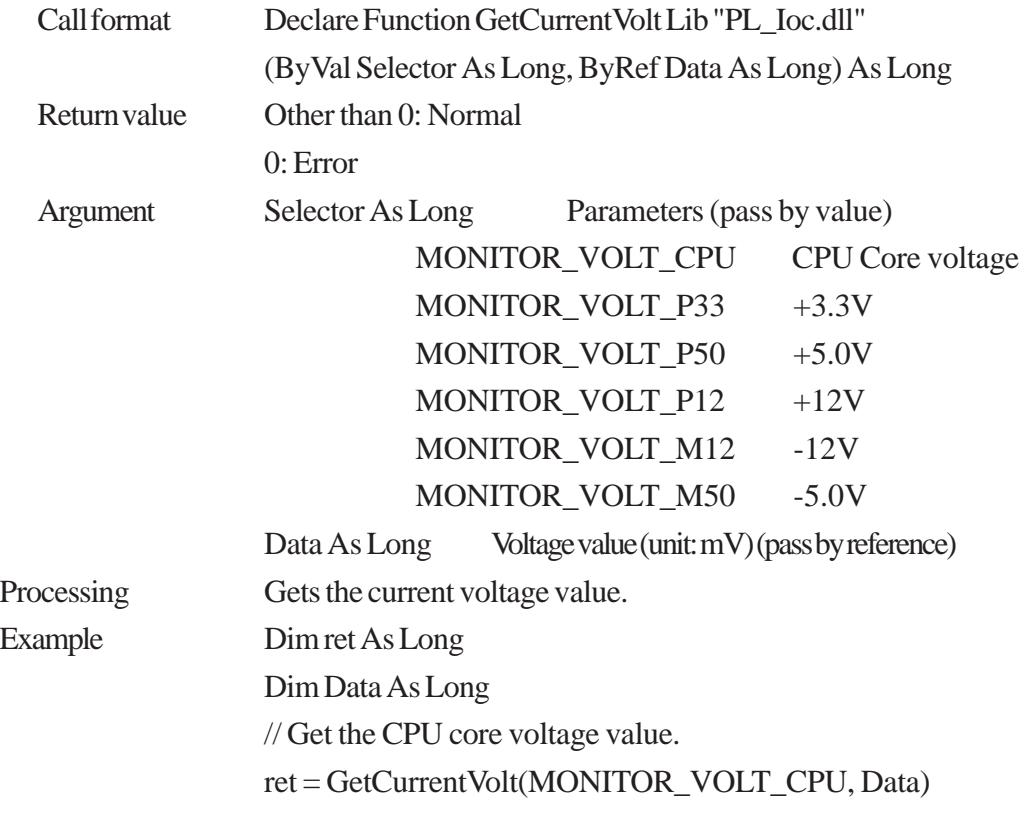

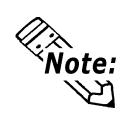

**Since the data received from this function is in mV units, the following conversion is needed for use in (Volt) units:**

 **Data in Volt unit = Data in mV unit/1000**

## **GetFanParam**

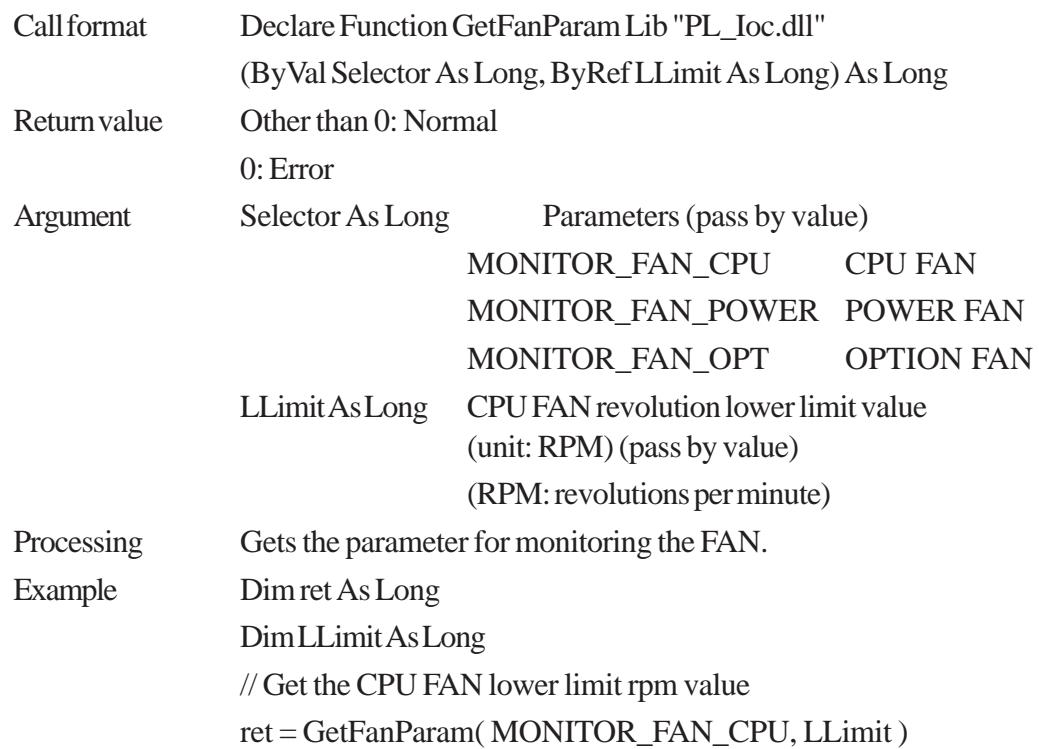

## **GetCurrentFan**

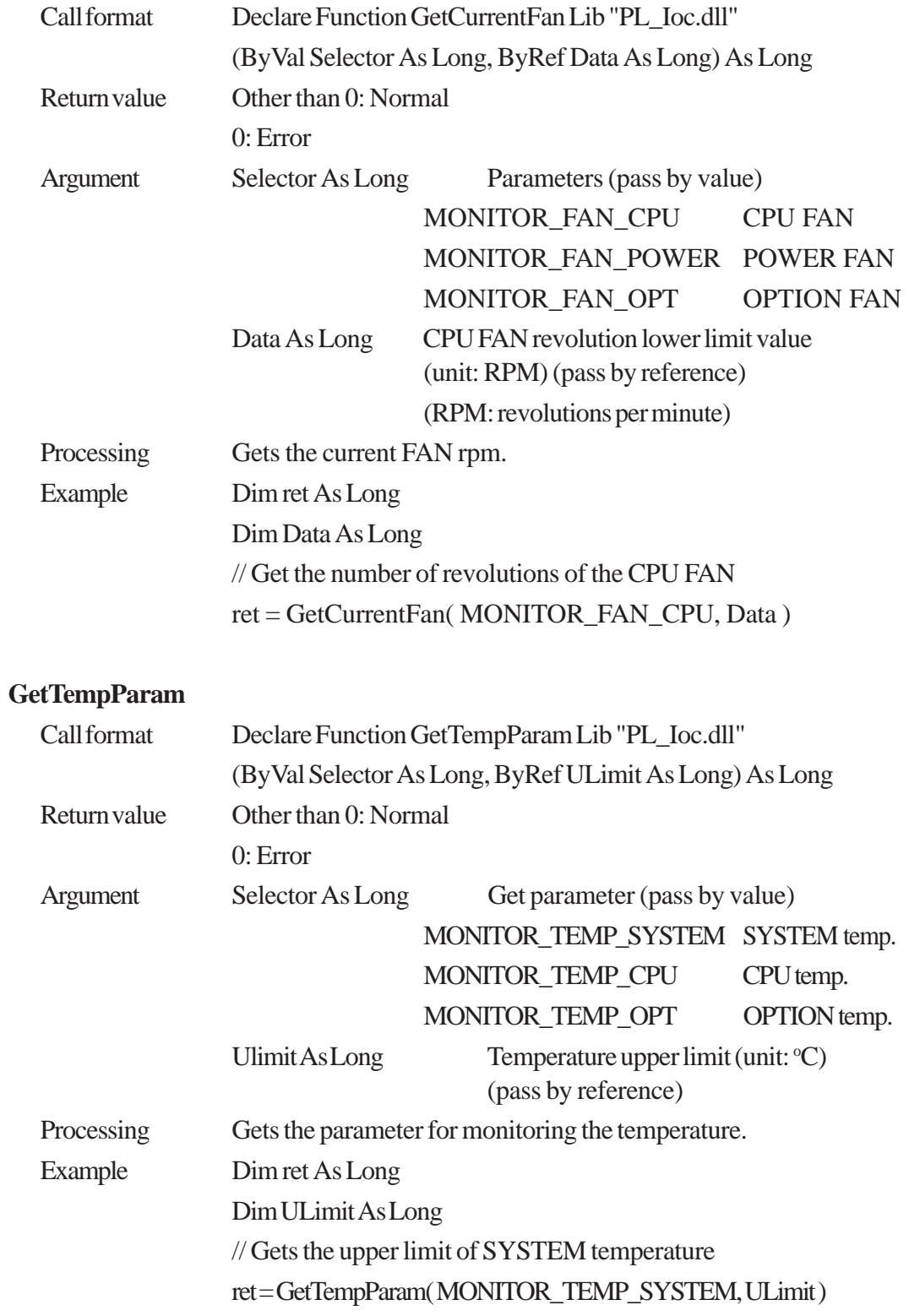

## **GetCurrentTemp**

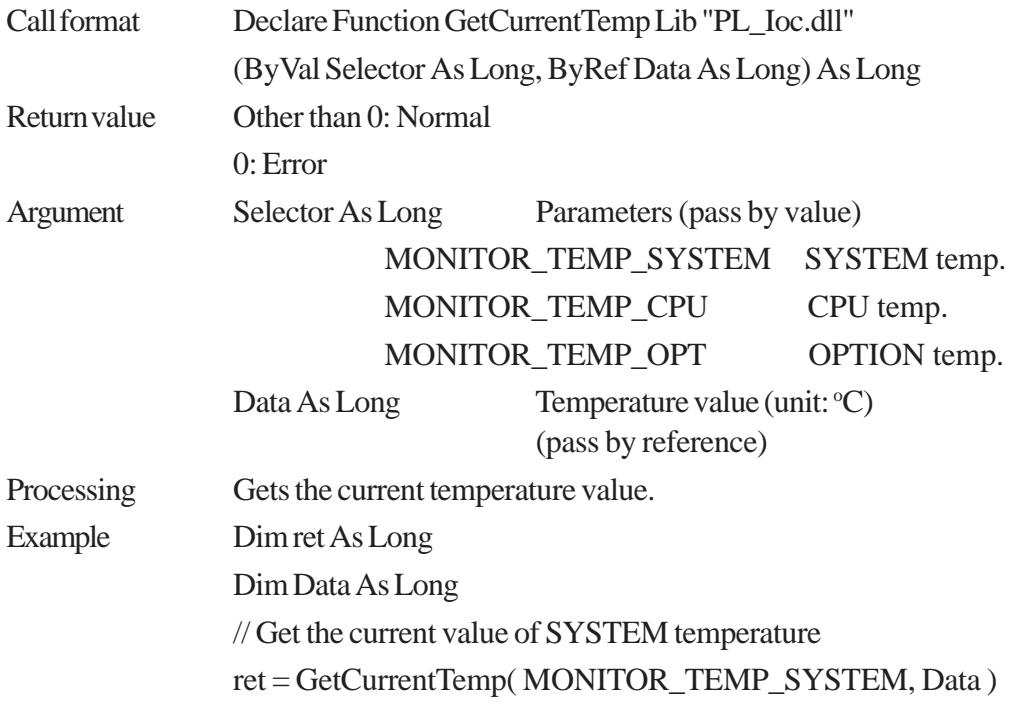

## **GetWdtCounter**

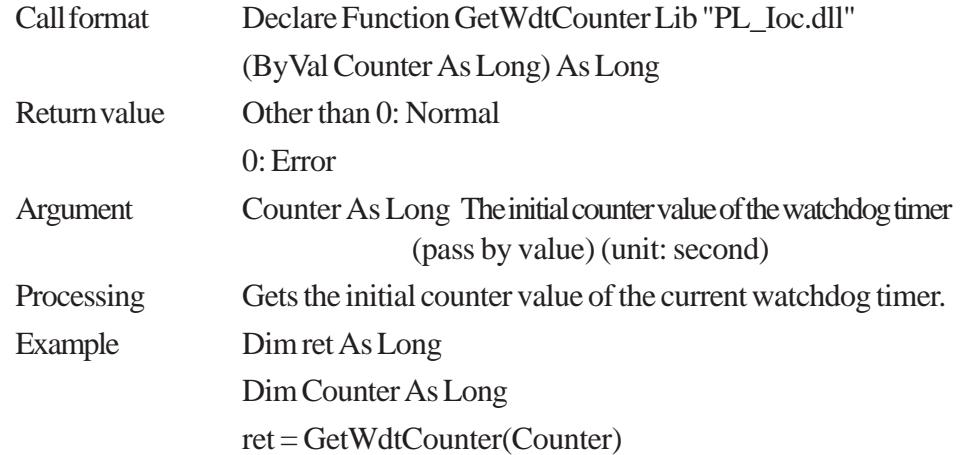

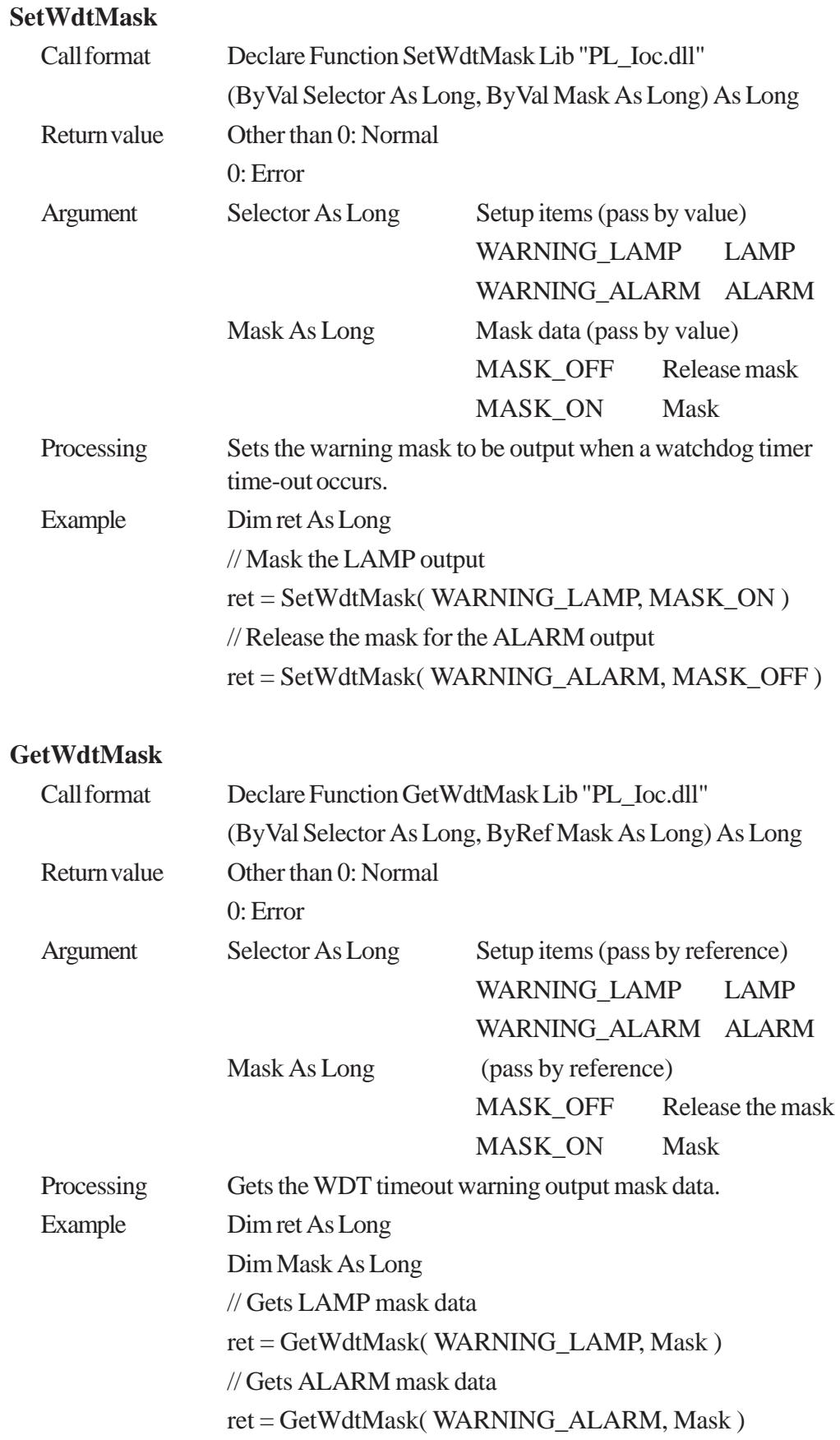

#### **StartWdt**

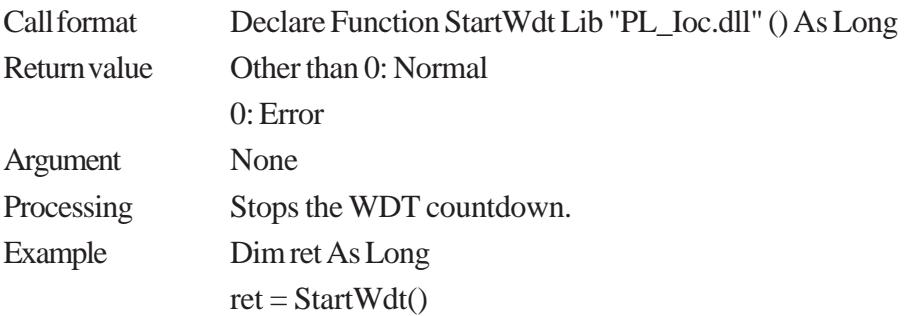

## **StopWdt**

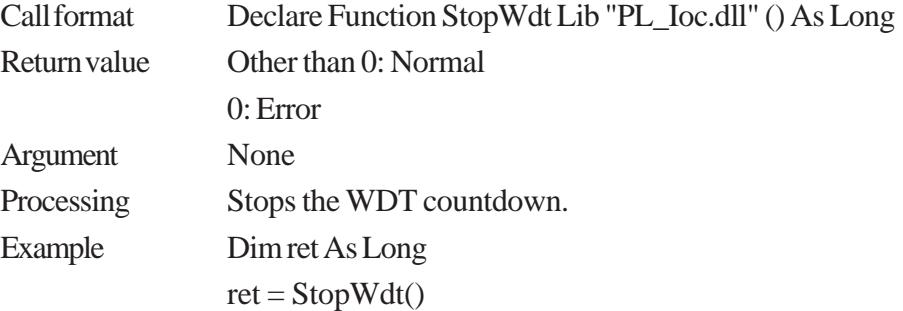

## **RestartWdt**

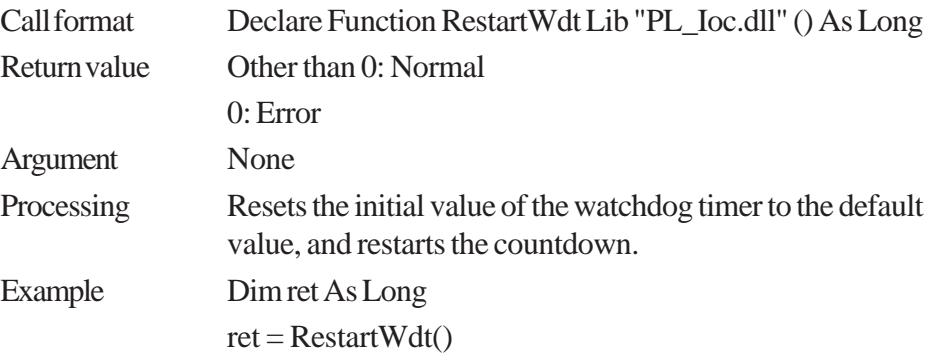

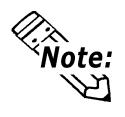

**RestartWdt can only be used after the StartWdt countdown has started.If RestartWdt is used after the timeout,it should be after ClearWdtTimeout has used to clear the timeout condition and after StartWdt has started the countdown.**

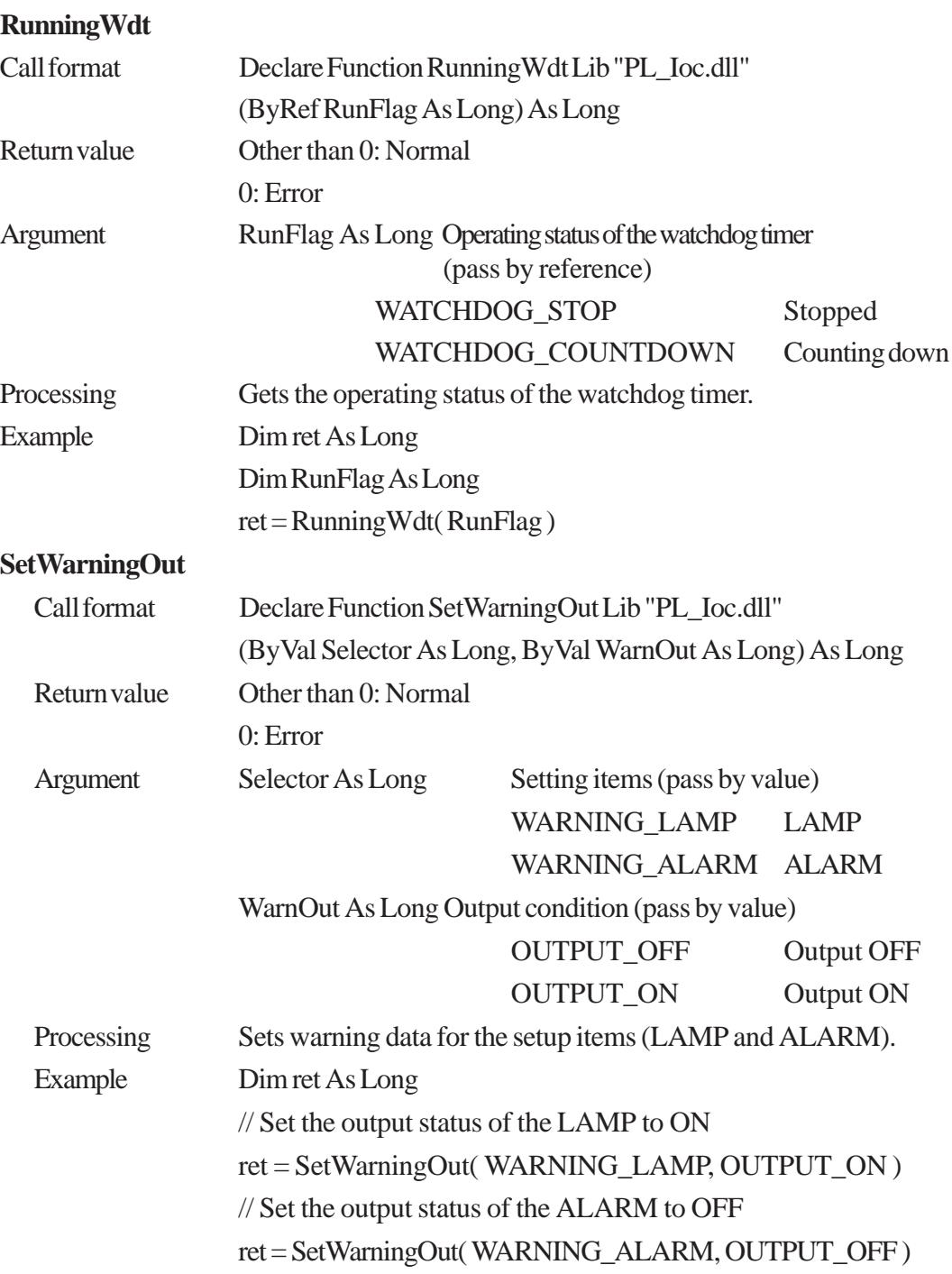

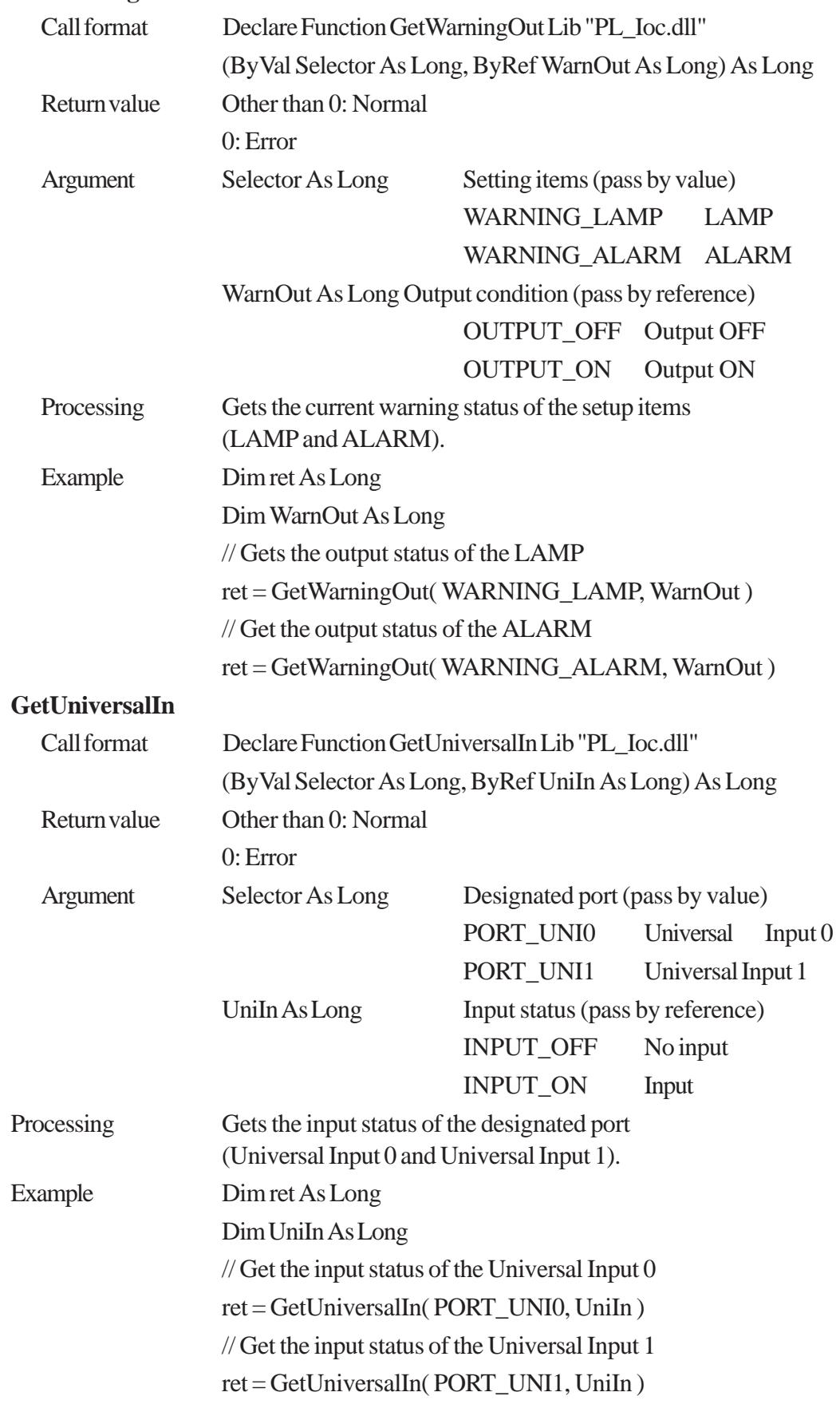

#### **GetWarningOut**

## **ClearUniversalIn**

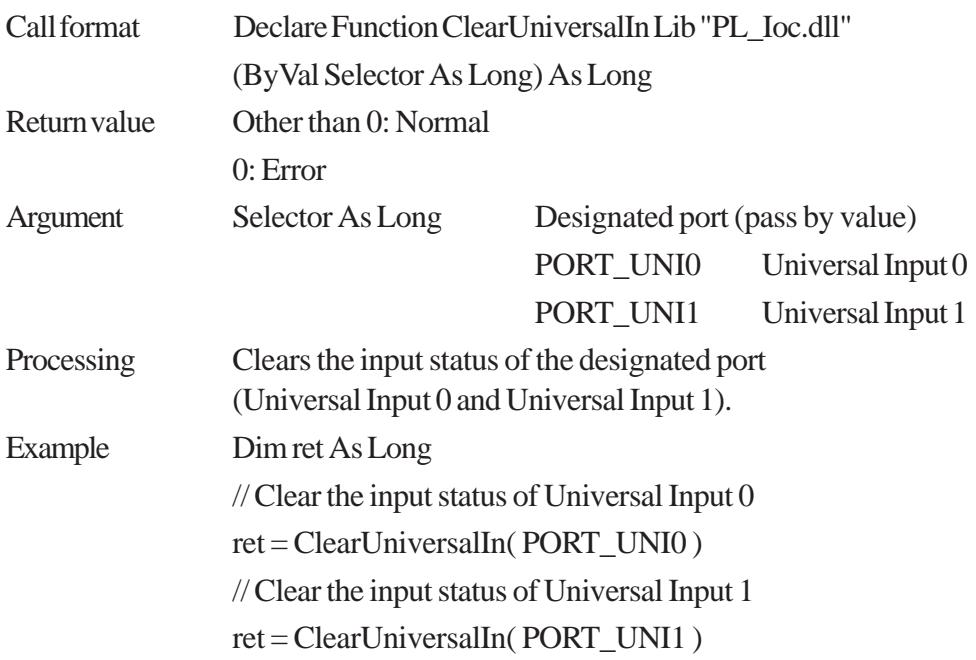

## **SetUniversalInMask**

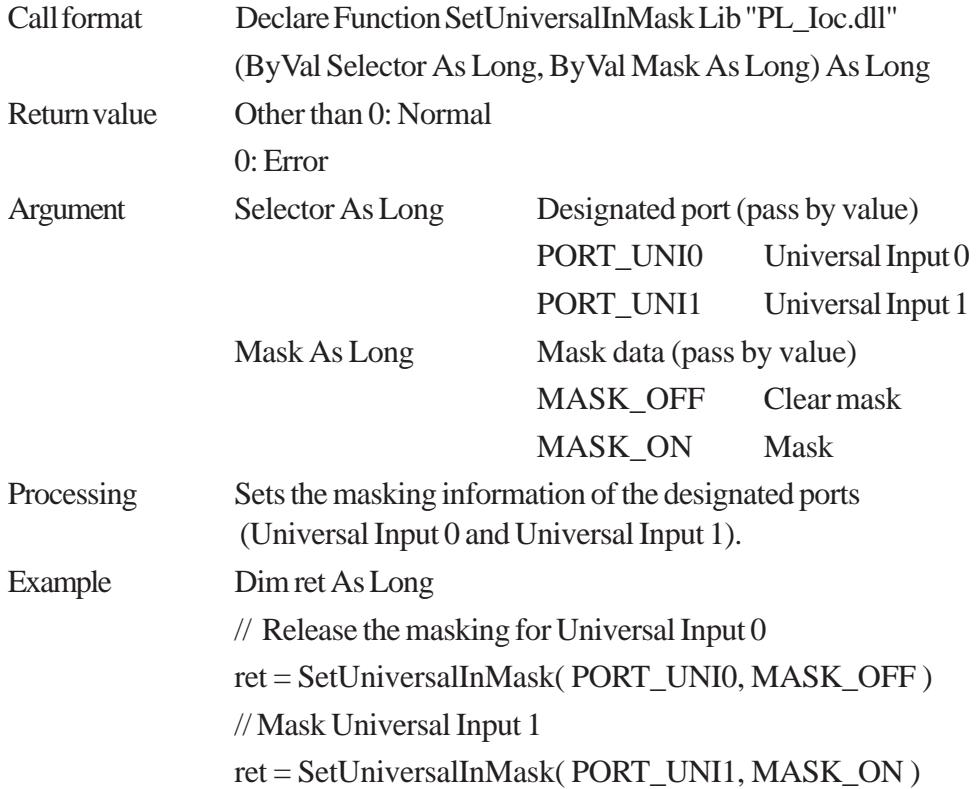

## **GetUniversalInMask**

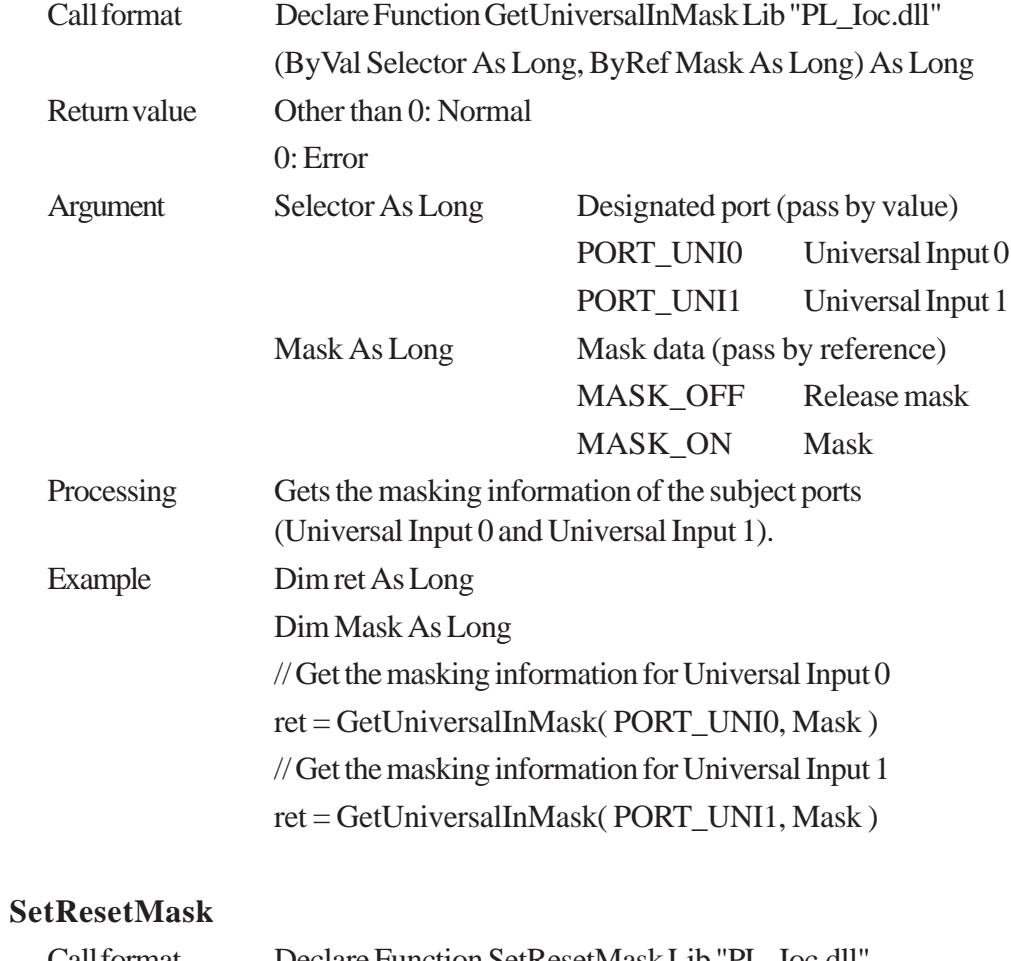

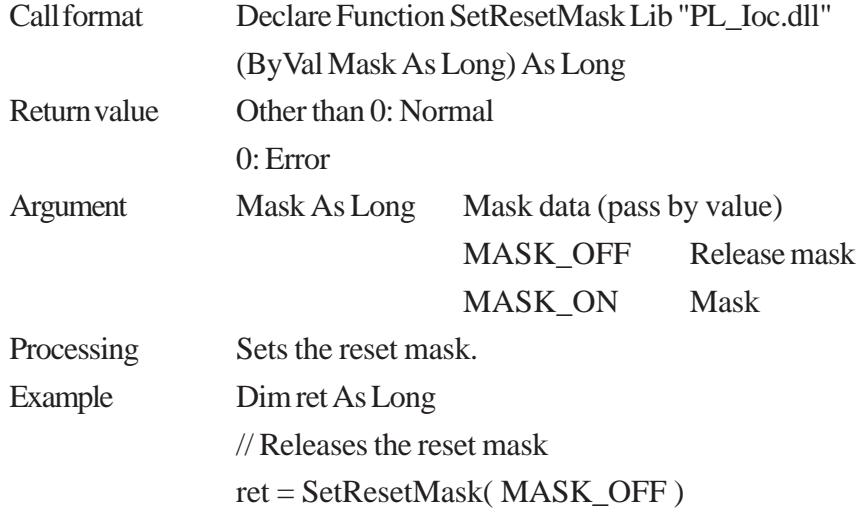

## **GetResetMask**

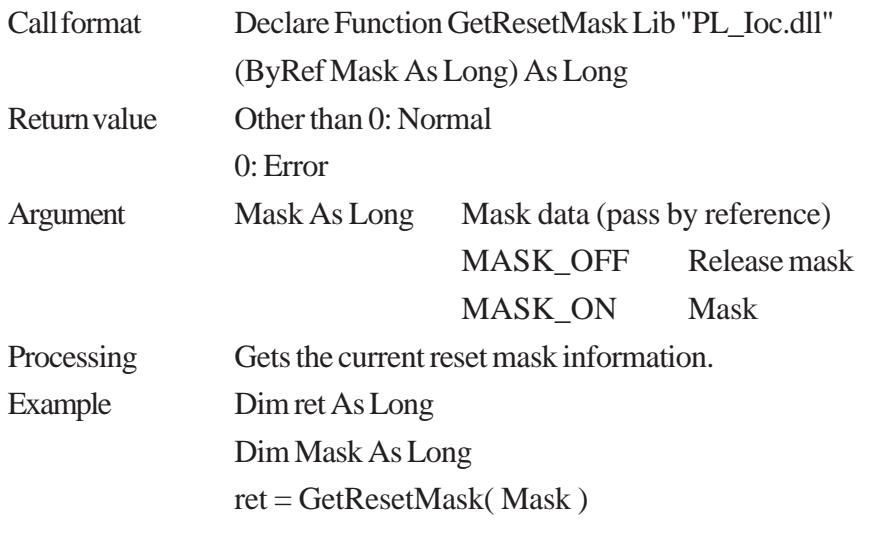

## **SetIdeErr**

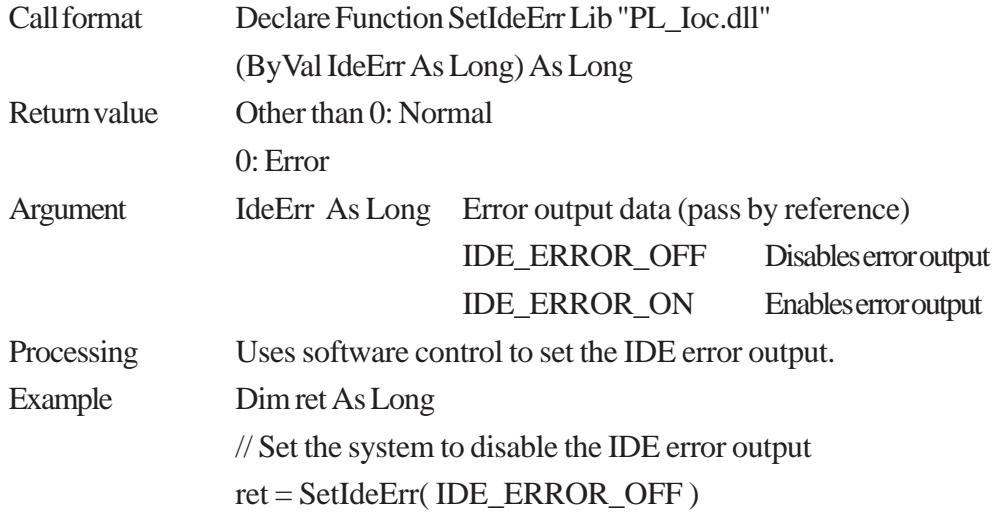

#### **GetIdeErrHard**

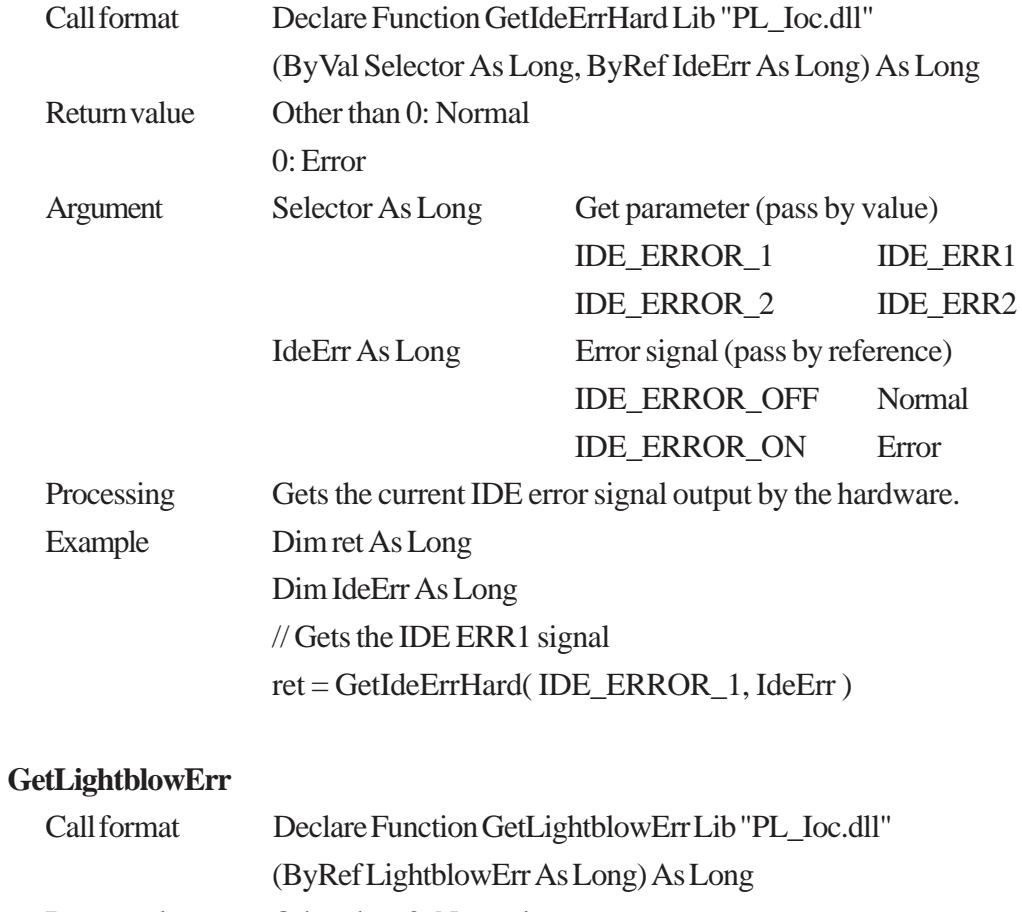

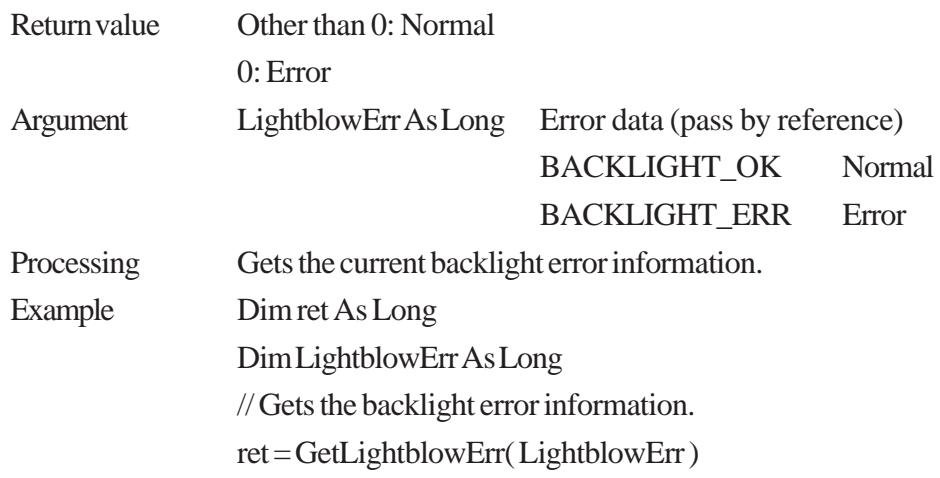

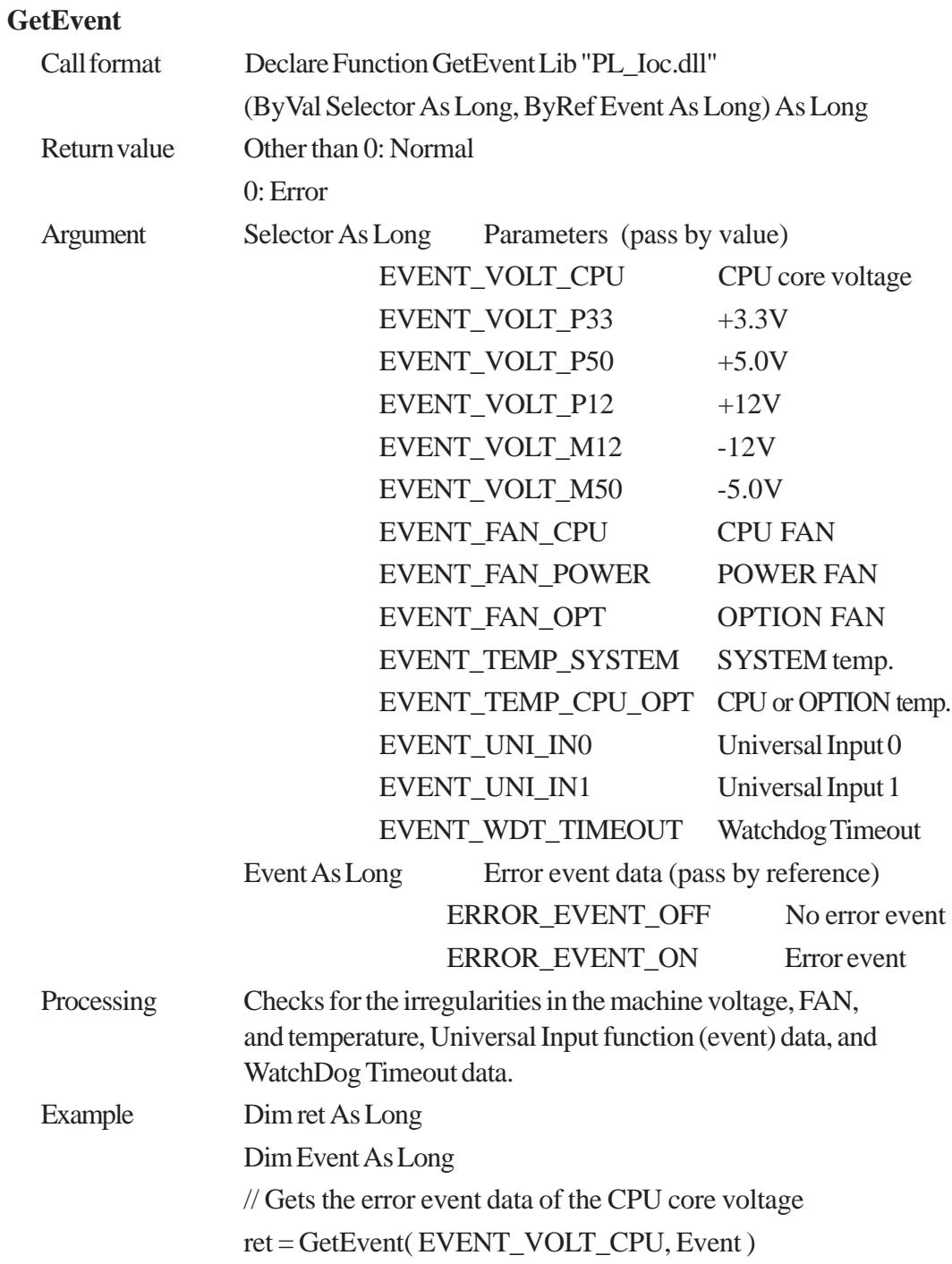

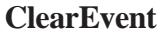

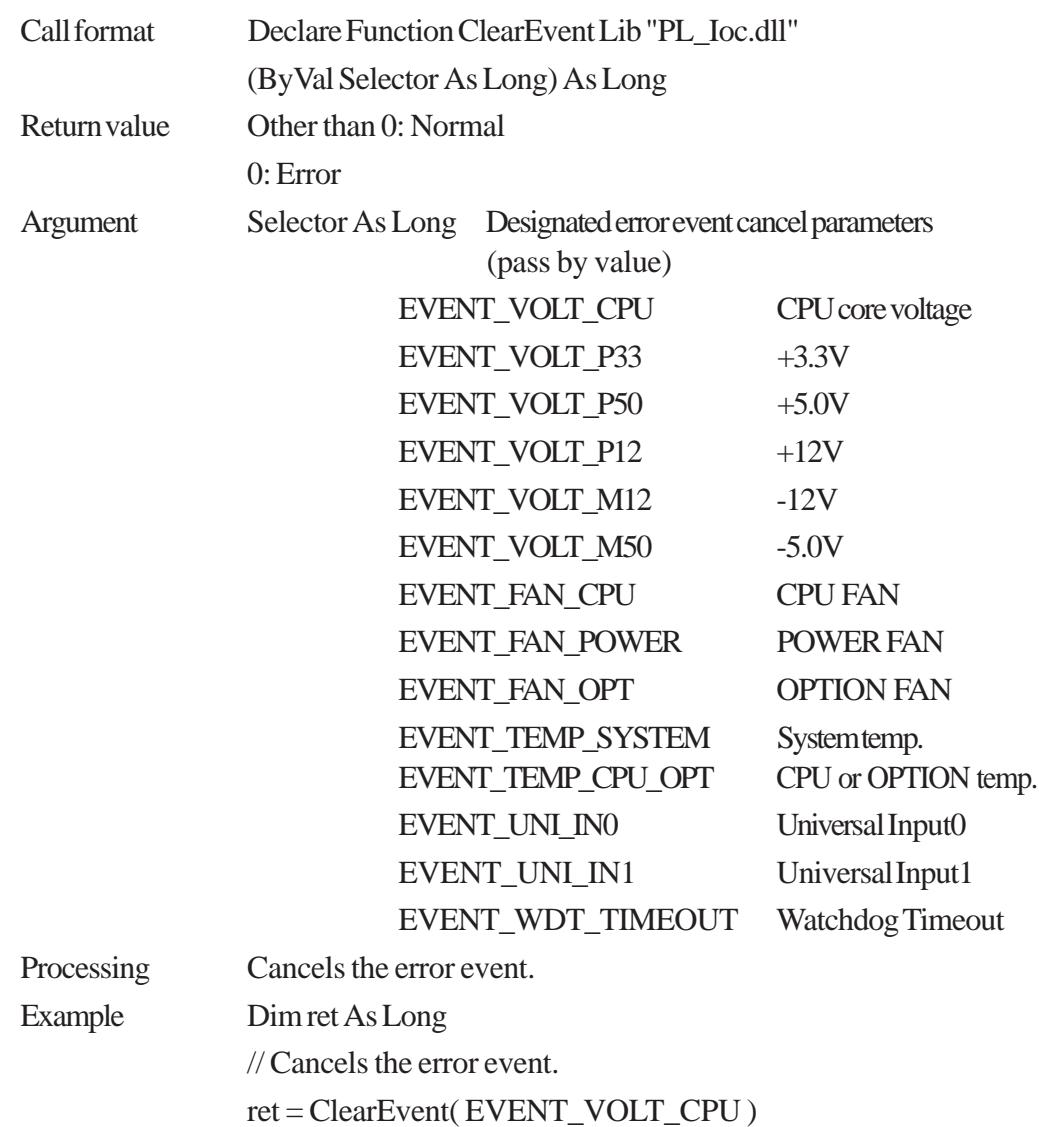

#### **StartInsideBuzzer**

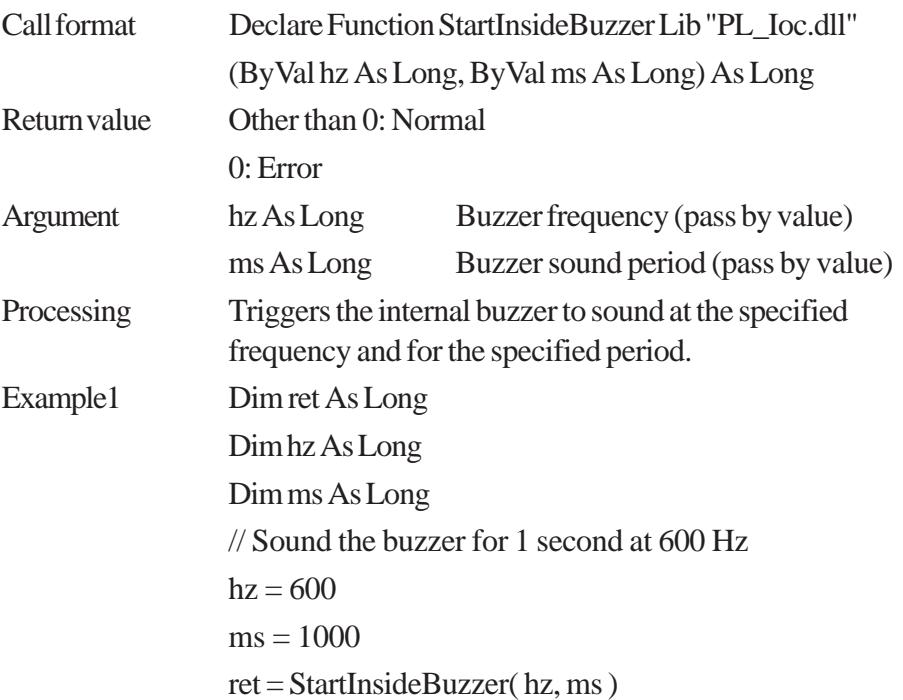

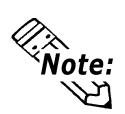

**This feature cannot be used with a PL running WindowsNT® 4.0 or Windows® 2000 due to the use of Windows® 98 functions.**

#### **StopInsideBuzzer**

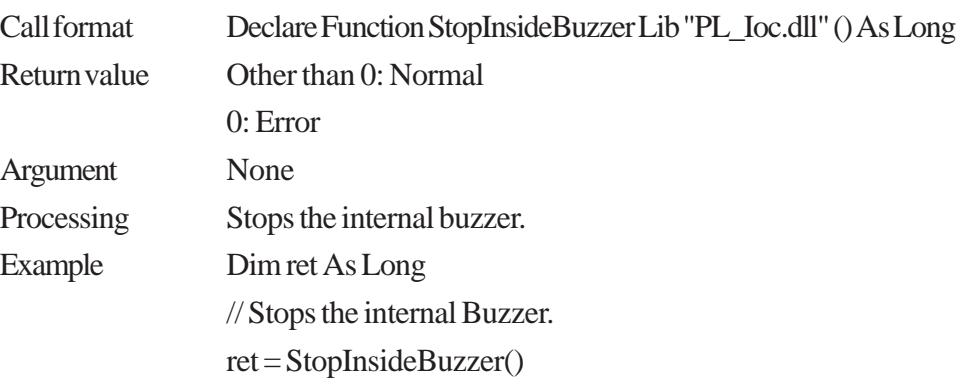

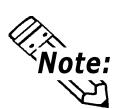

**This feature cannot be used with a PL running WindowsNT® 4.0 or Windows® 2000 due to the use of Windows® 98 functions.**

#### **ChkInsideBuzzer**

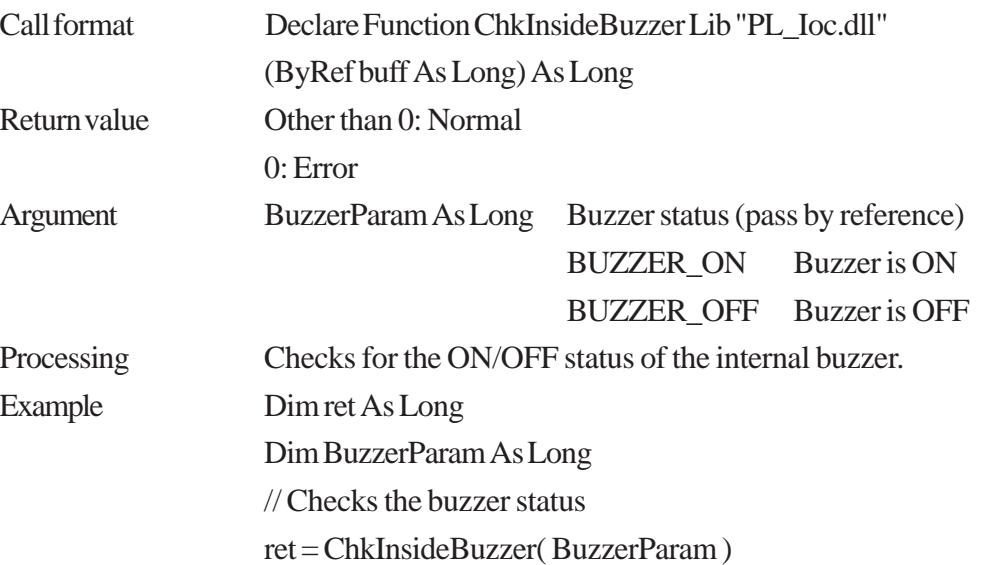

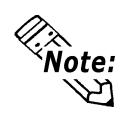

#### **This feature cannot be used with a PL running WindowsNT® 4.0 or Windows® 2000 due to the use of Windows® 98 functions.**

#### **GetWdtTimeout**

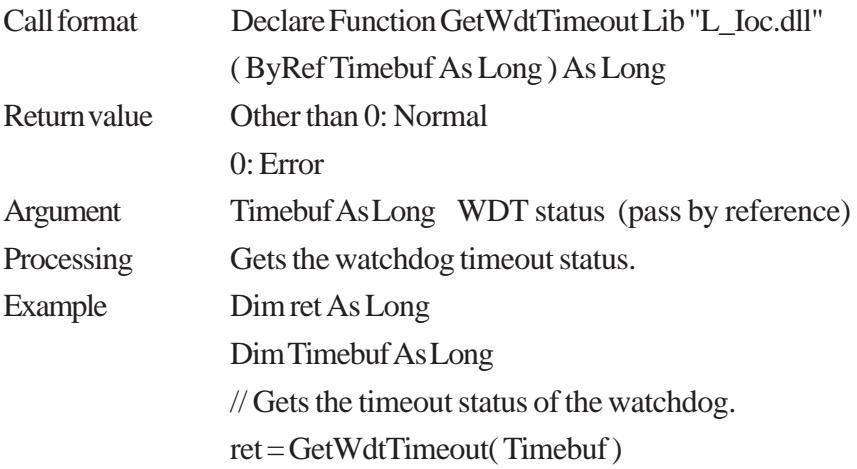

## **ClearWdtTimeout**

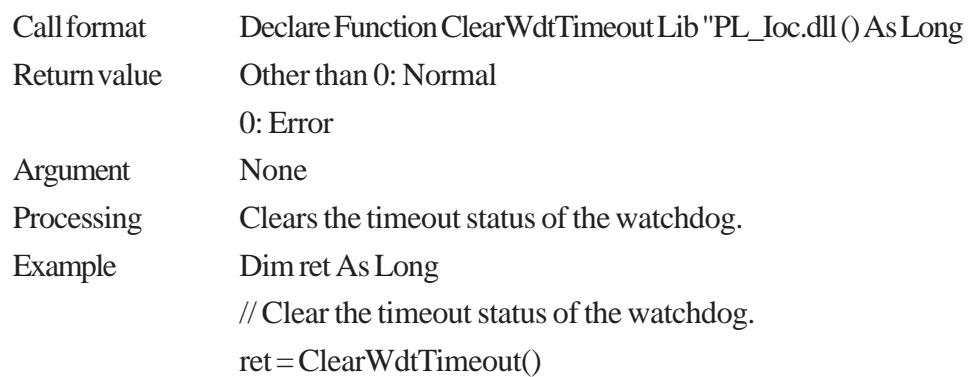

## **SetWarningDOUT**

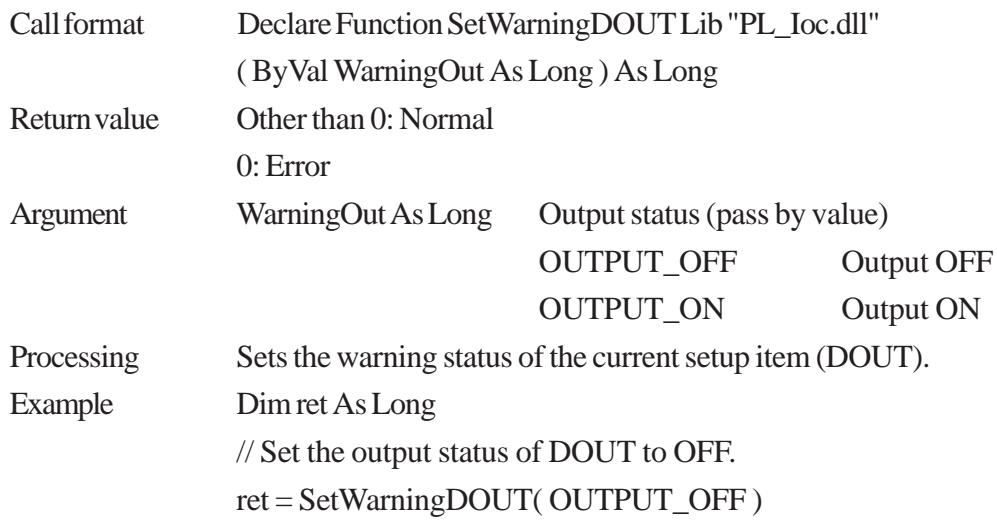

# **GetWarningDOUT**

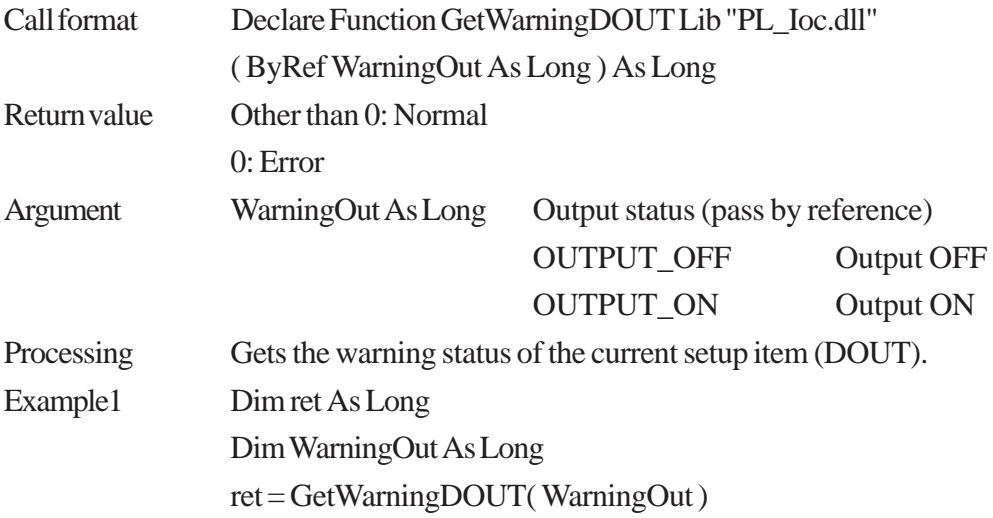

#### **GetSmiDrvHandle**

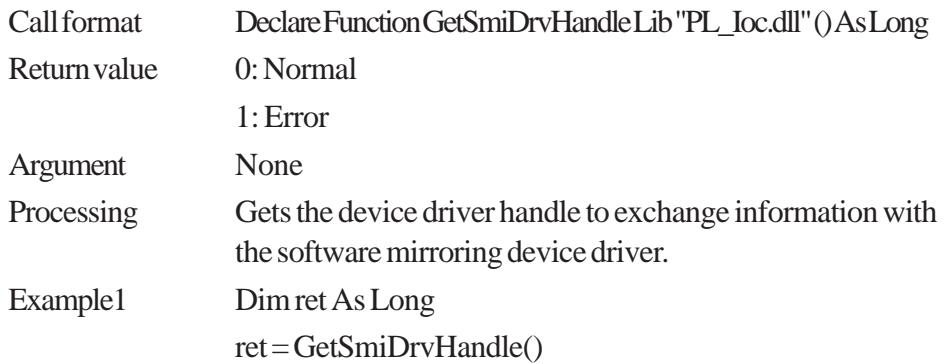

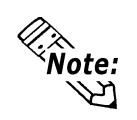

## **An error will occur if the software mirroring device driver is not running.**

## **CloseSmiDrvHandle**

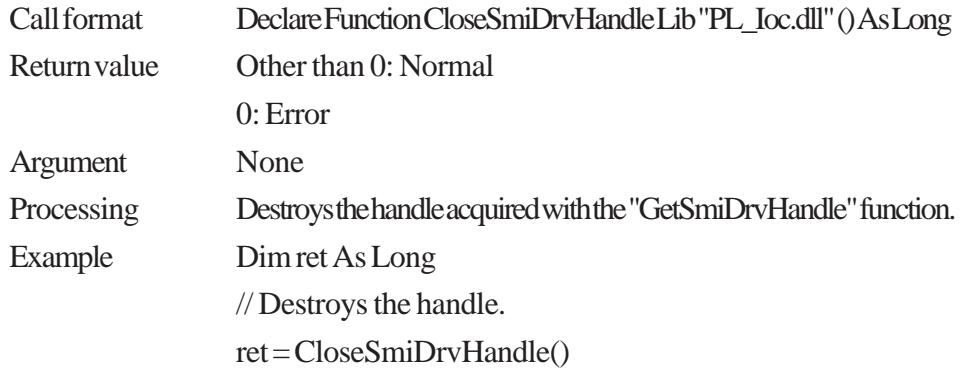

## **GetSmiAryStatus**

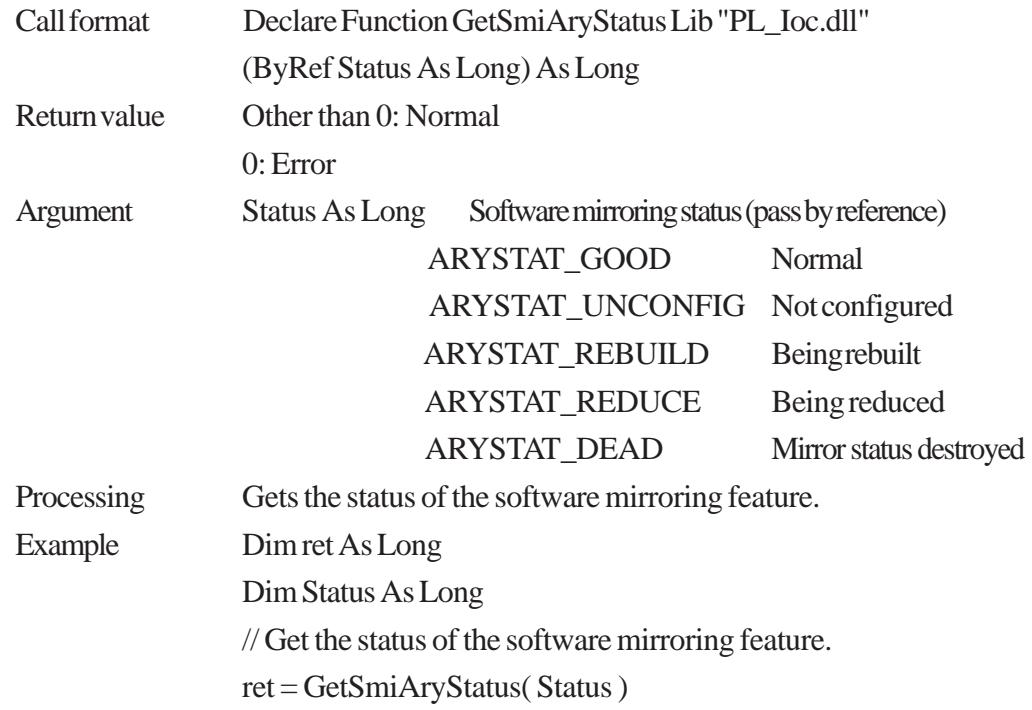

## **GetSmiDevStatus**

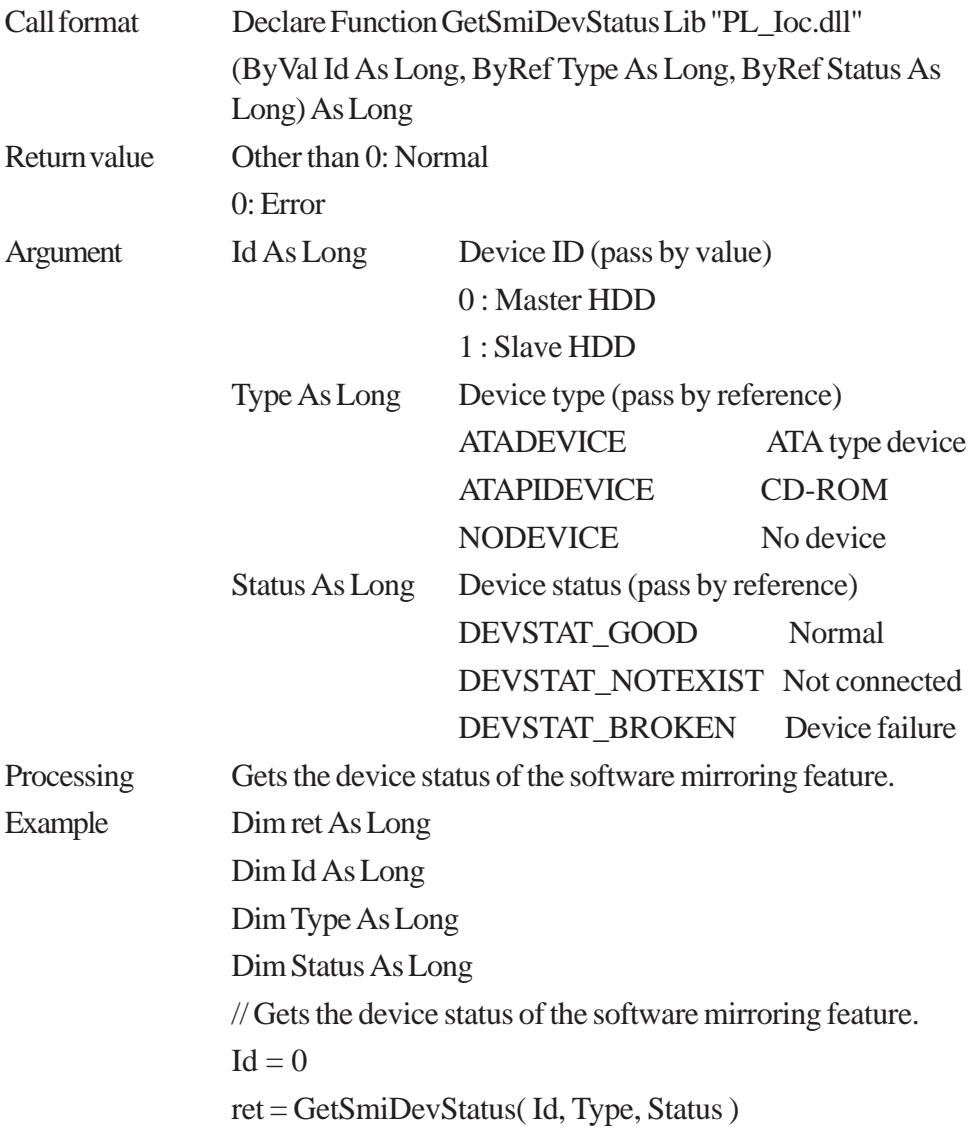

# *Memo*

# **A.8 Backlight Control API-DLL**

## **A.8.1 Operation Environment**

The following information explains the Dynamic Link Libraries used by the backlight control feature on a PL-5900 Series unit.

API-DLLs provide the interface for applications to access the System Monitor/ RAS feature (System Monitor/RAS Device Driver). Applications can use DLLs to access the following feature.

1. Backlight Control ON/OFF

## **Compatible Operating Systems**

The API-DLLs contained on the PL unit's CD-ROM are compatible with the following OS types.

- Microsoft® Windows®98 Second Edition
- Microsoft® WindowsNT®4.0 (Windows Service Pack 3 or higher)

- Microsoft® Windows®2000

Each OS must use its corresponding Backlight Control Device.

## **Compatible Languages**

- Microsoft® Visual C
- Microsoft® Visual C++
- Microsoft® Visual Basic

## **Required Files**

The following files are required when using DLLs. Each language requires its own set of files.

• Visual C

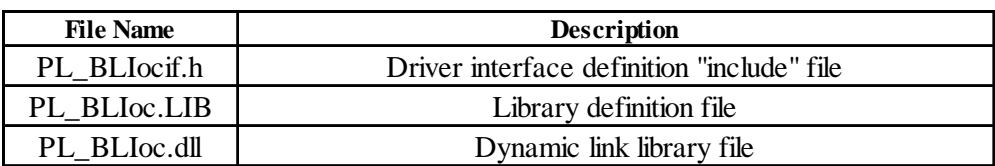

• Visual C++

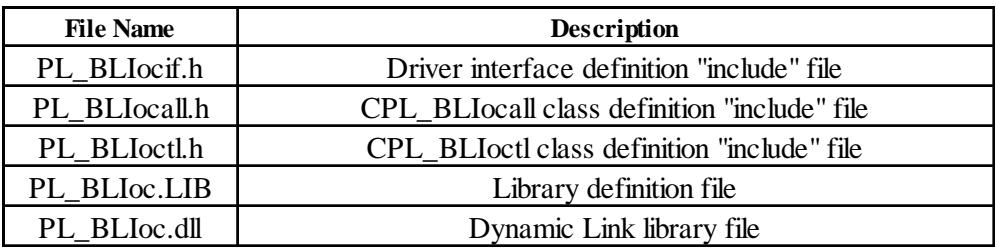

\* "#include header files should be "included" in the following order.

#include PL\_BLIocif.h

#include PL\_BLIoctl.h

PL\_BLIocall.h is automatically included, and does not need to be directly designated.

#### • Visual Basic

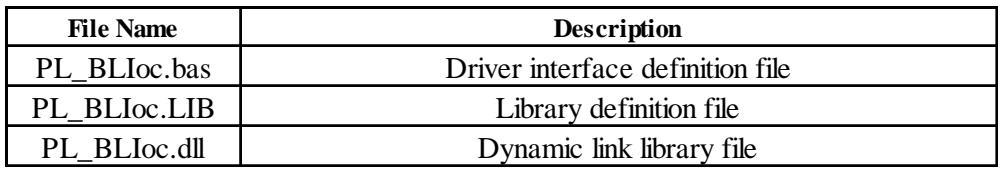

## **Dynamic Link Library (DLL)**

In order for an application to use PL\_BLIoc.dll, it should be copied to the following folder.

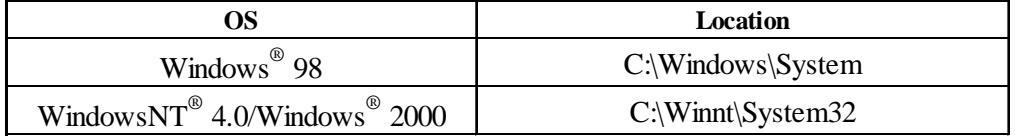

## **A.8.2 Class Contents**

## **CPL\_BLIoctl Class**

This class is used to set the parameters for device driver access using CPL\_BLIoctl class.

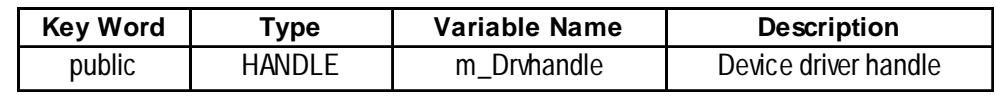

## **CPL\_BLIocal Class**

This uses the parameters set in CPL\_BLIoctl, and calls up DeviceIoControl (Driver Access function).

However, since this class succeeds CPL\_BLIoctl, it cannot be used directly.

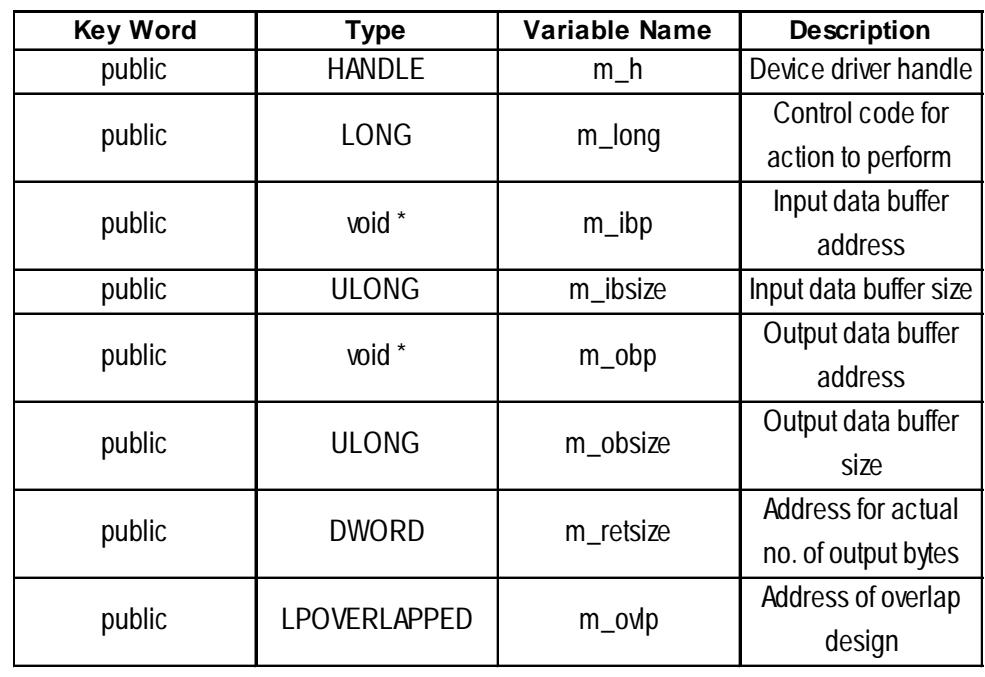

## **A.8.3 Visual C Functions**

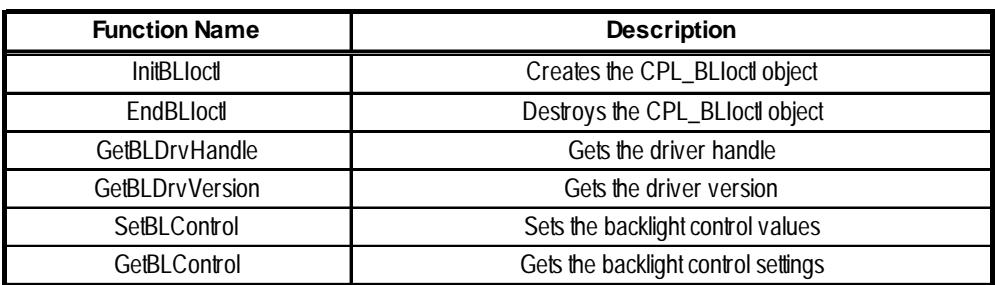

## **A.8.4 Visual C Function Specifications (Details)**

#### **InitBLIoctl**

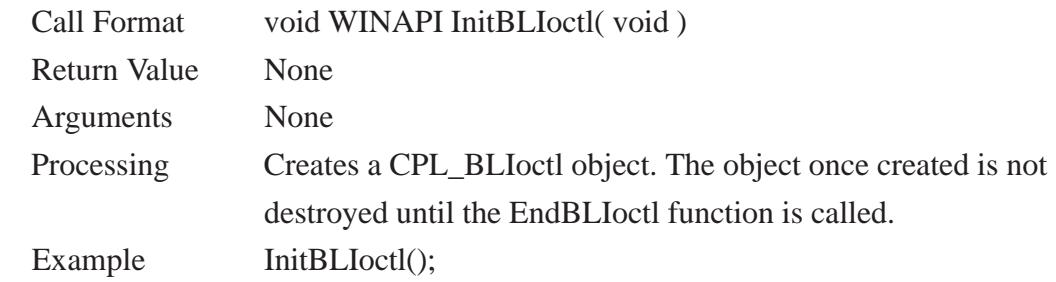

#### **EndBLIoctl**

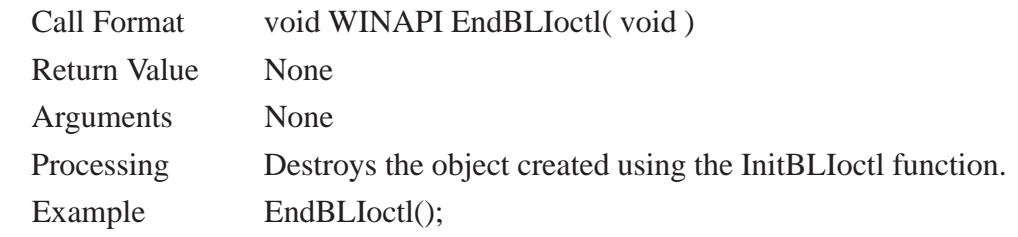

#### **GetBLDrvHandle**

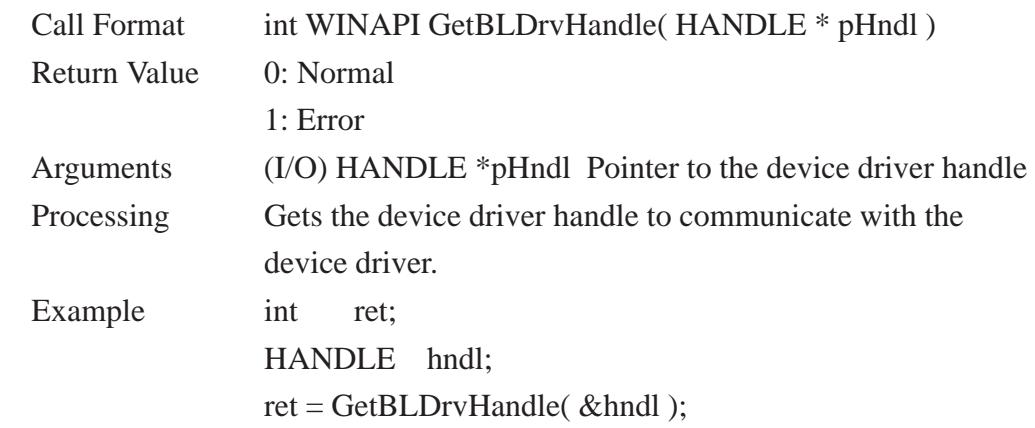

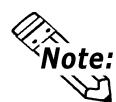

**An error will occur if the Backlight Control Device Driver is not running.**<br> **An error will occur if the Backlight Control Device Driver is not running.** 

## **GetBLDrvVersion**

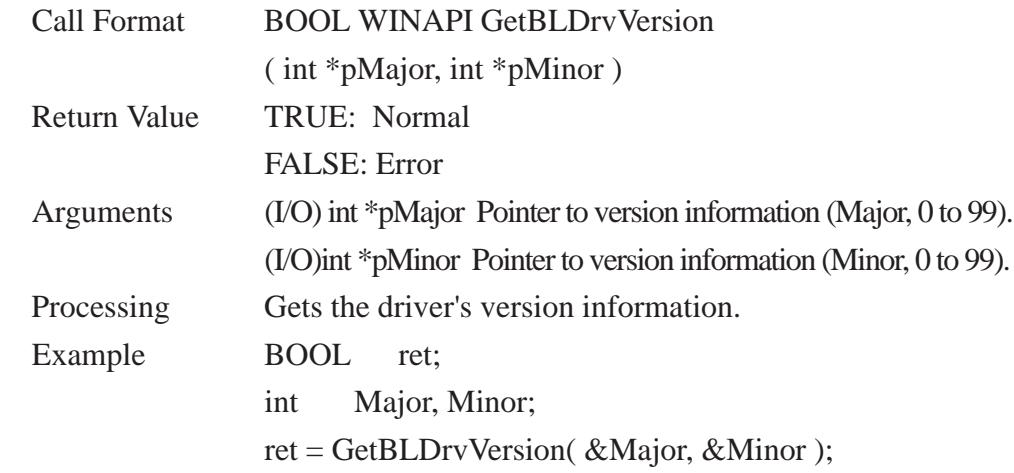

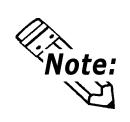

 **If the version is 1.10, then you will get Major: 1 (decimal) Minor: 10 (decimal).**

## **SetBLControl**

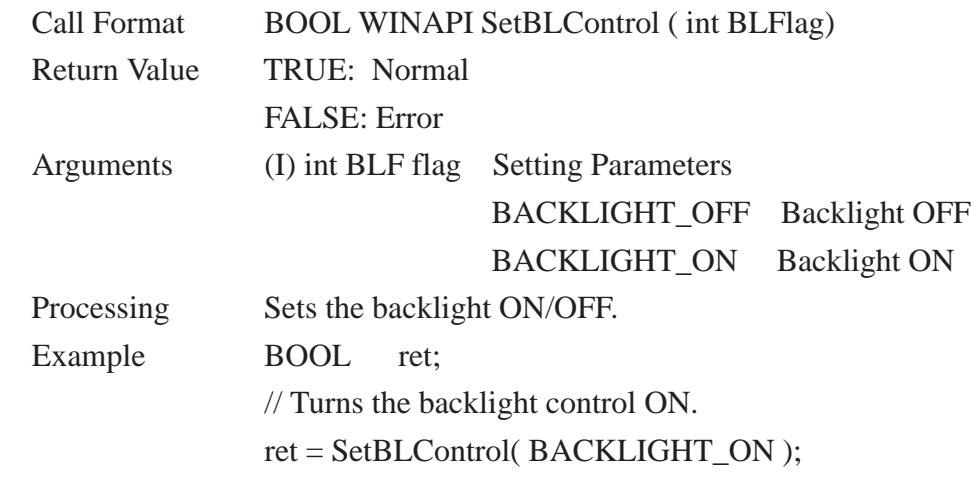

#### **GetBLControl**

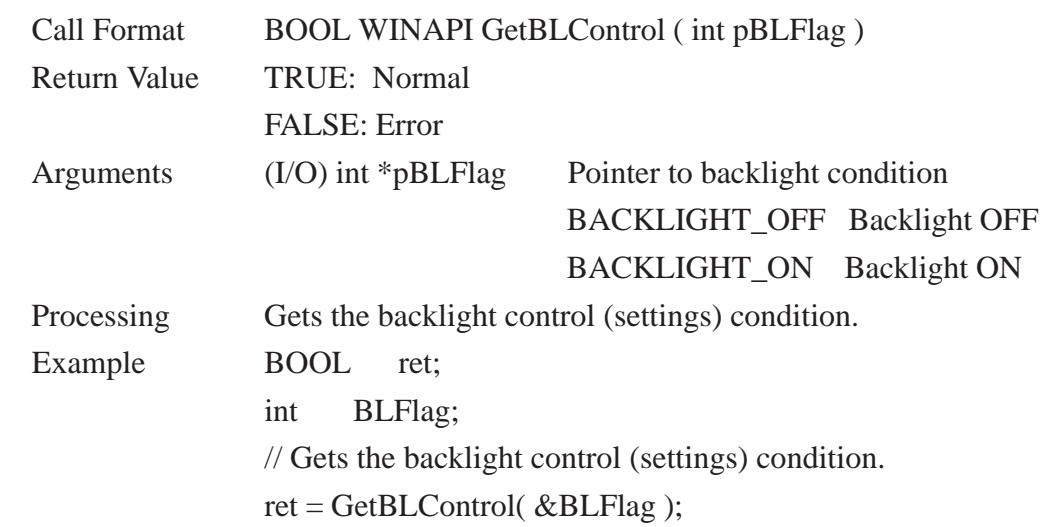

## **A.8.5 Visual C++ Functions**

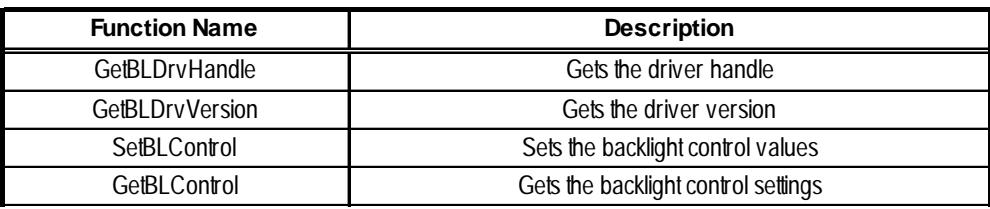

## **A.8.6 Visual C++ Function Specifications (Details)**

## **GetBLDrvHandle**

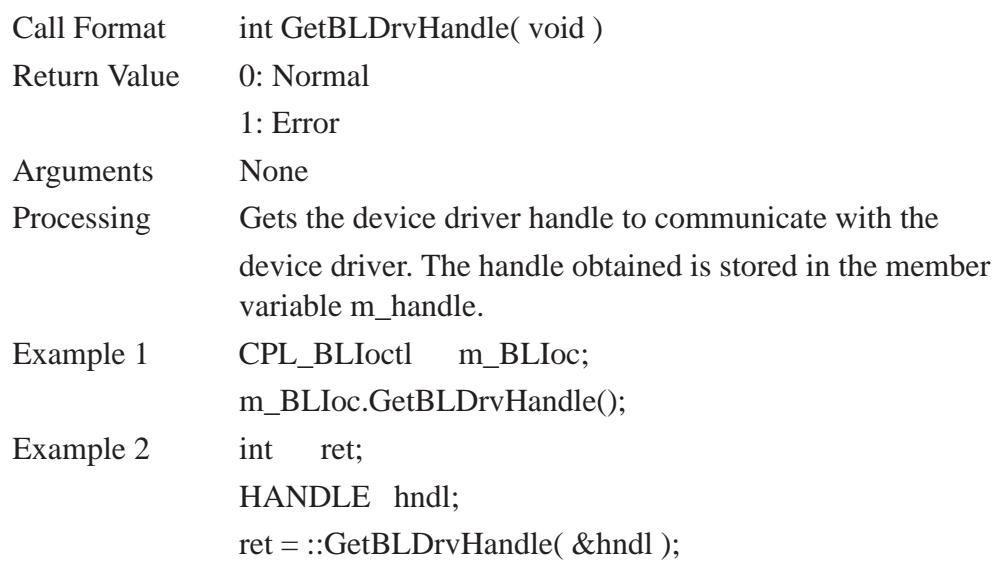

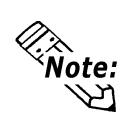

 **An error will occur if the Backlight Control Device Driver is not running.**

#### **GetBLDrvVersion**

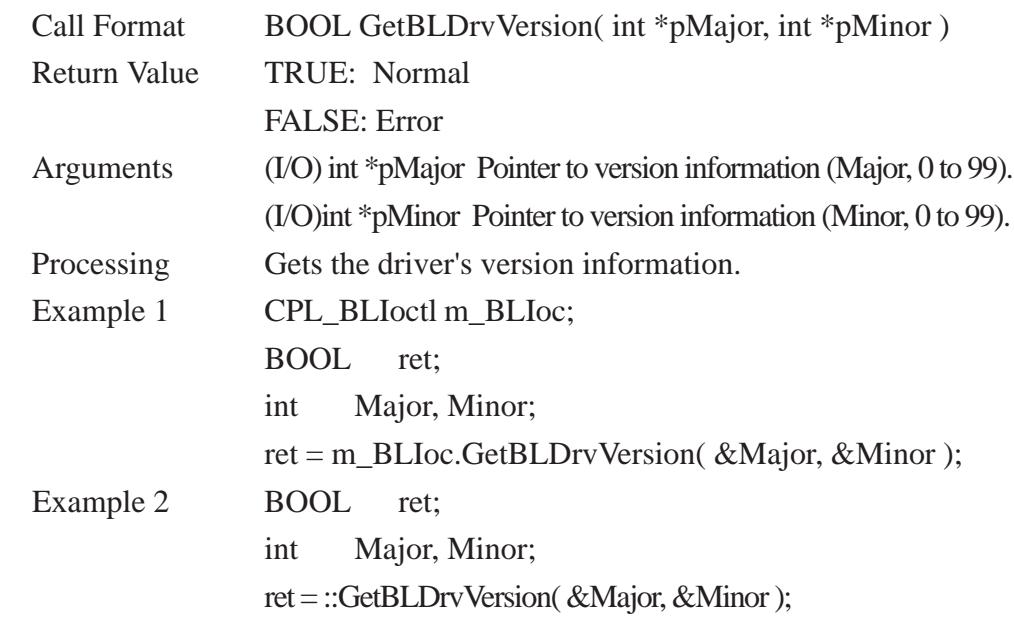

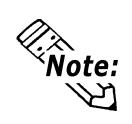

 **If the version is 1.10, then you will get Major: 1 (decimal) Minor: 10 (decimal).**

#### **SetBLControl**

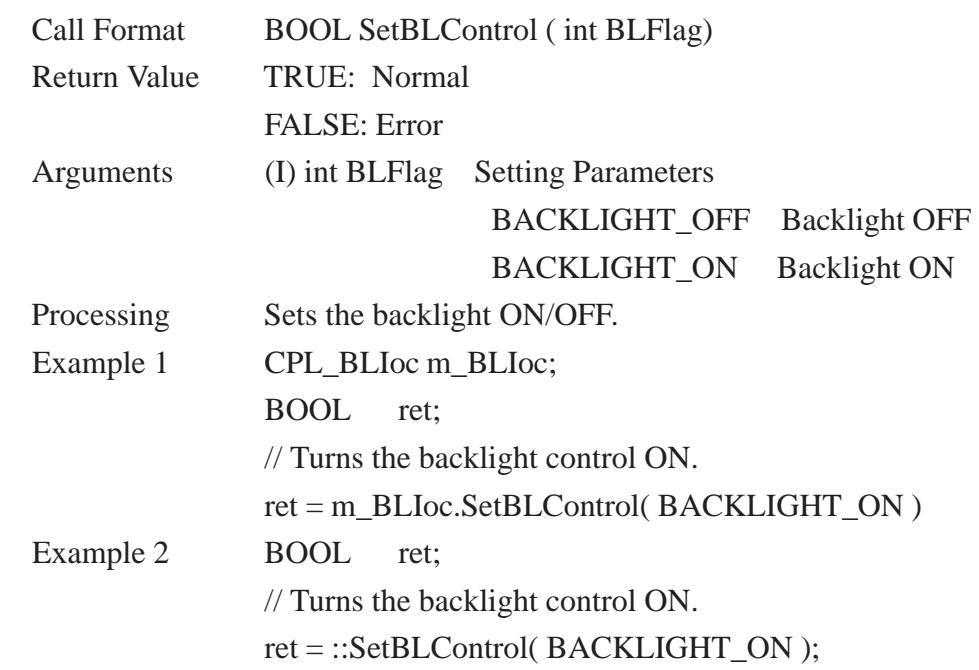
# **Appendices**

#### **GetBLControl**

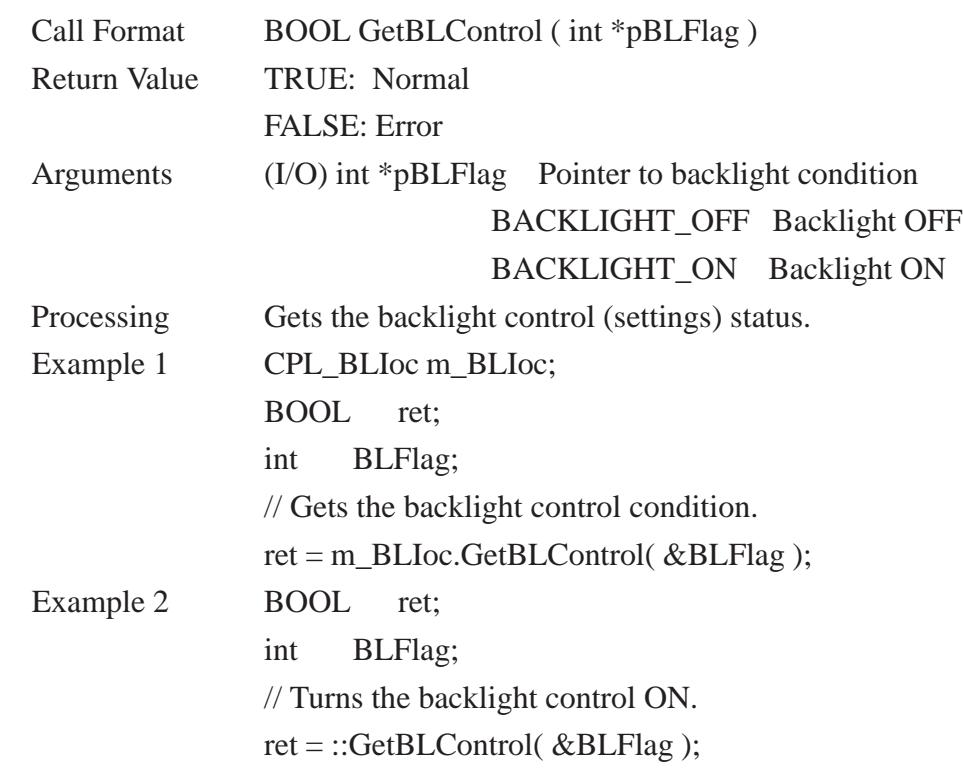

### **A.8.7 Visual Basic Functions**

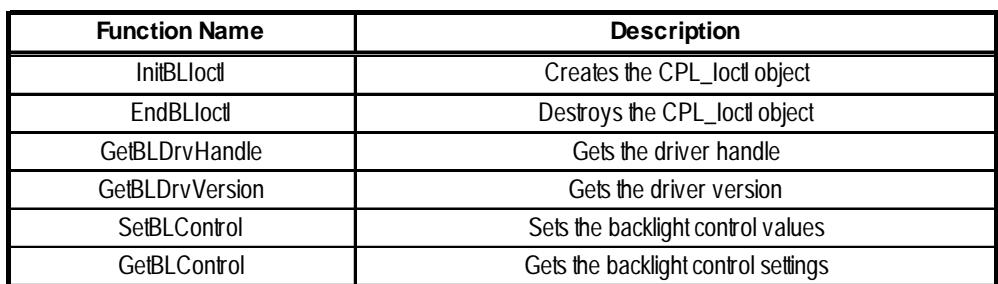

### **A.8.8 Visual Basic Function Specifications (Details)**

#### **InitBLIoctl**

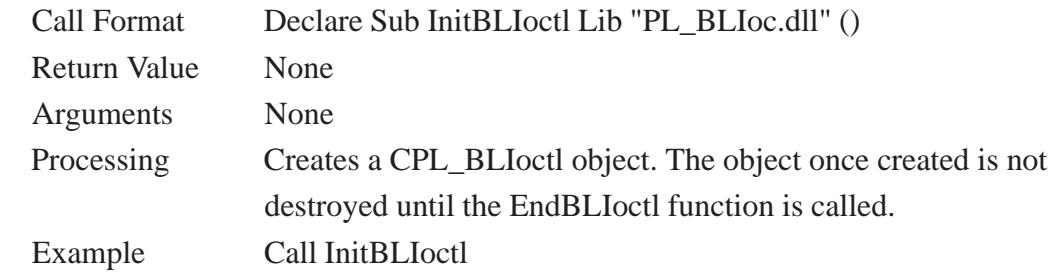

#### **EndBLIoctl**

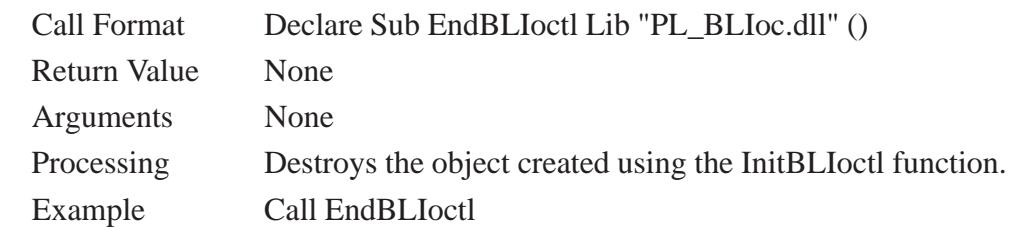

#### **GetBLDrvHandle**

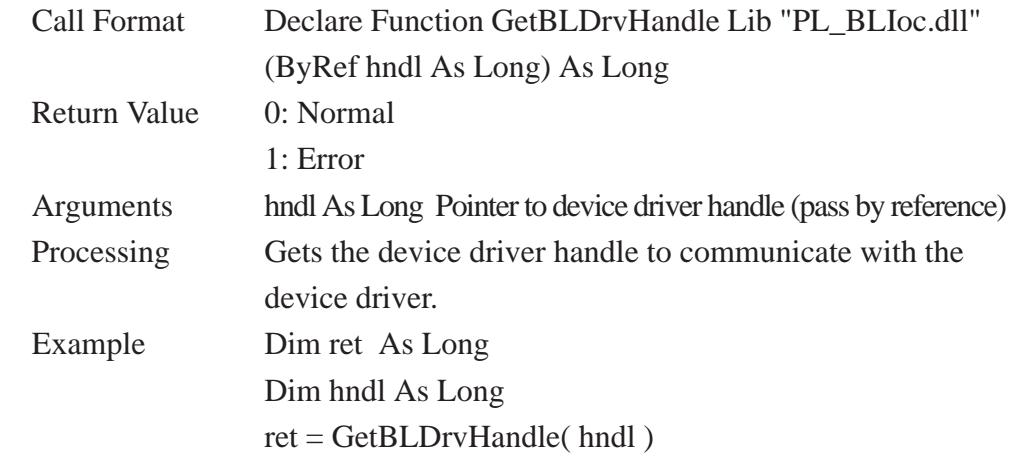

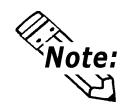

**An error will occur if the Backlight Control Device Driver is not running.** 

## **Appendices**

#### **GetBLDrvVersion**

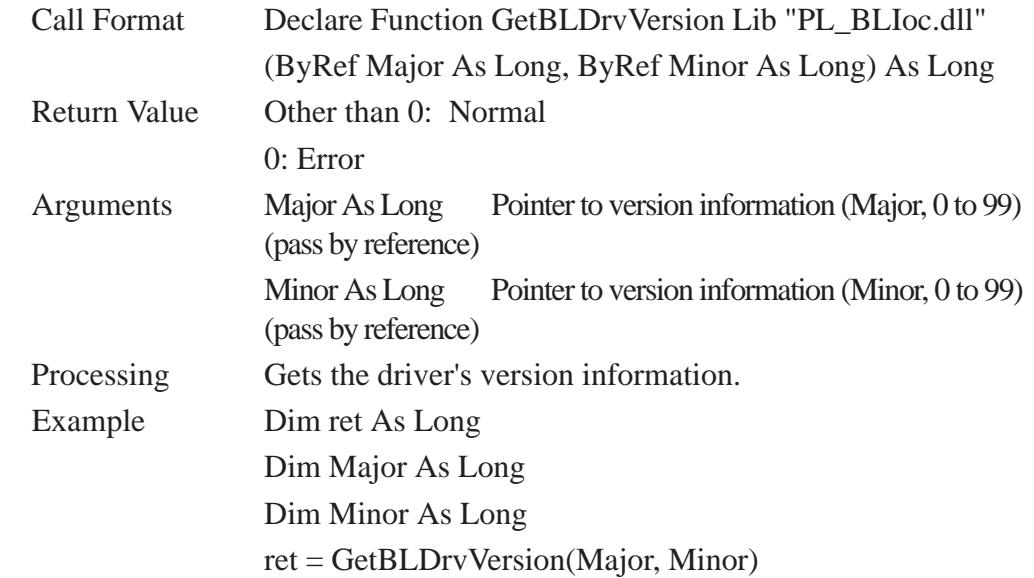

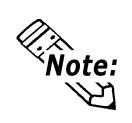

**If the version is 1.10, then you will get Major: 1 (decimal)**

 **Minor: 10 (decimal).**

#### **SetBLControl**

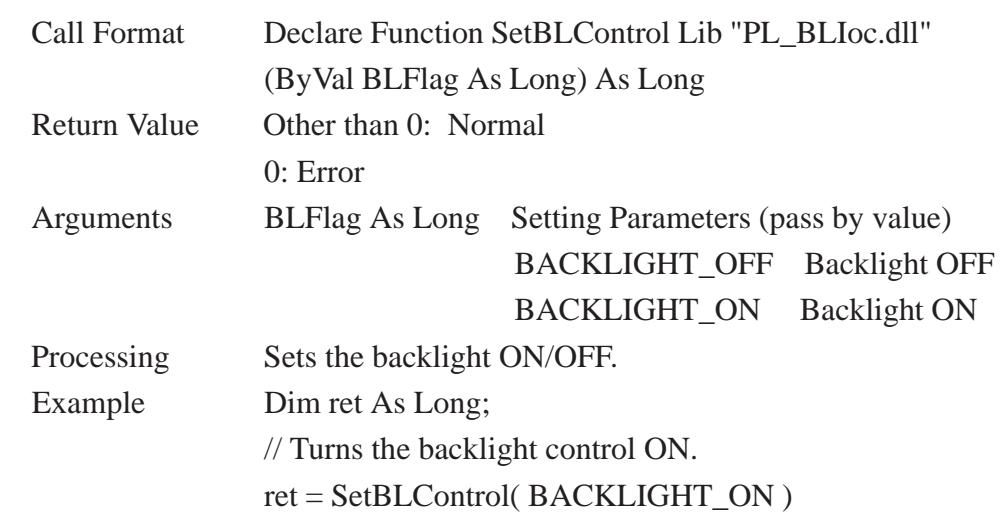